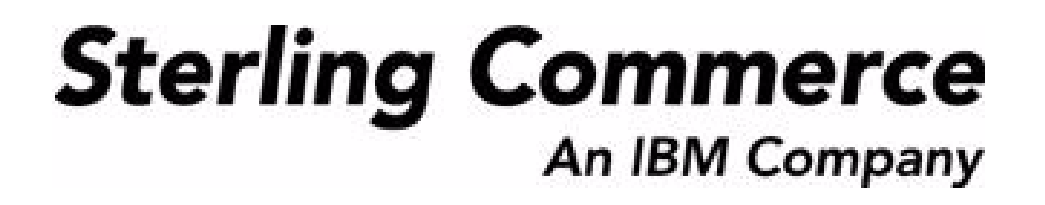

# **Selling and Fulfillment Foundation: Mobile Application User Guide**

Release 8.5

October 2009

### **Copyright Notice**

Copyright © 1999 - 2009 Sterling Commerce, Inc. ALL RIGHTS RESERVED

### **STERLING COMMERCE SOFTWARE**

\*\*\*TRADE SECRET NOTICE\*\*\*

THE STERLING COMMERCE SOFTWARE DESCRIBED BY THIS DOCUMENTATION ("STERLING COMMERCE SOFTWARE") IS THE CONFIDENTIAL AND TRADE SECRET PROPERTY OF STERLING COMMERCE, INC., ITS AFFILIATED COMPANIES OR ITS OR THEIR LICENSORS, AND IS PROVIDED UNDER THE TERMS OF A LICENSE AGREEMENT. NO DUPLICATION OR DISCLOSURE WITHOUT PRIOR WRITTEN PERMISSION. RESTRICTED RIGHTS.

This documentation, the Sterling Commerce Software it describes, and the information and know-how they contain constitute the proprietary, confidential and valuable trade secret information of Sterling Commerce, Inc., its affiliated companies or its or their licensors, and may not be used for any unauthorized purpose, or disclosed to others without the prior written permission of the applicable Sterling Commerce entity. This documentation and the Sterling Commerce Software that it describes have been provided pursuant to a license agreement that contains prohibitions against and/or restrictions on their copying, modification and use. Duplication, in whole or in part, if and when permitted, shall bear this notice and the Sterling Commerce, Inc. copyright notice. Commerce, Inc. copyright notice.

U.S. GOVERNMENT RESTRICTED RIGHTS. This documentation and the Sterling Commerce Software it describes are "commercial items" as defined in 48 C.F.R. 2.101. As and when provided to any agency or instrumentality of the U.S. Government or to a U.S. Government prime contractor or a subcontractor at any tier ("Government Licensee"), the terms and conditions of the customary Sterling Commerce commercial license agreement are imposed on Government Licensees per 48 C.F.R. 12.212 or § 227.7202 through § 227.7202-4, as applicable, or through 48 C.F.R. § 52.244-6.

This Trade Secret Notice, including the terms of use herein is governed by the laws of the State of Ohio, USA, without regard to its conflict of laws provisions. If you are accessing the Sterling Commerce Software under an executed agreement, then nothing in these terms and conditions supersedes or modifies the executed agreement.

> Sterling Commerce, Inc. 4600 Lakehurst Court Dublin, Ohio 43016-2000

Copyright © 1999 - 2009

### **Third-Party Software**

Portions of the Sterling Commerce Software may include products, or may be distributed on the same storage media with products, ("Third Party Software") offered by third parties ("Third Party Licensors"). Sterling Commerce Software may include Third Party Software covered by the following copyrights: Copyriğht © 2006-2008 Andres Almiray. Copyright © 1999-2005 The Apache Software Foundation. <br>Copyright (c) 2008 Azer Koçulu http://azer.kodfabrik.com. Copyright © Einar Lielmanis, einars@gmail.com. Copyright (c) 2006 John Reilly (www.inconspicuous.org) and Copyright (c) 2002 Douglas Crockford (www.crockford.com). Copyright (c) 2009 John Resig, http://jquery.com/. Copyright © 2006-2008 Json-lib. Copyright © 2001 LOOX Software, Inc. Copyright © 2003-2008 Luck Consulting Pty. Ltd. Copyright 2002-2004 © MetaStuff, Ltd. Copyright © 2009้ Michael Mathews micmath@gmail.com. Copyright © 1999-2005 Northwoods Software Corporation. Copyright (C) Microsoft Corp. 1981-1998. Purple Technology, Inc. Copyright (c) 2004-2008 QOS.ch. Copyright © 2005 Sabre Airline Solutions. Copyright © 2004 SoftComplex, Inc. Copyright © 2000-2007 Sun Microsystems, Inc. Copyright © 2001 VisualSoft Technologies Limited. Copyright © 2001 Zero G Software, Inc. All rights reserved by all listed parties.

The Sterling Commerce Software is distributed on the same storage media as certain Third Party Software covered by the following copyrights: Copyright © 1999-2006 The Apache Software Foundation.<br>Copyright (c) 2001-2003 Ant-Contrib project. Copyright © 1998-2007 Bela Ban. Copyright © 2005 Eclipse Foundation. Copyright © 2002-2006 Julian Hyde and others. Copyright © 1997 ICE Engineering, Inc./Timothy Gerard Endres. Copyright 2000, 2006 IBM Corporation and others. Copyright © 1987-2006 ILOG, Inc. Čopyright © 2000-2006 Infragistics. Copyright © 2002-2005 JBoss, Inc. Čopyright<br>LuMriX.net GmbH, Switzerland. Copyright © 1998-2009 Mozilla.org. Copyright © 2003-2009 Mozdev<br>Group, Inc. Copyright © 1999-2002 J Schweinsberg. Čopyright © 2005-2006 Darren L. Spurgeon. Copyright © S.E. Morris (FISH) 2003-04.<br>Copyright © 2006 VisualSoft Technologies. Copyright © 2002-2009 Zipwise Software. All rights reserved by all listed parties.

Certain components of the Sterling Commerce Software are distributed on the same storage media as Third Party Software which are not listed above. Additional information for such Third Party Software components of the Sterling Commerce Software is located at: installdir/mesa/studio/plugins/SCI\_Studio\_License.txt.

Third Party Software which is included, or are distributed on the same storage media with, the Sterling Commerce Software where use, duplication, or disclosure by the United States government or a government contractor or subcontractor, are provided with RESTRICTED RIGHTS under Title 48 CFR<br>2.101, 12.212, 52.227-19, 227.7201 through 227.7202-4, DFAR 252.227-7013(c) (1) (ii) and (2), DFAR 252.227-7015(b)(6/95), DFAR 227.7202-3(a), FAR 52.227-14(g)(2)(6/87), and FAR 52.227-19(c)(2) and (6/87) as applicable.

Additional information regarding certain Third Party Software is located at installdir/SCI\_License.txt.

Some Third Party Licensors also provide license information and/or source code for their software via their respective links set forth below:

#### http://danadler.com/jacob/

#### http://www.dom4j.org

This product includes software developed by the Apache Software Foundation (http://www.apache.org). This product includes software developed by the Ant-Contrib project

(http://sourceforge.net/projects/ant-contrib). This product includes software developed by the JDOM Project (http://www.jdom.org/). This product includes code licensed from RSA Data Security (via Sun Microsystems, Inc.). Sun, Sun Microsystems, the Sun Logo, Java, JDK, the Java Coffee Cup logo, JavaBeans , JDBC, JMX and all JMX based trademarks and logos are trademarks or registered trademarks of Sun Microsystems, Inc. All other trademarks and logos are trademarks of their respective owners.

#### **THE APACHE SOFTWARE FOUNDATION SOFTWARE**

The Sterling Commerce Software is distributed with or on the same storage media as the following software products (or components thereof) and java source code files: Xalan version 2.5.2, Cookie.java, Header.java, HeaderElement.java, HttpException.java, HttpState.java, NameValuePair.java, CronTimeTrigger.java, DefaultTimeScheduler.java, PeriodicTimeTrigger.java, Target.java,

TimeScheduledEntry.java, TimeScheduler.java, TimeTrigger.java, Trigger.java, BinaryHeap.java, PriorityQueue.java, SynchronizedPriorityQueue.java, GetOpt.java, GetOptsException.java, IllegalArgumentException.java, MissingOptArgException.java (collectively, "Apache 1.1 Software"). Apache 1.1 Software is free software which is distributed under the terms of the following license:

### **License Version 1.1**

Copyright 1999-2003 The Apache Software Foundation. All rights reserved.

Redistribution and use in source and binary forms, with or without modification, are permitted provided that the following conditions are met:

1. Redistributions of source code must retain the above copyright notice, this list of conditions and the following disclaimer.

2. Redistribution in binary form must reproduce the above copyright notice, this list of conditions and the following disclaimer in the documentation and/or other materials provided with the distribution.

3. The end-user documentation included with the redistribution, if any, must include the following acknowledgement: "This product includes software developed by the Apache Software Foundation (http://www.apache.org)." Alternatively, this acknowledgement may appear in the software itself, if and whenever such third-party acknowledgements normally appear.

4. The names "Commons", "Jakarta", "The Jakarta Project", "HttpClient", "log4j", "Xerces "Xalan", "Avalon", "Apache Avalon", "Avalon Cornerstone", "Avalon Framework", "Apache" and "Apache Software Foundation" must not be used to endorse or promote products derived from this software without specific prior written permission. For written permission, please contact apache@apache.org.

5. Products derived from this software may not be called "Apache", nor may "Apache" appear in their name, without the prior written permission of the Apache Software Foundation.

THIS SOFTWARE IS PROVIDED "AS IS" AND ANY EXPRESS OR IMIPLIED WARRANTIES, INCLUDING ANY IMPLIED WARRANTY OF MERCHANTIBILITY, AND FITNESS FOR A PARTICULAR PURPOSE ARE DISCLAIMED. IN NO EVENT SHALL APACHE SOFTWARE FOUNDATION OR ITS CONTRIBUTORS BE LIABLE FOR ANY DIRECT, INDIRECT, INCIDENTIAL, SPECIAL, EXEMPLARY, OR CONSEQUENTIAL DAMAGES (INCLUDING BUT NOT LIMITED TO, PROCUREMENT OF SUBSTITUTE GOODS OR SERVICES; LOSS OF USE, DATA, OR PROFITS; OR BUSINESS INTERUPTION) HOWEVER CAUSED AND ON ANY THEORY OF LIABILITY, WHETHER IN CONTRACT, STRICT LIABILITY, OR TORT (INCLUDING NEGLIGENCE OR OTHERWISE) ARISING IN ANY WAY OUT OF THE USE OF THIS SOFTWARE, EVEN IF ADVISED OF THE POSSIBILITY OF SUCH DAMAGE.

This software consists of voluntary contributions made by many individuals on behalf of the Apache Software Foundation. The GetOpt.java, GetOptsException.java, IlligalArgumentException.java and MissingOptArgException.java software was originally based on software copyright (c) 2001, Sun Microsystems., http://www.sun.com. For more information on the Apache Software Foundation, please see <http://www.apache.org/>.

The preceding license only applies to the Apache 1.1 Software and does not apply to the Sterling Commerce Software or to any other Third-Party Software.

The Sterling Commerce Software is also distributed with or on the same storage media as the following software products (or components thereof): Ant, Antinstaller, Apache File Upl̃oad Package, Apache<br>Commons Beans, Apache Commons BetWixt, Apache Commons Collection, Apache Commons Digester, Apache Commons IO, Apache Commons Lang., Apache Commons Logging, Apache Commons Net, Apache Jakarta Commons Pool, Apache Jakarta ORO, Lucene, Xerces version 2.7, Apache Log4J, Apache SOAP, Apache Struts and Apache Xalan 2.7.0, (collectively, "Apache 2.0 Software"). Apache 2.0 Software is free software which is distributed under the terms of the Apache License Version 2.0. A copy of License Version 2.0 is found in the following directory files for the individual pieces of the Apache 2.0 Software: installdir/jar/commons\_upload/1\_0/ CommonsFileUpload\_License.txt, installdir/jar/jetspeed/1\_4/RegExp\_License.txt,

installdir/ant/Ant\_License.txt

<install>/jar/antInstaller/0\_8/antinstaller\_License.txt,

<install>/jar/commons\_beanutils/1\_7\_0/commons-beanutils.jar (/META-INF/LICENSE.txt),

<install>/jar/commons\_betwixt/0\_8/commons-betwixt-0.8.jar (/META-INF/LICENSE.txt),

<install>/jar/commons\_collections/3\_2/LICENSE.txt,

<install>/jar/commons\_digester/1\_8/commons-digester-1.8.jar (/META-INF/LICENSE.txt), <install>/jar/commons\_io/1\_4/LICENSE.txt,

<install>/jar/commons\_lang/2\_1/Commons\_Lang\_License.txt,

<install>/jar/commons\_logging/1\_0\_4/commons-logging-1.0.4.jar (/META-INF/LICENSE.txt),<br><install>/jar/commons\_net/1\_4\_1/commons-net-1.4.1.jar (/META-INF/LICENSE.txt),

<install>/jar/smcfs/8.5/lucene-core-2.4.0.jar (/META-INF/LICENSE.txt),

<install>/jar/struts/2\_0\_11/struts2-core-2.0.11.jar (./LICENSE.txt), <install>/jar/mesa/gisdav/WEB-INF/lib/Slide\_License.txt,

- 
- <install>/mesa/studio/plugins/xerces\_2.7\_license.txt,

<install>/jar/commons\_pool/1\_2/Commons\_License.txt,<br><install>/jar/jakarta\_oro/2\_0\_8/JakartaOro\_License.txt,

<install>/jar/log4j/1\_2\_15/LOG4J\_License.txt,<br><install>/jar/xalan/2\_7/Xalan\_License.txt,<br><install>/jar/soap/2\_3\_1/Apache\_SOAP\_License.txt

Unless otherwise stated in a specific directory, the Apache 2.0 Software was not modified. Neither the<br>Sterling Commerce Software, modifications, if any, to Apache 2.0 Software, nor other Third Party Code is<br>a Derivative W the Apache 2.0 Software which is the subject of the specific directory file and does not apply to the Sterling Commerce Software or to any other Third Party Software. License Version 2.0 includes the following provision:

"Unless required by applicable law or agreed to in writing, Licensor provides the Work (and each Contributor provides its Contributions) on an "AS IS" BASIS, WITHOUT WARRANTIES OR CONDITIONS OF ANY KIND, either express or implied, including, without limitation, any warranties or conditions of TITLE, NON-INFRINGEMENT, MERCHANTABILITY, or FITNESS FOR A PARTICULAR PURPOSE. You are solely responsible for determining the appropriateness of using or redistributing the Work and assume any risks associated with Your exercise of permissions under this License."

NOTICE file corresponding to the section 4 d of the Apache License, Version 2.0, in this case for the Apache Ant distribution. Apache Ant Copyright 1999-2008 The Apache Software Foundation. This product includes software developed by The Apache Software Foundation (http://www.apache.org/). This product includes also software developed by :

- the W3C consortium (http://www.w3c.org) ,
- the SAX project (http://www.saxproject.org)

The <sync> task is based on code Copyright (c) 2002, Landmark Graphics Corp that has been kindly donated to the Apache Software Foundation.

Portions of this software were originally based on the following:

- software copyright (c) 1999, IBM Corporation., http://www.ibm.com.
- software copyright (c) 1999, Sun Microsystems., http://www.sun.com.

 - voluntary contributions made by Paul Eng on behalf of the Apache Software Foundation that were originally developed at iClick, Inc., software copyright (c) 1999.

NOTICE file corresponding to the section 4 d of the Apache License, Version 2.0, in this case for the Apache Lucene distribution. Apache Lucene Copyright 2006 The Apache Software Foundation. This product includes software developed by The Apache Software Foundation (http://www.apache.org/). The snowball stemmers in contrib/snowball/src/java/net/sf/snowball were developed by Martin Porter and Richard Boulton. The full snowball package is available from http://snowball.tartarus.org/

#### **Ant-Contrib Software**

The Sterling Commerce Software is distributed with or on the same storage media as the Anti-Contrib software (Copyright (c) 2001-2003 Ant-Contrib project. All rights reserved.) (the "Ant-Contrib Software"). The Ant-Contrib Software is free software which is distributed under the terms of the following license:

The Apache Software License, Version 1.1

Copyright (c) 2001-2003 Ant-Contrib project. All rights reserved.

Redistribution and use in source and binary forms, with or without modification, are permitted provided that the following conditions are met:

1. Redistributions of source code must retain the above copyright notice, this list of conditions and the following disclaimer.

2. Redistributions in binary form must reproduce the above copyright notice, this list of conditions and the following disclaimer in the documentation and/or other materials provided with the distribution.

3. The end-user documentation included with the redistribution, if any, must include the following acknowledgement:

"This product includes software developed by the Ant-Contrib project (http://sourceforge.net/projects/ant-contrib)."

Alternately, this acknowledgement may appear in the software itself, if and wherever such third-party acknowledgements normally appear.

 4. The name Ant-Contrib must not be used to endorse or promote products derived from this software without prior written permission. For written permission, please contact ant-contrib-developers@lists.sourceforge.net.

 5. Products derived from this software may not be called "Ant-Contrib" nor may "Ant-Contrib" appear in their names without prior written permission of the Ant-Contrib project.

THIS SOFTWARE IS PROVIDED``AS IS'' AND ANY EXPRESSED OR IMPLIED WARRANTIES, INCLUDING,<br>BUT NOT LIMITED TO, THE IMPLIED WARRANTIES OF MERCHANTABILITY AND FITNESS FOR A PARTICULAR PURPOSE ARE DISCLAIMED. IN NO EVENT SHALL THE ANT-CONTRIB PROJECT OR ITS CONTRIBUTORS BE LIABLE FOR ANY DIRECT, INDIRECT, INCIDENTAL, SPECIAL, EXEMPLARY, OR<br>CONSEQUENTIAL DAMAGES (INCLUDING, BUT NOT LIMITED TO, PROCUREMENT OF SUBSTITUTE<br>GOODS OR SERVICES; LOSS OF USE, DATA, OR PROFITS; OR BUSIN CAUSED AND ON ANY THEORY OF LIABILITY, WHETHER IN CONTRACT, STRICT LIABILITY, OR TORT<br>(INCLUDING NEGLIGENCE OR OTHERWISE) ARISING IN ANY WAY OUT OF THE USE OF THIS SOFTWARE,<br>EVEN IF ADVISED OF THE POSSIBILITY OF SUCH DAMAG Ant-Contrib Software and does not apply to the Sterling Commerce Software or to any other Third-Party Software.

The preceding license only applies to the Ant-Contrib Software and does not apply to the Sterling Commerce Software or to any other Third Party Software.

#### **DOM4J Software**

The Sterling Commerce Software is distributed with or on the same storage media as the Dom4h Software which is free software distributed under the terms of the following license:

Redistribution and use of this software and associated documentation ("Software"), with or without modification, are permitted provided that the following conditions are met:

1. Redistributions of source code must retain copyright statements and notices. Redistributions must also contain a copy of this document.

2. Redistributions in binary form must reproduce the above copyright notice, this list of conditions and the following disclaimer in the documentation and/or other materials provided with the distribution.

3. The name "DOM4J" must not be used to endorse or promote products derived from this Software without prior written permission of MetaStuff, Ltd. For written permission, please contact dom4j-info@metastuff.com.

4. Products derived from this Software may not be called "DOM4J" nor may "DOM4J" appear in their names without prior written permission of MetaStuff, Ltd. DOM4J is a registered trademark of MetaStuff, Ltd.

5. Due credit should be given to the DOM4J Project - http://www.dom4j.org

THIS SOFTWARE IS PROVIDED BY METASTUFF, LTD. AND CONTRIBUTORS ``AS IS" AND ANY EXPRESSED OR IMPLIED WARRANTIES, INCLUDING, BUT NOT LIMITED TO, THE IMPLIED WARRANTIES OF MERCHANTABILITY AND FITNESS FOR A PARTICULAR PURPOSE ARE DISCLAIMED. IN NO EVENT SHALL METASTUFF, LTD. OR ITS CONTRIBUTORS BE LIABLE FOR ANY DIRECT, INDIRECT, INCIDENTAL, SPECIAL, EXEMPLARY, OR CONSEQUENTIAL DAMAGES (INCLUDING, BUT NOT LIMITED TO, PROCUREMENT OF SUBSTITUTE GOODS OR SERVICES; LOSS OF USE, DATA, OR PROFITS; OR BUSINESS INTERRUPTION) HOWEVER CAUSED AND ON ANY THEORY OF LIABILITY, WHETHER IN CONTRACT, STRICT LIABILITY, OR TORT (INCLUDING NEGLIGENCE OR OTHERWISE) ARISING IN ANY WAY OUT OF THE USE OF THIS SOFTWARE, EVEN IF ADVISED OF THE POSSIBILITY OF SUCH DAMAGE.

Copyright 2001-2004 (C) MetaStuff, Ltd. All Rights Reserved.

The preceding license only applies to the Dom4j Software and does not apply to the Sterling Commerce Software, or any other Third-Party Software.

### **THE ECLIPSE SOFTWARE FOUNDATION**

The Sterling Commerce Software is also distributed with or on the same storage media as the following software:

com.ibm.icu.nl1\_3.4.4.v200606220026.jar, org.eclipse.ant.core.nl1\_3.1.100.v200606220026.jar, org.eclipse.ant.ui.nl1\_3.2.0.v200606220026.jar, org.eclipse.compare.nl1\_3.2.0.v200606220026.jar, org.eclipse.core.boot.nl1\_3.1.100.v200606220026.jar, org.eclipse.core.commands.nl1\_3.2.0.v200606220026.jar, org.eclipse.core.contenttype.nl1\_3.2.0.v200606220026.jar, org.eclipse.core.expressions.nl1\_3.2.0.v200606220026.jar, org.eclipse.core.filebuffers.nl1\_3.2.0.v200606220026.jar, org.eclipse.core.filesystem.nl1\_1.0.0.v200606220026.jar, org.eclipse.core.jobs.nl1\_3.2.0.v200606220026.jar, org.eclipse.core.resources.nl1\_3.2.0.v200606220026.jar, org.eclipse.core.runtime.compatibility.auth.nl1\_3.2.0.v200606220026.jar, org.eclipse.core.runtime.compatibility.nl1\_3.1.100.v200606220026.jar, org.eclipse.core.runtime.nl1\_3.2.0.v200606220026.jar, org.eclipse.core.variables.nl1\_3.1.100.v200606220026.jar, org.eclipse.debug.core.nl1\_3.2.0.v200606220026.jar, org.eclipse.debug.ui.nl1\_3.2.0.v200606220026.jar, org.eclipse.equinox.common.nl1\_3.2.0.v200606220026.jar, org.eclipse.equinox.preferences.nl1\_3.2.0.v200606220026.jar, org.eclipse.equinox.registry.nl1\_3.2.0.v200606220026.jar, org.eclipse.help.appserver.nl1\_3.1.100.v200606220026.jar, org.eclipse.help.base.nl1\_3.2.0.v200606220026.jar, org.eclipse.help.nl1\_3.2.0.v200606220026.jar,<br>org.eclipse.help.ui.nl1\_3.2.0.v200606220026.jar, org.eclipse.jdt.apt.core.nl1\_3.2.0.v200606220026.jar,<br>org.eclipse.jdt.apt.ui org.eclipse.jdt.core.manipulation.nl1\_1.0.0.v200606220026.jar, org.eclipse.jdt.core.nl1\_3.2.0.v200606220026.jar, org.eclipse.jdt.debug.ui.nl1\_3.2.0.v200606220026.jar, org.eclipse.jdt.doc.isv.nl1\_3.2.0.v200606220026.jar, org.eclipse.jdt.doc.user.nl1\_3.2.0.v200606220026.jar, org.eclipse.jdt.junit4.runtime.nl1\_1.0.0.v200606220026.jar, org.eclipse.jdt.launching.nl1\_3.2.0.v200606220026.jar, org.eclipse.jdt.nl1\_3.2.0.v200606220026.jar, org.eclipse.jdt.ui.nl1\_3.2.0.v200606220026.jar, org.eclipse.jface.databinding.nl1\_1.0.0.v200606220026.jar, org.eclipse.jface.nl1\_3.2.0.v200606220026.jar, org.eclipse.jface.text.nl1\_3.2.0.v200606220026.jar, org.eclipse.ltk.core.refactoring.nl1\_3.2.0.v200606220026.jar, org.eclipse.ltk.ui.refactoring.nl1\_3.2.0.v200606220026.jar, org.eclipse.osgi.nl1\_3.2.0.v200606220026.jar, org.eclipse.osgi.services.nl1\_3.1.100.v200606220026.jar,<br>org.eclipse.osgi.util.nl1\_3.1.100.v200606220026.jar, org.eclipse.pde.core.nl1\_3.2.0.v200606220026.jar, org.eclipse.pde.doc.user.nl1\_3.2.0.v200606220026.jar, org.eclipse.pde.junit.runtime.nl1\_3.2.0.v200606220026.jar, org.eclipse.pde.nl1\_3.2.0.v200606220026.jar, org.eclipse.pde.runtime.nl1\_3.2.0.v200606220026.jar, org.eclipse.pde.ui.nl1\_3.2.0.v200606220026.jar, org.eclipse.platform.doc.isv.nl1\_3.2.0.v200606220026.jar, org.eclipse.platform.doc.user.nl1\_3.2.0.v200606220026.jar,

org.eclipse.rcp.nl1\_3.2.0.v200606220026.jar, org.eclipse.search.nl1\_3.2.0.v200606220026.jar, org.eclipse.swt.nl1\_3.2.0.v200606220026.jar, org.eclipse.team.core.nl1\_3.2.0.v200606220026.jar, org.eclipse.team.cvs.core.nl1\_3.2.0.v200606220026.jar, org.eclipse.team.cvs.ssh.nl1\_3.2.0.v200606220026.jar, org.eclipse.team.cvs.ssh2.nl1\_3.2.0.v200606220026.jar, org.eclipse.team.cvs.ui.nl1\_3.2.0.v200606220026.jar, org.eclipse.team.ui.nl1\_3.2.0.v200606220026.jar,<br>org.eclipse.text.nl1\_3.2.0.v200606220026.jar, org.eclipse.ui.browser.nl1\_3.2.0.v200606220026.jar, org.eclipse.ui.cheatsheets.nl1\_3.2.0.v200606220026.jar, org.eclipse.ui.console.nl1\_3.1.100.v200606220026.jar, org.eclipse.ui.editors.nl1\_3.2.0.v200606220026.jar, org.eclipse.ui.externaltools.nl1\_3.1.100.v200606220026.jar, org.eclipse.ui.forms.nl1\_3.2.0.v200606220026.jar, org.eclipse.ui.ide.nl1\_3.2.0.v200606220026.jar,<br>org.eclipse.ui.intro.nl1\_3.2.0.v200606220026.jar, org.eclipse.ui.navigator.nl1\_3.2.0.v200606220026.jar, org.eclipse.ui.navigator.resources.nl1\_3.2.0.v200606220026.jar, org.eclipse.ui.nl1\_3.2.0.v200606220026.jar, org.eclipse.ui.presentations.r21.nl1\_3.2.0.v200606220026.jar, org.eclipse.ui.views.nl1\_3.2.0.v200606220026.jar, org.eclipse.ui.views.properties.tabbed.nl1\_3.2.0.v200606220026.jar, org.eclipse.ui.workbench.nl1\_3.2.0.v200606220026.jar, org.eclipse.ui.workbench.texteditor.nl1\_3.2.0.v200606220026.jar, org.eclipse.update.configurator.nl1\_3.2.0.v200606220026.jar, org.eclipse.update.core.nl1\_3.2.0.v200606220026.jar, org.eclipse.update.scheduler.nl1\_3.2.0.v200606220026.jar, org.eclipse.update.ui.nl1\_3.2.0.v200606220026.jar, com.ibm.icu\_3.4.4.1.jar, org.eclipse.core.commands\_3.2.0.I20060605-1400.jar, org.eclipse.core.contenttype\_3.2.0.v20060603.jar, org.eclipse.core.expressions\_3.2.0.v20060605-1400.jar, org.eclipse.core.filesystem.linux.x86\_1.0.0.v20060603.jar, org.eclipse.core.filesystem\_1.0.0.v20060603.jar, org.eclipse.core.jobs\_3.2.0.v20060603.jar, org.eclipse.core.runtime.compatibility.auth\_3.2.0.v20060601.jar, org.eclipse.core.runtime\_3.2.0.v20060603.jar, org.eclipse.equinox.common\_3.2.0.v20060603.jar, org.eclipse.equinox.preferences\_3.2.0.v20060601.jar, org.eclipse.equinox.registry\_3.2.0.v20060601.jar, org.eclipse.help\_3.2.0.v20060602.jar, org.eclipse.jface.text\_3.2.0.v20060605-1400.jar, org.eclipse.jface\_3.2.0.I20060605-1400.jar, org.eclipse.osgi\_3.2.0.v20060601.jar, org.eclipse.swt.gtk.linux.x86\_3.2.0.v3232m.jar, org.eclipse.swt\_3.2.0.v3232o.jar, org.eclipse.text\_3.2.0.v20060605-1400.jar, org.eclipse.ui.workbench.texteditor\_3.2.0.v20060605-1400.jar, org.eclipse.ui.workbench\_3.2.0.I20060605-1400.jar, org.eclipse.ui\_3.2.0.I20060605-1400.jar, runtime\_registry\_compatibility.jar, eclipse.exe, eclipse.ini, and startup.jar (collectively, "Eclipse Software"). All Eclipse Software is distributed under the terms and conditions of the Eclipse Foundation Software User Agreement (EFSUA) and/or terms and conditions of the Eclipse Public License Version 1.0 (EPL) or other license agreements, notices or terms and conditions referenced for the individual pieces of the Eclipse Software, including without limitation "Abouts", "Feature Licenses", and "Feature Update Licenses" as defined in the EFSUA . A copy of the Eclipse Foundation Software User Agreement is found at <install\_dir>/SI/repository/rcp/rcpdependencies/windows/eclipse/notice.html, <install\_dir>/SI/repository/rcp/rcpdependencies/windows/eclipse/plugins/notice.html, <install\_dir>/SI/repository/rcp/rcpdependencies/gtk.linux\_x86/eclipse/notice.html, and <install\_dir>/SI/repository/rcp/rcpdependencies/gtk.linux\_x86/eclipse/plugins/notice.html. A copy of the EPL is found at

<install\_dir>/SI/repository/rcp/rcpdependencies/windows/eclipse/plugins/epl-v10.htm,

<install\_dir>/SI/repository/rcp/rcpdependencies/windows/eclipse/epl-v10.htm,

<install\_dir>/SI/repository/rcp/rcpdependencies/gtk.linux.x86/eclipse/plugins/epl-v10.html, and

<install\_dir>/SI/repository/rcp/rcpdependencies/gtk.linux.x86/eclipse/epl-v10.html.

The reference to the license agreements, notices or terms and conditions governing each individual piece of the Eclipse Software is found in the directory files for the individual pieces of the Eclipse Software as described in the file identified as installdir/SCI\_License.txt.

These licenses only apply to the Eclipse Software and do not apply to the Sterling Commerce Software, or any other Third Party Software.

The Language Pack (NL Pack) piece of the Eclipse Software, is distributed in object code form. Source code is available at

http://archive.eclipse.org/eclipse/downloads/drops/L-3.2\_Language\_Packs-200607121700/index.php. In the event the source code is no longer available from the website referenced above, contact Sterling Commerce at 978-513-6000 and ask for the Release Manager. A copy of this license is located at <install\_dir>/SI/repository/rcp/rcpdependencies/windows/eclipse/plugins/epl-v10.htm and

<install\_dir>/SI/repository/rcp/rcpdependencies/gtk.linux.x86/eclipse/plugins/epl-v10.html.

The org.eclipse.core.runtime 3.2.0.v20060603.jar piece of the Eclipse Software was modified slightly in order to remove classes containing encryption items. The org.eclipse.core.runtime\_3.2.0.v20060603.jar was modified to remove the Cipher, CipherInputStream and CipherOutputStream classes and rebuild the org.eclipse.core.runtime\_3.2.0.v20060603.jar.

#### **Ehcache Software**

The Sterling Commerce Software is also distributed with or on the same storage media as the ehache v.1.5 software (Copyright © 2003-2008 Luck Consulting Pty. Ltd.) ("Ehache Software"). Ehcache Software is free software which is distributed under the terms of the Apache License Version 2.0. A copy of License Version 2.0 is found in <install>/jar/smcfs/8.5/ehcache-1.5.0.jar (./LICENSE.txt).

The Ehcache Software was not modified. Neither the Sterling Commerce Software, modifications, if any, to the Ehcache Software, nor other Third Party Code is a Derivative Work or a Contribution as defined in License Version 2.0. License Version 2.0 applies only to the Ehcache Software which is the subject of the specific directory file and does not apply to the Sterling Commerce Software or to any other Third Party Software. License Version 2.0 includes the following provision:

"Unless required by applicable law or agreed to in writing, Licensor provides the Work (and each Contributor provides its Contributions) on an "AS IS" BASIS, WITHOUT WARRANTIES OR CONDITIONS OF ANY KIND, either express or implied, including, without limitation, any warranties or conditions of TITLE, NON-INFRINGEMENT, MERCHANTABILITY, or FITNESS FOR A PARTICULAR PURPOSE. You are solely responsible for determining the appropriateness of using or redistributing the Work and assume any risks associated with Your exercise of permissions under this License."

#### **EZMorph Software**

The Sterling Commerce Software is also distributed with or on the same storage media as the EZMorph v. 1.0.4 software (Copyright © 2006-2008 Andres Almiray) ("EZMorph Software"). EZMorph Software is free software which is distributed under the terms of the Apache License Version 2.0. A copy of License Version 2.0 is found in <install>/jar/ezmorph/1\_0\_4/ezmorph-1.0.4.jar (./LICENSE.txt).

The EZMorph Software was not modified. Neither the Sterling Commerce Software, modifications, if any, to the EZMorph Software, nor other Third Party Code is a Derivative Work or a Contribution as defined in License Version 2.0. License Version 2.0 applies only to the EZMorph Software which is the subject of the specific directory file and does not apply to the Sterling Commerce Software or to any other Third Party Software. License Version 2.0 includes the following provision:

"Unless required by applicable law or agreed to in writing, Licensor provides the Work (and each Contributor provides its Contributions) on an "AS IS" BASIS, WITHOUT WARRANTIES OR CONDITIONS OF ANY KIND, either express or implied, including, without limitation, any warranties or conditions of TITLE, NON-INFRINGEMENT, MERCHANTABILITY, or FITNESS FOR A PARTICULAR PURPOSE. You are solely responsible for determining the appropriateness of using or redistributing the Work and assume any risks associated with Your exercise of permissions under this License."

#### **Firebug Lite Software**

The Sterling Commerce Software is distributed with or on the same storage media as the Firebug Lite Software which is free software distributed under the terms of the following license:

Copyright (c) 2008 Azer Koçulu http://azer.kodfabrik.com. All rights reserved.

Redistribution and use of this software in source and binary forms, with or without modification, are permitted provided that the following conditions are met:

\* Redistributions of source code must retain the above copyright notice, this list of conditions and the following disclaimer.

\* Redistributions in binary form must reproduce the above copyright notice, this list of conditions and the following disclaimer in the documentation and/or other materials provided with the distribution.

\* Neither the name of Azer Koçulu. nor the names of any other contributors may be used to endorse or promote products derived from this software without specific prior written permission of Parakey Inc.

THIS SOFTWARE IS PROVIDED BY THE COPYRIGHT HOLDERS AND CONTRIBUTORS "AS IS" AND ANY EXPRESS OR IMPLIED WARRANTIES, INCLUDING, BUT NOT LIMITED TO, THE IMPLIED WARRANTIES OF MERCHANTABILITY AND FITNESS FOR A PARTICULAR PURPOSE ARE DISCLAIMED. IN NO EVENT SHALL THE COPYRIGHT OWNER OR CONTRIBUTORS BE LIABLE FOR ANY DIRECT, INDIRECT, INCIDENTAL, SPECIAL, EXEMPLARY, OR CONSEQUENTIAL DAMAGES (INCLUDING, BUT NOT LIMITED TO, PROCUREMENT OF SUBSTITUTE GOODS OR SERVICES; LOSS OF USE, DATA, OR PROFITS; OR BUSINESS INTERRUPTION) HOWEVER CAUSED AND ON ANY THEORY OF LIABILITY, WHETHER IN CONTRACT, STRICT LIABILITY, OR TORT (INCLUDING NEGLIGENCE OR OTHERWISE) ARISING IN ANY WAY OUT OF THE USE OF THIS SOFTWARE, EVEN IF ADVISED OF THE POSSIBILITY OF SUCH DAMAGE.

#### **ICE SOFTWARE**

The Sterling Commerce Software is distributed on the same storage media as the ICE Software (Copyright © 1997 ICE Engineering, Inc./Timothy Gerard Endres.) ("ICE Software"). The ICE Software is independent from and not linked or compiled with the Sterling Commerce Software. The ICE Software is a free software product which can be distributed and/or modified under the terms of the GNU General Public License as published by the Free Software Foundation; either version 2 of the License or any later version.

A copy of the GNU General Public License is provided at installdir/jar/jniregistry/1\_2/ICE\_License.txt. This license only applies to the ICE Software and does not apply to the Sterling Commerce Software, or any other Third Party Software.

The ICE Software was modified slightly in order to fix a problem discovered by Sterling Commerce involving the RegistryKey class in the RegistryKey.java in the JNIRegistry.jar. The class was modified to comment out the finalize () method and rebuild of the JNIRegistry.jar file.

Source code for the bug fix completed by Sterling Commerce on January 8, 2003 is located at: installdir/jar/jniregistry/1\_2/RegistryKey.java. Source code for all other components of the ICE Software is located at http://www.trustice.com/java/jnireg/index.shtml.

The ICE Software is distributed WITHOUT ANY WARRANTY; without even the implied warranty of MERCHANTABILITY or FITNESS FOR A PARTICULAR PURPOSE.

#### **JBOSS SOFTWARE**

The Sterling Commerce Software is distributed on the same storage media as the JBoss Software (Copyright © 1999-2002 JBoss.org) ("JBoss Software"). The JBoss Software is independent from and not linked or compiled with the Sterling Commerce Software. The JBoss Software is a free software product which can be distributed and/or modified under the terms of the GNU Lesser General Public License as published by the Free Software Foundation; either version 2.1 of the License or any later version.

A copy of the GNU Lesser General Public License is provided at: <install\_dir>\jar\jboss\4\_2\_0\LICENSE.html

This license only applies to the JBoss Software and does not apply to the Sterling Commerce Software, or any other Third Party Software.

The JBoss Software is not distributed by Sterling Commerce in its entirety. Rather, the distribution is limited to the following jar files: el-api.jar, jasper-compiler-5.5.15.jar, jasper-el.jar, jasper.jar, jboss-common-client.jar, jboss-j2ee.jar, jboss-jmx.jar, jboss-jsr77-client.jar, jbossmq-client.jar,

jnpserver.jar, jsp-api.jar, servlet-api.jar, tomcat-juli.jar.

The JBoss Software was modified slightly in order to allow the ClientSocketFactory to return a socket connected to a particular host in order to control the host interfaces, regardless of whether the ClientSocket Factory specified was custom or note. Changes were made to org.jnp..server.Main. Details concerning this change can be found at

http://sourceforge.net/tracker/?func=detail&aid=1008902&group\_id=22866&atid=376687.

Source code for the modifications completed by Sterling Commerce on August 13, 2004 is located at: http://sourceforge.net/tracker/?func=detail&aid=1008902&group\_id=22866&atid=376687. Source code for all other components of the JBoss Software is located at http://www.jboss.org.

#### **JGO SOFTWARE**

The Sterling Commerce Software is distributed with, or on the same storage media, as certain redistributable portions of the JGo Software provided by Northwoods Software Corporation under a commercial license agreement (the "JGo Software"). The JGo Software is provided subject to the disclaimers set forth above and the following notice:

U.S. Government Restricted Rights

The JGo Software and documentation are provided with RESTRICTED RIGHTS. Use, duplication, or disclosure by the Government is subject to restrictions as set forth in subparagraph (C)(1)(ii) of the Rights in Technical Data and Computer Software clause at DFARS 252.227-7013 or subparagraphs (C)(1) and (2) of the Commercial Computer Software - Restricted Rights at 48 CFR 52.227-19, as applicable. Contractor / manufacturer of the JGo Software is Northwoods Software Corporation, 142 Main St., Nashua, NH 03060.

#### **JSLib Software**

The Sterling Commerce Software is distributed with or on the same storage media as the JSLib software product (Copyright (c) 2003-2009 Mozdev Group, Inc.) ("JSLib Software"). The JSLib Software is distributed under the terms of the MOZILLA PUBLIC LICENSE Version 1.1. A copy of this license is located at <install>\repository\eardata\platform\_uifwk\_ide\war\designer\MPL-1.1.txt. The JSLib Software code is distributed in source form and is located at http://jslib.mozdev.org/installation.html. Neither the Sterling Commerce Software nor any other Third-Party Code is a Modification or Contribution subject to the Mozilla Public License. Pursuant to the terms of the Mozilla Public License, the following notice applies only to the JSLib Software (and not to the Sterling Commerce Software or any other Third-Party Software):

"The contents of the file located at http://www.mozdev.org/source/browse/jslib/ are subject to the Mozilla Public License Version 1.1 (the "License"); you may not use this file except in compliance with the<br>License. You may obtain a copy of the License at http://www.mozilla.org/MPL/MPL-1.1.html.

Software distributed under the License is distributed on an "AS IS" basis, WITHOUT WARRANTY OF ANY KIND, either express or implied. See the License for the specific language governing rights and limitations under the License.

The Original Code is Mozdev Group, Inc. code. The Initial Developer of the Original Code is Mozdev Group, Inc. Portions created by\_Mozdev Group, Inc. are Copyright © 2003 Mozdev Group, Inc. All Rights Reserved. Original Author: Pete Collins <pete@mozdev.org>one Contributor(s): \_\_\_\_\_none listed\_\_\_\_\_\_\_\_.

Alternatively, the contents of this file may be used under the terms of the \_\_\_\_ license (the "[ License"), in which case the provisions of [\_\_\_] License are applicable instead of those above. If you wish to allow use of your version of this file only under the terms of the [\_\_\_] License and not allow others to use your version of this file under the MPL, indicate your decision by deleting the provisions above and replace them with the notice and other provisions required by the [\_\_\_] License. If you do not delete the provisions above, a recipient may use your version of this file under either the MPL or the [\_\_\_] License."

The preceding license only applies to the JSLib Software and does not apply to the Sterling Commerce Software, or any other Third-Party Software.

#### **Json Software**

The Sterling Commerce Software is also distributed with or on the same storage media as the Json 2.2.2 software (Copyright © 2006-2008 Json-lib) ("Json Software"). Json Software is free software which is distributed under the terms of the Apache License Version 2.0. A copy of License Version 2.0 is found in <install>/jar/jsonlib/2\_2\_2/json-lib-2.2.2-jdk13.jar.

This product includes software developed by Douglas Crockford (http://www.crockford.com).

The Json Software was not modified. Neither the Sterling Commerce Software, modifications, if any, to the Json Software, nor other Third Party Code is a Derivative Work or a Contribution as defined in License Version 2.0. License Version 2.0 applies only to the Json Software which is the subject of the specific directory file and does not apply to the Sterling Commerce Software or to any other Third Party Software. License Version 2.0 includes the following provision:

"Unless required by applicable law or agreed to in writing, Licensor provides the Work (and each Contributor provides its Contributions) on an "AS IS" BASIS, WITHOUT WARRANTIES OR CONDITIONS OF ANY KIND, either express or implied, including, without limitation, any warranties or conditions of TITLE, NON-INFRINGEMENT, MERCHANTABILITY, or FITNESS FOR A PARTICULAR PURPOSE. You are solely responsible for determining the appropriateness of using or redistributing the Work and assume any risks associated with Your exercise of permissions under this License."

#### **Purple Technology**

The Sterling Commerce Software is distributed with or on the same storage media as the Purple Technology Software (Copyright (c) 1995-1999 Purple Technology, Inc.) ("Purple Technology Software"), which is subject to the following license:

Copyright (c) 1995-1999 Purple Technology, Inc. All rights reserved.

PLAIN LANGUAGE LICENSE: Do whatever you like with this code, free of charge, just give credit where credit is due. If you improve it, please send your improvements to alex@purpletech.com. Check http://www.purpletech.com/code/ for the latest version and news.

LEGAL LANGUAGE LICENSE: Redistribution and use in source and binary forms, with or without modification, are permitted provided that the following conditions are met:

1. Redistributions of source code must retain the above copyright notice, this list of conditions and the following disclaimer.

2. Redistributions in binary form must reproduce the above copyright notice, this list of conditions and the following disclaimer in the documentation and/or other materials provided with the distribution.

3. The names of the authors and the names "Purple Technology," "Purple Server" and "Purple Chat" must not be used to endorse or promote products derived from this software without prior written permission. For written permission, please contact server@purpletech.com.

THIS SOFTWARE IS PROVIDED BY THE AUTHORS AND PURPLE TECHNOLOGY "AS IS'' AND ANY EXPRESSED OR IMPLIED WARRANTIES, INCLUDING, BUT NOT LIMITED TO, THE IMPLIED WARRANTIES OF MERCHANTABILITY AND FITNESS FOR A PARTICULAR PURPOSE ARE DISCLAIMED. IN NO EVENT SHALL THE AUTHORS OR PURPLE TECHNOLOGY BE LIABLE FOR ANY DIRECT, INDIRECT, INCIDENTAL, SPECIAL, EXEMPLARY, OR CONSEQUENTIAL DAMAGES (INCLUDING, BUT NOT LIMITED TO, PROCUREMENT OF SUBSTITUTE GOODS OR SERVICES; LOSS OF USE, DATA, OR PROFITS; OR BUSINESS INTERRUPTION) HOWEVER CAUSED AND ON ANY THEORY OF LIABILITY, WHETHER IN CONTRACT, STRICT LIABILITY, OR TORT (INCLUDING NEGLIGENCE OR OTHERWISE) ARISING IN ANY WAY OUT OF THE USE OF THIS SOFTWARE, EVEN IF ADVISED OF THE POSSIBILITY OF SUCH DAMAGE.

The preceding license only applies to the Purple Technology Software and does not apply to the Sterling Commerce Software, or any other Third Party Software.

#### **Rico Software**

The Sterling Commerce Software is also distributed with or on the same storage media as the Rico.js software (Copyright © 2005 Sabre Airline Solutions) ("Rico Software"). Rico Software is free software which is distributed under the terms of the Apache License Version 2.0. A copy of License Version 2.0 is found in <install>/repository/eardata/platform/war/ajax/scripts/Rico\_License.txt.

The Rico Software was not modified. Neither the Sterling Commerce Software, modifications, if any, to the Rico Software, nor other Third-Party Code is a Derivative Work or a Contribution as defined in License Version 2.0. License Version 2.0 applies only to the Rico Software which is the subject of the specific directory file and does not apply to the Sterling Commerce Software or to any other Third-Party Software. License Version 2.0 includes the following provision:

"Unless required by applicable law or agreed to in writing, Licensor provides the Work (and each Contributor provides its Contributions) on an "AS IS" BASIS, WITHOUT WARRANTIES OR CONDITIONS OF ANY KIND, either express or implied, including, without limitation, any warranties or conditions of<br>TITLE, NON-INFRINGEMENT, MERCHANTABILITY, or FITNESS FOR A PARTICULAR PURPOSE. You are<br>solely responsible for determini any risks associated with Your exercise of permissions under this License."

#### **Rhino Software**

The Sterling Commerce Software is distributed with or on the same storage media as the Rhino js.jar (Copyright (c) 1998-2009 Mozilla.org.) ("Rhino Software"). A majority of the source code for the Rhino Software is dual licensed under the terms of the MOZILLA PUBLIC LICENSE Version 1.1. or the GPL v. 2.0. Additionally, some files (at a minimum the contents of

toolsrc/org/Mozilla/javascript/toolsdebugger/treetable) are available under another license as set forth in the directory file for the Rhino Software.

Sterling Commerce's use and distribution of the Rhino Software is under the Mozilla Public License. A copy of this license is located at <install>/3rdParty/rico license.doc. The Rhino Software code is distributed in source form and is located at http://mxr.mozilla.org/mozilla/source/js/rhino/src/. Neither the Sterling Commerce Software nor any other Third-Party Code is a Modification or Contribution subject to the Mozilla Public License. Pursuant to the terms of the Mozilla Public License, the following notice applies only to the Rhino Software (and not to the Sterling Commerce Software or any other Third-Party Software):

"The contents of the file located at <install>/jar/rhino/1\_7R1/js.jar are subject to the Mozilla Public License Version 1.1 (the "License"); you may not use this file except in compliance with the License. You may obtain a copy of the License at http://www.mozilla.org/MPL/.

Software distributed under the License is distributed on an "AS IS" basis, WITHOUT WARRANTY OF ANY KIND, either express or implied. See the License for the specific language governing rights and limitations under the License.

The Original Code is Rhino code, released May 6, 1999. The Initial Developer is Netscape Communications Corporation. Portions created by the Initial Developer are Copyright © 1997-1999. All Rights Reserved. Contributor(s):\_\_\_\_\_none listed.

The preceding license only applies to the Rico Software and does not apply to the Sterling Commerce Software, or any other Third-Party Software.

#### **Sun Microsystems**

The Sterling Commerce Software is distributed with or on the same storage media

as the following software products (or components thereof): Sun JMX, and Sun JavaMail (collectively, "Sun Software"). Sun Software is free software which is distributed under the terms of the licenses issued by Sun which are included in the directory files located at:

SUN COMM JAR - <install>/Applications/Foundation/lib

SUN ACTIVATION JAR - <install>/ Applications/Foundation/lib

SUN JavaMail - <install>/jar/javamail/1\_4/LICENSE.txt

The Sterling Commerce Software is also distributed with or on the same storage media as the Web-app\_2\_3.dtd software (Copyright © 2007 Sun Microsystems, Inc.) ("Web-App Software"). Web-App Software is free software which is distributed under the terms of the Common Development and Distribution License ("CDDL"). A copy of the CDDL is found in http://kenai.com/projects/javamail/sources/mercurial/show.

The source code for the Web-App Software may be found at: <install>/3rdParty/sun/javamail-1.3.2/docs/JavaMail-1.2.pdf

Such licenses only apply to the Sun product which is the subject of such directory and does not apply to the Sterling Commerce Software or to any other Third Party Software.

The Sterling Commerce Software is also distributed with or on the same storage media as the Sun Microsystems, Inc. Java (TM) look and feel Graphics Repository ("Sun Graphics Artwork"), subject to the following terms and conditions:

Copyright 2000 by Sun Microsystems, Inc. All Rights Reserved.

Sun grants you ("Licensee") a non-exclusive, royalty free, license to use, and redistribute this software graphics artwork, as individual graphics or as a collection, as part of software code or programs that you develop, provided that i) this copyright notice and license accompany the software graphics artwork; and ii) you do not utilize the software graphics artwork in a manner which is disparaging to Sun. Unless enforcement is prohibited by applicable law, you may not modify the graphics, and must use them true to color and unmodified in every way.

This software graphics artwork is provided "AS IS," without a warranty of any kind. ALL EXPRESS OR IMPLIED CONDITIONS, REPRESENTATIONS AND WARRANTIES, INCLUDING ANY IMPLIED WARRANTY OF MERCHANTABILITY, FITNESS FOR A PARTICULAR PURPOSE OR NON-INFRINGEMENT, ARE HEREBY EXCLUDED. SUN AND ITS LICENSORS SHALL NOT BE LIABLE FOR ANY DAMAGES SUFFERED BY LICENSEE AS A RESULT OF USING, MODIFYING OR DISTRIBUTING THE SOFTWARE GRAPHICS ARTWORK.

IN NO EVENT WILL SUN OR ITS LICENSORS BE LIABLE FOR ANY LOST REVENUE, PROFIT OR DATA, OR FOR DIRECT, INDIRECT, SPECIAL, CONSEQUENTIAL, INCIDENTAL OR PUNITIVE DAMAGES, HOWEVER CAUSED AND REGARDLESS OF THE THEORY OF LIABILITY, ARISING OUT OF THE USE OF OR INABILITY TO USE SOFTWARE GRAPHICS ARTWORK, EVEN IF SUN HAS BEEN ADVISED OF THE POSSIBILITY OF SUCH DAMAGES.

If any of the above provisions are held to be in violation of applicable law, void, or unenforceable in any jurisdiction, then such provisions are waived to the extent necessary for this Disclaimer to be otherwise enforceable in such jurisdiction.

The preceding license only applies to the Sun Graphics Artwork and does not apply to the Sterling Commerce Software, or any other Third Party Software.

#### **WARRANTY DISCLAIMER**

This documentation and the Sterling Commerce Software which it describes are licensed either "AS IS" or with a limited warranty, as set forth in the Sterling Commerce license agreement. Other than any limited warranties provided, NO OTHER WARRANTY IS EXPRESSED AND NONE SHALL BE IMPLIED, INCLUDING THE WARRANTIES OF MERCHANTABILITY AND FITNESS FOR USE OR FOR A PARTICULAR PURPOSE. The applicable Sterling Commerce entity reserves the right to revise this publication from time to time and to make changes in the content hereof without the obligation to notify any person or entity of such revisions or changes.

The Third Party Software is provided "AS IS" WITHOUT ANY WARRANTY AND ANY EXPRESSED OR IMPLIED WARRANTIES, INCLUDING BUT NOT LIMITED TO, THE IMPLIED WARRANTIES OF MERCHANTABILITY, AND FITNESS FOR A PARTICULAR PURPOSE ARE DISCLAIMED. FURTHER, IF YOU ARE LOCATED OR ACCESSING THIS SOFTWARE IN THE UNITED STATES, ANY EXPRESS OR IMPLIED WARRANTY REGARDING TITLE OR NON-INFRINGEMENT ARE DISCLAIMED.

Without limiting the foregoing, the ICE Software and JBoss Software are distributed WITHOUT ANY WARRANTY; without even the implied warranty of MERCHANTABILITY or FITNESS FOR A PARTICULAR PURPOSE.

## **Contents**

### **[Preface](#page-24-0)**

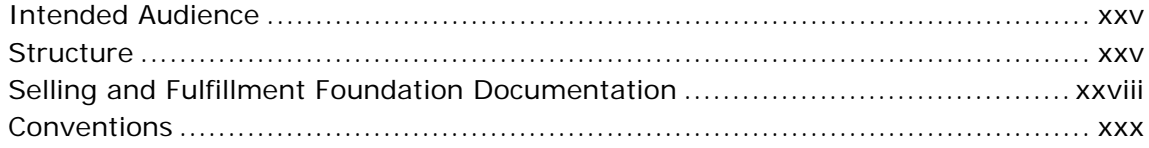

### **[1 Mobile Application Overview](#page-34-0)**

### **[2 Understanding the Mobile Application Console Framework](#page-36-0)**

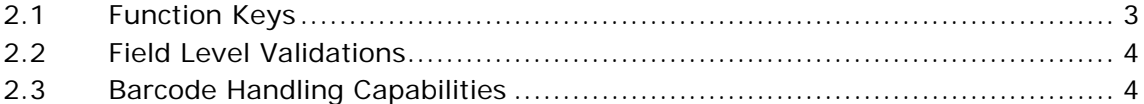

### **[3 Logging in to the Mobile Application](#page-40-0)**

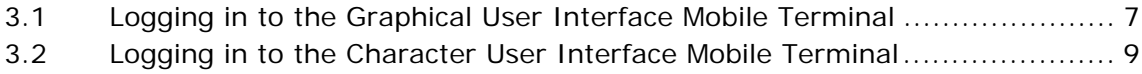

### **[4 Pre-Receiving](#page-44-0)**

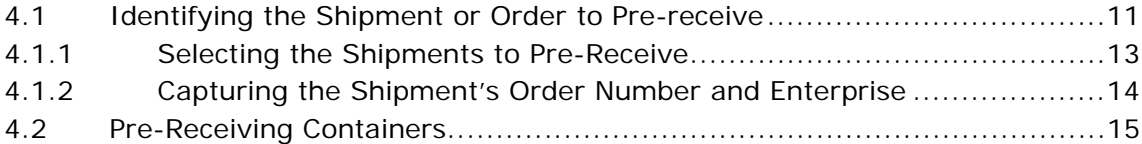

### **[5 Receiving](#page-50-0)**

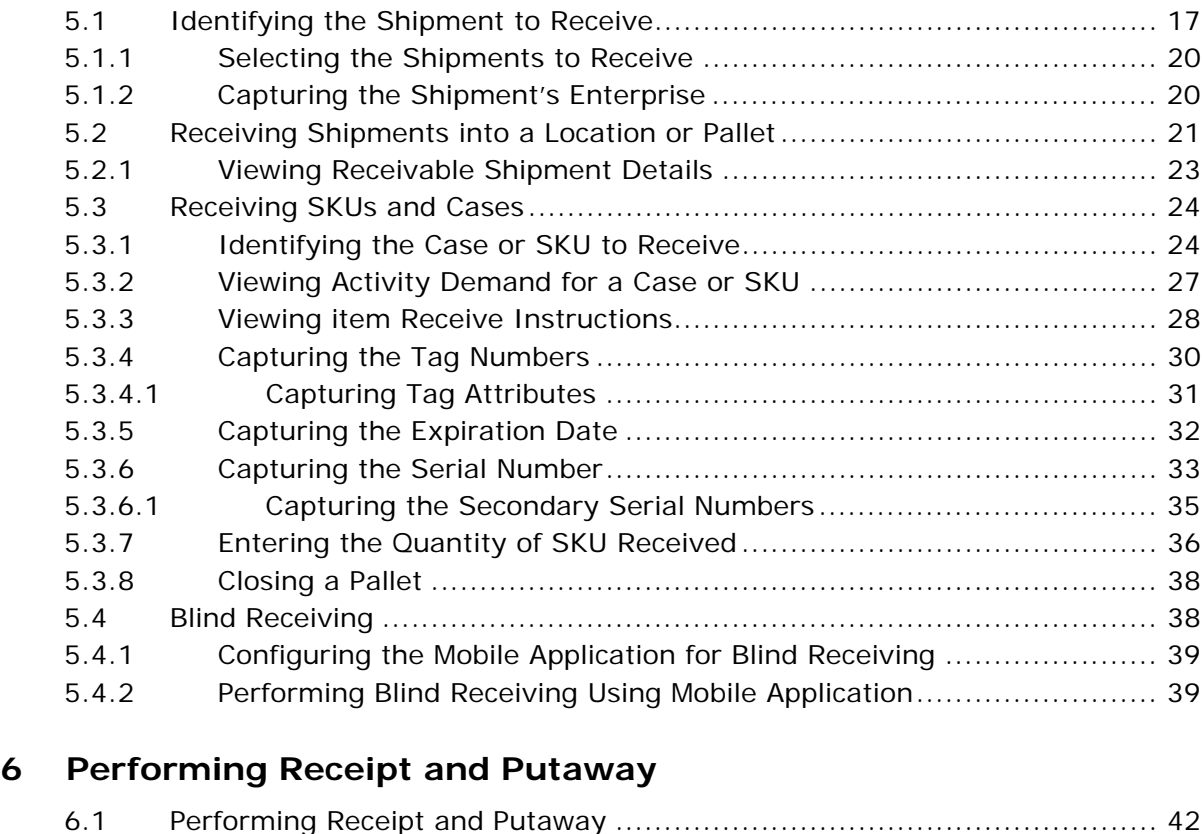

### **[7 Performing System-Directed Tasks](#page-76-0)**

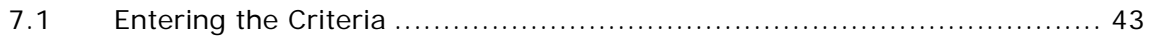

### **[8 Performing Putaway](#page-80-0)**

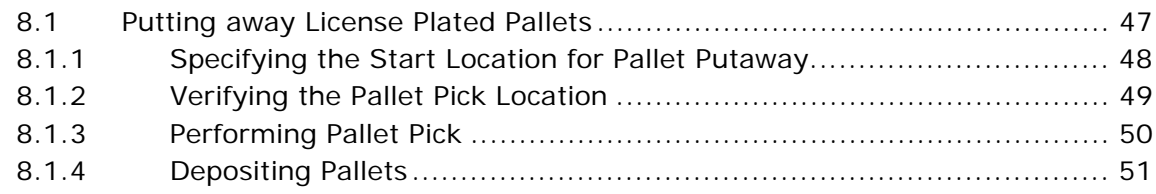

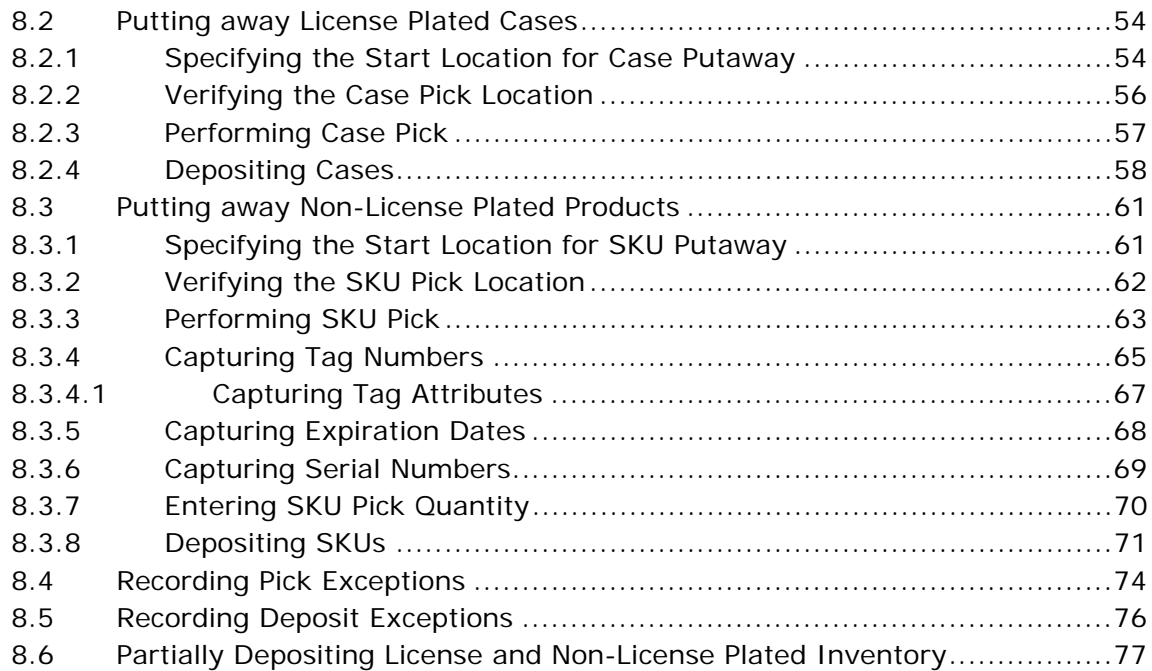

### **[9 Performing User-Driven Putaway](#page-112-0)**

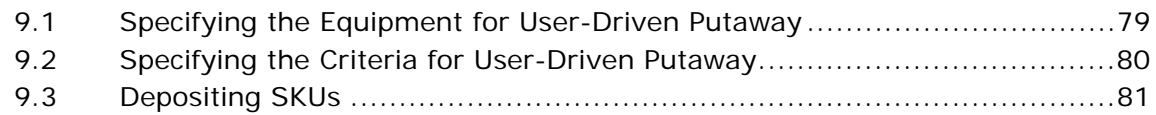

### **[10 Performing Retrieval or Replenishment](#page-116-0)**

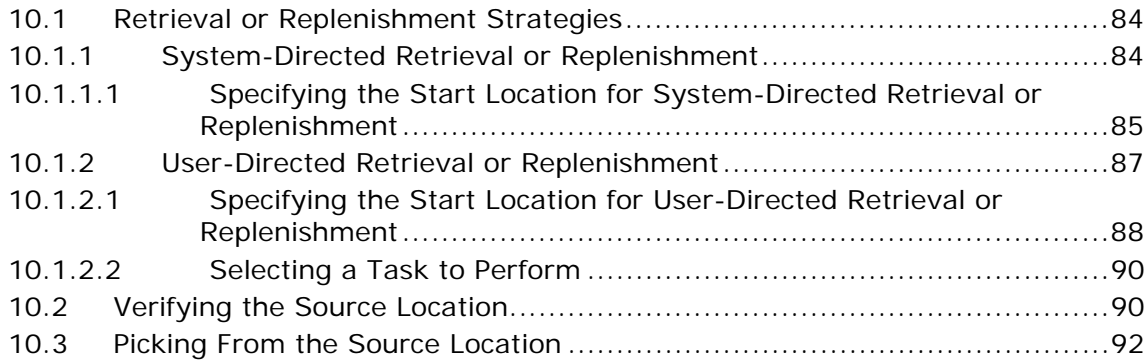

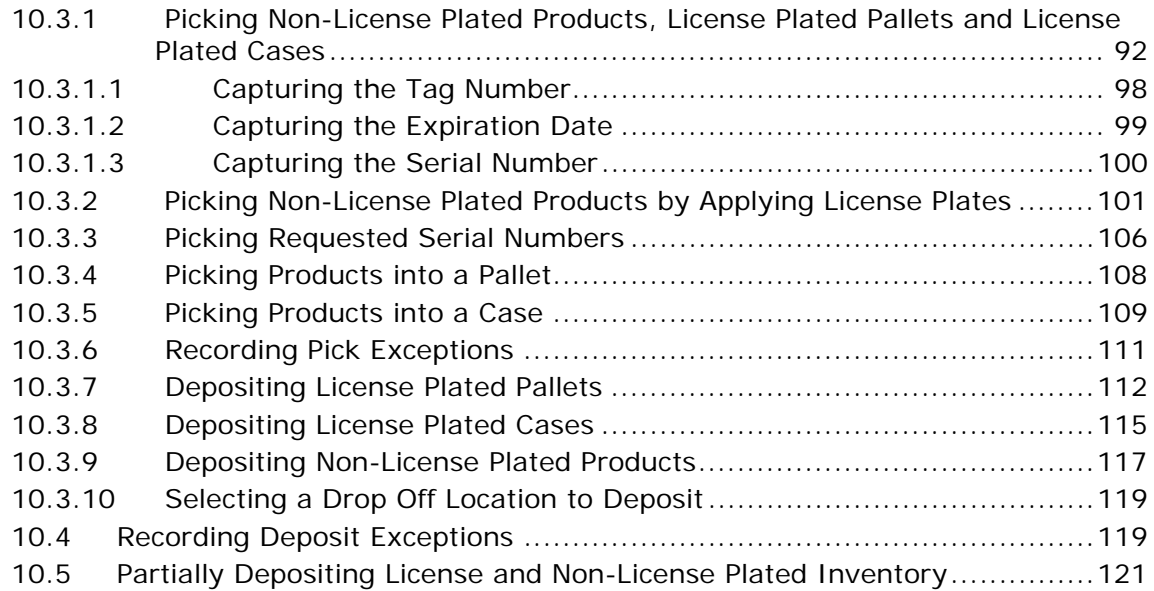

### **[11 Performing Count](#page-156-0)**

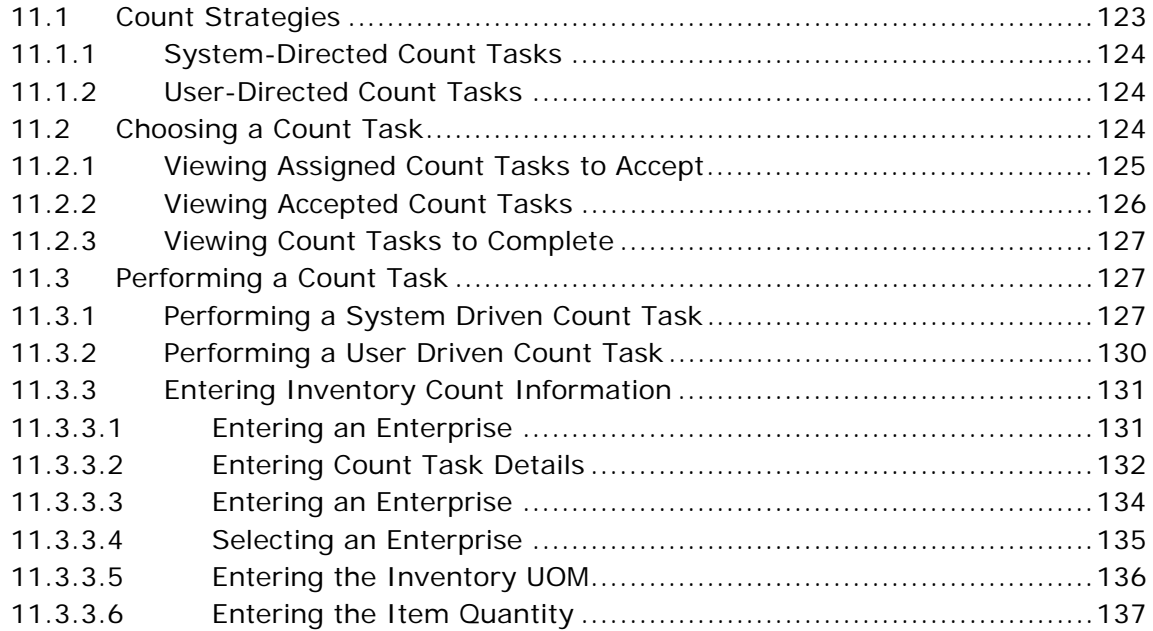

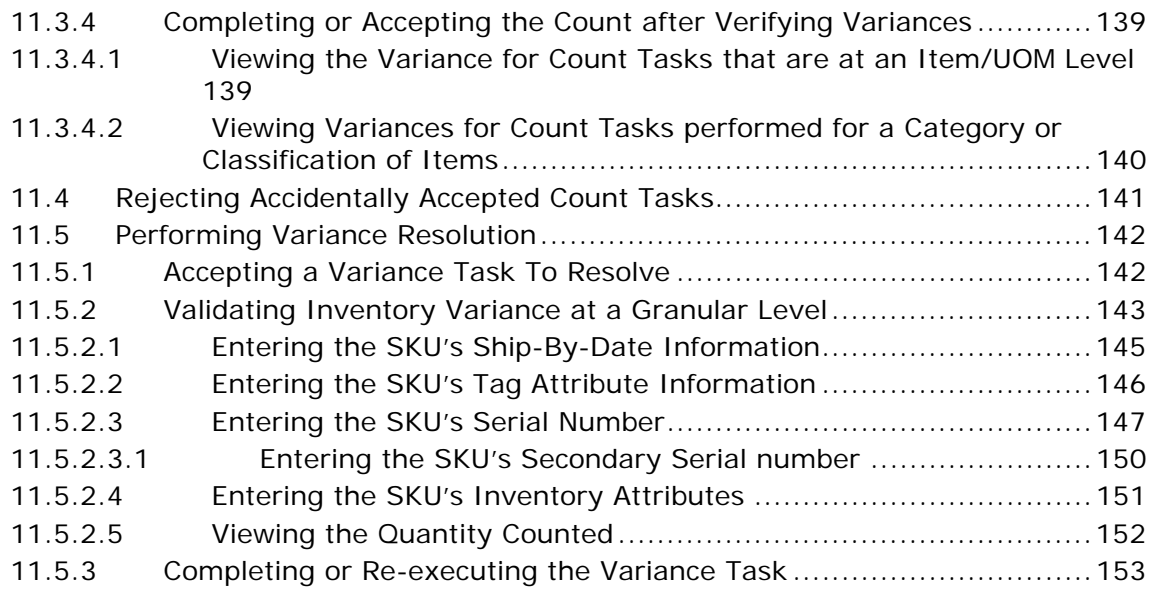

### **[12 Picking Inventory](#page-188-0)**

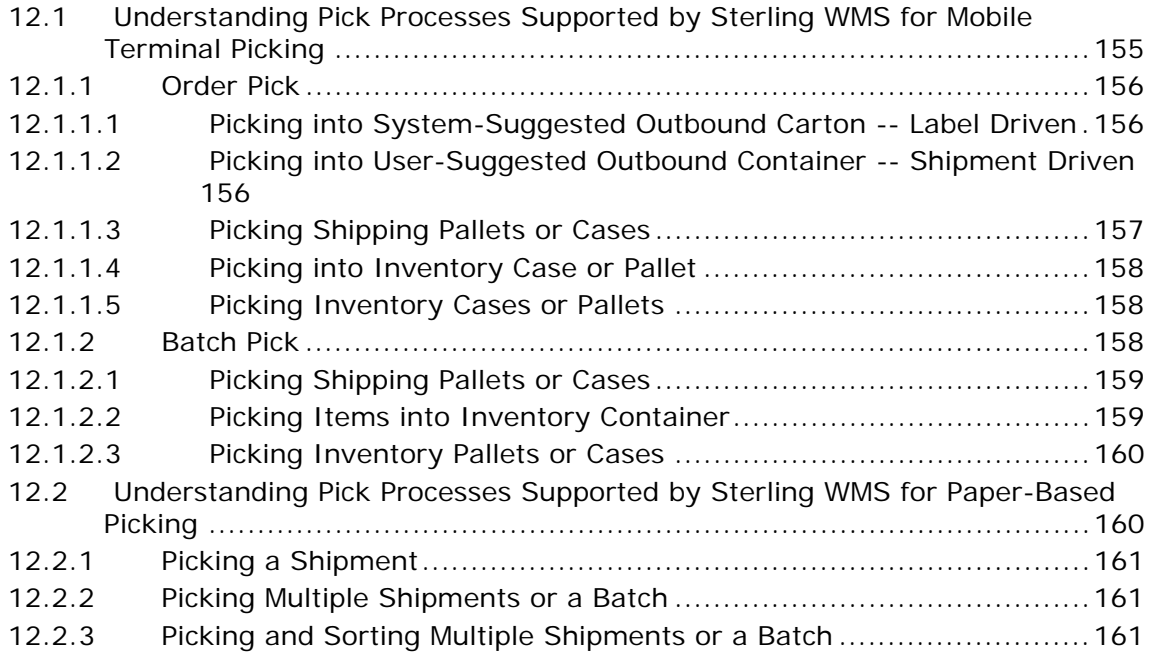

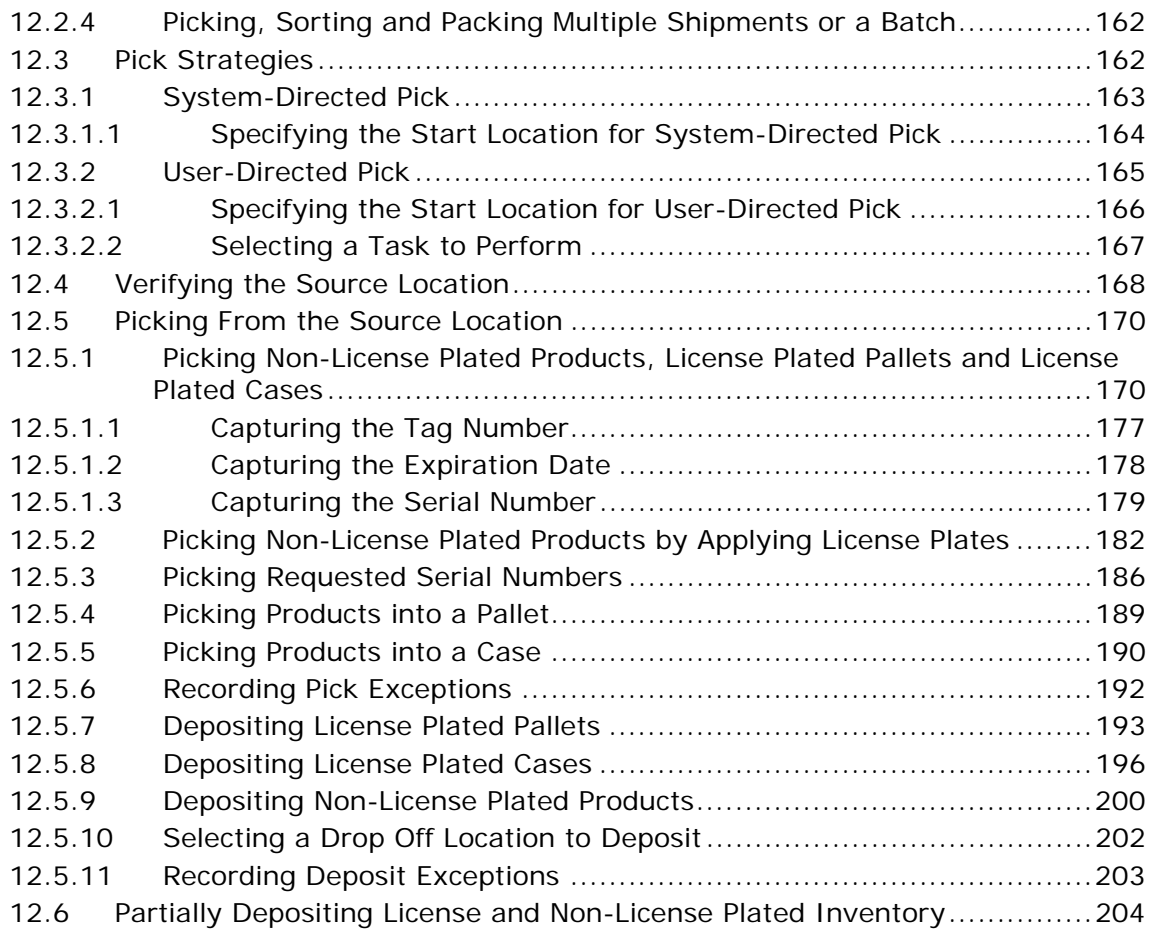

### **[13 Performing Ad hoc Moves](#page-240-0)**

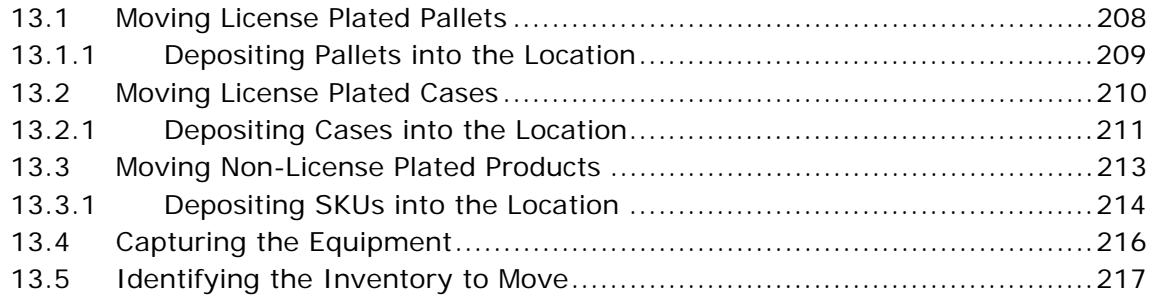

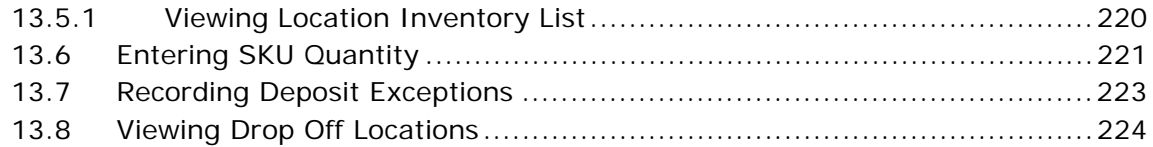

### **[14 Building a Case or Pallet](#page-258-0)**

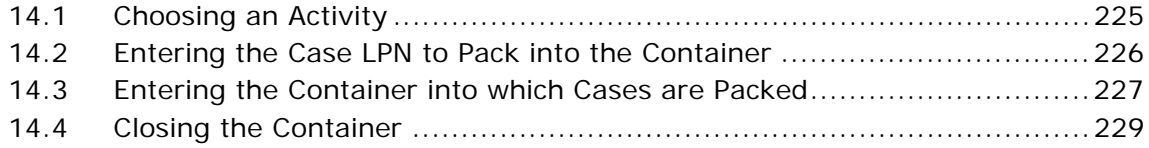

### **[15 Undoing Container Build](#page-264-0)**

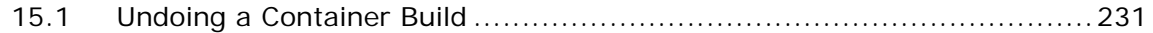

### **[16 Trailer Loading](#page-266-0)**

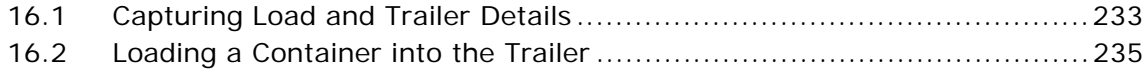

### **[17 Requesting Specific Tasks by Type](#page-272-0)**

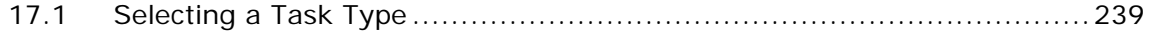

### **[18 Inquiring About Inventory](#page-274-0)**

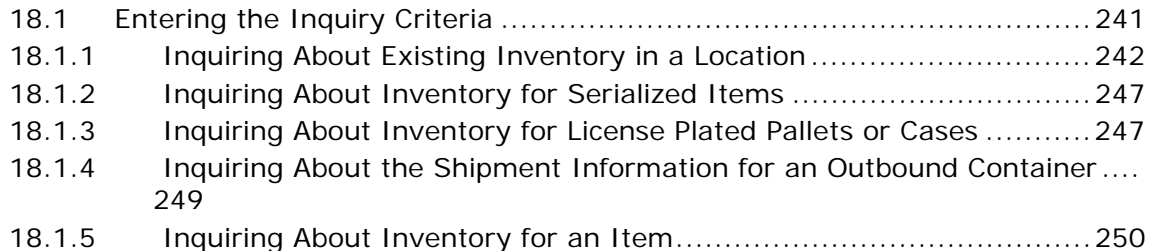

### **[19 Performing Force Moves](#page-286-0)**

### **[20 Performing Manual Count](#page-288-0)**

### **[21 Inducting a Tote](#page-292-0)**

### **[22 Sorting Inventory](#page-296-0)**

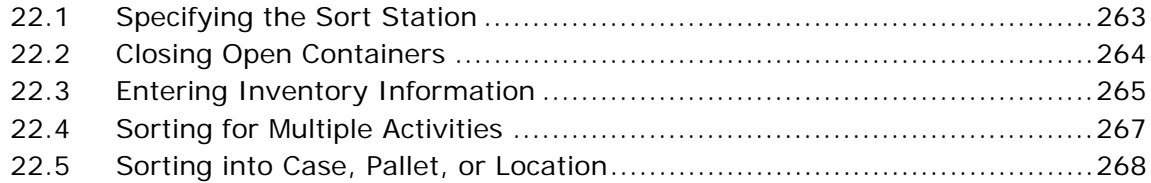

### **[23 Inducting a Cart](#page-304-0)**

### **[24 Manually Building a Cart](#page-308-0)**

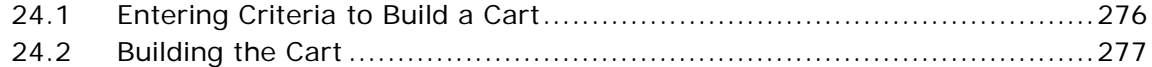

### **[25 Picking Inventory into a Cart](#page-312-0)**

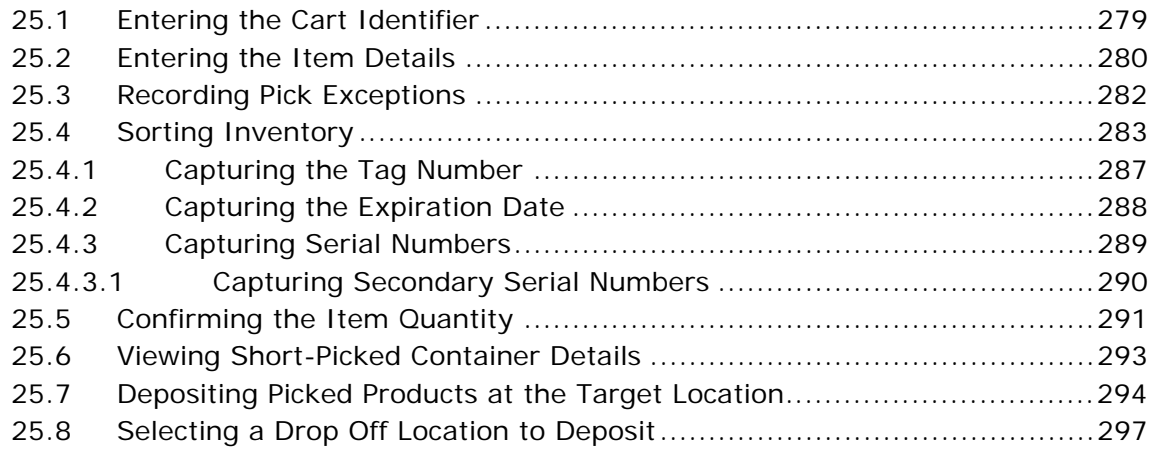

### **[26 Sorting Outbound Containers](#page-332-0)**

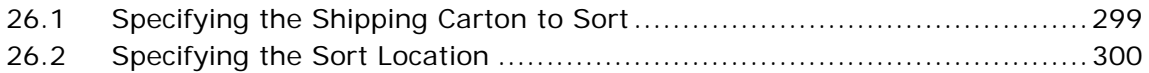

### **[A Configuring the Mobile Application](#page-336-0)**

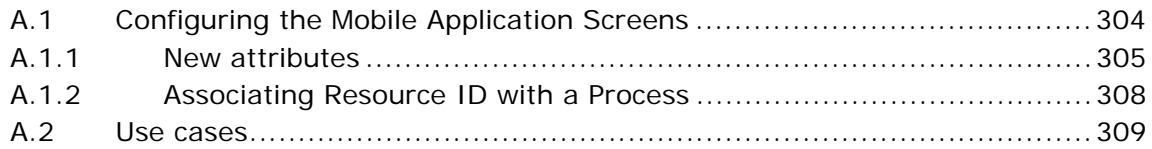

### **[B Menu-Level Customization of the Mobile Application](#page-348-0)**

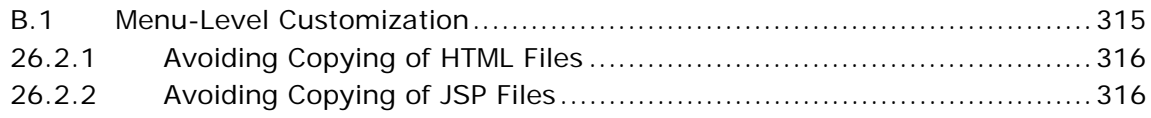

### **[Index](#page-350-0)**

**xxiv Mobile Application User Guide**

## **Preface**

### <span id="page-24-1"></span><span id="page-24-0"></span>**Intended Audience**

This manual is intended to assist customer service representatives using the Mobile Application.

### <span id="page-24-2"></span>**Structure**

This manual contains the following chapters:

### **[Chapter 1, "Mobile Application Overview"](#page-34-1)**

This chapter explains how to use the Mobile Application consoles to manage inventory and processes in your warehouse.

### **[Chapter 2, "Understanding the Mobile Application Console](#page-36-2)  [Framework"](#page-36-2)**

This chapter explains how to navigate through the Mobile Application console.

#### **[Chapter 3, "Logging in to the Mobile Application"](#page-40-2)**

This chapter explains how to log in to the Mobile Application.

#### **[Chapter 4, "Pre-Receiving"](#page-44-2)**

This chapter explains how to pre-receive inbound shipments using the Mobile Application.

#### **[Chapter 5, "Receiving"](#page-50-2)**

This chapter describes how to receive shipments using the Mobile Application.

### **[Chapter 6, "Performing Receipt and Putaway"](#page-74-1)**

This chapter describes how to receive and putaway shipments simultaneously using the Mobile Application.

### **[Chapter 7, "Performing System-Directed Tasks"](#page-76-2)**

This chapter describes how to perform tasks suggested by the system using the Mobile Application.

#### **[Chapter 8, "Performing Putaway"](#page-80-2)**

This chapter describes how to perform putaway using the Mobile Application.

#### **[Chapter 9, "Performing User-Driven Putaway"](#page-112-2)**

This chapter explains how to use the Mobile Application to perform putaway tasks as directed by the user.

#### **[Chapter 10, "Performing Retrieval or Replenishment"](#page-116-1)**

This chapter describes how to retrieve or replenish pallets, cases, SKUs, or a combination of cases and SKUs using the Mobile Applicationl.

#### **[Chapter 11, "Performing Count"](#page-156-2)**

This chapter describes how to perform count using the Mobile Application.

#### **[Chapter 12, "Picking Inventory"](#page-188-2)**

This chapter describes how to perform pick using the Mobile Application.

#### **[Chapter 13, "Performing Ad hoc Moves"](#page-240-1)**

This chapter describes how to manually move inventory using the Mobile Application.

#### **[Chapter 14, "Building a Case or Pallet"](#page-258-2)**

This chapter describes how to over pack cases or build pallets using the Mobile Application.

#### **[Chapter 15, "Undoing Container Build"](#page-264-2)**

This chapter describes how to undo container build using the Mobile Application.

### **[Chapter 16, "Trailer Loading"](#page-266-2)**

This chapter describes how to perform trailer loading using the Mobile Application.

### **[Chapter 17, "Requesting Specific Tasks by Type"](#page-272-2)**

This chapter describes how to select a task by type and perform the task using the Mobile Application.

#### **[Chapter 18, "Inquiring About Inventory"](#page-274-2)**

This chapter describes how to inquire inventory for items, serialized items, license plated pallets, license plated cases, or outbound containers using the Mobile Application.

#### **[Chapter 19, "Performing Force Moves"](#page-286-1)**

This chapter describes how to move products that are already allocated against another task using the Mobile Application.

#### **[Chapter 20, "Performing Manual Count"](#page-288-1)**

This chapter explains how you can use the Mobile Application to perform a manual count for inventory present in a location, case or pallet.

#### **[Chapter 21, "Inducting a Tote"](#page-292-1)**

This chapter explains how you can use the mobile terminal to induct a tote and associate it with a container, shipment, or a batch.

#### **[Chapter 22, "Sorting Inventory"](#page-296-2)**

This chapter explains how to sort inventory to be put away using the Mobile Application.

### **[Chapter 23, "Inducting a Cart"](#page-304-1)**

This chapter explains how you can use the Mobile Application to induct a cart and associate it with a batch.

### **[Chapter 24, "Manually Building a Cart"](#page-308-1)**

This chapter explains how you can use the Mobile Application to build a cart.

### **[Chapter 25, "Picking Inventory into a Cart"](#page-312-2)**

This chapter explains how to pick inventory into a cart using the Mobile Application.

### **[Chapter 26, "Sorting Outbound Containers"](#page-332-2)**

This chapter explains how to sort outbound containers using the Mobile Application.

### **[Appendix A, "Configuring the Mobile Application"](#page-336-1)**

This chapter explains how to configure mobile screen parameters to meet specific implementation requirements.

### **[Appendix B, "Menu-Level Customization of the Mobile](#page-348-2)  [Application"](#page-348-2)**

This appendix explains how to avoid copying of HTMLs and JSPs while performing menu level customization.

### <span id="page-27-0"></span>**Selling and Fulfillment Foundation Documentation**

For more information about the Selling and Fulfillment Foundation components, see the following manuals:

- <sup>Q</sup> *Selling and Fulfillment Foundation: Release Notes*
- <sup>Q</sup> *Selling and Fulfillment Foundation: Installation Guide*
- <sup>Q</sup> *Selling and Fulfillment Foundation: Upgrade Guide*
- <sup>Q</sup> *Selling and Fulfillment Foundation: Configuration Deployment Tool Guide*
- <sup>Q</sup> *Selling and Fulfillment Foundation: Performance Management Guide*
- <sup>Q</sup> *Selling and Fulfillment Foundation: High Availability Guide*
- Selling and Fulfillment Foundation: System Management Guide
- <sup>Q</sup> *Selling and Fulfillment Foundation: Localization Guide*
- <sup>Q</sup> *Selling and Fulfillment Foundation: Customization Basics Guide*
- <sup>Q</sup> *Selling and Fulfillment Foundation: Customizing APIs Guide*
- <sup>Q</sup> *Selling and Fulfillment Foundation: Customizing Console JSP Interface for End User Guide*
- <sup>Q</sup> *Selling and Fulfillment Foundation: Customizing the RCP Interface Guide*
- <sup>Q</sup> *Selling and Fulfillment Foundation: Customizing User Interfaces for Mobile Devices Guide*
- <sup>Q</sup> *Selling and Fulfillment Foundation: Customizing Web UI Framework Guide*
- Selling and Fulfillment Foundation: Customizing Swing Interface *Guide*
- <sup>Q</sup> *Selling and Fulfillment Foundation: Extending the Condition Builder Guide*
- <sup>Q</sup> *Selling and Fulfillment Foundation: Extending the Database Guide*
- <sup>Q</sup> *Selling and Fulfillment Foundation: Extending Transactions Guide*
- <sup>Q</sup> *Selling and Fulfillment Foundation: Using Sterling RCP Extensibility Tool Guide*
- <sup>Q</sup> *Selling and Fulfillment Foundation: Integration Guide*
- <sup>Q</sup> *Selling and Fulfillment Foundation: Product Concepts Guide*
- Sterling Warehouse Management™ System: Concepts Guide
- Selling and Fulfillment Foundation: Application Platform Configuration *Guide*
- Sterling Distributed Order Management<sup>™</sup>: Configuration Guide
- <sup>Q</sup> *Sterling Supply Collaboration: Configuration Guide*
- Sterling Global Inventory Visibility<sup>™</sup>: Configuration Guide
- <sup>Q</sup> *Catalog ManagementTM: Configuration Guide*
- <sup>Q</sup> *Sterling Logistics Management: Configuration Guide*
- <sup>Q</sup> *Sterling Reverse LogisticsTM: Configuration Guide*
- Sterling Warehouse Management System: Configuration Guide
- <sup>Q</sup> *Selling and Fulfillment Foundation: Application Platform User Guide*
- <sup>Q</sup> *Sterling Distributed Order Management: User Guide*
- **Sterling Supply Collaboration: User Guide**
- <sup>Q</sup> *Sterling Global Inventory Visibility: User Guide*
- <sup>Q</sup> *Sterling Logistics Management: User Guide*
- <sup>Q</sup> *Sterling Reverse Logistics: User Guide*
- <sup>Q</sup> *Sterling Warehouse Management System: User Guide*
- Selling and Fulfillment Foundation: Mobile Application User Guide
- Selling and Fulfillment Foundation: Business Intelligence Guide
- <sup>Q</sup> *Selling and Fulfillment Foundation: Javadocs*
- **•** Sterling Selling and Fulfillment Suite<sup>TM</sup>: Glossary
- <sup>Q</sup> *Parcel Carrier: Adapter Guide*
- <sup>Q</sup> *Selling and Fulfillment Foundation: Multitenant Enterprise Guide*
- <sup>Q</sup> *Selling and Fulfillment Foundation: Password Policy Management Guide*
- <sup>Q</sup> *Selling and Fulfillment Foundation: Properties Guide*
- <sup>Q</sup> *Selling and Fulfillment Foundation: Catalog Management Concepts Guide*
- Selling and Fulfillment Foundation: Pricing Concepts Guide
- <sup>Q</sup> *Business Center: Item Administration Guide*
- <sup>Q</sup> *Business Center: Pricing Administration Guide*
- <sup>Q</sup> *Business Center: Customization Guide*
- <sup>Q</sup> *Business Center: Localization Guide*

### <span id="page-29-0"></span>**Conventions**

The following conventions may be used in this manual:

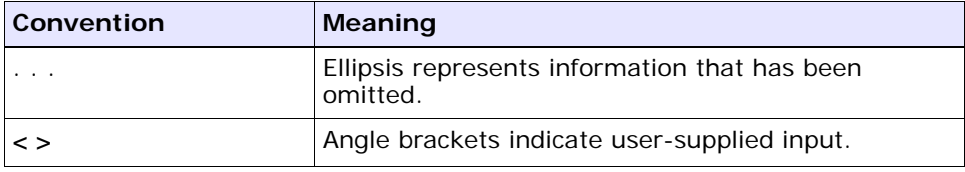

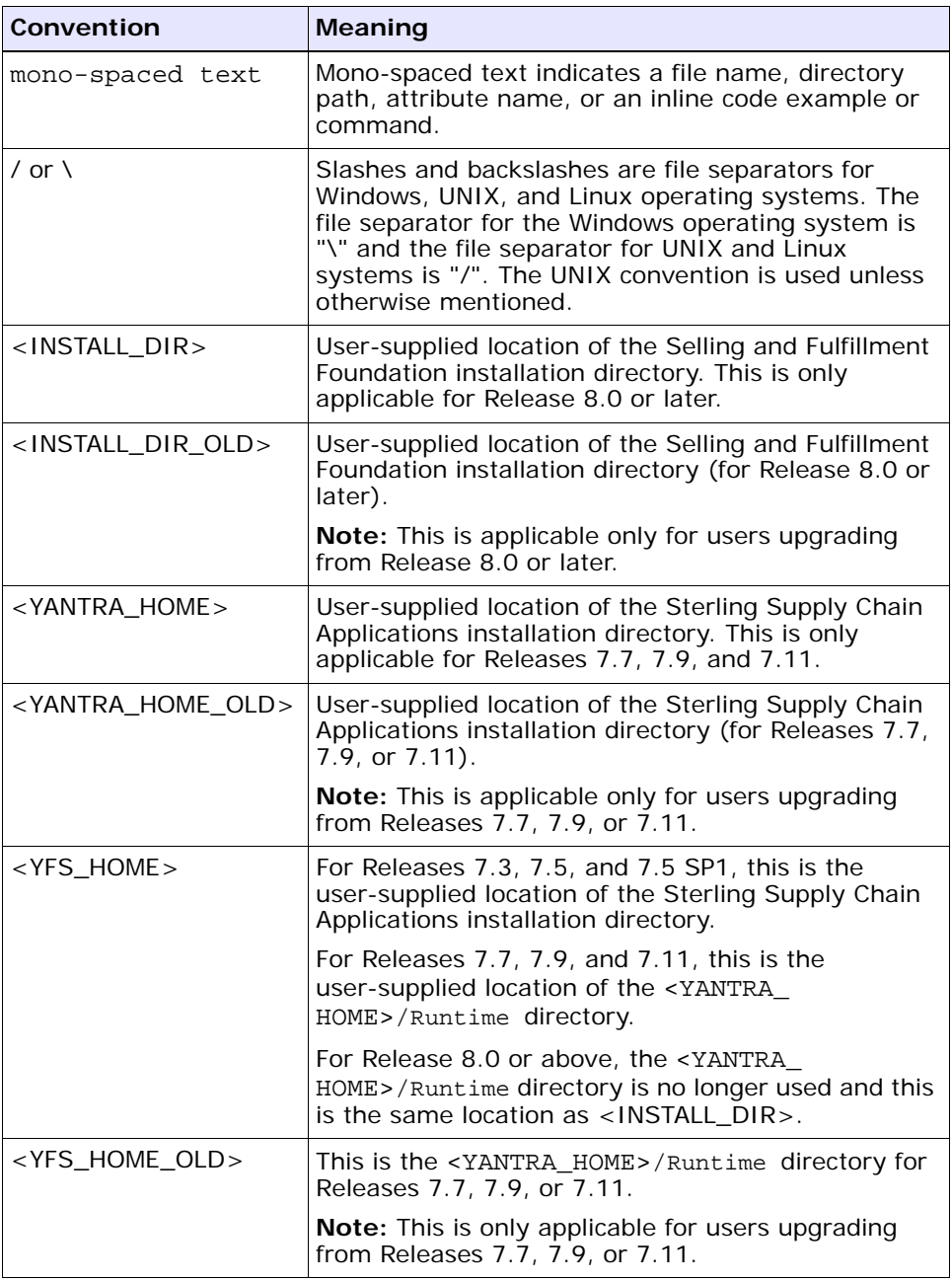

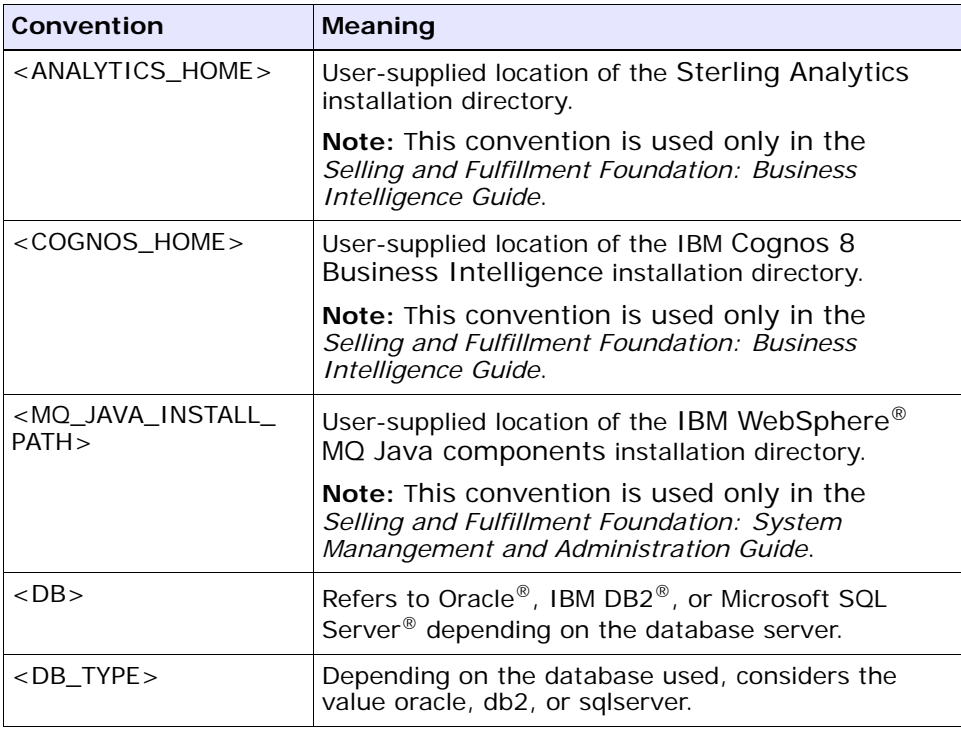

**Note:** The Selling and Fulfillment Foundation documentation set uses the following conventions in the context of the product name:

- Yantra is used for Release 7.7 and earlier.
- Sterling Supply Chain Applications is used for Releases 7.9 and 7.11.
- Sterling Multi-Channel Fulfillment Solution is used for Releases 8.0 and 8.2.
- Selling and Fulfillment Foundation is used for Release 8.5.

**xxxiv Mobile Application User Guide**

<span id="page-34-1"></span><span id="page-34-0"></span>**1**

## **Mobile Application Overview**

The Mobile Application enables you to manage inventory and processes in your warehouse.

The *Selling and Fulfillment Foundation: Mobile Application User Guide* explains how to use the Mobile Application consoles that contains the following components:

- [Mobile Application Overview](#page-34-0)
- [Understanding the Mobile Application Console Framework](#page-36-2)
- [Logging in to the Mobile Application](#page-40-2)
- [Pre-Receiving](#page-44-2)
- [Receiving](#page-50-2)
- [Performing System-Directed Tasks](#page-76-2)
- [Performing Putaway](#page-80-2)
- [Performing Retrieval or Replenishment](#page-116-1)
- [Performing Count](#page-156-2)
- [Picking Inventory](#page-188-2)
- [Performing Ad hoc Moves](#page-240-1)
- [Building a Case or Pallet](#page-258-2)
- <sup>Q</sup> [Undoing Container Build](#page-264-2)
- [Trailer Loading](#page-266-2)
- [Requesting Specific Tasks by Type](#page-272-2)
- [Inquiring About Inventory](#page-274-2)
- [Performing Force Moves](#page-286-1)
- [Performing Manual Count](#page-288-1)
- [Inducting a Tote](#page-292-1)
- [Sorting Inventory](#page-296-2)
<span id="page-36-1"></span>**2**

# **Understanding the Mobile Application Console Framework**

The Mobile Application console framework is created to support the use of CUI (Character User interface) or VT220 and GUI (Graphical User Interface) Mobile Terminals in a warehouse. The framework presents execution specific functionality through the terminals built for wireless connectivity. The transactions are designed to be carried out by scanning data into the appropriate fields. Use of keyboard or touchscreen is minimized to help you work more efficiently.

The features of the Mobile Application console framework include:

- **[Function Keys](#page-36-0)**
- **[Field Level Validations](#page-37-0)**
- [Barcode Handling Capabilities](#page-37-1)

# <span id="page-36-0"></span>**2.1 Function Keys**

Function keys are provided as shortcuts to enable you to quickly navigate through the application. For example, the function key to view the Main Menu is F10.

#### <span id="page-36-2"></span>**Function Keys for Character User Interface Mobile Terminal**

Navigating through the CUI mobile terminal screens is primarily based on the "Arrow" keys for scrolling UP or DOWN the screen. The CUI mobile terminal operates mainly on the basis of the function keys F1 through F12, which provide context-driven functions.

The F1 key brings up the contextual help screen. In most instances, F3 is "Go", and F10 brings up the main menu.

#### **F1 Key - Contextual Help**

The F1 function key provides instant access to contextual help. It provides the complete list of available functions with respect to the various function keys, in any given context.

For example, when the F1 key is used during login, the following options are displayed:

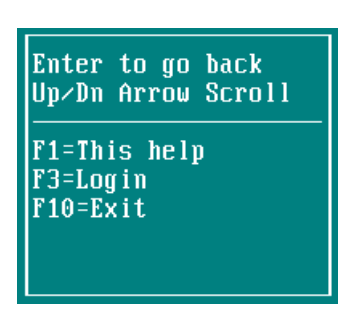

In this example, the F3 function key submits the login information.

Here, the F10 key exits the application, while the ENTER key returns you to the previous menu.

# <span id="page-37-0"></span>**2.2 Field Level Validations**

Data is validated at an individual field level against the specific process data. Information based fields including notes are not validated. Errors are reported upon scanning or during manual entry, after pressing TAB. The application beeps whenever an error message is thrown.

# <span id="page-37-1"></span>**2.3 Barcode Handling Capabilities**

The field level validation in the Mobile Terminals includes the ability to translate barcode information to the appropriate data field. Fields are tied into Bar Code Types that are used to validate against the appropriate sources. For example, a location field validates against the location ID and a unique barcode. An item field can have either the Item ID, UPC Code, LPN, UPC Case Code scanned.

For more information on bar code types, refer to the *Sterling Warehouse Management System: Configuration Guide*.

# **Logging in to the Mobile Application**

The Mobile Application is created to support the use of CUI (Character User interface) and GUI (Graphical User Interface) Mobile Terminals in a warehouse.

This chapter explains how to log in to the GUI Mobile Terminal and the CUI Mobile Terminal.

For more information about the Mobile Application Console Framework, see [Chapter 2, "Understanding the Mobile Application Console](#page-36-1)  [Framework".](#page-36-1)

# **3.1 Logging in to the Graphical User Interface Mobile Terminal**

To log in to the GUI mobile terminal:

- **1.** From the Taskbar, select Start
- **2.** Choose Programs > Mobile Application.
- **3.** Enter or choose the application server name.
- **4.** Enter a valid user ID and password to log in to the Mobile Application.
- **5.** Choose Login. The Menu Page window appears.
- **6.** Choose Exit to quit the Mobile Application.

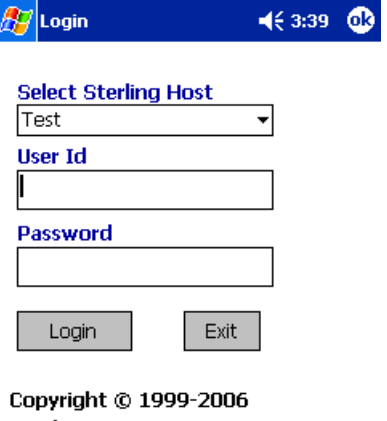

Sterling Commerce, Inc.

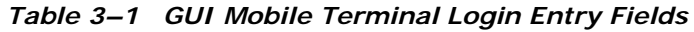

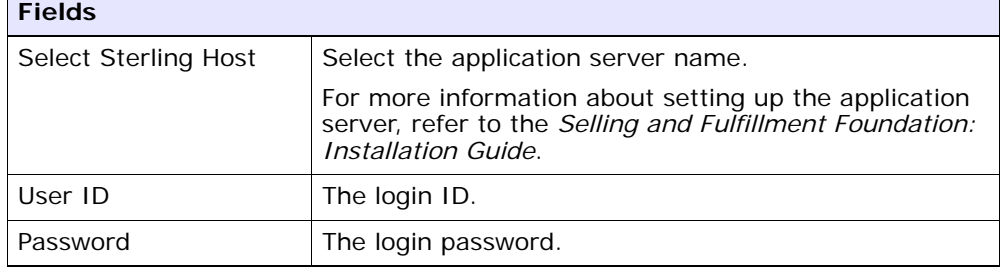

#### **Troubleshooting Tip:**

Problem

An error message, "A connection with the server could not be established" occurs.

Cause

The RF device is in power save mode. You switched on the device and immediately started using it.

Resolution

Close the error message box and wait for 10-15 seconds for the system to restore network connections.

## **3.2 Logging in to the Character User Interface Mobile Terminal**

To log in to the CUI mobile terminal:

**1.** From the \$VT220HOME directory, run yantramobileapp -i [IP Address] -p [Port Number] -c [contextRoot]

where, [IP Address], [Port Number], and [contextRoot] are the application server's IP Address, Port Number, and Web contextRoot respectively.

For example: -i 10.11.20.93 -p 9001 -c smcfs

If contextRoot is not passed, the Mobile Application will send the request to "/smcfs".

The other parameters available at the command level are: -d [Debug Level] -f [FileName] -l [Logfile] -t [Title Line]

> **Note:** To ensure that the relevant screen titles like Pre-Receive, Receive, Task Type, are displayed in the CUI Mobile Terminal screen, run yantramobileapp with -t parameter at the command level.

- **2.** The Mobile Application login screen appears.
- **3.** Enter a valid User Id and Password to log in to the Mobile Application.

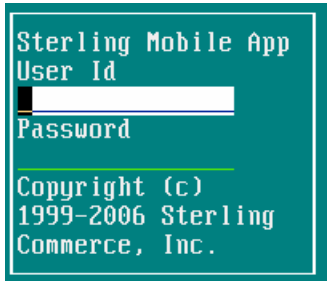

- **4.** Choose F3. The Menu Page window appears.
- **5.** Choose F1 for contextual Help. For more information about the F1 key, see [Function Keys for Character User Interface Mobile Terminal.](#page-36-2)
- **6.** Choose F10 to quit the Mobile Application.

# **Pre-Receiving**

You can perform pre-receive tasks on the Mobile Application for a purchase order or shipment, and a return order.

This chapter explains how to Pre-Receive inbound shipments using a Graphical User Interface (GUI) Mobile Terminal or a Character User Interface (CUI) Mobile Terminal.

For more information about the Mobile Application Console Framework, see [Chapter 2, "Understanding the Mobile Application Console](#page-36-1)  [Framework".](#page-36-1)

For more information about using the Mobile Terminals, refer to the respective product information and user guides.

> **Note:** The navigation process and functions, especially the screens, are similar between a GUI and CUI Mobile Terminal. Any difference in the process or function has been specifically pointed out in the documentation.

# **4.1 Identifying the Shipment or Order to Pre-receive**

To identify the shipment or order to pre-receive:

- **1.** From the Menu page, select Pre-Receive and press ENTER.
- **2.** The Pre Receive Window displays the list of available document types.
- **3.** Select the appropriate document type, and press ENTER.

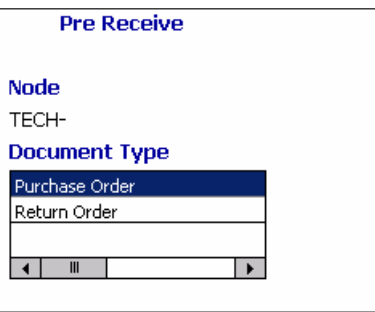

**4.** Enter or scan the pre-receive criteria. Based on the criteria entered, the system validates the information and displays shipments that can be pre-received.

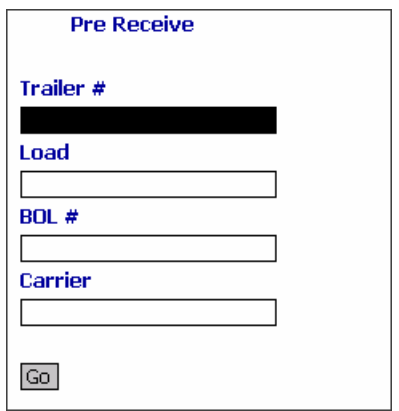

- **5.** Choose Go if using the GUI mobile terminal. If using a CUI mobile terminal, press F3.
	- $\bullet$  If the system does not find any shipment matching the criteria, the order number and enterprise of the receipt should be captured, in order to proceed with receiving. For more information about capturing these receipt details, see [Section 4.1.2,](#page-47-0)  ["Capturing the Shipment's Order Number and Enterprise".](#page-47-0)
	- If the system finds multiple shipments matching the pre-receive criteria, the Pre Receive window displays these shipments and lets you select the shipment to pre-receive at a specified location. For

more information about pre-receiving shipments into the location, see [Section 4.1.1, "Selecting the Shipments to Pre-Receive".](#page-46-0)

If the system finds a unique shipment matching the pre-receive criteria, containers may be pre-received at a location. For more information about pre-receiving containers, see [Section 4.2,](#page-48-0)  ["Pre-Receiving Containers"](#page-48-0).

**Fields** Trailer  $#$  Enter or scan the trailer number, if applicable. Load  $#$  Enter or scan the load number, if applicable. BOL  $#$  Enter or scan the bill of lading number, if applicable. Carrier  $|\text{Enter or scan the carrier code, if applicable.}$ 

*Table 4–1 Pre-Receiving Criteria Fields*

#### <span id="page-46-0"></span>**4.1.1 Selecting the Shipments to Pre-Receive**

The Pre Receive window displays the results of the pre-receive criteria search.

To select a shipment to pre-receive:

**1.** Select the applicable receivable shipment number from the list.

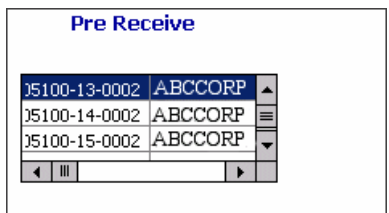

**2.** Press Enter in both GUI mobile terminal and CUI mobile terminal to receive the shipment at a specified location. For specifying the location and the container in which to pre-receive, see [Section 4.2,](#page-48-0)  ["Pre-Receiving Containers"](#page-48-0).

*Table 4–2 Shipment List Fields*

| <b>Fields</b> |                                              |
|---------------|----------------------------------------------|
| Shipment      | The shipment number.                         |
| Enterprise    | The enterprise associated with the shipment. |

#### <span id="page-47-0"></span>**4.1.2 Capturing the Shipment's Order Number and Enterprise**

To capture the shipment's order number and enterprise:

- **1.** In Order #, enter or scan the shipment's order number.
- **2.** In Enterprise, enter or scan the enterprise associated with the order.

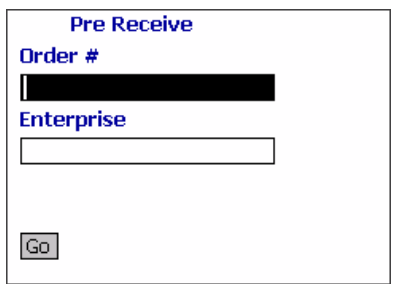

**3.** Choose Go in the GUI mobile terminal to pre-receive the container into the scanned location. In a CUI mobile terminal, press F3. See [Section 4.2, "Pre-Receiving Containers".](#page-48-0)

*Table 4–3 Shipment Details Fields*

| <b>Fields</b> |                                           |
|---------------|-------------------------------------------|
| Order $#$     | The order number for the receipt.         |
| Enterprise    | The enterprise associated with the order. |

# <span id="page-48-0"></span>**4.2 Pre-Receiving Containers**

You need to scan the location into which to pre-receive the containers of the shipment or order.

To pre-receive the containers:

- **1.** In Location, enter or scan the location to receive the containers.
- **2.** In Container, enter or scan the container number to be received.

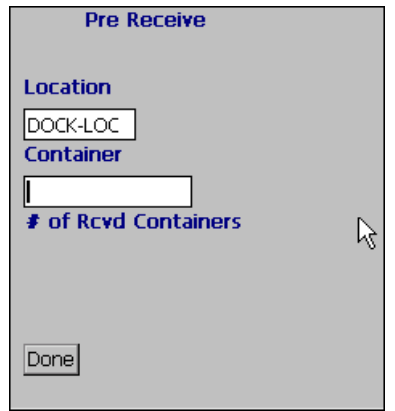

**3.** Choose Done in the GUI mobile terminal after you pre-receive all containers into the location. In the CUI mobile terminal, press F8.

*Table 4–4 Pre-Receiving Containers Fields*

| <b>Fields</b>             |                                                           |
|---------------------------|-----------------------------------------------------------|
| Location                  | Enter or scan location to associate with the receipt.     |
| Container                 | Enter or scan the container number being<br>pre-received. |
| $#$ of Rcvd<br>Containers | The number of expected containers in the receipt.         |

| <b>Fields</b> |                   |
|---------------|-------------------|
| Location      | Location          |
| Container #   | ShippingContainer |

*Table 4–5 Pre-Receiving Containers Barcode Types*

# **5**

# **Receiving**

You can perform receive tasks on the Mobile Application for a purchase order or shipment, and a return order.

The Mobile Application lets you receive shipments into those nodes that are ready for receiving.

It lets you:

- Receive cases into a pallet.
- Receive cases into a pallet containing SKUs.
- Receive SKU into a pallet.
- Receive SKU into a case.

This chapter explains how to receive shipments using the GUI and CUI Mobile Terminals.

For more information about the Mobile Application Console Framework, see [Chapter 2, "Understanding the Mobile Application Console](#page-36-1)  [Framework".](#page-36-1)

# <span id="page-50-0"></span>**5.1 Identifying the Shipment to Receive**

To identify the shipments to receive:

- **1.** From the Menu page, select Receipt and press Enter.
- **2.** The Receive window displays the list of available document types.

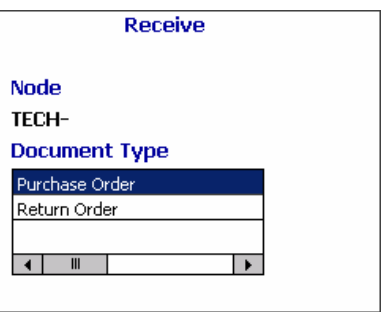

- **3.** Select the appropriate document type and press ENTER.
- **4.** Enter or scan the receiving criteria. Based on the criteria entered, the system validates the information and expects you to scan the location to receive the item.

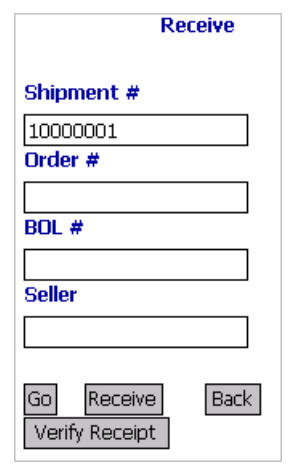

**Note:** If you scan the order number, the system identifies the receivable shipments only if the Advance Ship Notice (ASN) is created for the entire order.

**5.** Choose Go in the GUI mobile terminal. if using the CUI mobile terminal, press F3.

- If a unique receivable shipment is determined for the criteria entered, scan the receiving location to receive shipments. For more information about scanning the receiving location, see [Section 5.2, "Receiving Shipments into a Location or Pallet".](#page-54-0)
- If a unique receivable shipment is not determined from the criteria entered and if the order number is specified, scan the enterprise for the shipment. For more information about scanning the enterprise, see [Section 5.1.2, "Capturing the Shipment's](#page-53-0)  [Enterprise".](#page-53-0)
- If the receiving criteria is not captured or if multiple receivable shipments corresponding to the criteria are captured, select the appropriate shipment from a list of receivable shipments. For more information about selecting the appropriate shipment from a list of receivable shipments, see [Section 5.1.1, "Selecting the](#page-53-1)  [Shipments to Receive"](#page-53-1).
- **6.** Choose Receive in the GUI mobile terminal to receive pallets or cases into the location belonging to the shipment. if using the CUI mobile terminal, press F8. For more information about receiving pallets or cases, see [Section 5.2, "Receiving Shipments into a Location or](#page-54-0)  [Pallet".](#page-54-0)
- **7.** Choose Back in the GUI mobile terminal to return to the previous screen. In the CUI terminal, press F4.
- **8.** Choose Verify Receipt in the GUI mobile terminal. If using the CUI mobile terminal, press F11. The Verify Receipt screen displays. You can check to see if all pallets and cases associated with the shipment are received. However, if any discrepancy is found, the system displays appropriate message.

| <b>Fields</b> |                                                                          |
|---------------|--------------------------------------------------------------------------|
| Shipment $#$  | Enter or scan the shipment number, if<br>applicable.                     |
| Order $#$     | Enter or scan the order number, if applicable.                           |
| BOL $#$       | Enter or scan the bill of lading number, if<br>applicable.               |
| Seller        | Enter or scan the seller associated with the<br>shipment, if applicable. |

*Table 5–1 Receive Criteria Fields*

#### <span id="page-53-1"></span>**5.1.1 Selecting the Shipments to Receive**

The Receive window displays the results of the receive criteria search.

To select a shipment to receive:

**1.** Select the applicable receivable shipment number from the list.

You can receive the shipment into the location. For more information about receiving the shipment into the location, see [Section 5.2,](#page-54-0)  ["Receiving Shipments into a Location or Pallet"](#page-54-0).

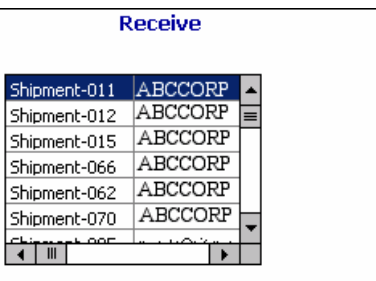

**2.** Press Enter in both GUI mobile terminal and CUI mobile terminal to receive the shipment at a specified location. For more information about specifying the location and the container in which to receive, see [Section 5.2, "Receiving Shipments into a Location or Pallet".](#page-54-0)

*Table 5–2 Receivable Shipment List Fields*

| <b>Fields</b> |                                                              |
|---------------|--------------------------------------------------------------|
| Shipment      | The shipment number is displayed.                            |
| Vendor        | The vendor for the shipment is displayed.                    |
| <b>SCAC</b>   | The carrier code for the shipment is displayed.              |
| Enterprise    | The enterprise associated with the shipment is<br>displayed. |

#### <span id="page-53-0"></span>**5.1.2 Capturing the Shipment's Enterprise**

To capture the shipment's enterprise:

**1.** In Enterprise, enter or scan the enterprise.

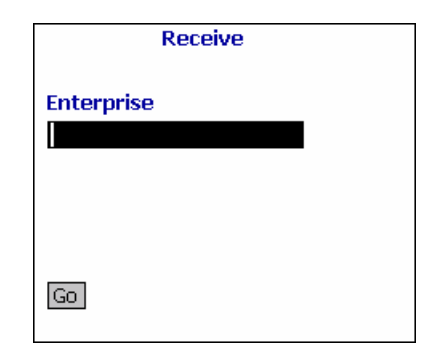

**2.** Choose Go in the GUI mobile terminal. if using the CUI mobile terminal, press F3. If the system allows manual shipment entry for the selected enterprise, you can enter or scan the location in which to receive shipments. For more information about entering or scanning the location in which to receive shipments, see [Section 5.2,](#page-54-0)  ["Receiving Shipments into a Location or Pallet".](#page-54-0)

*Table 5–3 Enterprise Entry Field*

| <b>Fields</b> |                                                              |
|---------------|--------------------------------------------------------------|
| Enterprise    | Enter or scan the enterprise associated with the<br>receipt. |

## <span id="page-54-0"></span>**5.2 Receiving Shipments into a Location or Pallet**

The Mobile Application lets you enter or scan the location or pallet in which to receive shipments.

To receive shipments into a location or pallet:

- **1.** In Location, enter or scan the receiving location.
- **2.** In Pallet ID, enter or scan the receiving Pallet LPN.

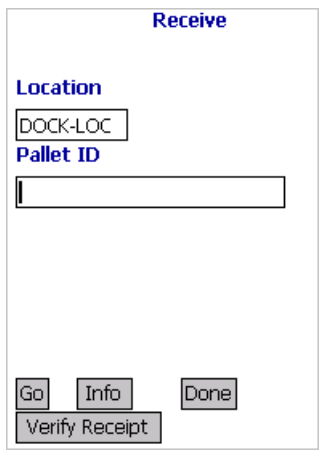

- **3.** Choose Go in the GUI mobile terminal to receive cases or SKUs into the pallet, if applicable. if using the CUI mobile terminal, press F3. For more information about receiving cases or SKUs into the pallet, see [Section 5.3, "Receiving SKUs and Cases".](#page-57-0)
- **4.** Choose Info in the GUI mobile terminal to view the receivable shipment details. if using the CUI mobile terminal, press F7. For more information about viewing receivable shipment details, see [Section 5.2.1, "Viewing Receivable Shipment Details".](#page-56-0)
- **5.** Choose Done in the GUI mobile terminal to indicate that the receipt for a shipment is complete. if using the CUI mobile terminal, press F8. The system suggests to select the document type to receive next shipment, if applicable. For more information about identifying the next shipment to receive, see [Section 5.1, "Identifying the Shipment](#page-50-0)  [to Receive".](#page-50-0)
- **6.** Choose Verify Receipt in the GUI mobile terminal. If using the CUI mobile terminal, press F11. The Verify Receipt screen appears. You can check to see if all pallets and cases associated with the shipment are received. However, if any discrepancy is found, the system displays appropriate message.

| <b>Fields</b> |                                                                     |
|---------------|---------------------------------------------------------------------|
| Location      | Enter or scan the location associated with the<br>receipt.          |
|               | Typically, a dock location is referred to as<br>receiving location. |
| Pallet ID     | Enter or scan the pallet LPN.                                       |

*Table 5–4 Receive shipment into Location Fields*

*Table 5–5 Receive shipment into Location Barcode Types*

| <b>Fields</b> |                              |
|---------------|------------------------------|
| Location      | Location                     |
| Pallet ID     | ShippingOrInventoryContainer |

#### <span id="page-56-0"></span>**5.2.1 Viewing Receivable Shipment Details**

The Mobile Application lets you view the receivable shipment details.

Choose Prev View in the GUI mobile terminal to return to the previous screen. if using the CUI mobile terminal, press F7.

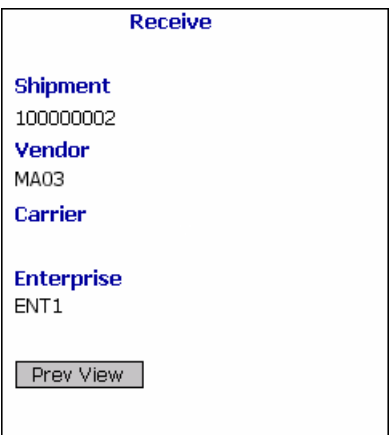

| <b>Fields</b> |                                                              |
|---------------|--------------------------------------------------------------|
| Shipment      | The shipment number is displayed.                            |
| Vendor        | The vendor number for the shipment is displayed.             |
| Carrier       | The carrier code for the shipment is displayed.              |
| Enterprise    | The enterprise associated with the shipment is<br>displayed. |

*Table 5–6 Receive Shipment Details Fields*

# <span id="page-57-0"></span>**5.3 Receiving SKUs and Cases**

The Mobile Application lets you receive cases, SKUs and a combination of cases and SKUs. You can also receive SKUs into a case in the location.

### <span id="page-57-1"></span>**5.3.1 Identifying the Case or SKU to Receive**

To identify the cases and SKUs to receive:

**1.** In Item ID/Case ID, enter or scan the case or SKU. If an activity demand exists for the case or SKU that you scanned, view the activity demand details. For more information about viewing the activity demand details, see [Section 5.3.2, "Viewing Activity Demand](#page-60-0)  [for a Case or SKU"](#page-60-0).

**Note:** If the case or SKU scanned has inventory information such as tag number, serial number, expiration date, quantity from the barcode translation, you are not prompted to capture the inventory information. Typically, a 2D barcode provides such inventory information on translation.

For example: If a tag tracked item with lot number "L" has tag information from the barcode translation that the item belongs to lot "L", the Tag Entry window is not displayed.

**2.** In Order #, enter or scan the order number, if applicable.

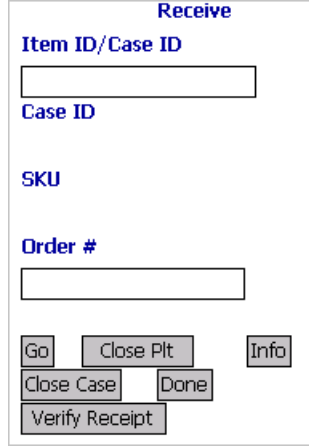

- **3.** Choose Go in the GUI mobile terminal. if using the CUI mobile terminal, press F3.
	- If receive instructions are available for a SKU, the system automatically displays the receiving instructions. For more information about viewing receiving instructions, see [Section 5.3.3, "Viewing item Receive Instructions"](#page-61-0).
	- If the SKU is tag tracked, capture the tag details. For more information about capturing tag details, see [Section 5.3.4,](#page-63-0)  ["Capturing the Tag Numbers"](#page-63-0).
	- If the SKU is time sensitive, capture the expiration date. For more information about capturing expiration dates, see [Section 5.3.5,](#page-65-0)  ["Capturing the Expiration Date".](#page-65-0)
	- If the SKU is serial tracked or requires returns and outbound serial tracking, capture the serial number. For more information about capturing serial numbers, see [Section 5.3.6, "Capturing the](#page-66-0)  [Serial Number".](#page-66-0)

#### **Note:**

- For Purchase Order receiving, the serial capture window appears only if the "Serial Numbers Tracked In Inventory" is checked.
- For Returns receiving, the serial capture window appears if both "Serial Numbers Tracked In Inventory" or "Serial Numbers Tracked In Returns And Outbound" are checked.
- If receive instructions are not available for a SKU, or if the SKU is not tag tracked, or not a time sensitive SKU, or not serial tracked, enter the SKU quantity. For more information about entering the quantity of SKU received, see [Section 5.3.7, "Entering the](#page-69-0)  [Quantity of SKU Received".](#page-69-0)
- **4.** Choose Close Plt in the GUI mobile terminal to close a pallet. if using the CUI mobile terminal, press F6. For more information about closing a pallet, see [Section 5.3.8, "Closing a Pallet"](#page-71-0).
- **5.** Choose Info in the GUI mobile terminal to view the number of cases that you scanned. if using the CUI mobile terminal, press F7.
- **6.** Choose Close Case in the GUI mobile terminal to close a received case. if using the CUI mobile terminal, press F9.
- **7.** Choose Done in the GUI mobile terminal to receive shipments into a new location or a pallet. if using the CUI mobile terminal, press F8. For more information about receiving shipments into a location or pallet, see [Section 5.2, "Receiving Shipments into a Location or](#page-54-0)  [Pallet"](#page-54-0).
- **8.** Choose Verify Receipt in the GUI mobile terminal. If using the CUI mobile terminal, press F11. The Verify Receipt screen appears. You can check if all pallets and/or cases associated with the shipment are received. However, if any discrepancy is found, the system displays appropriate messages.

| <b>Fields</b>   |                                                                                                    |
|-----------------|----------------------------------------------------------------------------------------------------|
| Item ID/Case ID | Enter or scan the item ID or case to receive.                                                                                                    |
| Case ID         | The case LPN associated with the receipt.                                                                                                    |
| <b>SKU</b>      | The item corresponding to the SKU scanned is<br>automatically populated by the system.                                                                     |
| Order $#$       | Enter or scan the purchase order number, if<br>applicable.                                                                                                 |
|                 | This field becomes mandatory when the system<br>does not automatically determine the order<br>number corresponding to the case ID or SKU on<br>a shipment. |

*Table 5–7 Receiving Case, SKU or both Fields*

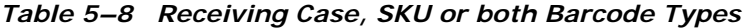

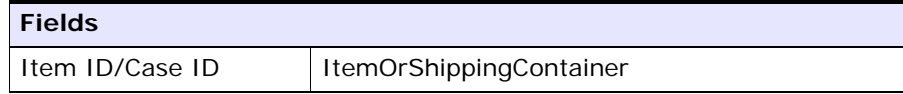

#### <span id="page-60-0"></span>**5.3.2 Viewing Activity Demand for a Case or SKU**

The Mobile Application lets you view the activity code for a case or SKU and scan a different pallet into which the diverted cases or SKUs are arranged.

To scan a pallet:

**1.** In Pallet ID, enter or scan the pallet LPN.

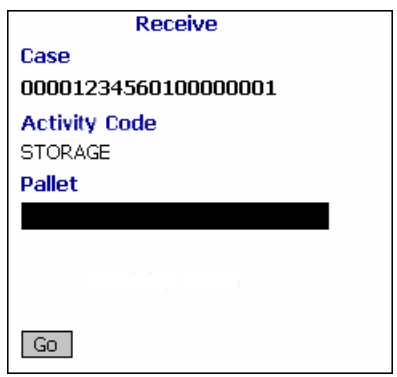

**2.** Choose Go in the GUI mobile terminal. if using the CUI mobile terminal, press F3. The system suggests you to scan next SKU, case, or a combination of both, if available. For more information about receiving SKUs and cases, see [Section 5.3, "Receiving SKUs and](#page-57-0)  [Cases"](#page-57-0).

*Table 5–9 Activity Demand Fields*

| <b>Fields</b> |                                                 |
|---------------|-------------------------------------------------|
| Case ID       | Only if you scan a case, the case LPN displays. |
| Demand For    | The activity code for the case or SKU displays. |
| Pallet ID     | Enter or scan the pallet LPN.                   |

*Table 5–10 Activity Demand Barcode Types*

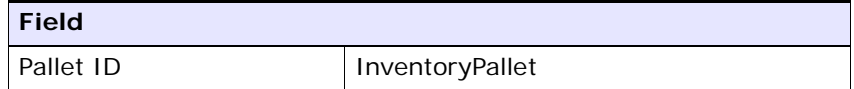

## <span id="page-61-0"></span>**5.3.3 Viewing item Receive Instructions**

The Mobile Application lets you view item receiving instructions in the Receive window. Item receiving instructions are automatically displayed by the system.

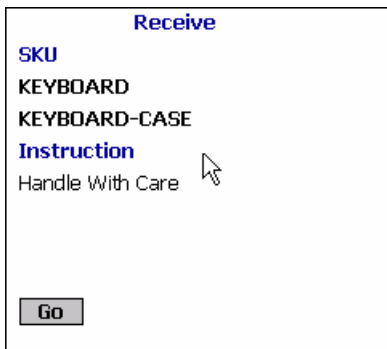

After you view the item receiving instructions, choose Go in the GUI mobile terminal. if using the CUI mobile terminal, press F3.

- If the SKU is tag tracked, capture the tag details. For more information about capturing tag details, see [Section 5.3.4, "Capturing](#page-63-0)  [the Tag Numbers"](#page-63-0).
- If the SKU is time sensitive, capture the expiration date. For more information about capturing expiration dates, see [Section 5.3.5,](#page-65-0)  ["Capturing the Expiration Date".](#page-65-0)
- If the SKU is serial tracked or requires returns and outbound serial tracking, capture the serial number. For more information about capturing serial numbers, see [Section 5.3.6, "Capturing the Serial](#page-66-0)  [Number".](#page-66-0)
- If the SKU is not tag tracked, or not time sensitive, or not serial tracked, enter the SKU quantity. For more information about entering the quantity of SKU to be received, see [Section 5.3.7, "Entering the](#page-69-0)  [Quantity of SKU Received"](#page-69-0).

| <b>Fields</b> |                                                                                        |
|---------------|----------------------------------------------------------------------------------------|
| <b>SKU</b>    | The item corresponding to the SKU scanned is<br>automatically populated by the system. |
| Instruction   | Catalog level instructions associated with the SKU<br>are displayed.                   |

*Table 5–11 SKU Receive Instruction Fields*

#### <span id="page-63-0"></span>**5.3.4 Capturing the Tag Numbers**

**Note:** You can enter the tag attributes only if the node when receiving inventory is configured to capture the tag attributes in all operations performed within the node, or if the buyer on a shipment mandates it as a part of the inbound compliance. For more information about capturing the tag attributes, refer to the *Selling and Fulfillment Foundation: Application Platform Configuration Guide*.

The Mobile Application lets you capture the tag numbers for a tag tracked SKU. For example, Lot  $#$ , Batch  $#$ .

To capture the tag numbers:

**1.** In Lot #, enter or scan the lot number.

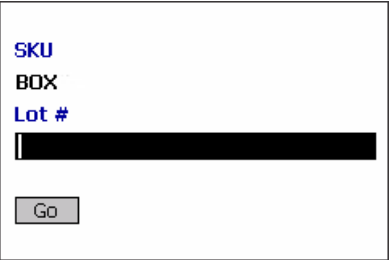

- **2.** Choose Go in the GUI mobile terminal. if using the CUI mobile terminal, press F3.
	- If tag numbers does not exist, capture the tag attributes. For more information about capturing tag attributes, see [Section 5.3.4.1, "Capturing Tag Attributes"](#page-64-0).
	- If tag numbers exist, and if the SKU is time sensitive, capture the expiration date. For more information about capturing expiration dates, see [Section 5.3.5, "Capturing the Expiration Date".](#page-65-0)
	- If the SKU is serial tracked, or requires returns and outbound serial tracking, capture the serial number. For more information about capturing serial numbers, see [Section 5.3.6, "Capturing the](#page-66-0)  [Serial Number"](#page-66-0).

• If the SKU is not time sensitive, or not serial tracked, enter the SKU quantity. For more information about entering the quantity of SKU to be received, see [Section 5.3.7, "Entering the Quantity of](#page-69-0)  [SKU Received".](#page-69-0)

*Table 5–12 SKU Tag Entry Fields*

| <b>Fields</b> |                                                   |
|---------------|---------------------------------------------------|
| <b>SKU</b>    | The item corresponding to the SKU scanned.        |
| Lot $#$       | Enter or scan the lot number, if applicable.      |
| Batch $#$     | Enter or scan the batch number, if applicable.    |
| Revision $#$  | Enter or scan the revision number, if applicable. |

**Note:** The fields displayed vary depending on the item scanned.

#### <span id="page-64-0"></span>**5.3.4.1 Capturing Tag Attributes**

To capture tag attributes:

**1.** In Lot Attribute 1, enter or scan the Lot number.

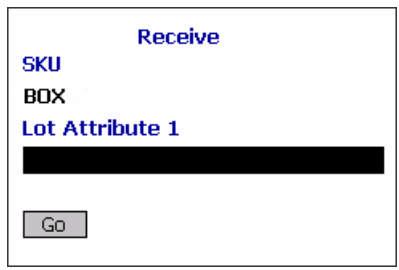

- **2.** Choose Go in the GUI mobile terminal. if using the CUI mobile terminal, press F3.
	- If the SKU is time sensitive, capture the expiration date. For more information about capturing expiration dates, see [Section 5.3.5,](#page-65-0)  ["Capturing the Expiration Date".](#page-65-0)
	- If the SKU is tracked by serial number, or requires returns and outbound serial tracking, capture the serial number. For more

information about capturing serial numbers, see [Section 5.3.6,](#page-66-0)  ["Capturing the Serial Number".](#page-66-0)

• If the SKU is not time sensitive, or not serial tracked, enter the SKU quantity. For more information about entering the quantity of SKU to be received, see [Section 5.3.7, "Entering the Quantity of](#page-69-0)  [SKU Received"](#page-69-0).

**Note:** The fields displayed vary depending on the item scanned.

*Table 5–13 SKU Tag Attribute Fields*

| <b>Fields</b>   |                                                 |
|-----------------|-------------------------------------------------|
| <b>SKU</b>      | The item corresponding to the case suggested.   |
| Lot Attribute 1 | Enter or scan the lot attribute, if applicable. |

#### <span id="page-65-0"></span>**5.3.5 Capturing the Expiration Date**

The Mobile Application lets you capture the expiration date for a time sensitive SKU.

To capture the expiration date:

**1.** In Expiration Date, enter or scan the expiration date.

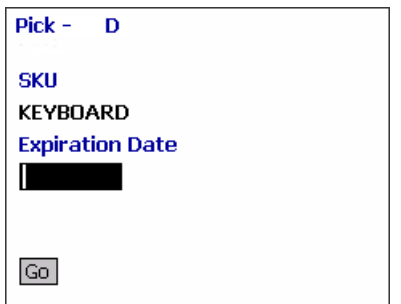

- **2.** Choose Go in the GUI mobile terminal. if using the CUI mobile terminal, press F3.
	- If the SKU is serial tracked, or requires returns and outbound serial tracking, capture the serial number. For more information

about capturing the serial number, see [Section 5.3.6, "Capturing](#page-66-0)  [the Serial Number"](#page-66-0).

• If the SKU is not serial tracked, enter the SKU quantity. For more information about entering the quantity of SKU to be received, see [Section 5.3.7, "Entering the Quantity of SKU Received"](#page-69-0).

*Table 5–14 Expiration Date Fields*

| <b>Fields</b>          |                                                   |
|------------------------|---------------------------------------------------|
| <b>SKU</b>             | The item is suggested.                            |
| <b>Expiration Date</b> | Enter or scan the expiration date, if applicable. |

#### <span id="page-66-0"></span>**5.3.6 Capturing the Serial Number**

The Mobile Application lets you capture the item's serial number and serial range.

To capture the serial number:

**1.** In Serial #, enter or scan the serial number.

If the secondary serial number exists for an item, capture the secondary serial numbers. For more information about entering the secondary serial number, see [Section 5.3.6.1, "Capturing the](#page-68-0)  [Secondary Serial Numbers"](#page-68-0).

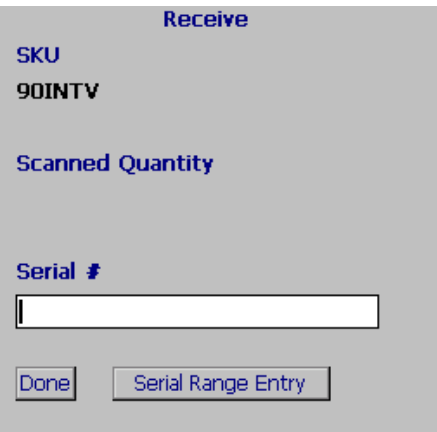

- **2.** Press Tab in the GUI or CUI mobile terminal. System will either prompt user to enter the disposition code or scan for the next serial number, based on the configuration. For more information about disposition code details, see [Section 5.3, "Receiving SKUs and](#page-57-0)  [Cases"](#page-57-0).
- **3.** Choose Done in the GUI mobile terminal to indicate that the scanning of all serials is complete. if using the CUI mobile terminal, press F8. For more information about receiving SKUs and cases, see [Section 5.3, "Receiving SKUs and Cases"](#page-57-0).
- **4.** Choose Serial Range Entry in the GUI mobile terminal to enter the serial range.

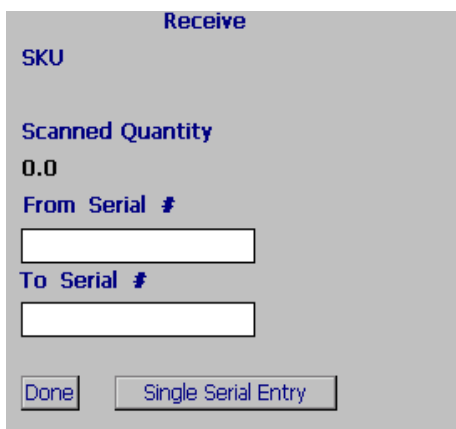

- **5.** Choose Done in the GUI mobile terminal to indicate that the scanning of all serial range is complete.
- **6.** Choose Single Serial Entry in the GUI mobile terminal to enter single serial number.

*Table 5–15 Serial Number Entry Fields*

| <b>Fields</b>           |                                         |
|-------------------------|-----------------------------------------|
| <b>SKU</b>              | The item is suggested.                  |
| <b>Scanned Quantity</b> | The number of serials scanned displays. |
| Serial #                | Enter or scan the serial number.        |

| <b>Fields</b>           |                                         |
|-------------------------|-----------------------------------------|
| <b>SKU</b>              | The item is suggested.                  |
| <b>Scanned Quantity</b> | The number of serials scanned displays. |
| From Serial $#$         | Enter or scan the start serial number.  |
| To Serial $#$           | Enter or scan the end serial number.    |

*Table 5–16 Serial Range Entry Fields*

**Note:** For a serial tracked or serialized item, if secondary serials are defined and secondary information is not provided, then in such scenario the 'Entry Serial Range' button is not provided in the screen.

#### <span id="page-68-0"></span>**5.3.6.1 Capturing the Secondary Serial Numbers**

To capture the item's secondary serial number:

**1.** In Secondary Serial #, enter or scan the component serial number of an item, if applicable.

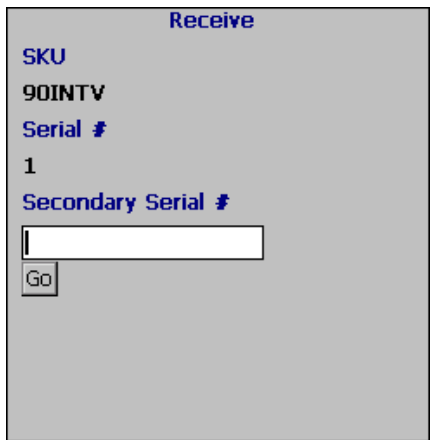

**2.** Choose Go in the GUI mobile terminal. if using the CUI mobile terminal, press F3. The system suggests to scan the next secondary serial number, if available. If not, capture the serial number for a SKU. For more information about entering the serial number, see [Section 5.3.6, "Capturing the Serial Number".](#page-66-0)

| <b>Fields</b>      |                                                                          |
|--------------------|--------------------------------------------------------------------------|
| <b>SKU</b>         | The item is suggested.                                                   |
| Serial $#$         | The item's serial number is automatically<br>populated by the system.    |
| Secondary Serial # | Enter or scan the component serial number<br>of the item, if applicable. |

*Table 5–17 Secondary Serial Number Entry Fields*

#### <span id="page-69-0"></span>**5.3.7 Entering the Quantity of SKU Received**

The Mobile Application lets you enter or scan the disposition code and the SKU quantity you received.

- **1.** In Operational UOM, enter or scan the SKU quantity in terms of operational UOM, if applicable. For example, Case, Pallet, or SKU.
- **2.** In Inventory UOM, enter or scan the SKU quantity in terms of Inventory UOM. For example, the basic UOM for a monitor is EACH, ROLL for metal sheets, Cubic Metres for a metal block.
- **3.** In Disposition Code, enter or scan the disposition code.

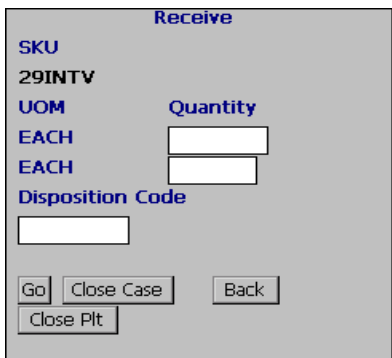

**4.** Choose Go in the GUI mobile terminal. if using the CUI mobile terminal, press F3.

- If an activity demand exists for the case you scanned, view the activity demand details. For more information about viewing the case's activity demand, see [Section 5.3.2, "Viewing Activity](#page-60-0)  [Demand for a Case or SKU".](#page-60-0)
- If the activity demand does not exist, the system suggests to scan the next SKU, case or a combination of both to receive, if available. For more information about identifying the next case or SKU to receive, see [Section 5.3.1, "Identifying the Case or SKU to](#page-57-1)  [Receive".](#page-57-1)
- **5.** Choose Close Case in the GUI mobile terminal to close a received case. If using the CUI mobile terminal, press F9.
- **6.** Choose Close Plt in the GUI mobile terminal to close a received pallet. If using the CUI mobile terminal, press F6.
- **7.** Choose Back to go to the previous screen.

| <b>Fields</b>        |                                                                                      |
|----------------------|--------------------------------------------------------------------------------------|
| SKU                  | The SKU corresponds to the item received.                                            |
| Disposition Code     | Enter or scan the appropriate disposition<br>code.                                   |
|                      | This determines the product class and<br>inventory status for the inventory.         |
| Operational UOM      | An operational unit of measure corresponding<br>to the item is displayed.            |
|                      | The operational UOM is not visible if<br>operational UOM for the SKU does not exist. |
|                      | Enter or scan the quantity corresponding to<br>the operational UOM.                  |
| <b>Inventory UOM</b> | Inventory unit of measure for the item is<br>displayed.                              |
|                      | Enter or scan the quantity corresponding to<br>the inventory UOM.                    |

*Table 5–18 SKU Received Quantity Entry Fields*

## <span id="page-71-0"></span>**5.3.8 Closing a Pallet**

The Mobile Application lets you view pallet LPN details before closing a pallet. If the pallet contents are manually entered and if it is an expected container, the receiving shipment container is marked as received.

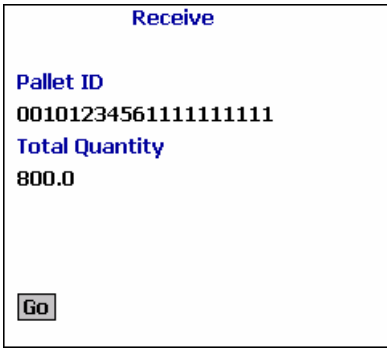

Choose Go in the GUI mobile terminal to close a pallet. if using the CUI mobile terminal, press F3. The system suggests to scan next pallet, if available.

*Table 5–19 Close Pallet Fields*

| <b>Fields</b>  |                                                             |
|----------------|-------------------------------------------------------------|
| Pallet ID      | The pallet LPN is displayed.                                |
| Total Quantity | The total quantity scanned into the pallet is<br>displayed. |

# **5.4 Blind Receiving**

Blind receiving is the process of receiving shipments in a warehouse without an order and shipment line.

- If you are performing blind receiving using either Application Console or a HSDE (High Speed Data Entry) user interface, you must create a shipment.
- If you are performing blind receiving using the Mobile Application, the system creates a shipment to facilitate receiving. If the scanned shipment already exists, you can receive against that shipment. You can also create a new shipment and receive against that shipment. If
you do not enter a shipment number, the system automatically generates the shipment number.

#### **5.4.1 Configuring the Mobile Application for Blind Receiving**

To configure the Mobile Application for blind receiving:

- **1.** Create a new resource ID from the existing "rfreceive" resource ID.
- **2.** In the Java Server Page parameter, specify BlindReceipt="Y" and the document type.

**Note:** If you specify a custom document type, ensure that you implement YFSGetReceiptNoUE. The user exit should point to the com.yantra.omp.business.ue.impl.YFSGetReceiptNoUED efaultImpl class.

**3.** Create a new menu item and associate this menu item with the created resource ID.

For more information about creating a new resource and adding a menu entry, see the *Selling and Fulfillment Foundation: Customization Guide*.

#### **5.4.2 Performing Blind Receiving Using Mobile Application**

To perform blind receiving using Mobile Application:

**1.** From the Menu page, select the menu item created for blind receiving.

If you do not specify the document type, a screen displays that provides a list of document types. Select the appropriate document type from the list.

- **2.** In Shipment #, enter the shipment number.
- **3.** In Enterprise Code, enter the enterprise code.

You can now receive pallets, cases, SKUs, or a combination of pallets, cases and SKUs. For more information about receiving SKUs and cases, see [Chapter 5.3, "Receiving SKUs and Cases".](#page-57-0)

**6**

# **Performing Receipt and Putaway**

This chapter explains how to perform single step receipt and putaway in Mobile Application. For more information about the Application Console Framework, see [Chapter 2, "Understanding the Mobile Application](#page-36-0)  [Console Framework"](#page-36-0).

The Mobile Application enables you to receive shipments into nodes that are ready for receiving and immediately put away the received items. You can simultaneously perform putaway and receiving. After receiving the inventory, you can perform putaway without rescanning the inventory details.

In warehouses where inventory is received in pallets (on trailers), the forklift drivers receive one or multiple pallets at a time and drive the forklift to a putaway location. After completing putaway, they continue with the receiving operation for the next set of items.

Ad hoc putaway tasks are created immediately if the inventory received is an expected pallet or case, or loose SKU. When building pallets or cases, or receiving an expected pallet or case, which require content verification, putaway tasks are created when you close a pallet or case. An option is provided on the receiving screen to perform putaway if the tasks are created for the received inventory.

#### **Note:**

- An ad hoc putaway strategy must be configured for the equipment location.
- As the ad hoc putaway tasks are created when receiving, Selling and Fulfillment Foundation recommend to disable the system suggested putaway.

# **6.1 Performing Receipt and Putaway**

To perform single step receipt and putaway:

- **1.** From the Menu page, select the menu item Receipt & Putaway and press Enter. The screen with a list of DocumentType appears.
- **2.** Select the DocumentType and press Enter.
- **3.** The Receiving Criteria screen appears. Enter the shipment or select a shipment from the Shipment List screen. The Equipment Entry screen appears.
- **4.** In Equipment #, enter the identifier of the equipment so that you can receive items on this equipment. Start the receiving process. For more information about performing receiving, see [Chapter 5,](#page-50-0)  ["Receiving"](#page-50-0).
- **5.** To perform putaway, choose Putaway in the GUI mobile terminal or press F12 in CUI mobile terminal. The Deposit screen appears.
- **6.** Deposit inventory into the suggested location. The Equipment Entry screen appears. The identifier of the equipment populates. Continue with the receiving process. For more information about performing receiving, see [Chapter 5, "Receiving"](#page-50-0).

**7**

# **Performing System-Directed Tasks**

This chapter explains how to use the Mobile Application to perform tasks as directed by the system.

For more information about the Mobile Application Console Framework, see [Chapter 2, "Understanding the Mobile Application Console](#page-36-0)  [Framework".](#page-36-0)

# **7.1 Entering the Criteria**

To enter the criteria for performing system-suggested tasks:

- **1.** From the Menu page, select Task Controller and press Enter. The Criteria window appears.
- **2.** In Equipment #, enter or scan the equipment you have.
- **3.** In Task List #, enter or scan an inbound shipment#.
- **4.** In Start Location, enter or scan the current location.

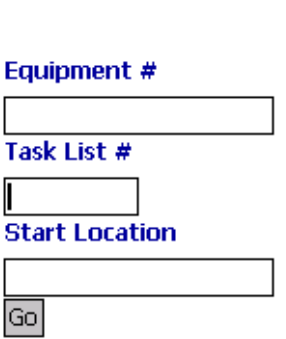

**5.** Choose Go in the GUI mobile terminal. if using the CUI mobile terminal, press F3. The system suggests any open task to be performed.

**Criteria** 

For example, if the system suggests Putaway task, put away inventory using the Mobile Application. For more information about performing put away tasks, see [Chapter 8, "Performing Putaway"](#page-80-0).

**Note:** If you have no tasks to perform, a "Waiting For Tasks" message displays.

By default, the system checks for open tasks every 60 seconds.

- If you want to change the task polling interval, your system administrator must configure the new value for the com.yantra.ycp.em.server.taskpollingtime property in the customer\_overrides.properties file.
- If you want to avoid continuous polling of tasks, your system administrator must configure the new value for the com.yantra.ycp.em.server.taskpollingtime property to -1 in the customer\_overrides.properties file.

For additional information about overriding properties using the customer\_overrides.properties file, see the *Selling and Fulfillment Foundation: Properties Guide*.

| <b>Fields</b>         |                                                                             |
|-----------------------|-----------------------------------------------------------------------------|
| Equipment $#$         | Enter or scan the equipment ID.                                             |
|                       | The system automatically considers this to<br>suggest tasks.                |
| Task List $#$         | Enter or scan an inbound shipment#.                                         |
|                       | The system uses the scanned shipment#<br>to suggest the next putaway tasks. |
| <b>Start Location</b> | Enter or scan the current location.                                         |
|                       | The system uses the location entered to<br>suggest the next optional task.  |

*Table 7–1 Criteria Entry Fields*

*Table 7–2 Criteria Barcode Type*

| <b>Field</b> |          |
|--------------|----------|
| Location     | Location |

<span id="page-80-0"></span>**8**

# **Performing Putaway**

Putaway tasks are generated through requests by the receiving, QC, VAS or returns departments, and may be completed through the Mobile Terminal, batch sheet, or MHE.

The Mobile Application lets you:

- Putaway a single pallet at a time
- Putaway multiple pallets to a single location
- Putaway multiple pallets to multiple locations
- Putaway multiple cases to a single location
- Putaway multiple cases to multiple locations
- Putaway a SKU
- Putaway multiple SKUs placed within one pallet
- Putaway multiple cases placed within one pallet
- Putaway a combination of multiple SKUs and cases placed within one pallet

This chapter explains how to putaway pallets, cases, and SKUs using the Mobile Application.

For more information about the Mobile Application Console Framework, see [Chapter 2, "Understanding the Mobile Application Console](#page-36-0)  [Framework".](#page-36-0)

# **8.1 Putting away License Plated Pallets**

To putaway pallets using the Mobile Application,

- **1.** From the Menu page, select Putaway and press Enter. The Criteria window appears, which lets you enter the start location. For more information about entering the start location, see [Section 8.1.1,](#page-81-0)  ["Specifying the Start Location for Pallet Putaway".](#page-81-0)
- **2.** If the system suggests to verify the putaway location, verify the location. For more information about verifying the pallet pick location, see [Section 8.1.2, "Verifying the Pallet Pick Location".](#page-82-0)
- **3.** If the system suggests a putaway task, pick the pallet from the appropriate location and deposit it into the system-suggested location. For more information about picking pallets, see [Section 8.1.3, "Performing Pallet Pick".](#page-83-0)

#### <span id="page-81-0"></span>**8.1.1 Specifying the Start Location for Pallet Putaway**

To specify the start location:

- **1.** From the Menu page, select Task Controller and press Enter. The Criteria window appears.
- **2.** In Equipment #, enter or scan the equipment you have.
- **3.** In Task List #, enter or scan an inbound shipment#.
- **4.** In Start Location, enter or scan the current location.

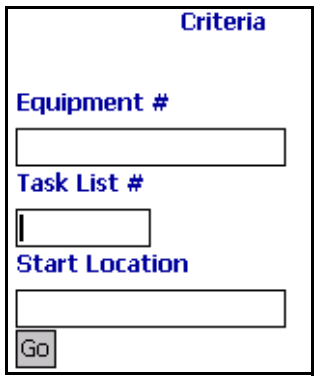

**5.** Choose Go in the GUI Mobile Terminal. If using CUI Mobile Terminal, press the F3 key.

*Table 8–1 Criteria Fields*

| <b>Fields</b>         |                                                                             |
|-----------------------|-----------------------------------------------------------------------------|
| Equipment $#$         | Enter or scan the equipment ID.                                             |
|                       | The system automatically considers this to<br>suggest tasks.                |
| Task List $#$         | Enter or scan an inbound shipment#.                                         |
|                       | The system uses the scanned shipment#<br>to suggest the next putaway tasks. |
| <b>Start Location</b> | Enter or scan the current location.                                         |
|                       | The system uses the location entered to<br>suggest the next optional task.  |

*Table 8–2 Criteria Barcode Type*

| <b>Field</b> |          |          |
|--------------|----------|----------|
|              | Location | Location |

#### <span id="page-82-0"></span>**8.1.2 Verifying the Pallet Pick Location**

The Location window lets you enter or scan the location to pick pallets, cases or SKUs.

To scan the location:

**1.** In Location, enter or scan the pick location to pick the pallets, if applicable.

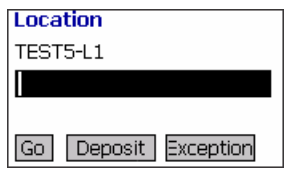

**2.** Choose Go in the GUI mobile terminal to pick pallets from the scanned location. If using the CUI mobile terminal, press the F3 key. For more information about picking pallets, see [Section 8.1.3,](#page-83-0)  ["Performing Pallet Pick".](#page-83-0)

- **3.** Choose Deposit in the GUI mobile terminal to deposit the inventory that you picked. If using the CUI mobile terminal, press the F8 key. For more information about depositing pallets, see [Section 8.1.4,](#page-84-0)  ["Depositing Pallets".](#page-84-0)
- **4.** Choose Exception in the GUI mobile terminal to record pick exceptions. If using the CUI mobile terminal, press the F4 key. For more information about recording pick exceptions, see [Section 8.4,](#page-107-0)  ["Recording Pick Exceptions"](#page-107-0).

*Table 8–3 Location Fields*

| Field      |                                               |
|------------|-----------------------------------------------|
| l Location | The location to pick pallets, cases, or SKUs. |

*Table 8–4 Location Barcode Type*

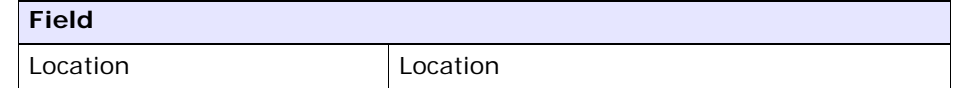

#### <span id="page-83-0"></span>**8.1.3 Performing Pallet Pick**

The Mobile Application lets you view a list of pick instructions while picking a pallet, and then pick the appropriate pallet.

To pick a pallet:

**1.** In Pallet ID, enter or scan the pallet LPN, if applicable.

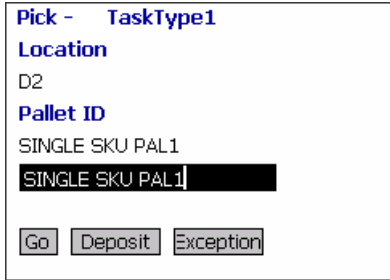

- **2.** Choose Go in the GUI mobile terminal. If using the CUI mobile terminal, press the F3 key. The system suggests the next pick task, if available. If not, deposit the pallets into the location. For more information about depositing pallets, see [Section 8.1.4, "Depositing](#page-84-0)  [Pallets".](#page-84-0)
- **3.** In the GUI mobile terminal, choose Deposit to deposit the pallets. If using the CUI mobile terminal, press the F8 key. For more information about depositing pallets, see [Section 8.1.4, "Depositing](#page-84-0)  [Pallets".](#page-84-0)
- **4.** In the GUI mobile terminal, choose Exception to record pick exceptions. If using the CUI mobile terminal, press the F4 key. For more information about recording pick exceptions, see [Section 8.4,](#page-107-0)  ["Recording Pick Exceptions".](#page-107-0)

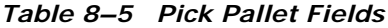

| <b>Fields</b> |                                                                                                 |
|---------------|-------------------------------------------------------------------------------------------------|
| Location      | The location to pick from is suggested.                                                         |
| Pallet ID     | Pallet LPN to pick and putaway is suggested.                                                    |
|               | Enter or scan the pallet LPN.                                                                   |
|               | If you scan a different pallet LPN, pick task is<br>suggested only if task exists for that LPN. |

*Table 8–6 Pallet Pick Barcode Types*

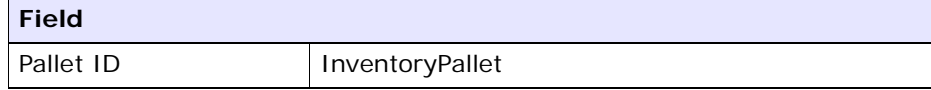

#### <span id="page-84-0"></span>**8.1.4 Depositing Pallets**

The Mobile Application lets you view pallet deposit instructions and then deposit the pallets that you picked into the system-suggested location.

To deposit the pallets:

- **1.** In Pallet ID, enter or scan the pallet LPN, if applicable.
- **2.** In Location, enter or scan the deposit location.

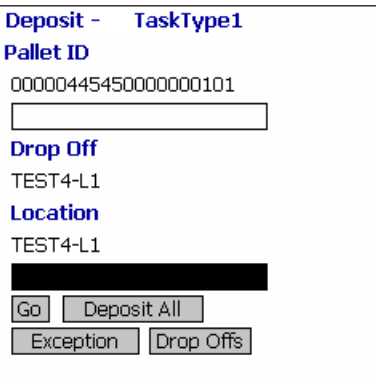

- **3.** Choose Go in the GUI mobile terminal to deposit the pallets into the location. If using the CUI mobile terminal, press the F3 key. The system displays the next deposit task or open task, if available.
- **4.** Choose Deposit All in the GUI mobile terminal, to deposit all pallets into the location. If using the CUI mobile terminal, press the F6 key.
- **5.** Choose Exception in the GUI mobile terminal, to record deposit exceptions. If using the CUI mobile terminal, press the F4 key. For more information about recording deposit exceptions, see [Section 8.5, "Recording Deposit Exceptions"](#page-109-0).
- **6.** Choose Drop Offs in the GUI mobile terminal to view a list of system-suggested drop off locations to deposit the pallets. If using the CUI mobile terminal, press the F7 key. For more information about viewing drop off locations, see [Section , "Viewing a List of Drop](#page-108-0)  [Off Locations"](#page-108-0).

If you cannot deposit pallets into the system-suggested location, record deposit exceptions. For more information about depositing pallets, For more information about recording deposit exceptions, see [Section 8.5, "Recording Deposit Exceptions"](#page-109-0).

**Note:** The system creates a second step move task only when at least one of the following two conditions are met:

- When the suggested and the actual deposit locations have different location types.
- If the location type of the system-suggested deposit location is "STAGING" and the zone of the actual deposit location is different from the zone of the system-suggested deposit location.

*Table 8–7 Deposit Pallet Fields*

| <b>Fields</b>     |                                                                                                    |
|-------------------|----------------------------------------------------------------------------------------------------|
| Pallet ID         | Pallet LPN to deposit is suggested.                                                                           |
|                   | Enter or scan the pallet LPN.                                                                                 |
|                   | If different pallet LPN is entered, deposit is<br>allowed only if pallet LPN has been picked in<br>this trip. |
| Drop off Location | The optimal drop off location populated by the<br>system.                                                     |
|                   | This value is shown only if the task is<br>completed through a drop-off location.                             |
| Location          | The deposit location is displayed.                                                                            |
|                   | Enter or scan the drop off location.                                                                          |

**Tip:** The optimal drop off location is determined through an algorithm. The drop-off location corresponding to the last location picked is evaluated against common drop-off locations for the target locations. The first in putaway sequence is suggested to the user.

| <b>Fields</b> |                 |
|---------------|-----------------|
| Pallet ID     | InventoryPallet |
| Location      | Location        |

*Table 8–8 Deposit Pallet Barcode Types*

## **8.2 Putting away License Plated Cases**

To putaway cases using the Mobile Application,

- **1.** From the Menu page, select Putaway and press Enter. The Criteria window appears, which lets you enter the start location. For more information about entering the start location, see [Section 8.2.1,](#page-87-0)  ["Specifying the Start Location for Case Putaway".](#page-87-0)
- **2.** If the system suggests to verify the putaway location, verify the location. For more information about verifying the case pick location, see [Section 8.2.2, "Verifying the Case Pick Location".](#page-89-0)
- **3.** If the system suggests a putaway task, pick the case from the appropriate location and deposit it into the system-suggested location. For more information about picking cases, see [Section 8.2.3,](#page-90-0)  ["Performing Case Pick"](#page-90-0).

### <span id="page-87-0"></span>**8.2.1 Specifying the Start Location for Case Putaway**

To specify the start location:

- **1.** From the Menu page, select Task Controller and press Enter. The Criteria window appears.
- **2.** In Equipment #, enter or scan the equipment you have.
- **3.** In Task List #, enter or scan an inbound shipment#.
- **4.** In Start Location, enter or scan the current location.

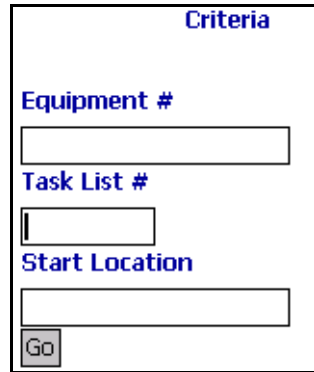

**5.** Choose Go in the GUI Mobile Terminal. If using CUI Mobile Terminal, press the F3 key.

*Table 8–9 Criteria Fields*

| <b>Fields</b>         |                                                                             |
|-----------------------|-----------------------------------------------------------------------------|
| Equipment $#$         | Enter or scan the equipment ID.                                             |
|                       | The system automatically considers this to<br>suggest tasks.                |
| Task List $#$         | Enter or scan an inbound shipment#.                                         |
|                       | The system uses the scanned shipment#<br>to suggest the next putaway tasks. |
| <b>Start Location</b> | Enter or scan the current location.                                         |
|                       | The system uses the location entered to<br>suggest the next optional task.  |

#### *Table 8–10 Criteria Barcode Type*

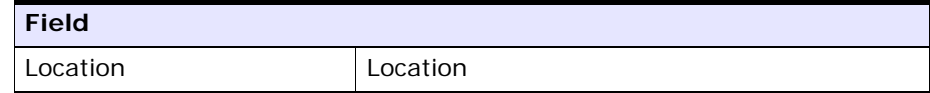

## <span id="page-89-0"></span>**8.2.2 Verifying the Case Pick Location**

The Location window lets you enter or scan the location to pick pallets, cases or SKUs.

To scan the location:

**1.** In Location, enter or scan the pick location to pick the cases, if applicable.

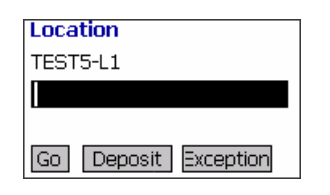

- **2.** Choose Go in the GUI mobile terminal to pick cases from the scanned location. If using the CUI mobile terminal, press the F3 key. For more information about picking cases, see [Section 8.2.3, "Performing Case](#page-90-0)  [Pick".](#page-90-0)
- **3.** Choose Deposit in the GUI mobile terminal to deposit the inventory that you picked. If using the CUI mobile terminal, press the F8 key. For more information about depositing cases, see [Section 8.2.4,](#page-91-0)  ["Depositing Cases".](#page-91-0)
- **4.** Choose Exception in the GUI mobile terminal to record pick exceptions. If using the CUI mobile terminal, press the F4 key. For more information about recording pick exceptions, see [Section 8.4,](#page-107-0)  ["Recording Pick Exceptions"](#page-107-0).

*Table 8–11 Location Fields*

| <b>Field</b> |                                               |
|--------------|-----------------------------------------------|
| Location     | The location to pick pallets, cases, or SKUs. |

*Table 8–12 Location Barcode Type*

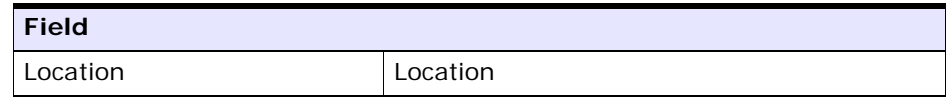

#### <span id="page-90-0"></span>**8.2.3 Performing Case Pick**

The Mobile Application lets you view system-displayed instructions while picking a case, and then pick the case.

To pick the case LPN:

**1.** In Case ID, enter or scan the case LPN, if applicable.

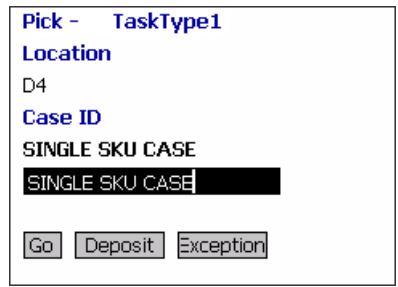

- **2.** Choose Go in the GUI mobile terminal. If using the CUI mobile terminal, press the F3 key. The system suggests the next pick task, if available. If not, deposit the case that you picked. For more information about depositing cases, see [Section 8.2.4, "Depositing](#page-91-0)  [Cases".](#page-91-0)
- **3.** Choose the Deposit button in the GUI mobile terminal to deposit the cases. If using the CUI mobile terminal, press the F8 key. For more information about depositing cases, see [Section 8.2.4, "Depositing](#page-91-0)  [Cases".](#page-91-0)
- **4.** Choose the Exception button in the GUI mobile terminal to record the pick exceptions. If using the CUI mobile terminal, press the F4 key. For more information about recording pick exceptions, see [Section 8.4, "Recording Pick Exceptions".](#page-107-0)

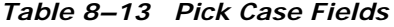

| <b>Fields</b> |                                                                                               |
|---------------|-----------------------------------------------------------------------------------------------|
| Location      | The location to pick from is suggested.                                                       |
| Case ID       | The Case LPN to pick and putaway is suggested.                                                |
|               | Enter or scan the case LPN.                                                                   |
|               | If you scan a different case LPN, pick task is<br>suggested only if task exists for that LPN. |

*Table 8–14 Pick Case Barcode Type*

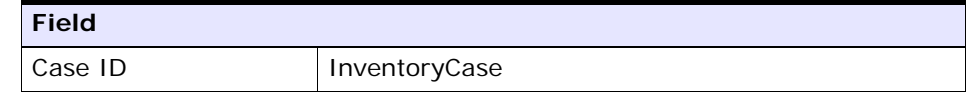

### <span id="page-91-0"></span>**8.2.4 Depositing Cases**

The Mobile Application lets you view case deposit instructions that the system displays while depositing the cases. Deposit all cases that you picked into the system-suggested location. If the system does not suggest the deposit location, scan the location to deposit the cases.

To deposit the cases:

- **1.** In Case ID, enter or scan the Case LPN, if applicable.
- **2.** In Location, enter or scan the deposit location.

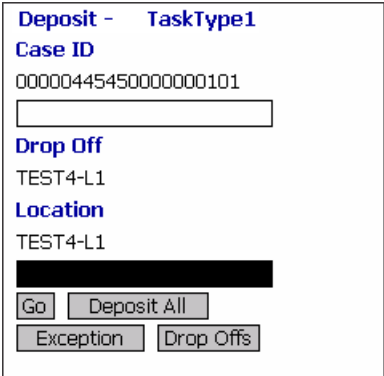

- **3.** Choose Go in the GUI mobile terminal to deposit the cases into the location. If using the CUI mobile terminal, press the F3 key. The system displays next deposit task or open task, if available.
- **4.** Choose Deposit All in the GUI mobile terminal to deposit all cases into the location. If using the CUI mobile terminal, press the F6 key.
- **5.** Choose Exception in the GUI mobile terminal to record deposit exceptions. If using the CUI mobile terminal, press the F4 key. For more information about recording deposit exceptions, see [Section 8.5, "Recording Deposit Exceptions".](#page-109-0)
- **6.** Choose Drop Offs in the GUI mobile terminal to view a list of system-suggested drop off locations to deposit the cases. If using the CUI mobile terminal, press the F7 key. For more information about viewing drop off locations, [Section , "Viewing a List of Drop Off](#page-108-0)  [Locations".](#page-108-0)
	- If you cannot deposit cases into the system-suggested location, record the deposit exceptions. For more information about recording deposit exceptions, see [Section 8.5, "Recording Deposit](#page-109-0)  [Exceptions"](#page-109-0).

**Note:** The system creates a second step move task only when at least one of the following two conditions are met:

- When the suggested and the actual deposit locations have different location types.
- If the location type of the system-suggested deposit location is "STAGING" and the zone of the actual deposit location is different from the zone of the system-suggested deposit location.

*Table 8–15 Deposit Case Fields*

| <b>Fields</b>      |                                                                                                    |
|--------------------|----------------------------------------------------------------------------------------------------|
| Case ID            | Case LPN to deposit is suggested.                                                                         |
|                    | Enter or scan the case LPN.                                                                               |
|                    | If different case LPN is entered, deposit is<br>allowed only if case LPN has been picked in this<br>trip. |
| Drop-off           | The optimal drop off location populated by the<br>system.                                                 |
|                    | This value is displayed only if the task is<br>completed through a drop-off location.                     |
| Location/Container | Enter or scan the location or container.                                                                  |
|                    | If the location is scanned, the contents are<br>dropped off into the location.                            |
|                    | If container LPN is scanned, the contents are<br>placed into the container LPN.                           |

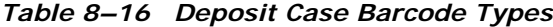

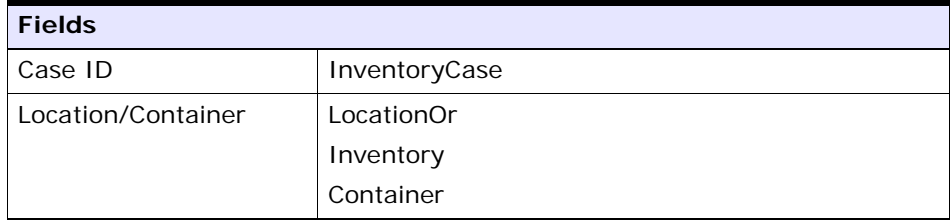

## **8.3 Putting away Non-License Plated Products**

To putaway non-license plated products or SKUs using the Mobile Application,

- **1.** From the Menu page, select Putaway and press Enter. The Criteria window appears, which lets you enter the start location. For more information about entering the start location, see [Section 8.3.1,](#page-94-0)  ["Specifying the Start Location for SKU Putaway"](#page-94-0).
- **2.** If the system suggests to verify the putaway location, verify the location. For more information about verifying the SKU pick location, see [Section 8.3.2, "Verifying the SKU Pick Location"](#page-95-0).
- **3.** If the system suggests a putaway task, pick the SKU from the appropriate location and deposit it into the system-suggested location. For more information about picking SKUs, see [Section 8.3.3,](#page-96-0)  ["Performing SKU Pick"](#page-96-0).

## <span id="page-94-0"></span>**8.3.1 Specifying the Start Location for SKU Putaway**

To specify the start location:

- **1.** From the Menu page, select Task Controller and press Enter. The Criteria window appears.
- **2.** In Equipment #, enter or scan the equipment you have.
- **3.** In Task List #, enter or scan an inbound shipment#.
- **4.** In Start Location, enter or scan the current location.

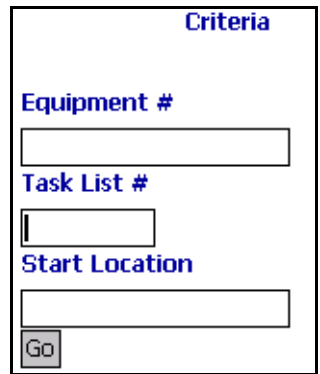

**5.** Choose Go in the GUI Mobile Terminal. If using CUI Mobile Terminal, press the F3 key.

| <b>Fields</b>         |                                                                             |
|-----------------------|-----------------------------------------------------------------------------|
| Equipment $#$         | Enter or scan the equipment ID.                                             |
|                       | The system automatically considers this to<br>suggest tasks.                |
| Task List $#$         | Enter or scan an inbound shipment#.                                         |
|                       | The system uses the scanned shipment#<br>to suggest the next putaway tasks. |
| <b>Start Location</b> | Enter or scan the current location.                                         |
|                       | The system uses the location entered to<br>suggest the next optional task.  |

*Table 8–17 Criteria Fields*

*Table 8–18 Criteria Barcode Type*

| <b>Field</b> |          |
|--------------|----------|
| Location     | Location |

## <span id="page-95-0"></span>**8.3.2 Verifying the SKU Pick Location**

The Location window lets you enter or scan the location to pick pallets, cases or SKUs.

To scan the location:

**1.** In Location, enter or scan the pick location to pick the SKUs, if applicable.

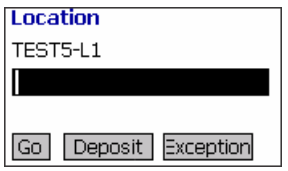

- **2.** Choose Go in the GUI mobile terminal to pick SKUs from the scanned location. If using the CUI mobile terminal, press the F3 key. For more information about picking SKUs, see [Section 8.3.3, "Performing SKU](#page-96-0)  [Pick"](#page-96-0).
- **3.** Choose Deposit in the GUI mobile terminal to deposit the inventory that you picked. If using the CUI mobile terminal, press the F8 key. For more information about depositing SKUs, see [Section 8.3.8,](#page-104-0)  ["Depositing SKUs"](#page-104-0).
- **4.** Choose Exception in the GUI mobile terminal to record pick exceptions. If using the CUI mobile terminal, press the F4 key. For more information about recording pick exceptions, [Section 8.4,](#page-107-0)  ["Recording Pick Exceptions".](#page-107-0)

*Table 8–19 Location Fields*

| <b>Field</b> |                                               |
|--------------|-----------------------------------------------|
| Location     | The location to pick pallets, cases, or SKUs. |

*Table 8–20 Location Barcode Type*

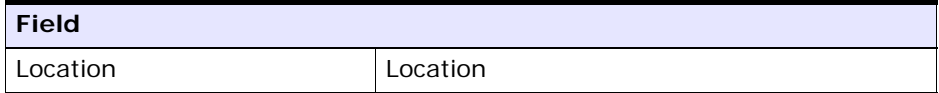

#### <span id="page-96-0"></span>**8.3.3 Performing SKU Pick**

The Mobile Application lets you view instructions while picking a SKU, and then pick the SKU.

To pick a SKU:

**1.** In SKU, enter or scan the item, if applicable.

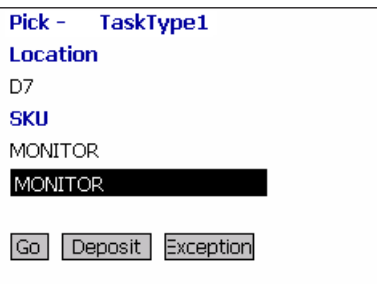

- **2.** Choose Go in the GUI mobile terminal. If using the CUI mobile terminal, press the F3 key.
	- If the SKU is tag tracked, capture the tag details. For more information about capturing tag details, see [Section 8.3.4,](#page-98-0)  ["Capturing Tag Numbers"](#page-98-0).
	- If the SKU is time sensitive, capture expiration date. For more information about capturing expiration date, see [Section 8.3.5,](#page-101-0)  ["Capturing Expiration Dates".](#page-101-0)
	- If the SKU is serial tracked or requires outbound serial tracking, capture the serial number. For more information about capturing serial number, see [Section 8.3.6, "Capturing Serial Numbers"](#page-102-0).
- **3.** Choose Deposit in the GUI mobile terminal to deposit the SKUs into the location. If using the CUI mobile terminal, press the F8 key. For more information about depositing SKUs, see Section 8.3.8, ["Depositing SKUs".](#page-104-0)
- **4.** Choose Exception in the GUI mobile terminal, to record pick exceptions. If using the CUI mobile terminal, press the F4 key. For more information about recording pick exceptions, see [Section 8.4,](#page-107-0)  ["Recording Pick Exceptions"](#page-107-0).

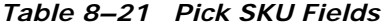

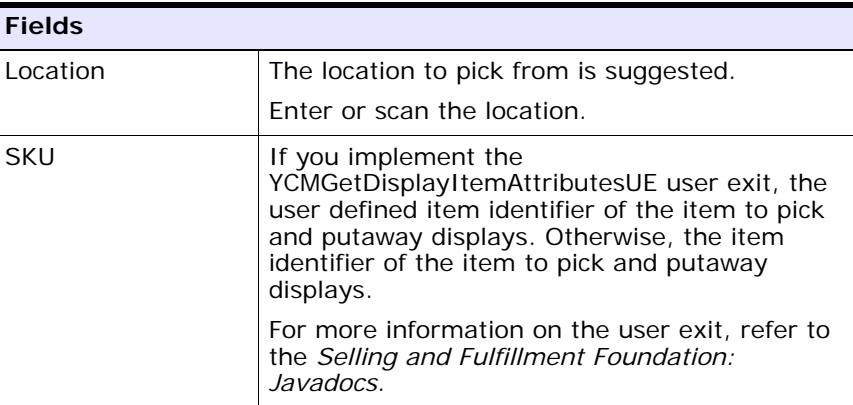

#### *Table 8–22 Pick SKU Barcode Type*

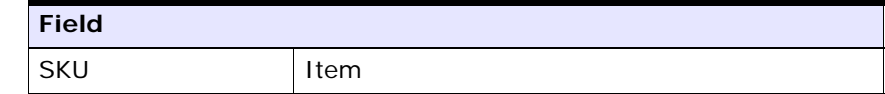

#### <span id="page-98-0"></span>**8.3.4 Capturing Tag Numbers**

**Note:** You can enter the tag attributes only if the node that is performing putaway tasks is configured to capture the tag attributes in all node operations performed within the node. For more information about capturing the tag attributes, refer to the *Selling and Fulfillment Foundation: Application Platform Configuration Guide*.

The Mobile Application lets you capture tag numbers, such as, the Lot  $#$ and the Batch  $#$ , associated with the tag tracked SKU.

To capture tag numbers:

**1.** In Lot #, enter or scan the lot number.

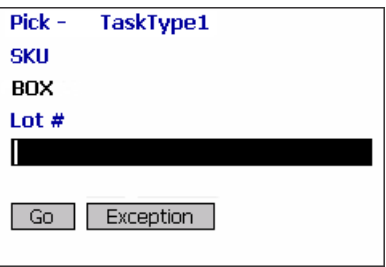

- **2.** Choose Go button in the GUI mobile terminal. If using the CUI mobile terminal, press the F3 key.
	- If tag numbers do not exist, capture the tag attributes. For more information about capturing tag attributes, [Section 8.3.4.1,](#page-100-0)  ["Capturing Tag Attributes"](#page-100-0).
	- $\bullet$  If tag numbers exist,
		- **–** If the SKU is time sensitive, capture the expiration date. For more information about capturing expiration date, see [Section 8.3.5, "Capturing Expiration Dates".](#page-101-0)
		- **–** If the SKU is not time sensitive, or not serial tracked, enter the quantity of SKU that you picked. For more information about entering the SKU pick quantity, see [Section 8.3.7,](#page-103-0)  ["Entering SKU Pick Quantity"](#page-103-0).
		- **–** If the SKU is serial number tracked, or requires outbound serial tracking, capture the serial number. For more information about capturing serial number, see [Section 8.3.6,](#page-102-0)  ["Capturing Serial Numbers"](#page-102-0).
- **3.** Choose Exception in the GUI mobile terminal, to record pick exceptions. If using the CUI mobile terminal, press the F4 key. For more information about recording pick exceptions, see [Section 8.4,](#page-107-0)  ["Recording Pick Exceptions"](#page-107-0).

| <b>Fields</b> |                                               |
|---------------|-----------------------------------------------|
| <b>SKU</b>    | The item corresponding to the case suggested. |
| Lot $#$       | Enter or scan the lot number, if applicable.  |

*Table 8–23 Capture Tag Number Fields*

**Note:** The fields displayed vary depending on the item scanned.

#### <span id="page-100-0"></span>**8.3.4.1 Capturing Tag Attributes**

The Mobile Application lets you capture the tag attributes for a SKU tracked by the tag numbers.

To capture the tag attributes:

**1.** In Lot Attribute 1, enter or scan the Lot attribute.

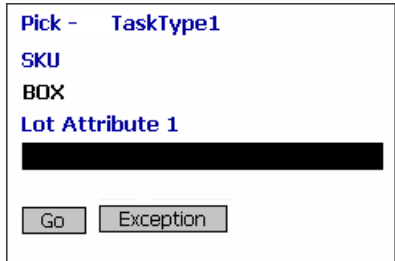

- **2.** Choose the Go button in the GUI mobile terminal. If using the CUI mobile terminal, press F3 key.
	- If the SKU is time sensitive, capture the expiration date. For more information about capturing expiration date, see [Section 8.3.5,](#page-101-0)  ["Capturing Expiration Dates"](#page-101-0).
	- If the SKU is not time sensitive or serial tracked, enter the SKU quantity. For more information about entering the SKU quantity, see [Section 8.3.7, "Entering SKU Pick Quantity".](#page-103-0)
	- If the SKU is serial tracked or requires outbound serial tracking, capture the serial number. For more information about capturing serial number, see [Section 8.3.6, "Capturing Serial Numbers".](#page-102-0)
- **3.** Choose Exception in the GUI mobile terminal, to record pick exceptions. If using the CUI mobile terminal, press the F4 key. For more information about recording pick exceptions, see [Section 8.4,](#page-107-0)  ["Recording Pick Exceptions".](#page-107-0)

**Note:** The fields displayed vary depending on the item scanned.

*Table 8–24 Capture Tag Attribute Fields*

| <b>Fields</b>   |                                                 |
|-----------------|-------------------------------------------------|
| <b>SKU</b>      | The item corresponding to the SKU scanned.      |
| Lot Attribute 1 | Enter or scan the lot attribute, if applicable. |

#### <span id="page-101-0"></span>**8.3.5 Capturing Expiration Dates**

The Mobile Application lets you capture the expiration date for a time sensitive SKU.

To capture the expiration date:

**1.** In Expiration Date, enter or scan the expiration date.

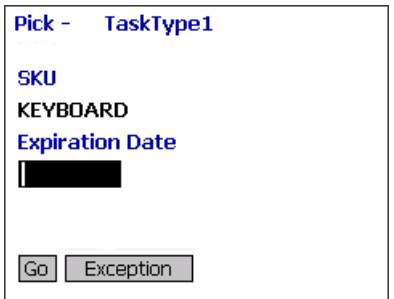

- **2.** Choose Go in the GUI mobile terminal. If using the CUI mobile terminal, press the F3 key.
	- If the SKU is tracked by a serial number, or requires outbound serial tracking, capture the serial number. For more information about capturing serial number, see [Section 8.3.6, "Capturing](#page-102-0)  [Serial Numbers"](#page-102-0).
	- If the SKU is not tracked by a serial number, enter the quantity of SKU that you picked. For more information about entering the SKU pick quantity, see [Section 8.3.7, "Entering SKU Pick](#page-103-0)  [Quantity".](#page-103-0)

**3.** Choose Exception in the GUI mobile terminal to record pick exceptions. If using the CUI mobile terminal, press the F4 key. For more information about recording pick exceptions, see [Section 8.4,](#page-107-0)  ["Recording Pick Exceptions".](#page-107-0)

*Table 8–25 Capture Expiration Date Fields*

| <b>Fields</b>          |                                                   |
|------------------------|---------------------------------------------------|
| <b>SKU</b>             | The item is suggested.                            |
| <b>Expiration Date</b> | Enter or scan the expiration date, if applicable. |

#### <span id="page-102-0"></span>**8.3.6 Capturing Serial Numbers**

Capture the serial number for a serial tracked SKU.

**1.** In Serial #, enter or scan the serial number.

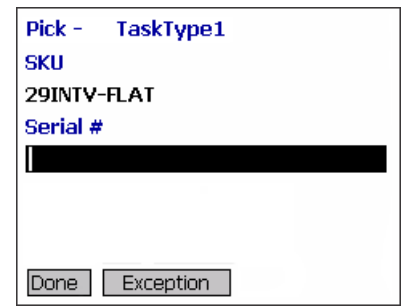

- **2.** Choose Done in the GUI mobile terminal to scan the next SKU to putaway. If using the CUI mobile terminal, press the F8 key. For more information about receiving SKUs, see [Section 8.3.3, "Performing](#page-96-0)  [SKU Pick"](#page-96-0).
- **3.** Choose Exception in the GUI mobile terminal, to record pick exceptions. If using the CUI mobile terminal, press the F4 key. For more information about recording pick exceptions, see [Section 8.4,](#page-107-0)  ["Recording Pick Exceptions".](#page-107-0)

| <b>Fields</b>       |                                                                          |
|---------------------|--------------------------------------------------------------------------|
| <b>SKU</b>          | The item is suggested.                                                   |
| Serial $#$          | Enter or scan the serial number.                                         |
| Secondary Serial #1 | Enter or scan the component serial number<br>of the item, if applicable. |
| Secondary Serial #2 | Enter or scan the component serial number<br>of the item, if applicable. |

*Table 8–26 Capture Serial Number Fields*

### <span id="page-103-0"></span>**8.3.7 Entering SKU Pick Quantity**

The Mobile Application lets you can enter or scan the quantity of SKU that you picked.

To enter or scan the quantity of SKU that you picked:

- **1.** In Operational UOM, enter or scan the operational UOM, if applicable.
- **2.** In Inventory UOM, enter or scan the inventory UOM.

For example, the basic UOM for a monitor is EACH, ROLL for metal sheets, Cubic Metres for a metal block.

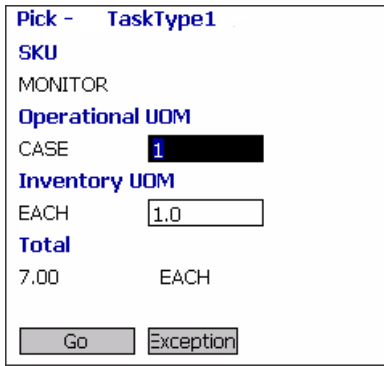

- **3.** Choose Go in the GUI mobile terminal, to indicate that the pick task is complete. If using the CUI mobile terminal, press the F3 key. The system suggests the next pick task, if available.
- **4.** Choose Exception in the GUI mobile terminal to record pick exceptions. If using the CUI mobile terminal, press the F4 key. For

more information about recording pick exceptions, see [Section 8.4,](#page-107-0)  ["Recording Pick Exceptions".](#page-107-0)

| <b>Fields</b>        |                                                                                                    |
|----------------------|----------------------------------------------------------------------------------------------------|
| SKU                  | If you implement the<br>YCMGetDisplayItemAttributesUE user exit, the<br>user defined item identifier of the item to putaway<br>displays. Otherwise, the item identifier of the item<br>to putaway displays. |
|                      | For more information on the user exit, refer to the<br>Selling and Fulfillment Foundation: Javadocs.                                                                                                    |
| Operational UOM      | An operational UOM corresponding to the item is<br>displayed.                                                                                                    |
|                      | Quantity corresponding to the operation UOM is<br>populated.                                                                                                    |
|                      | The operational UOM is not visible if task quantity<br>is less than alternate UOM's conversion quantity,<br>or when alternate UOM is not specified for the<br>SKU.                                          |
| <b>Inventory UOM</b> | Inventory UOM for the item is displayed.                                                                                                    |
|                      | Quantity corresponding to the inventory UOM is<br>populated.                                                                                                    |
| Total                | The total quantity to be putaway for the item at<br>the location is displayed for the inventory UOM.                                                                                                    |

*Table 8–27 SKU Pick Quantity Entry Fields*

#### <span id="page-104-0"></span>**8.3.8 Depositing SKUs**

The Mobile Application lets you deposit the SKUs that you picked into the system-suggested location.

To deposit the SKUs:

- **1.** In SKU, enter or scan the SKU, if applicable.
- **2.** In Location, enter or scan the drop off location or container.

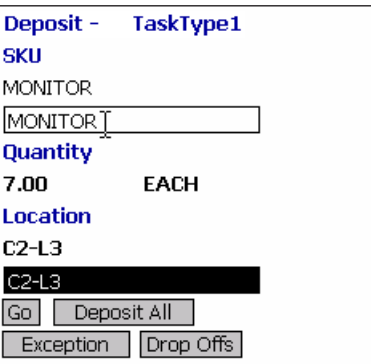

- **3.** Choose Go in the GUI mobile terminal to deposit the SKUs into the location. If using the CUI mobile terminal, press the F3 key. The system suggests the next deposit task or open task, if available.
- **4.** Choose Deposit All in the GUI mobile terminal to deposit all the SKUs that you picked into the location. If using the CUI mobile terminal, press the F6 key.
- **5.** Choose Exception in the GUI mobile terminal to record deposit exceptions. If using the CUI mobile terminal, press the F4 key. For more information about recording deposit exceptions, see [Section 8.5, "Recording Deposit Exceptions"](#page-109-0).
- **6.** Choose Drop Offs in the GUI mobile terminal to view a list of system-suggested drop off locations to deposit the SKUs. If using the CUI mobile terminal, press the F7 key. For more information about viewing a list of drop off locations, see [Section , "Viewing a List of](#page-108-0)  [Drop Off Locations"](#page-108-0).
	- If you cannot deposit SKUs into the system-suggested location, record the deposit exceptions. For more information about recording deposit exceptions, see [Section 8.5, "Recording Deposit](#page-109-0)  [Exceptions".](#page-109-0)

**Note:** The system creates a second step move task only when at least one of the following two conditions are met:

- When the suggested and the actual deposit locations have different location types.
- If the location type of the system-suggested deposit location is "STAGING" and the zone of the actual deposit location is different from the zone of the system-suggested deposit location.

*Table 8–28 Deposit SKU Fields*

| <b>Fields</b>      |                                                                                                    |
|--------------------|----------------------------------------------------------------------------------------------------|
| <b>SKU</b>         | Enter or scan the item to deposit.                                                                                                    |
|                    | If you implement the<br>YCMGetDisplayItemAttributesUE user exit, the<br>user defined item identifier of the item to<br>deposit displays. Otherwise, the item<br>identifier of the item to deposit displays. |
|                    | For more information on the user exit, refer to<br>the Selling and Fulfillment Foundation:<br>Javadocs.                                                                                                    |
| Quantity           | The quantity to deposit in inventory UOM is<br>displayed.                                                                                                    |
| Location/Container | Enter or scan the location or container.                                                                                                    |
|                    | If the location is scanned, the contents are<br>dropped off into the location.                                                                                                    |
|                    | If container LPN is scanned, the contents are<br>placed into the container LPN.                                                                                                    |

#### *Table 8–29 Deposit SKU Barcode Types*

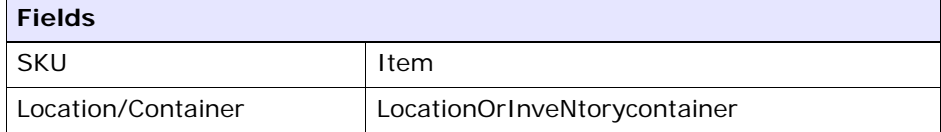

#### **Troubleshooting Tip:**

Problem

The system does not suggest second step putaway task on the Mobile Terminal. The second step putaway task is in 'Held' status and the receipt number is blanked out.

**Cause** 

Inventory belonging to multiple receipts is deposited in the same staging location.

Resolution

While depositing loose SKUs, do NOT mix receipts in the same staging location.

## <span id="page-107-0"></span>**8.4 Recording Pick Exceptions**

The Mobile Terminal lets you enter or scan pick exceptions while picking inventory.

To record pick exceptions:

**1.** In Reason Code, enter or scan the reason code for pick exception.

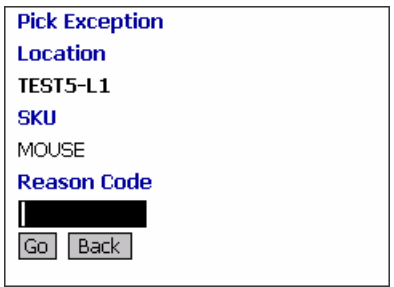

- **2.** Choose Go in the GUI mobile terminal to record pick exceptions. If using CUI mobile terminal, press the F3 key.
- **3.** Choose Back in the GUI mobile terminal. You are returned to the previous window. If using CUI mobile terminal, press the F4 key.
**Note:** You can record skip exceptions to skip a task and move on to the next task.

| <b>Fields</b>   |                                                                                                    |
|-----------------|----------------------------------------------------------------------------------------------------|
| Location        | The location for which the exception is recorded.                                                                                                    |
| Pallet/Case/SKU | The pallet LPN, case LPN, or SKU for which<br>exception is recorded.                                                                                                    |
| Reason Code     | Enter the appropriate reason code for the<br>exception.                                                                                                    |
|                 | The exception reason code entered determines the<br>action to be taken on the exception, such as Mark<br>Target Location as full, Freeze for Putaway and<br>Suggest Alternate Deposit Location |
|                 | <b>Note:</b> If the system cannot suggest an alternate<br>location for deposit exception, deposit in the<br>previously suggested location.                                                     |

*Table 8–30 Pick Exception Fields*

Viewing a List of Drop Off Locations

The Selling and Fulfillment Foundation enables you to view a list of system-suggested drop off locations to deposit pallets, cases, or SKUs. To return to the previous window, choose Prev View in the GUI mobile terminal. If using CUI mobile terminal, press the F7 key.

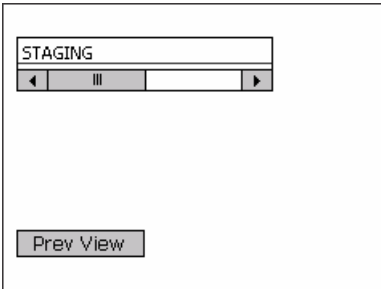

# **8.5 Recording Deposit Exceptions**

The Mobile Terminal lets you record deposit exceptions while depositing pallets, cases, or SKUs into a location.

To record deposit exceptions:

**1.** In Reason Code, enter or scan the reason code for the deposit exception.

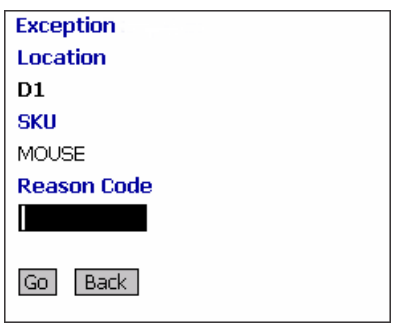

**2.** Choose Go in the GUI mobile terminal to record deposit exceptions. If using the CUI mobile terminal, press the F3 key.

If the reason code is configured to allow partial depositing of the picked inventory, then you can deposit a portion of the picked inventory. For more information about partial depositing of the inventory, see [Section 8.6, "Partially Depositing License and](#page-110-0)  [Non-License Plated Inventory".](#page-110-0)

**3.** To return to the previous window, choose Back in the GUI mobile terminal. If using the CUI mobile terminal, press the F4 key.

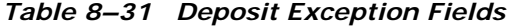

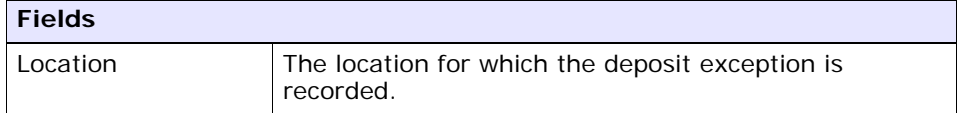

| <b>Fields</b>   |                                                                                                    |
|-----------------|----------------------------------------------------------------------------------------------------|
| Pallet/Case/SKU | The pallet LPN, case LPN, or SKU for which the deposit<br>exception is recorded.                                                                                                    |
| Reason Code     | Enter the appropriate reason code for the exception.                                                                                                    |
|                 | The exception reason code entered determines the<br>action to be taken on the exception, such as Mark<br>Target Location as full, Freeze for Putaway, Suggest<br>Alternate Deposit Location, and Allow Partial Deposit<br>of Inventory. |
|                 | <b>Note:</b> If the system cannot suggest an alternate<br>location for deposit exception, deposit in the<br>previously suggested location.                                                                                              |

*Table 8–31 Deposit Exception Fields*

# <span id="page-110-0"></span>**8.6 Partially Depositing License and Non-License Plated Inventory**

The Mobile Application lets you partially deposit license and non-license plated inventory that you picked.

To partially deposit the picked inventory:

- **1.** In Location, enter or scan the location where you want to partially deposit the inventory that you picked.
- **2.** In SKU, enter or scan the item you want to deposit.
- **3.** In Quantity, enter the item quantity you want to deposit.

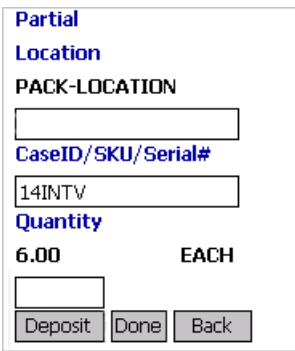

- **4.** Choose Deposit in the GUI mobile terminal to deposit the scanned item. If using the CUI mobile terminal, press the F3 key. Enter or scan the next location to partially deposit the inventory that you picked.
- **5.** Choose Done in the GUI mobile terminal after you finish partially depositing inventory. The system suggests you to deposit the remaining inventory. If using the CUI mobile terminal, press the F6 key. For more information about depositing SKUs, see [Section 8.3.8,](#page-104-0)  ["Depositing SKUs".](#page-104-0)
- **6.** Choose Back in the GUI mobile terminal. If using the CUI mobile terminal, press the F4 key. You return to the previous window.

| <b>Fields</b> |                                                                                         |
|---------------|-----------------------------------------------------------------------------------------|
| Location      | Enter or scan the location where you want to partially<br>deposit the picked inventory. |
| <b>SKU</b>    | Enter or scan the item you want to deposit.                                             |
| Quantity      | Enter the item quantity you want to deposit.                                            |

*Table 8–32 Partial Deposit Fields*

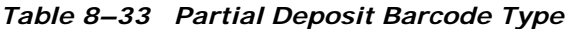

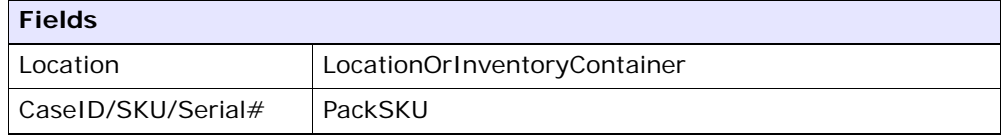

**9**

# **Performing User-Driven Putaway**

This chapter explains how to use the Mobile Application to perform putaway tasks as directed by the user.

User-driven putaway enables the user to pick an available task depending upon the scanned criteria. In this scenario, the system does not suggest a task to the user as in a normal putaway task.

To navigate to the User-driven Putaway screen, from the Menu page, select User Driven Putaway and press Enter. The User Driven Putaway window appears, which enables you to use the equipment.

For more information about the Mobile Application Console Framework, see [Chapter 2, "Understanding the Mobile Application Console](#page-36-0)  [Framework".](#page-36-0)

# **9.1 Specifying the Equipment for User-Driven Putaway**

The Equipment window lets you enter or scan the equipment used to perform the putaway task.

To capture the equipment information:

**1.** In Equipment #, enter or scan the identifier for equipment.

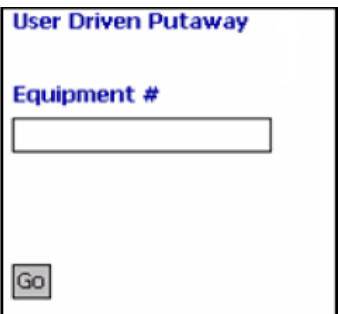

**2.** Click Go in the GUI mobile terminal. If using the CUI Mobile Terminal, press the F3 key.

# **9.2 Specifying the Criteria for User-Driven Putaway**

The Criteria window lets you enter or scan the putaway location and item SKUs:

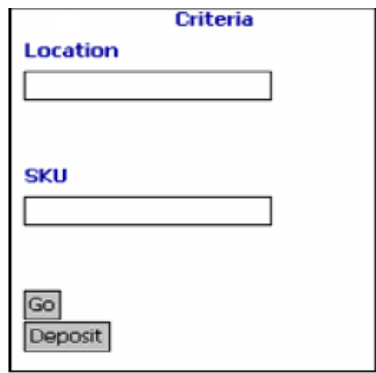

To capture the location information:

- **1.** In Location #, enter or scan the identifier for the location.
- **2.** Press the TAB key.
- **3.** After an item has been picked, the Criteria screen enables you to pick additional item SKUs to put away.

*Table 9–1 Location Field*

| <b>Field</b> | <b>Description</b>          |
|--------------|-----------------------------|
| Location     | Enter or scan the location. |

#### *Table 9–2 Location Barcode Type*

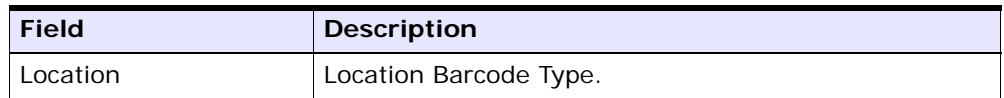

To capture the SKU information:

- **1.** In SKU, scan the 2D barcode for an item.
- **2.** Press TAB.
- **3.** After an item has been picked, the Criteria screen enables you to pick additional item SKUs to put away.

### *Table 9–3 Pick SKU Field*

| <b>Field</b> | <b>Description</b>                 |
|--------------|------------------------------------|
| <b>SKU</b>   | Enter or scan the 2D item barcode. |

*Table 9–4 Pick SKU Barcode Type*

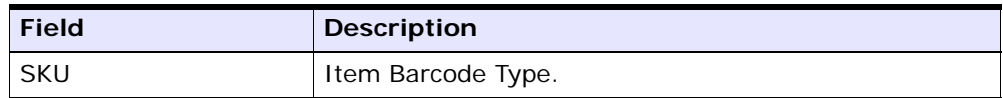

# **9.3 Depositing SKUs**

The Mobile Application lets you deposit the SKUs that you picked.

To deposit the SKUs:

- **1.** Choose Deposit in the GUI mobile terminal to deposit the inventory that is picked.
- **2.** If using the CUI mobile terminal, press the F8 key.

After all the picked items have been deposited, the Criteria screen appears and enables you to pick more SKUs. For more information about depositing SKUs, see [Section 8.3.8, "Depositing SKUs"](#page-104-1).

# **10**

# **Performing Retrieval or Replenishment**

Sterling WMS generates appropriate tasks for each retrieval or replenishment request. Sterling WMS Task Management is used to complete these tasks using printed move tickets, mobile terminals, or by integrating with MHEs.

The Mobile Application lets you:

- Retrieve a single pallet at a time.
- Retrieve multiple pallets to a single location.
- Retrieve multiple pallets to multiple locations.
- Retrieve multiple cases to a single location.
- Retrieve multiple cases to multiple locations.
- Retrieve a single SKU at a time.
- Retrieve a case LPN or SKU.
- Retrieve a combination of case LPN and SKU.
- Pick SKUs into cases and cases into pallets.
- Pick SKUs into a case.

The process to perform retrieval and replenishment is similar. This chapter explains how to retrieve or replenish pallets, cases, SKUs, and a combination of cases and SKUs using the Mobile Application.

For more information about the Mobile Application Console Framework, see [Chapter 2, "Understanding the Mobile Application Console](#page-36-0)  [Framework".](#page-36-0)

# **10.1 Retrieval or Replenishment Strategies**

There are two strategies of performing retrieval or replenishment: System-directed and User-directed. This section explains these two strategies.

## **10.1.1 System-Directed Retrieval or Replenishment**

In this strategy, the system drives the retrieval and provides directions on how to perform the retrieval.

For system-directed retrieval using the Mobile Application,

- **1.** From the Menu page, select Retrieval (if you are performing Retrieval) or Replenishment (if you are performing Replenishment) and press Enter. The Criteria window appears, which lets you enter the start location. For more information about entering the start location, see [Section 10.1.1.1, "Specifying the Start Location for](#page-118-0)  [System-Directed Retrieval or Replenishment".](#page-118-0)
- **2.** If you are retrieving a pallet or case and the system suggests to verify the source location, verify the location. For more information about verifying the source location, see [Section 10.2, "Verifying the](#page-123-0)  [Source Location"](#page-123-0).
- **3.** If you are retrieving a non-license plated product, or a license plated pallet or case, enter the SKU pick quantity. For more information about entering the quantity of SKU picked, see [Section 10.3.1,](#page-125-0)  ["Picking Non-License Plated Products, License Plated Pallets and](#page-125-0)  [License Plated Cases"](#page-125-0).
	- If you are retrieving a non-license plated product by applying the license plate, enter or scan the pre-printed license plate number. For more information about picking non-license plated products by applying license plates, see [Section 10.3.2, "Picking Non-License](#page-134-0)  [Plated Products by Applying License Plates".](#page-134-0)
	- If you are retrieving a requested serial, enter or scan the suggested serial number. or more information about picking non-license plated products by applying license plates, see [Section 10.3.3, "Picking Requested Serial Numbers".](#page-139-0)
- **4.** If the system suggests SKU pick to an inventory pallet, pick the SKU to an inventory pallet. For more information about picking SKUs to an inventory pallet, see [Section 10.3.4, "Picking Products into a Pallet".](#page-141-0)

If the system suggests SKU pick to an inventory case, pick the SKU to an inventory case. For more information about picking SKUs to an inventory case, see [Section 10.3.5, "Picking Products into a Case"](#page-142-0).

**5.** If the system suggests a deposit task, deposit the pallet, case or SKU into the system-suggested location. For more information about depositing the picked products into the target location, see [Section ,](#page-145-0)  ["Depositing Picked Products at the Target Location"](#page-145-0).

## <span id="page-118-0"></span>**10.1.1.1 Specifying the Start Location for System-Directed Retrieval or Replenishment**

To specify the start location:

- **1.** In Equipment #, enter or scan the equipment you have.
- **2.** In Task List #, enter or scan the batch number, shipment number, or container SCM.

If you are performing replenishment, enter or scan the wave number.

**3.** In Start Location, enter the current location ID.

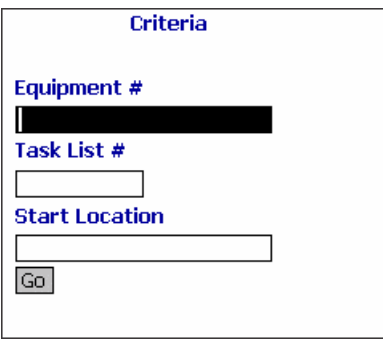

**4.** Choose Go in the GUI mobile terminal. If using CUI mobile terminal, press F3.

*Table 10–1 Criteria Fields*

| <b>Fields</b> |                                                              |
|---------------|--------------------------------------------------------------|
| Equipment $#$ | Enter or scan the equipment ID.                              |
|               | The system automatically considers this to<br>suggest tasks. |

| Task List $#$         | Enter or scan the batch number, shipment<br>number, or container SCM.<br>If you are performing replenishment, enter or<br>scan the wave number. |
|-----------------------|----------------------------------------------------------------------------------------------------|
| <b>Start Location</b> | Enter or scan the start location.<br>The system uses the location entered to suggest<br>the next optimal task.                                  |

*Table 10–1 Criteria Fields*

*Table 10–2 Criteria Barcode Types*

| <b>Fields</b>  |                |
|----------------|----------------|
| Task List #    | PickInitiation |
| Start Location | Location       |

The Mobile Application allows users to carry a pallet or case and pick the inventory and deposit it on the pallet or case during picking, based on task quantity even if the task type is configured to pick up and deposit the inventory on an equipment.

When all the following conditions are satisfied, the Mobile Application displays the Task Details screen:

- In the Task Type wizard, if the current task type is configured to Perform Tasks Using Selected Equipment Type Only.
- In the Criteria screen, if the user scans the equipment ID belonging to the above equipment type.
- In yfs.properties, the yfs.DisplayTaskInfoDetails is set to Y.

The Task Details screen displays the Task Type, Pick Location, Item ID, Item Description, and Task Quantity fields of the current task that needs to be executed. These details helps the user decide on the destination (Pallet/Case/Equipment) to which the inventory needs to be deposited.

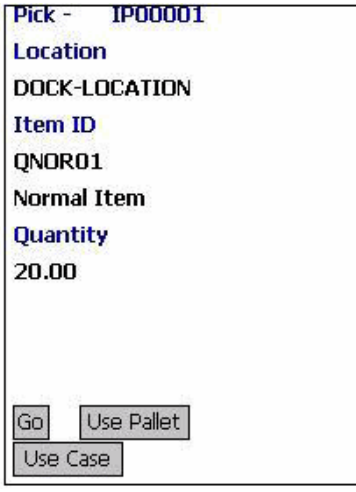

- **5.** Click Use Pallet to pick products and deposit into a pallet. For more information about this, see [Section 10.3.4, "Picking Products into a](#page-141-0)  [Pallet".](#page-141-0)
- **6.** Click Use Case to pick products and deposit into a case. For more information about this, see [Section 10.3.5, "Picking Products into a](#page-142-0)  [Case".](#page-142-0)
- **7.** Click Go to pick and deposit into an equipment. For more information about this, see [Section 10.2, "Verifying the Source Location"](#page-123-0).

## **10.1.2 User-Directed Retrieval or Replenishment**

In this strategy, the user drives the retrieval or replenishment.

For user-directed retrieval using the Mobile Application,

- **1.** From the Menu page, select Retrieval (if you are performing Retrieval) or Replenishment (if you are performing Replenishment) and press Enter. The Criteria window appears, which lets you enter the start location. For more information about entering the start location, see [Section 10.1.2.1, "Specifying the Start Location for](#page-121-0)  [User-Directed Retrieval or Replenishment".](#page-121-0)
- **2.** Select the task from the task list. For more information about selecting a task from a user driven task list, see [Section 10.1.2.2,](#page-123-1)  ["Selecting a Task to Perform".](#page-123-1)
- **3.** If you are retrieving a pallet or case and the system suggests to verify the source location, verify the location. For more information about verifying the source location, see [Section 10.2, "Verifying the](#page-123-0)  [Source Location"](#page-123-0).
- **4.** If you are retrieving a non-license plated product, or a license plated pallet or case, enter the SKU pick quantity. For more information about entering the quantity of SKU picked, see [Section 10.3.1,](#page-125-0)  ["Picking Non-License Plated Products, License Plated Pallets and](#page-125-0)  [License Plated Cases"](#page-125-0).
	- If you are retrieving a non-license plated product by applying the license plate, enter or scan the pre-printed license plate number. For more information about picking non-license plated products by applying license plates, see [Section 10.3.2, "Picking Non-License](#page-134-0)  [Plated Products by Applying License Plates".](#page-134-0)
	- If you are retrieving a requested serial, enter or scan the suggested serial number. or more information about picking non-license plated products by applying license plates, see [Section 10.3.3, "Picking Requested Serial Numbers".](#page-139-0)
- **5.** If the system suggests SKU pick to an inventory pallet, pick the SKU to an inventory pallet. For more information about picking SKUs to an inventory pallet, see [Section 10.3.4, "Picking Products into a Pallet".](#page-141-0)

If the system suggests SKU pick to an inventory case, pick the SKU to an inventory case. For more information about picking SKUs to an inventory case, see [Section 10.3.5, "Picking Products into a Case".](#page-142-0)

**6.** If the system suggests a deposit task, deposit the pallet, case, or SKU into the system-suggested location. For more information about depositing the picked products into the target location, see [Section ,](#page-145-0)  ["Depositing Picked Products at the Target Location".](#page-145-0)

## <span id="page-121-0"></span>**10.1.2.1 Specifying the Start Location for User-Directed Retrieval or Replenishment**

To specify the start location:

- **1.** In Equipment #, enter or scan the equipment you have.
- **2.** In Task List #, enter or scan the batch number, shipment number, or container SCM.

If you are performing replenishment, enter or scan the wave number.

**3.** In Start Location, enter the current location ID.

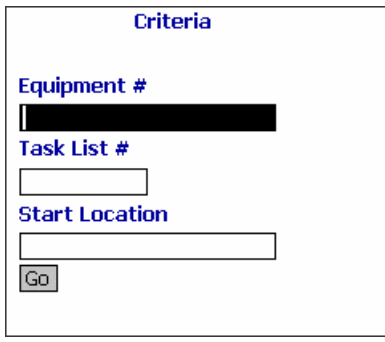

**4.** Choose Go in the GUI mobile terminal. If using CUI mobile terminal, press F3.

*Table 10–3 Criteria Fields*

| <b>Fields</b>         |                                                                           |
|-----------------------|---------------------------------------------------------------------------|
| Equipment $#$         | Enter or scan the equipment ID.                                           |
|                       | The system automatically considers this to<br>suggest tasks.              |
| Task List $#$         | Enter or scan the batch number, shipment<br>number, or container SCM.     |
|                       | If you are performing replenishment, enter or<br>scan the wave number.    |
| <b>Start Location</b> | Enter or scan the start location.                                         |
|                       | The system uses the location entered to suggest<br>the next optimal task. |

*Table 10–4 Criteria Barcode Types*

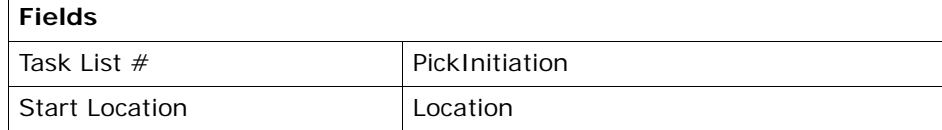

## <span id="page-123-1"></span>**10.1.2.2 Selecting a Task to Perform**

For user-directed tasks, the Mobile Application lets you view a list of tasks and select the appropriate task from the list.

To select a task:

**1.** From the task list, select a task and press Enter. The Location Verification window appears. For more information about verifying the source location, see [Section 10.2, "Verifying the Source Location".](#page-123-0)

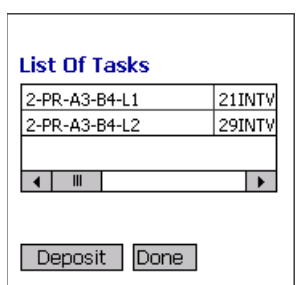

- **2.** Choose Deposit in the GUI mobile terminal to deposit pallets, cases, or SKUs, if applicable. If using the CUI mobile terminal, press F8.
- **3.** Choose Done in the GUI mobile terminal to view the Menu page. If using the CUI mobile terminal, press F4.

*Table 10–5 Task List Field*

| <b>Field</b> |                                  |
|--------------|----------------------------------|
| TaskList     | The retrieval task list details. |

# <span id="page-123-0"></span>**10.2 Verifying the Source Location**

If the task is system-suggested, the Mobile Application lets you view and scan the source location from which you want to retrieve pallets or cases.

To retrieve pallets or cases from a location:

- **1.** In Location, enter or scan the source location from which to retrieve pallets or cases.
- **2.** If the system suggests to retrieve SKU from a particular LPN, and the LPN you scan is a single SKU LPN, on choosing the Go or Deposit

buttons, the system automatically suggests to deposit the SKU. For more information about depositing SKUs into the location, see [Section 10.3.9, "Depositing Non-License Plated Products".](#page-150-0)

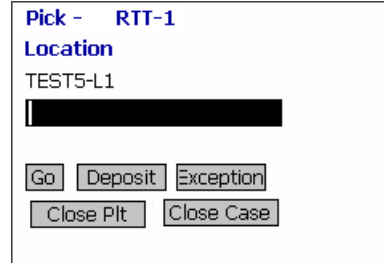

- **3.** Choose Go in the GUI mobile terminal to enter the quantity of SKU that you picked. If using the CUI mobile terminal, press F3. For more information about entering the quantity of SKU picked, see [Section 10.3.1, "Picking Non-License Plated Products, License Plated](#page-125-0)  [Pallets and License Plated Cases".](#page-125-0)
- **4.** Choose Deposit in the GUI mobile terminal to deposit the pallets, cases and SKUs. If using the CUI mobile terminal, press F8.
	- For more information about depositing pallets, see Section 10.3.7, ["Depositing License Plated Pallets"](#page-145-1).
	- For more information about depositing cases, see Section 10.3.8, ["Depositing License Plated Cases"](#page-148-0).
	- For more information about depositing SKUs, see Section 10.3.9, ["Depositing Non-License Plated Products"](#page-150-0).
- **5.** Choose Exception in the GUI mobile terminal to record pick exceptions. If using the CUI mobile terminal, press F4. For more information about recording pick exceptions, see [Section 10.3.6,](#page-144-0)  ["Recording Pick Exceptions".](#page-144-0)
- **6.** Choose Close Plt in the GUI mobile terminal. If using the CUI mobile terminal, press F6. The system suggests to pick next pallet, if available. If not, deposit all pallets that you picked. For more information about picking to pallets, see [Section 10.3.4, "Picking](#page-141-0)  [Products into a Pallet".](#page-141-0)
- **7.** Choose Close Case in the GUI mobile terminal. If using the CUI mobile terminal, press F7. The system suggests to pick the next case,

if available. If not, deposit all cases that you picked. For more information about picking SKUs to an inventory case, see [Section 10.3.5, "Picking Products into a Case".](#page-142-0)

*Table 10–6 Retrieve Location Verification Field*

| <b>Field</b>    |                                       |
|-----------------|---------------------------------------|
| Source Location | Enter or scan the retrieval location. |

*Table 10–7 Retrieve Location Verification Barcode Type*

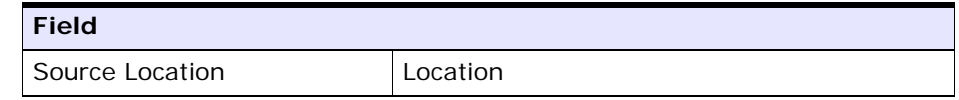

# **10.3 Picking From the Source Location**

# <span id="page-125-0"></span>**10.3.1 Picking Non-License Plated Products, License Plated Pallets and License Plated Cases**

Once you scan the SKU, you can enter quantity for a pick task in terms of the standard alternate UOM quantities. On entering the quantity breakup, the system automatically displays the total SKU quantity that you picked.

A task may be associated with a suggested LPN, if:

- The task is a full LPN pick task.
- You cannot split LPNs at the source location.

To pick inventory from the source location:

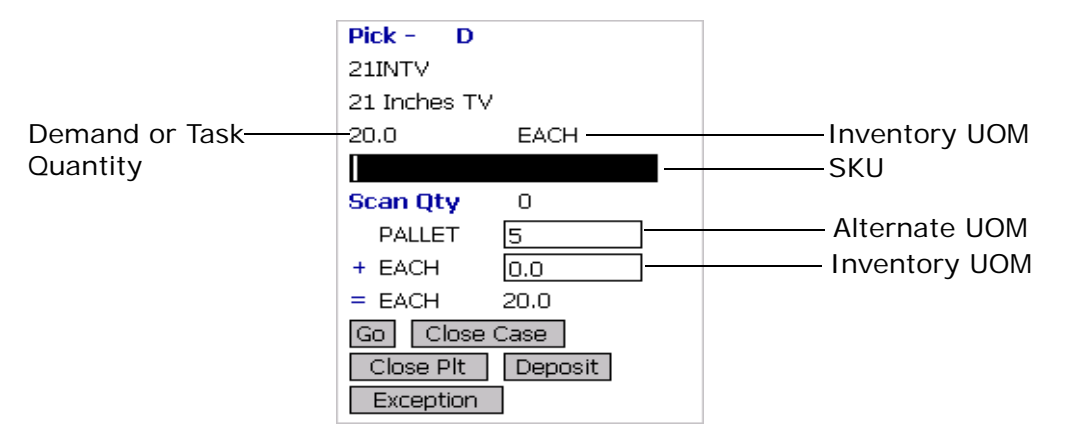

- **1.** In SKU, enter or scan the SKU, pallet LPN or case LPN. The total SKU quantity picked displays.
- **2.** If you scan an LPN, and the SKU quantity in that LPN is greater than the system-suggested SKU pick task quantity:
	- In Alternate UOM, enter or scan the SKU quantity, if applicable.
	- In Inventory UOM, enter or scan the SKU quantity. For example, the basic UOM for a monitor is EACH, ROLL for metal sheets, Cubic Metres for a metal block.
- **3.** If the task has a suggested LPN, and if you scan loose SKU or an LPN of a different quantity, the Info window displays.

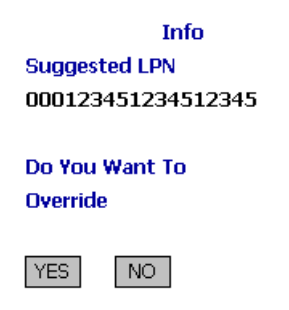

• Choose YES to override the suggested LPN.

• Choose NO to scan another LPN. You are returned to the SKU Quantity Entry window.

When you scan a barcode that translates to SKU quantity greater than the demand or task quantity, the Info window appears based on barcode translation source and TaskType of the task. Choose OK. You are returned to the SKU Quantity Entry window. [Table 10–10](#page-130-0) details the barcode translation source rules.

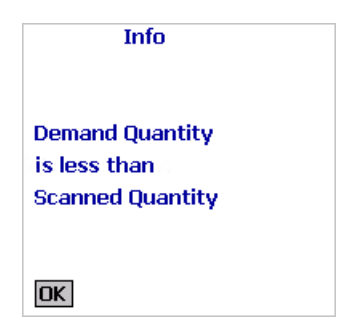

**4.** Choose Go in the GUI mobile terminal. If using the CUI mobile terminal, press F3.

If the system detects that the location is empty after picking, the Confirmation window appears. Choose Yes if the location is empty after pick. Choose No if the location is not empty after pick.

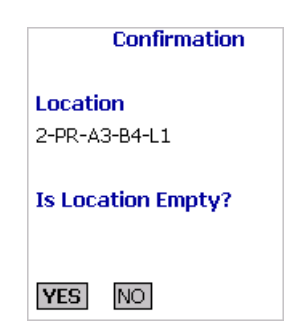

**Note 1:** The Confirmation window appears only when:

- The Zone being picked is configured to "Confirm" Location Empty After Pick".
- The task type being completed is configured to "pick to" equipment" and the equipment that the user specifies is modeled as a location.

If picking is not done using an equipment, the inventory move from the pick location is not recorded. Hence, the location's fill code is "not empty" and the Confirmation window does not appear.

**Note 2:** Choosing No in the Confirmation window triggers an event that creates a count request.

**Note 3:** When the picked quantity is less than the quantity scanned from the barcode, an event "QTY\_ TRANSLATION\_OVERRIDE" associated with the "BARCODE\_SCAN" transaction is raised.

The XML published by the "QTY\_TRANSLATION\_ OVERRIDE" event is:

<BarCode BarCodeData="" BarCodeType="" BarCodeTranslationSource="" TranslatedQuantity="" QuantityUsed="" EquipmentId="" LocationId="" />.

- If you scan a pallet or case LPN, the system suggests the next retrieval task, if available. Select the task and verify the location. For more information about verifying the retrieval location, see [Section 10.2, "Verifying the Source Location".](#page-123-0)
- $\bullet$  If you scan a SKU,
	- **–** If the SKU is tag tracked, capture the tag details. For more information about capturing the tag number, see [Section 10.3.1.1, "Capturing the Tag Number".](#page-131-0)
	- **–** If the SKU is time sensitive, capture the expiration date. For more information about capturing the expiration date, see [Section 10.3.1.2, "Capturing the Expiration Date"](#page-132-0).

**–** If the SKU is serial tracked or requires outbound serial tracking, capture the serial number. For more information about capturing the serial number, see [Section 10.3.1.3,](#page-133-0)  ["Capturing the Serial Number".](#page-133-0)

**Note:** If the item scanned has inventory information such as tag number, serial number, expiration date, quantity from the barcode translation, you are not prompted to capture the inventory information.

For example: If a tag tracked item with lot number "L" has tag information from the barcode translation that the item belongs to lot "L", the Tag Entry window is not displayed.

- **5.** Choose Close Case in the GUI mobile terminal to close an open case. If using the CUI mobile terminal, press F7. The system suggests to pick SKUs to an inventory case, if available. For more information about picking a SKU to an inventory case, see [Section 10.3.5,](#page-142-0)  ["Picking Products into a Case"](#page-142-0).
- **6.** Choose Close Plt in the GUI mobile terminal to close an open pallet. If using the CUI mobile terminal, press F6. The system suggests to pick to pallet, if available. For more information about picking pallets, see [Section 10.3.4, "Picking Products into a Pallet".](#page-141-0)
- **7.** Choose Deposit in the GUI mobile terminal to deposit all pallets, cases or SKUs. If using the CUI mobile terminal, press F8.
	- For more information about depositing pallets, see Section 10.3.7, ["Depositing License Plated Pallets"](#page-145-1).
	- For more information about depositing cases, see Section 10.3.8, ["Depositing License Plated Cases"](#page-148-0).
	- For more information about depositing SKUs, see Section 10.3.9, ["Depositing Non-License Plated Products".](#page-150-0)
- **8.** Choose Exception in the GUI mobile terminal to record pick exceptions. If using the CUI mobile terminal, press F4. For more information about recording pick exceptions, see [Section 10.3.6,](#page-144-0)  ["Recording Pick Exceptions"](#page-144-0).

| <b>Fields</b>        |                                                                                                    |
|----------------------|----------------------------------------------------------------------------------------------------|
| SKU                  | Enter or scan a SKU, pallet, or case.                                                                                                    |
|                      | If you implement the<br>YCMGetDisplayItemAttributesUE user exit, the<br>user defined item identifier of the item to<br>retrieve displays. Otherwise, the item identifier<br>of the item to retrieve displays. |
|                      | For more information on the user exit, refer to<br>the Selling and Fulfillment Foundation:<br>Javadocs.                                                                                                    |
| Operational UOM      | An operational UOM corresponding to the item<br>is displayed.                                                                                                    |
|                      | The quantity corresponding to the operation<br>UOM is populated.                                                                                                    |
|                      | The operational UOM is not visible if the task<br>quantity is less than the alternate UOM's<br>conversion quantity or when the alternate<br>UOM is not specified for the SKU.                                 |
| <b>Inventory UOM</b> | The inventory UOM for the item is displayed.                                                                                                    |
|                      | The quantity corresponding to the inventory<br>UOM is populated.                                                                                                    |

*Table 10–8 SKU Quantity Entry Fields*

## *Table 10–9 SKU Quantity Entry Barcode Type*

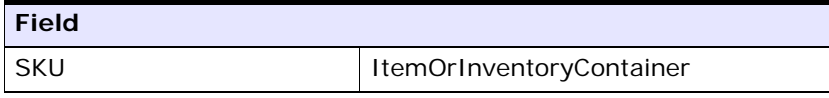

## *Table 10–10 Barcode Translation Source Rules*

<span id="page-130-0"></span>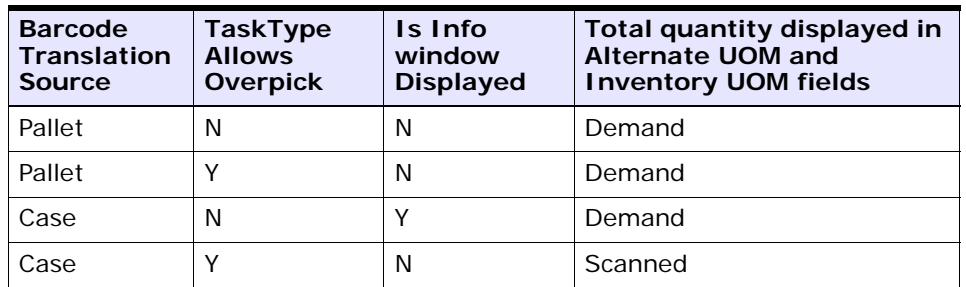

| <b>Barcode</b><br><b>Translation</b><br><b>Source</b> | <b>TaskType</b><br><b>Allows</b><br>Overpick | Is Info<br>window<br><b>Displayed</b> | Total quantity displayed in<br><b>Alternate UOM and</b><br><b>Inventory UOM fields</b> |
|-------------------------------------------------------|----------------------------------------------|---------------------------------------|----------------------------------------------------------------------------------------|
| Others                                                | N                                            |                                       | Demand                                                                                 |
| <b>Others</b>                                         |                                              | N                                     | Scanned                                                                                |

*Table 10–10 Barcode Translation Source Rules*

## <span id="page-131-0"></span>**10.3.1.1 Capturing the Tag Number**

**Note:** You can enter the tag attributes:

- If the node retrieving inventory is configured to capture the tag attributes in all operations performed within the node.
- For shipments that does not require packing, you can capture the tag attributes if the node is configured to capture the tag attributes during shipping based on the buyer's inbound compliance.

For more information about capturing the tag attributes, refer to the *Selling and Fulfillment Foundation: Application Platform Configuration Guide*.

The Mobile Application lets you capture the tag numbers, such as the Lot  $#$  and the Batch  $#$ , for a tag tracked SKU.

To capture the tag number:

**1.** In Lot #, enter or scan the tag number.

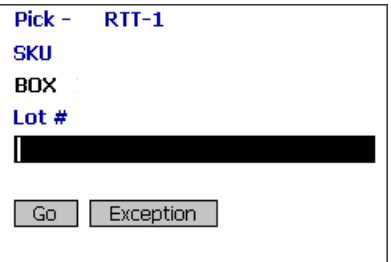

- **2.** Choose Go in the GUI mobile terminal. If using the CUI mobile terminal, press F3.
	- If the SKU is time sensitive, capture the expiration date. For more information about capturing the expiration date, see [Section 10.3.1.2, "Capturing the Expiration Date"](#page-132-0).
	- If the SKU is serial tracked or requires outbound serial tracking, capture the serial number. For more information about capturing the serial number, see [Section 10.3.1.3, "Capturing the Serial](#page-133-0)  [Number".](#page-133-0)
	- If the SKU is not time sensitive and not serial tracked, enter the SKU quantity. For more information about entering the quantity of SKU picked, see [Section 10.3.1, "Picking Non-License Plated](#page-125-0)  [Products, License Plated Pallets and License Plated Cases"](#page-125-0).
- **3.** Choose Exception in the GUI mobile terminal to record pick exceptions. If using the CUI mobile terminal, press F4. For more information about recording pick exceptions, see [Section 10.3.6,](#page-144-0)  ["Recording Pick Exceptions".](#page-144-0)

*Table 10–11 Tag Number Entry Fields*

| <b>Fields</b> |                                                 |
|---------------|-------------------------------------------------|
| <b>SKU</b>    | The item is suggested.                          |
| ∣ Lot #       | The lot number associated with tag tracked SKU. |

## <span id="page-132-0"></span>**10.3.1.2 Capturing the Expiration Date**

The Mobile Application lets you capture the expiration date for a time sensitive SKU.

To capture the expiration date:

**1.** In Expiration Date, enter or scan the SKU expiration date.

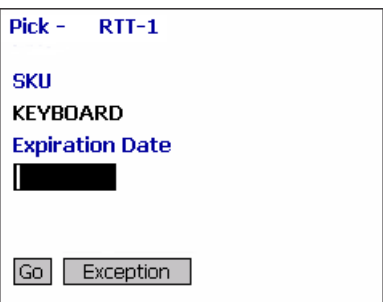

- **2.** Choose Go in the GUI mobile terminal. If using the CUI mobile terminal, press F3.
	- If the SKU is serial tracked, enter or scan the serial number. For more information about capturing the serial number, see [Section 10.3.1.3, "Capturing the Serial Number"](#page-133-0).
	- If the SKU is not tracked by serial number, enter the SKU quantity. For more information about entering the quantity of SKU picked, see [Section 10.3.1, "Picking Non-License Plated Products,](#page-125-0)  [License Plated Pallets and License Plated Cases"](#page-125-0).
- **3.** Choose Exception in the GUI mobile terminal to record pick exceptions. If using the CUI mobile terminal, press F4. For more information about recording pick exceptions, see [Section 10.3.6,](#page-144-0)  ["Recording Pick Exceptions"](#page-144-0).

| <b>Fields</b>          |                                                  |
|------------------------|--------------------------------------------------|
| <b>SKU</b>             | The item corresponding to the case<br>suggested. |
| <b>Expiration Date</b> | Enter or scan the expiration date.               |

*Table 10–12 Expiration Date Versus Ship By Date Fields*

## <span id="page-133-0"></span>**10.3.1.3 Capturing the Serial Number**

The Mobile Application lets you capture the serial number for a serial tracked SKU.

To capture the serial number:

**1.** In Serial #, enter or scan the serial number of the item.

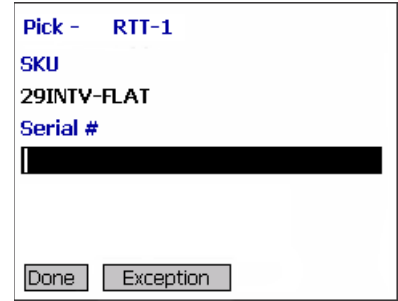

- **2.** Choose Done in the GUI mobile terminal to retrieve next SKU. If using the CUI mobile terminal, press F8. For more information about picking to an inventory case, see [Section 10.3.5, "Picking Products](#page-142-0)  [into a Case".](#page-142-0)
- **3.** Choose Exception in the GUI mobile terminal to record pick exceptions. If using the CUI mobile terminal, press F4. For more information about recording pick exceptions, see [Section 10.3.6,](#page-144-0)  ["Recording Pick Exceptions".](#page-144-0)

*Table 10–13 Serial Number Entry Fields*

| <b>Fields</b> |                                               |
|---------------|-----------------------------------------------|
| <b>SKU</b>    | The item corresponding to the case suggested. |
| Serial $#$    | Enter or scan the serial number.              |

*Table 10–14 Serial Number BarCode Type*

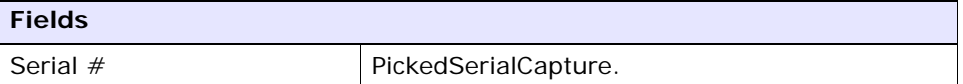

## <span id="page-134-0"></span>**10.3.2 Picking Non-License Plated Products by Applying License Plates**

The mobile terminal also lets you pick non-license plated products by applying pre-printed license plated labels on containers and picking into them.

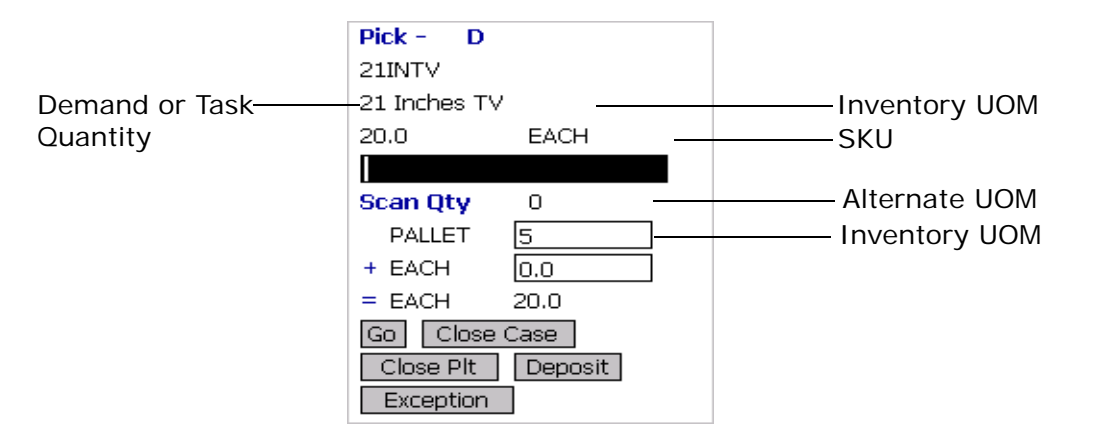

- **1.** In SKU, enter or scan the pre-printed license plate label. The system automatically displays the quantity to pick into the container.
- **2.** If the SKU quantity to be picked is different from the system-suggested SKU pick task quantity:
	- In Alternate UOM, enter or scan the SKU quantity, if applicable.
	- In Inventory UOM, enter or scan the SKU quantity. For example, the basic UOM for a monitor is EACH, ROLL for metal sheets, Cubic Metres for a metal block.
- **3.** Choose Go in the GUI mobile terminal. If using the CUI mobile terminal, press F3.

If the system detects that the location is empty after picking, a confirmation dialog box appears. Choose Yes if the location is empty after pick. Choose No if the location is not empty after pick.

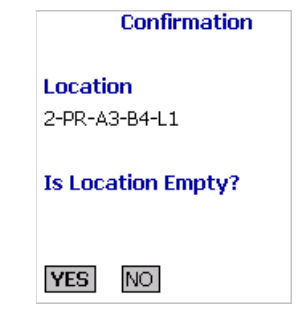

**Note 1:** The Confirmation window appears only when:

- The Zone being picked is configured to "Confirm" Location Empty After Pick".
- The task type being completed is configured to "pick to" equipment" and the equipment that the user specifies is modeled as a location.

If picking is not done using an equipment, the inventory move from the pick location is not recorded. Hence, the location's fill code is "not empty" and the Confirmation window does not appear.

**Note 2:** Choosing No in the confirmation dialog box triggers an event that creates a count request.

**Note 3:** When the picked quantity is less than the quantity scanned from the barcode, an event "QTY\_ TRANSLATION\_OVERRIDE" associated with the "BARCODE\_SCAN" transaction is raised.

The XML published by the "QTY\_TRANSLATION\_ OVERRIDE" event is:

<BarCode BarCodeData="" BarCodeType="" BarCodeTranslationSource="" TranslatedQuantity="" QuantityUsed="" EquipmentId="" LocationId="" />.

The system suggests the next retrieval task, if available. Select the task and verify the location. For more information about verifying the source location, see [Section 10.2, "Verifying the Source Location"](#page-123-0).

- **4.** Choose Close Case in the GUI mobile terminal to close an open case. If using the CUI mobile terminal, press F7. The system suggests to pick SKUs to an inventory case, if available. For more information about picking a SKU to an inventory case, see [Section 10.3.5,](#page-142-0)  ["Picking Products into a Case"](#page-142-0).
- **5.** Choose Close Plt in the GUI mobile terminal to close an open pallet. If using the CUI mobile terminal, press F6. The system suggests to pick to pallet, if available. For more information about picking pallets, see [Section 10.3.4, "Picking Products into a Pallet".](#page-141-0)
- **6.** Choose Deposit in the GUI mobile terminal to deposit all pallets or cases. If using the CUI mobile terminal, press F8.
	- For more information about depositing pallets, see Section 10.3.7, ["Depositing License Plated Pallets"](#page-145-1).
	- For more information about depositing cases, see Section 10.3.8, ["Depositing License Plated Cases"](#page-148-0).
- **7.** Choose Exception in the GUI mobile terminal to record pick exceptions. If using the CUI mobile terminal, press F4. For more information about recording pick exceptions, see [Section 10.3.6,](#page-144-0)  ["Recording Pick Exceptions"](#page-144-0).

| <b>Fields</b>        |                                                                                                    |
|----------------------|----------------------------------------------------------------------------------------------------|
| <b>SKU</b>           | Enter or scan the pre-printed license plated<br>label for the new license plate.                                                                                              |
|                      | If you implement the<br>YCMGetDisplayItemAttributesUE user exit, the<br>user defined item's identifier displays.<br>Otherwise, the item's identifier displays.                |
|                      | For more information on the user exit, refer to<br>the Selling and Fulfillment Foundation:<br>Javadocs.                                                                       |
| Operational UOM      | An operational UOM corresponding to the item<br>is displayed.                                                                                                    |
|                      | The quantity corresponding to the operation<br>UOM is populated.                                                                                                    |
|                      | The operational UOM is not visible if the task<br>quantity is less than the alternate UOM's<br>conversion quantity or when the alternate<br>UOM is not specified for the SKU. |
| <b>Inventory UOM</b> | The inventory UOM for the item is displayed.                                                                                                    |
|                      | The quantity corresponding to the inventory<br>UOM is populated.                                                                                                    |

*Table 10–15 SKU Quantity Entry Fields*

## *Table 10–16 SKU Quantity Entry Barcode Type*

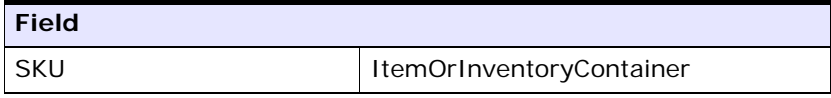

## *Table 10–17 Barcode Translation Source Rules*

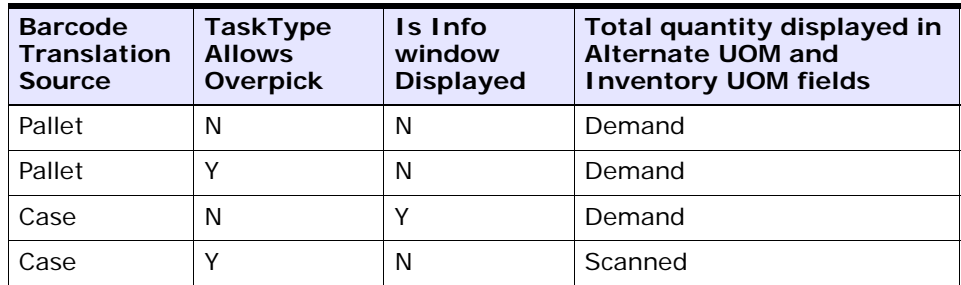

| <b>Barcode</b><br><b>Translation</b><br><b>Source</b> | <b>TaskType</b><br><b>Allows</b><br><b>Overpick</b> | Is Info<br>window<br><b>Displayed</b> | Total quantity displayed in<br><b>Alternate UOM and</b><br><b>Inventory UOM fields</b> |
|-------------------------------------------------------|-----------------------------------------------------|---------------------------------------|----------------------------------------------------------------------------------------|
| Others                                                | N                                                   |                                       | Demand                                                                                 |
| <b>Others</b>                                         |                                                     | N                                     | Scanned                                                                                |

*Table 10–17 Barcode Translation Source Rules*

# <span id="page-139-0"></span>**10.3.3 Picking Requested Serial Numbers**

You can pick items for shipments that have requested serials in the shipment lines.

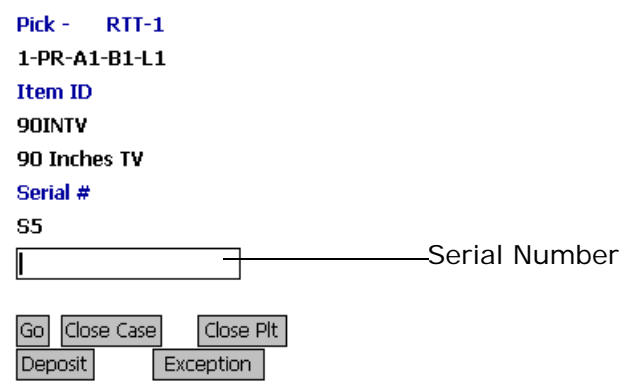

**1.** In Serial Number, enter or scan the suggested serial number or identifier of the LPN.

**Note:** You can also scan either a 1D or 2D barcode.

**Note:** If an LPN contains a single serial-tracked item, scan the identifier of the LPN. The system automatically captures the other item details.

**2.** Choose Go in the GUI mobile terminal. If using the CUI mobile terminal, press F3.

If the system detects that the location is empty after picking, a confirmation dialog box displays.

- If the location is empty after picking, click "YES".
- If the location is not empty after picking, click "NO". The system triggers an event that creates a count request.

The system suggests the next serial number to pick, if available.

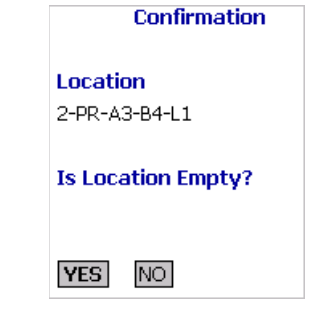

**Note:** The Confirmation window displays if:

- The zone from where the inventory is picked is configured as "Confirm Location Empty After Pick".
- The task type performed is configured as "pick to equipment" and the equipment specified by the user is modeled as a location.

If the inventory is not picked using an equipment, the inventory move from the pick location is not recorded. Therefore, the fill code of the location is "not empty" and the Confirmation window does not display.

- **3.** Choose Close Case in the GUI mobile terminal to close an open case. If using the CUI mobile terminal, press F7. The system suggests to pick SKUs into an inventory case, if available. For more information about picking SKUs into an inventory case, see [Section 10.3.5,](#page-142-0)  ["Picking Products into a Case".](#page-142-0)
- **4.** Choose Close Plt in the GUI mobile terminal to close an open pallet. If using the CUI mobile terminal, press F6. The system suggests to pick

into pallet, if available. For more information about picking inventory into pallets, see [Section 10.3.4, "Picking Products into a Pallet".](#page-141-0)

- **5.** Choose Deposit in the GUI mobile terminal to deposit all pallets or cases. If using the CUI mobile terminal, press F8.
	- For more information about depositing pallets, see Section 10.3.7, ["Depositing License Plated Pallets"](#page-145-1).
	- For more information about depositing cases, see Section 10.3.8, ["Depositing License Plated Cases"](#page-148-0).
- **6.** Choose Exception in the GUI mobile terminal to record pick exceptions. If using the CUI mobile terminal, press F4. For more information about recording pick exceptions, see [Section 10.3.6,](#page-144-0)  ["Recording Pick Exceptions"](#page-144-0).

| <b>Fields</b> |                                                                                                    |
|---------------|----------------------------------------------------------------------------------------------------|
| Serial Number | Enter or scan the suggested serial number<br>or the identifier of the LPN.                                                                                 |
|               | If you implement the<br>YCMGetDisplayItemAttributesUE user exit, the<br>user defined item identifier displays.<br>Otherwise, the item identifier displays. |
|               | For more information about the<br>YCMGetDisplayItemAttributesUE user exit, see<br>the Selling and Fulfillment Foundation:<br>Javadocs.                     |

*Table 10–18 Serial Number Entry Fields*

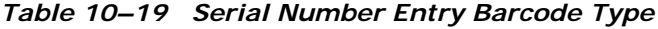

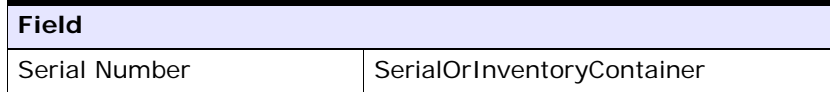

# <span id="page-141-0"></span>**10.3.4 Picking Products into a Pallet**

The Mobile Application lets you enter or scan the pallet to pick to.

To pick to a pallet:

**1.** In Pallet ID, enter or scan the pallet LPN.

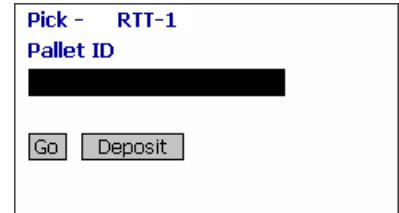

- **2.** Choose Go or press Tab in the GUI mobile terminal. If using the CUI mobile terminal, press F3. In pallet ID, scan the pallet LPN. The Location Verification window appears. For more information about verifying the retrieval location, see [Section 10.2, "Verifying the](#page-123-0)  [Source Location".](#page-123-0)
- **3.** Choose Deposit in the GUI mobile terminal to deposit the pallet. For more information about depositing pallets into a location, see [Section 10.3.7, "Depositing License Plated Pallets".](#page-145-1) If using the CUI mobile terminal, press F8.

*Table 10–20 Pick to Pallet Fields*

| <b>Fields</b> |                               |
|---------------|-------------------------------|
| Pallet ID     | Enter or scan the pallet LPN. |

#### *Table 10–21 Pick to Pallet Barcode Code Type*

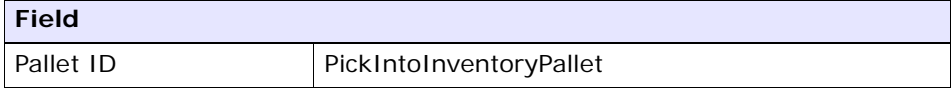

## <span id="page-142-0"></span>**10.3.5 Picking Products into a Case**

To pick a SKU to a case:

**1.** In Case ID, enter or scan the Case LPN.

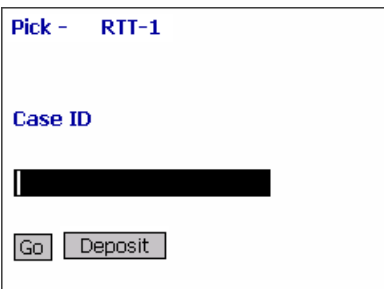

- **2.** Choose Go in the GUI mobile terminal to verify the location for retrieving a case. If using the CUI mobile terminal, press F3. For more information about verifying the retrieval location, see [Section 10.2, "Verifying the Source Location"](#page-123-0).
- **3.** Choose Deposit in the GUI mobile terminal to deposit the SKUs that you picked. If using the CUI mobile terminal, press F8. For more information about depositing SKUs into a location, see [Section 10.3.9, "Depositing Non-License Plated Products"](#page-150-0).
	- If the system suggests pallet deposit task, deposit a pallet. For more information about depositing pallets, see Section 10.3.7, ["Depositing License Plated Pallets"](#page-145-1).
	- If the system suggests case deposit task, deposit a case. For more information about depositing cases, see [Section 10.3.8,](#page-148-0)  ["Depositing License Plated Cases"](#page-148-0).
	- If the system suggests SKU deposit task, deposit an SKU. For more information about depositing SKUs, see [Section 10.3.9,](#page-150-0)  ["Depositing Non-License Plated Products".](#page-150-0)

*Table 10–22 SKU Pick to Inventory Case Field*

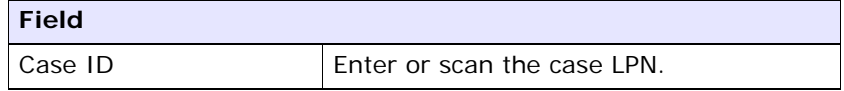
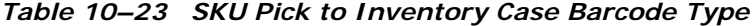

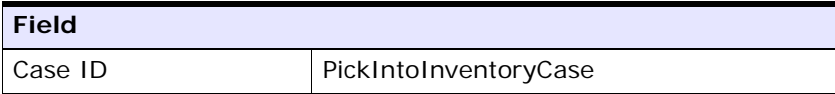

#### **10.3.6 Recording Pick Exceptions**

The Mobile Terminal lets you enter or scan pick exceptions while picking inventory.

To record pick exceptions:

**1.** In Reason Code, enter or scan the reason code for pick exception.

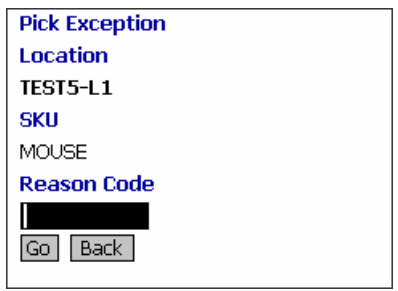

- **2.** Choose Go in the GUI mobile terminal to record pick exceptions. If using CUI mobile terminal, press the F3 key.
- **3.** Choose Back in the GUI mobile terminal. You are returned to the previous window. If using CUI mobile terminal, press the F4 key.

**Note:** You can record skip exceptions to skip a task and move on to the next task.

| <b>Fields</b>   |                                                                                                    |
|-----------------|----------------------------------------------------------------------------------------------------|
| Location        | The location for which the exception is recorded.                                                                                                    |
| Pallet/Case/SKU | The pallet LPN, case LPN, or SKU for which<br>exception is recorded.                                                                                                    |
| Reason Code     | Enter the appropriate reason code for the<br>exception.                                                                                                    |
|                 | The exception reason code entered determines the<br>action to be taken on the exception, such as Mark<br>Target Location as full, Freeze for Putaway and<br><b>Suggest Alternate Deposit Location</b> |
|                 | <b>Note:</b> If the system cannot suggest an alternate<br>location for deposit exception, deposit in the<br>previously suggested location.                                                            |

*Table 10–24 Pick Exception Fields*

Depositing Picked Products at the Target Location

This section describes how to deposit the picked pallets and cases at the target location.

#### **10.3.7 Depositing License Plated Pallets**

The Mobile Application lets you deposit pallets into the system-suggested location. You can override the system-suggested location and scan location to deposit the cases. A warning message appears. If the system does not suggest any deposit location, scan the location into which you want to deposit the pallets.

To deposit pallets that you picked:

- **1.** In Pallet ID, enter or scan the pallet LPN, if you want to deposit a different pallet from the system-suggested pallet.
- **2.** In Location, enter or scan the deposit location for depositing the pallet.

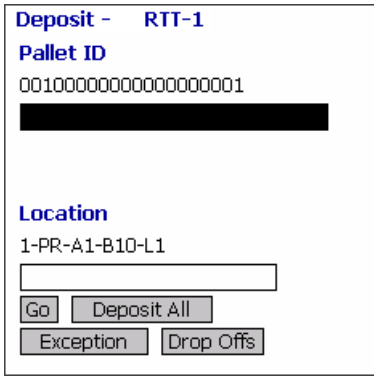

- **3.** Choose Go in the GUI mobile terminal to deposit the pallets. If using the CUI mobile terminal, press F3. On depositing all pallets, the system suggests next retrieval task, if available.
- **4.** Choose Deposit All in the GUI mobile terminal to deposit all pallets that you picked into the system-suggested location. If using the CUI mobile terminal, press F6.
- **5.** Choose Exception in the GUI mobile terminal to record deposit exceptions. If using the CUI mobile terminal, press F4. For more information about recording deposit exceptions, see [Section 10.4,](#page-152-1)  ["Recording Deposit Exceptions".](#page-152-1)
- **6.** Choose Drop Offs in the GUI mobile terminal view a list of system-suggested drop off locations. If using the CUI mobile terminal, press F7. For more information about viewing a list of drop-off locations, see [Section 10.3.10, "Selecting a Drop Off](#page-152-0)  [Location to Deposit"](#page-152-0).

**Note:** The system creates a second step move task only when at least one of the following two conditions are met:

- When the suggested and the actual deposit locations have different location types.
- If the location type of the system-suggested deposit location is "STAGING" and the zone of the actual deposit location is different from the zone of the system-suggested deposit location.

| <b>Fields</b>     |                                                                                                    |
|-------------------|----------------------------------------------------------------------------------------------------|
| Pallet ID         | Pallet LPN to deposit is suggested.                                                                                             |
|                   | Enter or scan the pallet LPN.                                                                                                   |
|                   | If you enter a different pallet LPN, the system<br>allows you to deposit only that pallet LPN which<br>you picked in this trip. |
| Drop off Location | The optimal drop off location populated by the<br>system.                                                                       |
|                   | This value is shown only if task is being competed<br>through a drop-off location.                                              |
| Location          | The deposit location is displayed.                                                                                              |
|                   | Enter or scan the drop off location.                                                                                            |

*Table 10–25 Pallet Deposit Instruction Fields*

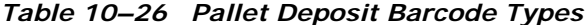

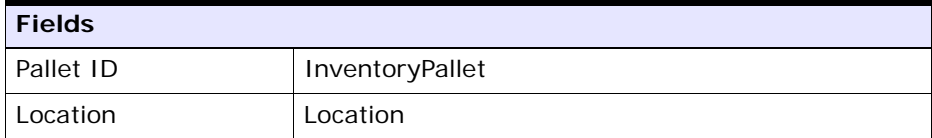

#### **10.3.8 Depositing License Plated Cases**

The Mobile Application lets you deposit cases into the system-suggested location. You can override the system-suggested location and scan location to deposit the cases. A warning message appears. If the system does not suggest any deposit location, scan the location into which you want to deposit the cases.

To deposit cases that you picked:

- **1.** In Case ID, enter or scan the Case LPN, if you want to deposit a different case from the system-suggested case.
- **2.** In Location, enter or scan the deposit location for depositing the case.

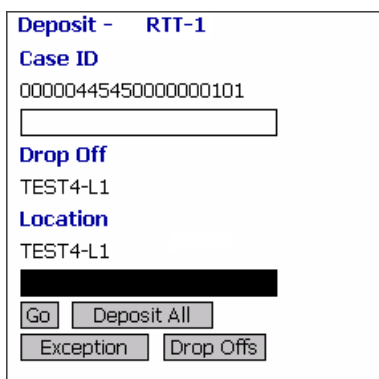

- **3.** Choose Go in the GUI mobile terminal to deposit the case into the location. If using the CUI mobile terminal, press F3. The system suggests next task, if available.
- **4.** Choose Deposit All in the GUI mobile terminal to deposit all cases that you picked into the system-suggested location, or scan a new deposit location. If using the CUI mobile terminal, press F6.
- **5.** Choose Exception in the GUI mobile terminal to record deposit exceptions. If using the CUI mobile terminal, press F4. For more information about recording deposit exceptions, see [Section 10.4,](#page-152-1)  ["Recording Deposit Exceptions".](#page-152-1)
- **6.** Choose Drop Offs in the GUI mobile terminal to view a list of system-suggested drop off locations. If using the CUI mobile terminal, press F7. For more information about viewing a list of drop

off locations, see [Section 10.3.10, "Selecting a Drop Off Location to](#page-152-0)  [Deposit".](#page-152-0)

**Note:** The system creates a second step move task only when at least one of the following two conditions are met:

- When the suggested and the actual deposit locations have different location types.
- If the location type of the system-suggested deposit location is "STAGING" and the zone of the actual deposit location is different from the zone of the system-suggested deposit location.

| <b>Fields</b>      |                                                                                                    |
|--------------------|----------------------------------------------------------------------------------------------------|
| Case ID            | Case LPN to deposit is suggested.                                                                         |
|                    | Enter or scan the case LPN.                                                                               |
|                    | If different case LPN is entered, deposit is<br>allowed only if case LPN has been picked in<br>this trip. |
| Drop-off           | The optimal drop off location populated by the<br>system.                                                 |
|                    | This value is displayed only if task is being<br>completed through a drop-off location.                   |
| Location/Container | Enter or scan the location or container.                                                                  |
|                    | If the location is scanned, the contents are<br>dropped off into the location.                            |
|                    | If container LPN is scanned, the contents are<br>placed into the container LPN.                           |

*Table 10–27 Case Deposit Instruction Fields*

| <b>Fields</b>      |               |
|--------------------|---------------|
| Case ID            | InventoryCase |
| Location/Container | LocationOr    |
|                    | Inventory     |
|                    | Container     |

*Table 10–28 Case Deposit Barcode Types*

#### <span id="page-150-0"></span>**10.3.9 Depositing Non-License Plated Products**

The system displays the SKU deposit instructions to view before depositing the SKUs.

To deposit a SKU:

- **1.** In SKU, enter or scan the SKU to deposit.
- **2.** In Location, enter or scan the deposit location.

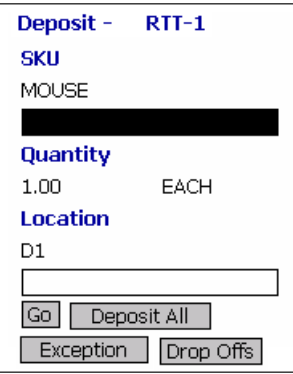

- **3.** Choose Go in the GUI mobile terminal to deposit the SKUs. If using the CUI mobile terminal, press F3. On depositing all SKUs, the system suggests next retrieval task, if available.
- **4.** Choose Deposit All in the GUI mobile terminal to deposit all SKUs. If using the CUI mobile terminal, press F6.
- **5.** Choose Exception in the GUI mobile terminal to record deposit exceptions. If using the CUI mobile terminal, press F4. For more

information about recording deposit exceptions, see [Section 10.4,](#page-152-1)  ["Recording Deposit Exceptions".](#page-152-1)

**6.** Choose Drop Offs in the GUI mobile terminal to view a list of system-suggested drop off locations. If using the CUI mobile terminal, press F7. For more information about viewing a list of drop off locations, see [Section 10.3.10, "Selecting a Drop Off Location to](#page-152-0)  [Deposit".](#page-152-0)

**Note:** The system creates a second step move task only when at least one of the following two conditions are met:

- When the suggested and the actual deposit locations have different location types.
- If the location type of the system-suggested deposit location is "STAGING" and the zone of the actual deposit location is different from the zone of the system-suggested deposit location.

*Table 10–29 SKU Deposit Instruction Fields*

| <b>Fields</b> |                                                                                                    |
|---------------|----------------------------------------------------------------------------------------------------|
| <b>SKU</b>    | Enter or scan the item to deposit.                                                                                                    |
|               | If you implement the<br>YCMGetDisplayItemAttributesUE user<br>exit, the user defined item identifier of<br>the item to deposit displays. Otherwise,<br>the item identifier of the item to deposit<br>displays. |
|               | For more information on the user exit,<br>refer to the Selling and Fulfillment<br>Foundation: Javadocs.                                                                                                    |

| <b>Fields</b>      |                                                                                 |
|--------------------|---------------------------------------------------------------------------------|
| Quantity           | The quantity to deposit in inventory UOM<br>is displayed.                       |
| Location/Container | Enter or scan the location or container.                                        |
|                    | If the location is scanned, the contents<br>are dropped off into the location.  |
|                    | If container LPN is scanned, the contents<br>are placed into the container LPN. |

*Table 10–29 SKU Deposit Instruction Fields*

#### <span id="page-152-0"></span>**10.3.10 Selecting a Drop Off Location to Deposit**

The Selling and Fulfillment Foundation enables you to view a list of system-suggested drop off locations to deposit pallets, cases, or SKUs. To return to the previous window, choose Prev View in the GUI mobile terminal. If using CUI mobile terminal, press the F7 key.

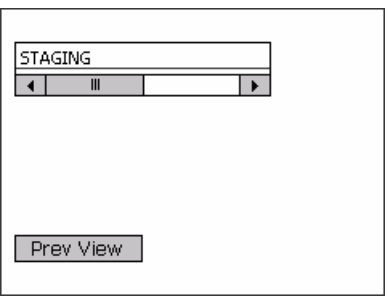

## <span id="page-152-1"></span>**10.4 Recording Deposit Exceptions**

The Mobile Terminal lets you record deposit exceptions while depositing pallets, cases, or SKUs into a location.

To record deposit exceptions:

**1.** In Reason Code, enter or scan the reason code for the deposit exception.

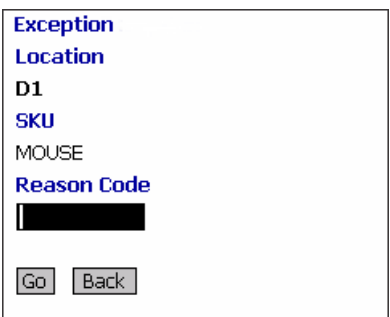

**2.** Choose Go in the GUI mobile terminal to record deposit exceptions. If using the CUI mobile terminal, press the F3 key.

If the reason code is configured to allow partial depositing of the picked inventory, then you can deposit a portion of the picked inventory. For more information about partially depositing the picked inventory, see [Section 10.5, "Partially Depositing License and](#page-154-0)  [Non-License Plated Inventory".](#page-154-0)

**3.** To return to the previous window, choose Back in the GUI mobile terminal. If using the CUI mobile terminal, press the F4 key.

| <b>Fields</b>   |                                                                                                    |
|-----------------|----------------------------------------------------------------------------------------------------|
| Location        | The location for which the deposit exception is<br>recorded.                                                                                                    |
| Pallet/Case/SKU | The pallet LPN, case LPN, or SKU for which the deposit<br>exception is recorded.                                                                                                    |
| Reason Code     | Enter the appropriate reason code for the exception.                                                                                                    |
|                 | The exception reason code entered determines the<br>action to be taken on the exception, such as Mark<br>Target Location as full, Freeze for Putaway, Suggest<br>Alternate Deposit Location, and Allow Partial Deposit<br>of Inventory. |
|                 | Note: If the system cannot suggest an alternate<br>location for deposit exception, deposit in the<br>previously suggested location.                                                                                                    |

*Table 10–30 Deposit Exception Fields*

## <span id="page-154-0"></span>**10.5 Partially Depositing License and Non-License Plated Inventory**

The Mobile Application lets you partially deposit license and non-license plated inventory that you picked.

To partially deposit the picked inventory:

- **1.** In Location, enter or scan the location where you want to partially deposit the inventory that you picked.
- **2.** In CaseID/SKU/Serial#, enter or scan the item you want to deposit.
- **3.** In Quantity, enter the item quantity you want to deposit.

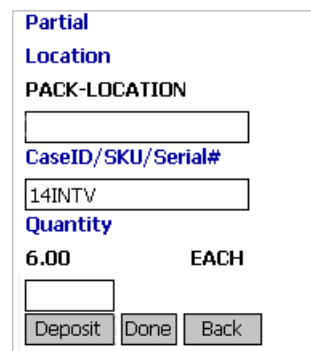

- **4.** Choose Deposit in the GUI mobile terminal to deposit the scanned item. If using the CUI mobile terminal, press the F3 key. Enter or scan the next location to partially deposit the inventory that you picked.
- **5.** Choose Done in the GUI mobile terminal after you finish partially depositing the inventory. The system suggests you to deposit the remaining inventory. If using the CUI mobile terminal, press the F6 key. For more information about depositing SKUs, see [Section 10.3.9,](#page-150-0)  ["Depositing Non-License Plated Products"](#page-150-0).
- **6.** Choose Back in the GUI mobile terminal. If using the CUI mobile terminal, press the F4 key. You return to the previous window.

| <b>Fields</b> |                                                                          |
|---------------|--------------------------------------------------------------------------|
| Location      | Enter or scan the location to partially deposit the<br>picked inventory. |
| <b>SKU</b>    | Enter or scan the item you want to deposit.                              |
| Quantity      | Enter the item quantity you want to deposit.                             |

*Table 10–31 Partial Deposit Fields*

# **11**

## **Performing Count**

The Mobile Application provides the ability to perform count operations at a node. Using the Mobile Application screens, you can capture count details and resolve variances generated from the counts.

The Mobile Application lets you:

- Count pallets.
- Count cases in a pallet or location.
- Count SKUs in a case or pallet or location.
- Count serial tracked items in a case or pallet or location.

**Note:** The navigation process and functions, especially the screens, are similar between a GUI and CUI Mobile Terminal. Any difference in the process or function has been specifically pointed out in the documentation.

This chapter explains how to use the mobile terminal for performing count tasks.

For more information about the Mobile Application Console Framework, see [Chapter 2, "Understanding the Mobile Application Console](#page-36-0)  [Framework".](#page-36-0)

## **11.1 Count Strategies**

The execution of Count tasks may be either system-directed or user-directed.

#### **11.1.1 System-Directed Count Tasks**

Here, the system suggests the count tasks to perform. Scan the location and a pallet or case to confirm the acceptance of the count task. For more information about accepting count tasks, see [Section 11.3.1,](#page-160-0)  ["Performing a System Driven Count Task"](#page-160-0).

#### **11.1.2 User-Directed Count Tasks**

Here, the user chooses the count tasks to perform. For more information about choosing count tasks, see [Section 11.2, "Choosing a Count Task"](#page-157-0).

After choosing a count task, scan the location and a pallet or case to confirm the acceptance of the count task. For more information about accepting count tasks, see [Section 11.3.2, "Performing a User Driven](#page-163-0)  [Count Task"](#page-163-0).

## <span id="page-157-0"></span>**11.2 Choosing a Count Task**

The Mobile Application lets you choose a count task.

To choose a count task:

**1.** From the Menu page, select Count and press Enter. The Count Task screen appears.

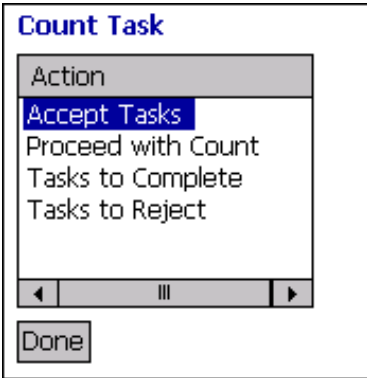

**2.** Choose Accept Tasks in the GUI mobile terminal, to view count tasks that are open and awaiting acceptance. if using the CUI mobile terminal, select the action and press ENTER. For more information

about viewing count tasks that are open and awaiting acceptance, see [Section 11.2.1, "Viewing Assigned Count Tasks to Accept".](#page-158-0)

- **3.** Choose Proceed with Count in the GUI mobile terminal, to view count tasks that have been accepted. if using the CUI mobile terminal, select the action and press ENTER. For more information about viewing accepted count tasks, see [Section 11.2.2, "Viewing Accepted](#page-159-0)  [Count Tasks"](#page-159-0).
- **4.** Choose Tasks To Complete in the GUI mobile terminal, to view count tasks that are either accepted or in progress. if using the CUI mobile terminal, select the action and press ENTER. For more information about viewing count tasks that are either accepted or in progress, see [Section 11.2.3, "Viewing Count Tasks to Complete"](#page-160-1).
- **5.** Choose Tasks To Reject in the GUI mobile terminal, to reject count tasks that have been already accepted. if using the CUI mobile terminal, select the action and press ENTER. For more information about rejecting accepted count tasks, see [Section 11.4, "Rejecting](#page-174-0)  [Accidentally Accepted Count Tasks"](#page-174-0).
- **6.** Choose Done in the GUI mobile terminal to return to the Main Menu. if using the CUI mobile terminal, press F2.

#### <span id="page-158-0"></span>**11.2.1 Viewing Assigned Count Tasks to Accept**

The Mobile Application lets you accept the count tasks assigned to you.

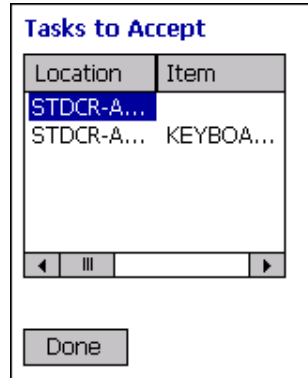

To accept the count tasks assigned to you:

- **1.** Choose a task in the GUI mobile terminal to accept it. if using the CUI mobile terminal, choose the task and press ENTER.The chosen task is removed from this screen, and now appears in the Tasks To Count Screen. For more information about viewing accepted count tasks and performing a count task, see [Section 11.2.2, "Viewing Accepted](#page-159-0)  [Count Tasks"](#page-159-0).
- **2.** Choose Done in the GUI mobile terminal to return to the Count Task screen. if using the CUI mobile terminal, press F2. For more information about choosing a count task, see [Section 11.2, "Choosing](#page-157-0)  [a Count Task".](#page-157-0)

#### <span id="page-159-0"></span>**11.2.2 Viewing Accepted Count Tasks**

The Mobile Application lets you view your accepted count tasks and start performing a count.

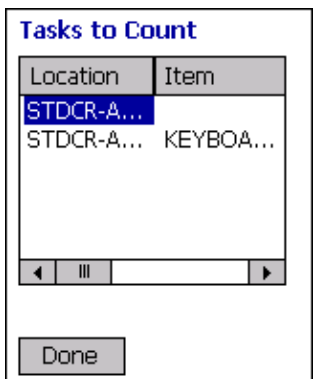

To view your accepted count tasks and start performing a count:

- **1.** Choose a count task in the GUI mobile terminal to start performing the count. if using the CUI mobile terminal, choose the task and press ENTER. On choosing a task, the Count Entry window appears. For more information about accepting a count tasks, see [Section 11.3.2, "Performing a User Driven Count Task".](#page-163-0)
- **2.** Choose Done in the GUI mobile terminal to return to the Count Task screen. if using the CUI mobile terminal, press F2. For more information about choosing a count tasks, see [Section 11.2,](#page-157-0)  ["Choosing a Count Task".](#page-157-0)

#### <span id="page-160-1"></span>**11.2.3 Viewing Count Tasks to Complete**

The Mobile Application lets you view the count tasks that can be completed.

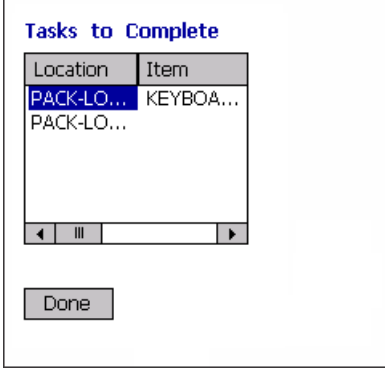

To view the count tasks that can be completed:

- **1.** Choose a count task in the GUI mobile terminal to complete the count. if using the CUI mobile terminal, choose the task and press ENTER. You can view the item count quantity. For more information about viewing the count quantity, see [Section 11.3.4.1, "Viewing the](#page-172-0)  [Variance for Count Tasks that are at an Item/UOM Level".](#page-172-0)
- **2.** Choose Done in the GUI mobile terminal to return to the Count Task screen. if using the CUI mobile terminal, press F2. For more information about choosing a count task, see [Section 11.2, "Choosing](#page-157-0)  [a Count Task"](#page-157-0).

## **11.3 Performing a Count Task**

This section explains how to perform different count tasks, such as accepting a count task and entering count task details.

The different steps in performing system driven and user driven count tasks are elaborated here.

#### <span id="page-160-0"></span>**11.3.1 Performing a System Driven Count Task**

To perform a system driven count task:

**1.** From the Menu page, select Count and press Enter. The Count Entry window appears.

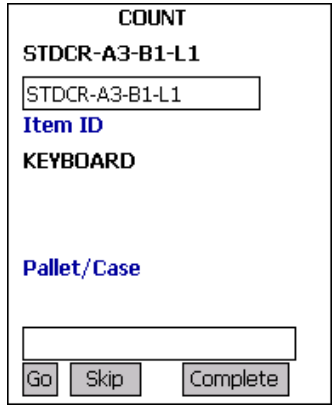

- **2.** Enter or scan the location, if applicable.
- **3.** In Pallet/Case, enter or scan the case LPN, if applicable.
- **4.** Choose Go in the GUI mobile terminal to record the SKU information. if using the CUI mobile terminal, press F3. For more information about recording SKU information, see [Section 11.3.3.2, "Entering](#page-165-0)  [Count Task Details"](#page-165-0).
	- If the count operation is at a location level, and if the system detects multiple enterprises in a location, select an enterprise for the count operation. For more information about selecting an enterprise for the count operation, see [Section 11.3.3.1, "Entering](#page-164-0)  [an Enterprise"](#page-164-0).
	- If the count operation is at a pallet LPN level, the system suggests to scan the next pallet LPN, if available.
- **5.** Choose Complete in the GUI mobile terminal to indicate the completion of a count task. if using the CUI mobile terminal, press F8. On complete, the count quantity is displayed. For more information about viewing count quantity, see [Section 11.3.4.1,](#page-172-0)  ["Viewing the Variance for Count Tasks that are at an Item/UOM](#page-172-0)  [Level".](#page-172-0)

**6.** Choose Empty in the GUI mobile terminal, to indicate the location does not have any inventory. if using the CUI mobile terminal, press F7.

**Note:** 'Complete' and 'Empty' are mutually exclusive buttons. Initially the Empty appears before any counts are performed. When a count task has been initiated the Empty button is no longer displayed, and the Complete button is now displayed.

**7.** Choose Skip in the GUI mobile terminal to skip the current task and perform the next count task in the same location, if available. If there are no count tasks available in the same location, the system suggests to perform the count task in the next location. if using the CUI mobile terminal, press F8.

| <b>Fields</b>         |                                                                                                    |
|-----------------------|----------------------------------------------------------------------------------------------------|
| Location              | The location to count is automatically populated by the<br>system.                                                                                 |
|                       | Enter or scan the location you want to count, if<br>applicable.                                                                                    |
| Item ID/Item Category | The item ID or item categories to be counted. A<br>maximum of three item categories may be displayed<br>based on the task suggested.               |
| Pallet/Case           | The pallet or case LPN expected to be counted<br>populates, if applicable. Enter or scan the pallet or<br>case LPN at the location, if applicable. |

*Table 11–1 Count Task Entry Fields*

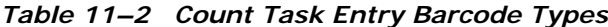

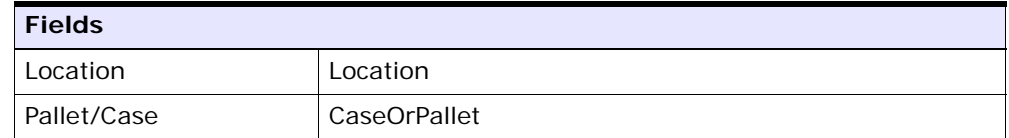

#### <span id="page-163-0"></span>**11.3.2 Performing a User Driven Count Task**

To perform a user driven count task:

**1.** The details for the selected Count Task are displayed in the Count window.

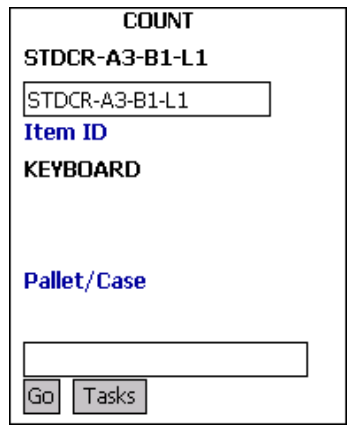

- **2.** Enter or scan the location, if applicable.
- **3.** In Pallet/Case, enter or scan the case LPN, if applicable.
- **4.** Choose Go in the GUI mobile terminal to record the SKU information. if using the CUI mobile terminal, press F3. For more information about recording SKU information, see [Section 11.3.3.2, "Entering](#page-165-0)  [Count Task Details"](#page-165-0).
	- If the count operation is at a location level, and if the system detects multiple enterprises exist for an item, select an enterprise.
	- If a single enterprise exists for the item, enter the enterprise. For more information about entering an enterprise, see [Section 11.3.3.1, "Entering an Enterprise".](#page-164-0)
	- If the count operation is at a pallet LPN level, the system suggests to scan the next pallet LPN, if available.
- **5.** Choose Tasks in the GUI mobile terminal, to view the Count Task screen. if using the CUI mobile terminal, press F8. For more

information about choosing a count task, see [Section 11.2, "Choosing](#page-157-0)  [a Count Task"](#page-157-0).

**Note:** During a User Driven Count Task, you are automatically switched between tasks when you scan inventory belonging to one of the other accepted tasks. This occurs only when you have accepted multiple tasks.

*Table 11–3 Count Task Entry Fields*

| <b>Fields</b>         |                                                                                                    |
|-----------------------|----------------------------------------------------------------------------------------------------|
| Location              | The location to count is automatically populated by the<br>system.                                                                                 |
|                       | Enter or scan the location you want to count, if<br>applicable.                                                                                    |
| Item ID/Item Category | The item ID or item categories to be counted. A<br>maximum of three item categories may be displayed<br>based on the task suggested.               |
| Pallet/Case           | The pallet or case LPN expected to be counted<br>populates, if applicable. Enter or scan the pallet or<br>case LPN at the location, if applicable. |

*Table 11–4 Count Task Entry Barcode Types*

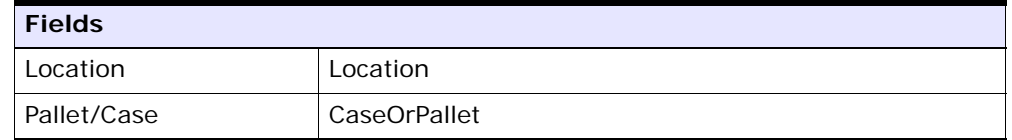

#### <span id="page-164-0"></span>**11.3.3 Entering Inventory Count Information**

This section describes how to enter the various inventory count information needed for a count task.

#### **11.3.3.1 Entering an Enterprise**

To enter an enterprise for the count operation:

**1.** In Enterprise, enter or scan the enterprise.

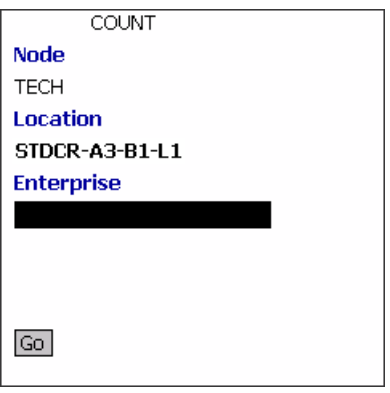

**2.** Choose Go in the GUI mobile terminal. if using the CUI mobile terminal, use F3. The selected enterprise is considered for the count operation. For more information about entering count task details, see [Section 11.3.3.2, "Entering Count Task Details"](#page-165-0).

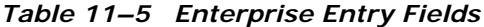

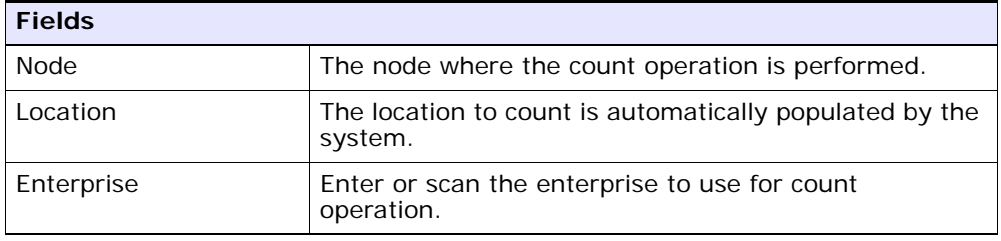

#### <span id="page-165-0"></span>**11.3.3.2 Entering Count Task Details**

To enter or scan the case LPNs or items at the location:

**1.** In Item ID/Case ID, enter or scan the Item ID or case LPN.

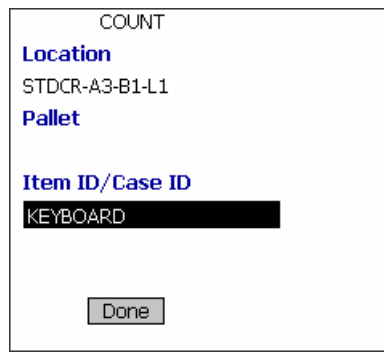

**Note:** If the Item ID or Case LPN scanned has inventory information such as tag number, serial number, expiration date, quantity from the barcode translation, you are not prompted to capture the inventory information. Typically, a 2D barcode provides such inventory information on translation.

For example: If a tag-tracked item with lot number "L" has tag information from the barcode translation that the item belongs to lot "L", the Tag Entry window is not displayed.

- **2.** Choose Done in the GUI mobile terminal. if using the CUI mobile terminal, press F8.
	- When you scan an item, if the inventory UOM automatically populates, enter the item quantity. For more information about entering the item's quantity, see [Section 11.3.3.6, "Entering the](#page-170-0)  [Item Quantity".](#page-170-0)
	- If system detects multiple UOMs for an item, select the Inventory UOM. For more information about selecting the UOM of the inventory, see [Section 11.3.3.5, "Entering the Inventory UOM".](#page-169-0)
	- When you scan a case LPN, the screen refreshes and you can scan the next item or case LPN.
		- **–** If you are performing a manual count, enter or scan the criteria to initiate the next count task. For more information

about performing manual count, see [Chapter 20, "Performing](#page-288-0)  [Manual Count".](#page-288-0)

**–** Otherwise, accept the next count task. For more information about accepting a count task, see [Section 11.3.2, "Performing](#page-163-0)  [a User Driven Count Task"](#page-163-0).

| <b>Fields</b>   |                                                                                                    |
|-----------------|----------------------------------------------------------------------------------------------------|
| Location        | The location to count is automatically populated by the<br>system.                                                                               |
| Pallet          | The LPN associated with the pallet populates if the<br>count task is at the pallet level. You can scan a pallet<br>LPN corresponding to the SKU. |
| Item ID/Case ID | Enter or scan the case LPN or the item ID in the<br>location.                                                                                    |

*Table 11–6 Count Task Details Entry Fields*

*Table 11–7 Count Task Details Barcode Types*

| <b>Fields</b>     |                   |
|-------------------|-------------------|
| I Item ID/Case ID | <b>ItemOrCase</b> |

#### **11.3.3.3 Entering an Enterprise**

To enter an enterprise for the count operation:

**1.** In Enterprise, enter or scan the enterprise.

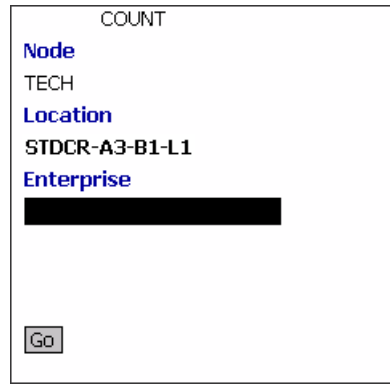

**2.** Choose Go in the GUI mobile terminal. if using the CUI mobile terminal, use F3. The selected enterprise is considered for the count operation. For more information about entering count task details, see [Section 11.3.3.2, "Entering Count Task Details".](#page-165-0)

*Table 11–8 Enterprise Entry Fields*

| <b>Fields</b> |                                                                    |
|---------------|--------------------------------------------------------------------|
| Node          | The node where the count operation is performed.                   |
| Location      | The location to count is automatically populated by the<br>system. |
| Enterprise    | Enter or scan the enterprise to use for count<br>operation.        |

#### **11.3.3.4 Selecting an Enterprise**

**1.** Select the enterprise from the list.

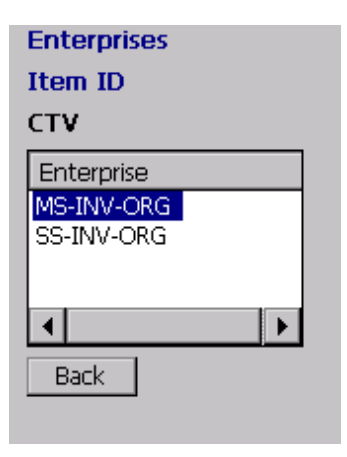

**2.** Choose Go in the GUI mobile terminal. if using the CUI mobile terminal, use F3. The selected enterprise is considered for the count operation. For more information about entering count task details, see [Section 11.3.3.2, "Entering Count Task Details"](#page-165-0).

*Table 11–9 Enterprise Entry Fields*

| <b>Fields</b> |                                                                    |
|---------------|--------------------------------------------------------------------|
| Node          | The node where the count operation is performed.                   |
| Location      | The location to count is automatically populated by the<br>system. |
| Enterprise    | Enter or scan the enterprise to use for count<br>operation.        |

#### <span id="page-169-0"></span>**11.3.3.5 Entering the Inventory UOM**

To enter the item's inventory UOM:

**1.** In Inventory UOM, enter or scan the appropriate inventory UOM for a SKU.

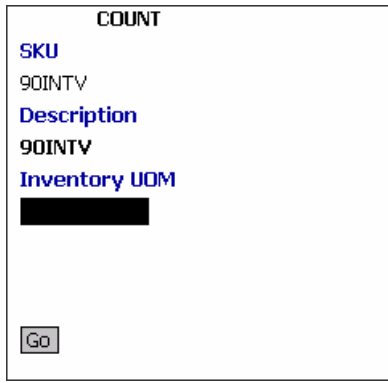

**2.** Choose Go in the GUI mobile terminal. if using the CUI mobile terminal, press F3. The system considers this inventory UOM for the count operation.

*Table 11–10 Inventory UOM Entry Fields*

| <b>Fields</b>         |                                   |
|-----------------------|-----------------------------------|
| <b>SKU</b>            | The item ID.                      |
| Description           | The item's description.           |
| <b>Inventory UOMs</b> | Enter the item's unit of measure. |

#### <span id="page-170-0"></span>**11.3.3.6 Entering the Item Quantity**

To enter the quantity of the item:

**1.** In Quantity, enter or scan the item quantity.

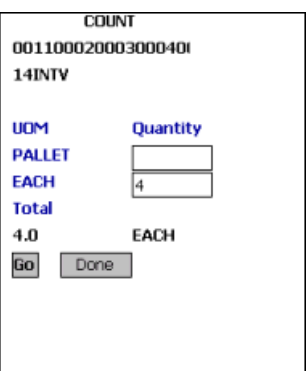

- **2.** Choose Go in the GUI mobile terminal. if using the CUI mobile terminal, press F3. You can count multiple SKUs or cases, if applicable.
- **3.** Choose Done in the GUI mobile terminal to indicate the completion of a count task. if using the CUI mobile terminal, press F8. If you are performing a manual count, you can view the item count quantity. For more information about viewing count quantity, see Section 11.3.4.1, ["Viewing the Variance for Count Tasks that are at an Item/UOM](#page-172-0)  [Level".](#page-172-0)

| <b>Fields</b>                                       |                                                                                |
|-----------------------------------------------------|--------------------------------------------------------------------------------|
| The location where the count is performed displays. |                                                                                |
| The item for which the count is performed displays. |                                                                                |
| <b>UOM</b>                                          | The item's unit of measure.                                                    |
| Quantity                                            | Enter the item quantity for the appropriate UOM.                               |
| Total                                               | The total number of units of the SKU counted for the<br>task in inventory UOM. |

*Table 11–11 Item Quantity Entry Fields*

#### **11.3.4 Completing or Accepting the Count after Verifying Variances**

After a count is completed, the Mobile Application lets you view and accept variances, if any. This section describes how to complete the count after verifying any variances that may exist.

#### <span id="page-172-0"></span>**11.3.4.1 Viewing the Variance for Count Tasks that are at an Item/UOM Level**

If the count task is performed at an item level, UOM level, or a combination of both, on completion of the count task, the following window appears. This window indicates the count quantity and system quantity, using which you can determine the variance. This window also lets you accept the count or complete the count task again.

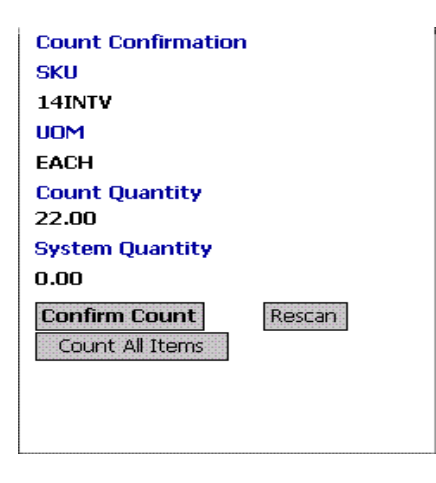

- **1.** Choose Accept Count in the GUI mobile terminal, to accept the variance for the count task. If using the CUI mobile terminal, press F3.
- **2.** Choose Rescan in the GUI mobile terminal, to complete the count task again. If using the CUI mobile terminal, press F6. For more information about entering count tasks, see [Section 11.3.3.2,](#page-165-0)  ["Entering Count Task Details".](#page-165-0)
- **3.** Choose Count All Items in the GUI mobile terminal, to count all items present at the location. If using the CUI mobile terminal, press F9.

For more information about entering count tasks, see [Section 11.3.3.2, "Entering Count Task Details".](#page-165-0)

*Table 11–12 Count Quantity Fields for Count Tasks that are at an Item/UOM Level*

| <b>Fields</b>          |                                             |
|------------------------|---------------------------------------------|
| <b>SKU</b>             | The item ID being counted.                  |
| <b>UOM</b>             | The UOM of the item that was counted.       |
| Count Quantity         | Indicates the quantity counted for the UOM. |
| <b>System Quantity</b> | Indicates the system quantity for the UOM.  |

#### **11.3.4.2 Viewing Variances for Count Tasks performed for a Category or Classification of Items**

If the count task is not performed at an item level, UOM level, or a combination of both, on completion of the count task, the following window appears. This window indicates the number of pallets, cases, items, and the total number of units counted. This window also lets you accept the count or carry out the count task again.

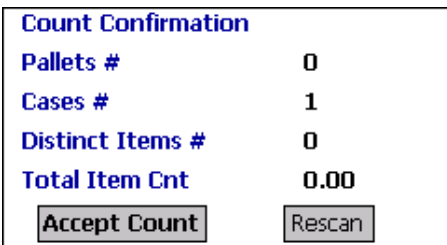

- **1.** Choose Accept Count in the GUI mobile terminal, to accept the variance for the count task. if using the CUI mobile terminal, press F3.
- **2.** Choose Rescan in the GUI mobile terminal, to carry out the count task again. if using the CUI mobile terminal, press F6. For more information about entering count tasks, see [Section 11.3.3.2,](#page-165-0)  ["Entering Count Task Details"](#page-165-0).

*Table 11–13 Count Quantity Fields for Count Tasks that are not at an Item/UOM Level*

| <b>Fields</b>      |                                        |
|--------------------|----------------------------------------|
| Pallets $#$        | The number of pallets counted.         |
| Cases $#$          | The number of cases counted.           |
| Distinct Items $#$ | The number of different items counted. |
| Total Item Count   | The total number of units counted.     |

## <span id="page-174-0"></span>**11.4 Rejecting Accidentally Accepted Count Tasks**

The Mobile Application lets you view your accepted count tasks and reject an accepted task.

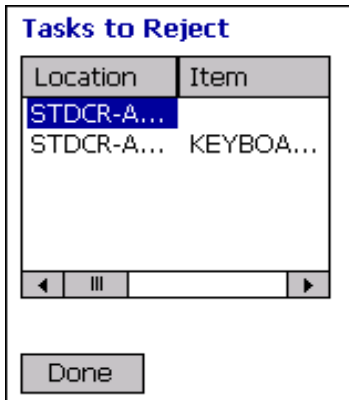

To view your accepted count tasks and reject an accepted task:

- **1.** Choose a count task in the GUI mobile terminal to reject the task. if using the CUI mobile terminal, choose the task and press ENTER. The chosen task is removed from this screen, and now appears in the Tasks To Accept Screen. For more information about viewing count tasks that are open and awaiting acceptance, see [Section 11.2.1,](#page-158-0)  ["Viewing Assigned Count Tasks to Accept".](#page-158-0)
- **2.** Choose Done in the GUI mobile terminal to return to the Count Task screen. if using the CUI mobile terminal, press F2. For more information about choosing a count task, see [Section 11.2, "Choosing](#page-157-0)  [a Count Task"](#page-157-0).

### **11.5 Performing Variance Resolution**

The variance count allows you to capture more granular information like Tag Attributes (if the item is tag tracked), Serials (if the item is serial tracked) and other inventory attributes like Product Class and Inventory Status.

#### **11.5.1 Accepting a Variance Task To Resolve**

The Mobile Application lets you scan the location and a pallet or case to initiate the count task.

To initiate the count task:

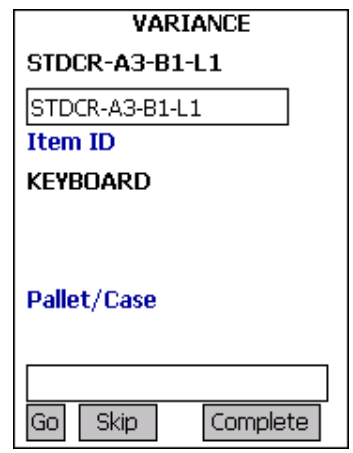

- **2.** Choose Go in the GUI mobile terminal, to confirm the SKU information. if using the CUI mobile terminal, press F3. The Count Entry screen appears. For more information about entering count details, see [Section 11.5.2, "Validating Inventory Variance at a](#page-176-0)  [Granular Level"](#page-176-0).
- **3.** Choose Complete in the GUI mobile terminal, to indicate the completion of count task. if using the CUI mobile terminal, press F8.
- **4.** Choose Empty in the GUI mobile terminal, to indicate that the location does not have any inventory. if using the CUI mobile terminal, press F7.

**Note:** 'Complete' and 'Empty' are mutually exclusive buttons. Initially the Empty appears before any counts are performed. When a count task has been initiated the Empty button is no longer displayed, and the Complete button is now displayed.

**5.** Choose Skip in the GUI mobile terminal, to skip the task suggested and request for a new task. if using the CUI mobile terminal, press F8.

*Table 11–14 Location and Pallets, Cases, or Both Pallets and Cases Entry Fields*

| <b>Fields</b> |                                                                          |
|---------------|--------------------------------------------------------------------------|
| Location      | The location in variance is populated by the system.                     |
|               | Enter or scan the location to confirm.                                   |
| Item ID       | The item ID in variance is populated for a SKU level<br>count task.      |
| Pallet        | The LPN to be resolved is suggested, if the task is at<br>the LPN level. |

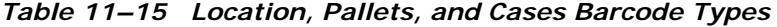

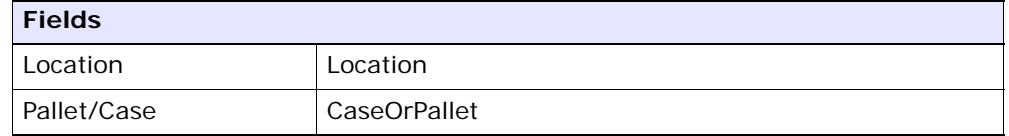

#### <span id="page-176-0"></span>**11.5.2 Validating Inventory Variance at a Granular Level**

The Mobile Application lets you validate the variance in inventory at a granular level. You can count the cases or SKUs in the pallet you are counting. If you are counting a case you can count the SKUs in the case.

To scan cases or items:

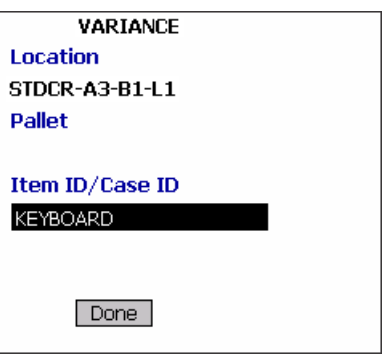

- **2.** Choose Done in the GUI mobile terminal to indicate the completion of variance task. if using the CUI mobile terminal, press F8.
	- If the item is a time sensitive SKU, the Ship By Date entry screen appears. For more information about entering the SKU's ship-by-date information, see [Section 11.5.2.1, "Entering the](#page-178-0)  [SKU's Ship-By-Date Information"](#page-178-0).
	- If the item is tag tracked, the tag attribute entry screen appears. For more information about entering the SKU's tag attribute information, see [Section 11.5.2.2, "Entering the SKU's Tag](#page-179-0)  [Attribute Information".](#page-179-0)
	- If the item is serial tracked, the serial entry screen appears. For more information about entering the SKU's serial number, see [Section 11.5.2.3, "Entering the SKU's Serial Number".](#page-180-0)
	- If the item is tracked by additional inventory attributes, the inventory attribute entry screen appears. For more information about entering the SKU's inventory attributes, see [Section 11.5.2.4, "Entering the SKU's Inventory Attributes"](#page-184-0).
	- If not, the Quantity Entry screen appears. For more information about entering the quantity counted, see [Section 11.5.2.5,](#page-185-0)  ["Viewing the Quantity Counted"](#page-185-0).

| <b>Fields</b>   |                                                       |
|-----------------|-------------------------------------------------------|
| Location        | The location associated with the count.               |
| Pallet          | The pallet LPN.                                       |
| Item ID/Case ID | Enter or scan the item ID of the SKU or the case LPN. |

*Table 11–16 Count Details Entry Fields*

*Table 11–17 Count Details Barcode Types*

| <b>Fields</b>     |                   |
|-------------------|-------------------|
| I Item ID/Case ID | <b>ItemOrCase</b> |

**Note:** You can also scan a 1D/2D barcode in the Item ID/Case ID field. If a 1D/2D barcode is captured in the SKU field, the information present as a part of the barcode is not captured again and the relevant screens does not appear.

#### <span id="page-178-0"></span>**11.5.2.1 Entering the SKU's Ship-By-Date Information**

To enter or scan the ship-by-date for a time sensitive SKU:

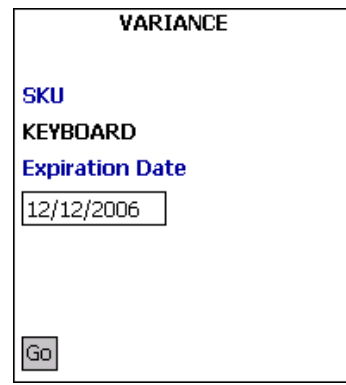

- **2.** Choose Go in the GUI mobile terminal. if using the CUI mobile terminal, press F3.
	- If the item is tag-tracked, the tag attribute entry screen appears. For more information about entering the SKU's tag attribute, see [Section 11.5.2.2, "Entering the SKU's Tag Attribute Information"](#page-179-0).
	- If the item is serial tracked, the serial entry screen appears. For more information about entering the SKU's serial number, see [Section 11.5.2.3, "Entering the SKU's Serial Number".](#page-180-0)
	- If the item is tracked by additional inventory attributes, the inventory attribute entry screen appears. For more information about entering the SKU's inventory attribute, see [Section 11.5.2.4, "Entering the SKU's Inventory Attributes"](#page-184-0).
	- If not, the Quantity Entry screen appears. For more information about entering the quantity counted, see [Section 11.5.2.5,](#page-185-0)  ["Viewing the Quantity Counted"](#page-185-0).

*Table 11–18 Ship by Date Entry Fields*

| <b>Fields</b>          |                                           |
|------------------------|-------------------------------------------|
| <b>SKU</b>             | The item ID being counted.                |
| <b>Expiration Date</b> | Enter or scan the item's expiration date. |

#### <span id="page-179-0"></span>**11.5.2.2 Entering the SKU's Tag Attribute Information**

**Note:** You can enter the tag attributes only when the node being counted is configured to capture the tag attributes in all operations performed within the node. For more information about capturing the tag attributes, refer to the *Selling and Fulfillment Foundation: Application Platform Configuration Guide*.

The tag attribute entry screen displays the tag attributes for a tag-tracked item, when the tag information is not available on the system.

To enter the tag details:
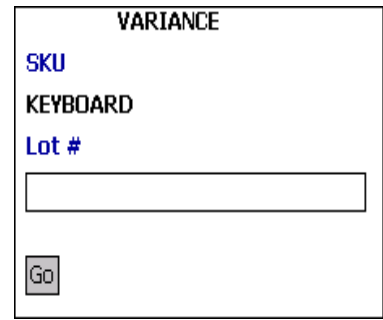

- **2.** Choose Go in the GUI mobile terminal. if using the CUI mobile terminal, press F3.
	- If the item is serial tracked, the serial entry screen appears. For more information about entering the SKU's serial number, see [Section 11.5.2.3, "Entering the SKU's Serial Number"](#page-180-0).
	- If the item is tracked by additional inventory attributes, the inventory attribute entry screen appears. For more information about entering the SKU's inventory attribute, see [Section 11.5.2.4, "Entering the SKU's Inventory Attributes".](#page-184-0)
	- If not, the Quantity Entry screen appears. For more information about entering the quantity counted, see [Section 11.5.2.5,](#page-185-0)  ["Viewing the Quantity Counted".](#page-185-0)

| <b>Fields</b> |                                                           |
|---------------|-----------------------------------------------------------|
| <b>SKU</b>    | The item ID being counted.                                |
| Batch $#$     | Enter or scan the batch number associated with the<br>tag |

*Table 11–19 Tag Attribute Entry Fields*

#### <span id="page-180-0"></span>**11.5.2.3 Entering the SKU's Serial Number**

The serial scan screen allows to scan serial numbers for a serial tracked SKU.

To enter the item's serial details:

**1.** Enter or scan information in the applicable fields.

If the secondary serial number exists for an item, capture the secondary serial numbers. For more information about entering the SKU's secondary serial numbers, see [Section 11.5.2.3.1, "Entering](#page-183-0)  [the SKU's Secondary Serial number"](#page-183-0).

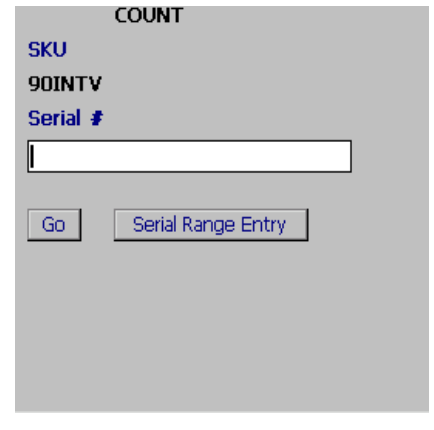

**Note:** The fields displayed vary depending on the item scanned.

- **2.** Choose Go in the GUI mobile terminal to save the serial information. if using the CUI mobile terminal, press F3.
	- If the item is tracked by additional inventory attributes, the inventory attribute entry screen appears. For more information about entering the SKU's inventory attribute, see [Section 11.5.2.4, "Entering the SKU's Inventory Attributes"](#page-184-0).
	- If not, the Count Quantity screen appears which displays the quantity counted. For more information about viewing the quantity counted, see [Section 11.5.2.5, "Viewing the Quantity](#page-185-0)  [Counted".](#page-185-0)
- **3.** Choose Serial Range Entry in the GUI mobile terminal to enter the serial range.

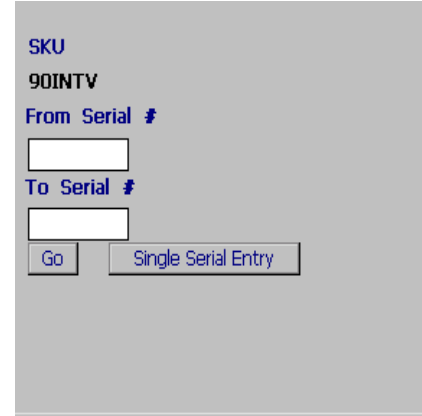

- **4.** Choose Go in the GUI mobile terminal to save the serial information. if using the CUI mobile terminal, press F3.
- **5.** Choose Single Serial Entry in the GUI mobile terminal to enter single serial number.

*Table 11–20 Serial Entry Fields*

| <b>Fields</b> |                                         |
|---------------|-----------------------------------------|
| <b>SKU</b>    | The item ID being counted.              |
| Serial #      | Enter or scan the item's serial number. |

*Table 11–21 Serial Range Entry Fields*

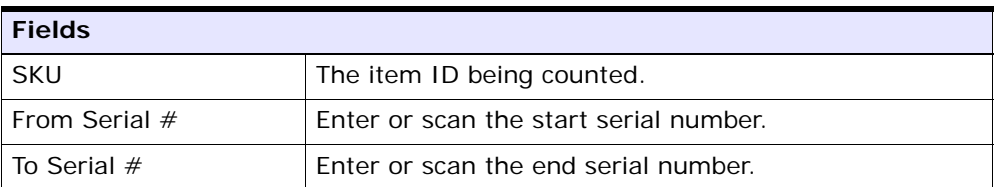

**Note:** For a serial tracked or serialized item, if secondary serials are defined and secondary information is not provided, then in such scenario the 'Entry Serial Range' button is not provided in the screen.

#### <span id="page-183-0"></span>**11.5.2.3.1 Entering the SKU's Secondary Serial number**

To capture an item's secondary serial numbers:

- **1.** In Serial #, enter or scan the item's serial number.
- **1.** In Secondary Serial #1, enter or scan the item's component serial number, if applicable.
- **2.** In Secondary Serial #2, enter or scan the item's component serial number, if applicable.

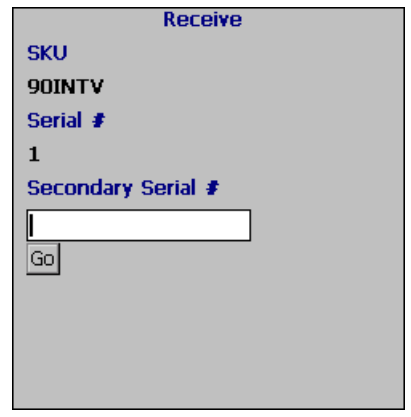

**Note:** The fields displayed vary depending on the item scanned.

Choose Go in the GUI mobile terminal. If using the CUI mobile terminal, press F3. The system suggests to scan the next secondary serial number, if applicable. If not, capture the serial number for the SKU. For more information about entering the

SKU's serial number, see [Section 11.5.2.3, "Entering the SKU's](#page-180-0)  [Serial Number".](#page-180-0)

| <b>Fields</b>          |                                                                     |
|------------------------|---------------------------------------------------------------------|
| <b>SKU</b>             | The item ID.                                                        |
| Serial $#$             | Enter or scan the item's serial number.                             |
| Secondary Serial # 1   | Enter or scan the item's component serial<br>number, if applicable. |
| Secondary Serial $# 2$ | Enter or scan the item's component serial<br>number, if applicable. |

*Table 11–22 Secondary Serial Number Entry Fields*

# <span id="page-184-0"></span>**11.5.2.4 Entering the SKU's Inventory Attributes**

To capture the inventory attributes:

**1.** Enter or scan information in the applicable fields.

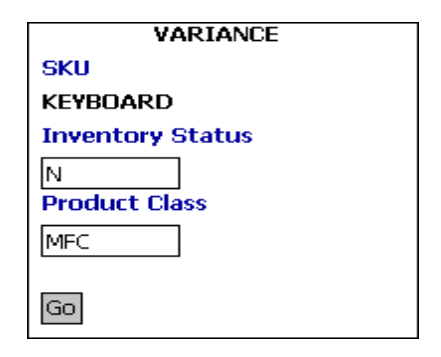

• Choose Go in the GUI mobile terminal, to enter the quantity. if using the CUI mobile terminal, press F3. The Quantity Entry screen appears. For more information about entering the quantity counted, see [Section 11.5.2.5, "Viewing the Quantity Counted"](#page-185-0).

| <b>Fields</b>           |                                                                     |
|-------------------------|---------------------------------------------------------------------|
| <b>SKU</b>              | The item ID being counted.                                          |
| <b>Inventory Status</b> | Enter or scan the inventory status of the item you are<br>counting. |
| <b>Product Class</b>    | Enter or scan the product class of the item you are<br>counting.    |

*Table 11–23 Inventory Attributes Entry Fields*

# <span id="page-185-0"></span>**11.5.2.5 Viewing the Quantity Counted**

The Mobile Application lets you view the item quantity that was counted:

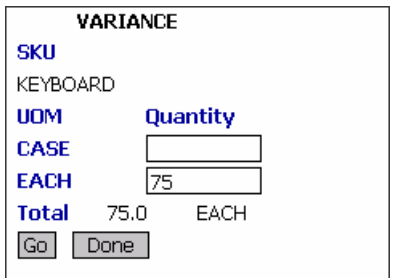

- **1.** Choose Go in the GUI mobile terminal to validate inventory variance at a granular level. if using the CUI mobile terminal, press F3. The Count Entry screen appears. For more information about entering the count details, see [Section 11.5.2, "Validating Inventory Variance at a](#page-176-0)  [Granular Level"](#page-176-0).
- **2.** Choose Done in the GUI mobile terminal to accept a variance task to resolve. if using the CUI mobile terminal, press F8. The Location and pallet or case entry screen appears. For more information about entering the Location and Pallet or Case, see Section 11.5.1, ["Accepting a Variance Task To Resolve"](#page-175-0).

| <b>Fields</b> |                                                                                               |
|---------------|-----------------------------------------------------------------------------------------------|
| <b>SKU</b>    | The item ID being counted.                                                                    |
| <b>UOM</b>    | An alternate UOM and the inventory UOM<br>corresponding to the item populates, if applicable. |
| Quantity      | The item quantity counted.                                                                    |
| Total         | The total units counted in the inventory UOM.                                                 |

*Table 11–24 Count Quantity Fields*

# **11.5.3 Completing or Re-executing the Variance Task**

The Count Confirm screen lets you either accept the existing count task or carry out the count task again.

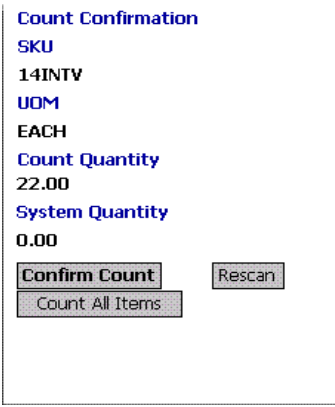

To accept the existing count task or complete the count task again:

- **1.** Choose Accept Count in the GUI mobile terminal, to accept the count task. if using the CUI mobile terminal, press F3.
- **2.** Choose Rescan in the GUI mobile terminal, to count the task. if using the CUI mobile terminal, press F6. For more information about entering the count details, see [Section 11.5.2, "Validating Inventory](#page-176-0)  [Variance at a Granular Level".](#page-176-0)

| <b>Fields</b>          |                                              |
|------------------------|----------------------------------------------|
| <b>SKU</b>             | The item ID being counted.                   |
| <b>UOM</b>             | The item's unit of measure that was counted. |
| Count Quantity         | Indicates the UOM quantity counted.          |
| <b>System Quantity</b> | Indicates the system quantity.               |

*Table 11–25 Count Confirm Fields*

# **12**

# **Picking Inventory**

Sterling WMS generates appropriate tasks for each pick request. Sterling WMS Task Management is used to complete these tasks using printed move tickets, mobile terminals, or by integrating with MHEs.

The Mobile Application lets you:

- Pick into shipping cartons.
- Pick into shipping pallets.
- Pick Pallets.
- Pick cases.
- Pick units into a carton.
- Pick units or cases into a pallet.

This chapter describes how to pick pallets, cases, or SKUs using the Mobile Application.

For more information about the Mobile Application Console Framework, see [Chapter 2, "Understanding the Mobile Application Console](#page-36-0)  [Framework".](#page-36-0)

# **12.1 Understanding Pick Processes Supported by Sterling WMS for Mobile Terminal Picking**

This section provides a brief overview of the various pick processes supported by Sterling WMS for the Mobile Terminal.

**Note:** During outbound picking, if a user has to pick cases as well as loose inventory for a task, the user is advised to pick loose SKU first as the system will retain the context of LPN till the task is completely picked.

# **12.1.1 Order Pick**

In order picking, one order or shipment is picked at a time in the assigned locations.

Sterling WMS supports the following order pick process:

- [Picking into System-Suggested Outbound Carton -- Label Driven](#page-189-0)
- [Picking into User-Suggested Outbound Container -- Shipment Driven](#page-189-1)
- [Picking Shipping Pallets or Cases](#page-190-0)
- [Picking into Inventory Case or Pallet](#page-191-0)

# <span id="page-189-0"></span>**12.1.1.1 Picking into System-Suggested Outbound Carton -- Label Driven**

To pick into a system-suggested outbound carton:

<span id="page-189-2"></span>**1.** Collect the preprinted labels from the warehouse supervisor.

The Shipping Cartons SCM labels are printed during the wave release process.

- **2.** Pick the carton and apply the label on the carton.
- **3.** Scan the carton SCM. Sterling WMS suggests pick tasks for the scanned container SCM.
- <span id="page-189-3"></span>**4.** Pick inventory into the carton. On completing the pick task, the system suggests to deposit the carton into the location.
- **5.** Repeat steps [1](#page-189-2) through [4](#page-189-3) to pick inventory into the next carton.

# <span id="page-189-1"></span>**12.1.1.2 Picking into User-Suggested Outbound Container -- Shipment Driven**

To pick into a user-suggested outbound container:

- **1.** Scan the shipment number. Sterling WMS suggests pick tasks for the scanned shipment number.
- <span id="page-190-1"></span>**2.** Based on the task type configuration, select the outbound container (case or pallet). Apply preprinted SCM labels on the container.
- **3.** Scan the container SCM.
- **4.** Pick inventory into the container. The system suggests next pick task for the shipment, if applicable.
- **5.** If the container is full, close the container.
- **6.** If you have tasks to complete, the system suggests to scan a new container.
- **7.** Repeat steps [2](#page-190-1) through [4](#page-189-3) until all the pick tasks for the shipment is complete.
- **8.** The system suggests to deposit the containers that you picked.

#### <span id="page-190-0"></span>**12.1.1.3 Picking Shipping Pallets or Cases**

To pick shipping pallets or cases:

- **1.** Scan the shipment number. Sterling WMS suggests pick tasks for the scanned shipment number.
- <span id="page-190-2"></span>**2.** You can either scan the pallet or case to pick, or apply preprinted SCM labels.
- <span id="page-190-3"></span>**3.** If you have tasks to complete, the system suggests next pick task for the shipment.
- **4.** Repeat steps [2](#page-190-2) through [3](#page-190-3) until all the pick tasks for the shipment is complete.
- **5.** The system suggests to deposit the containers that you picked.

**Note:** All cases and pallets that you picked are converted into outbound containers.

# <span id="page-191-0"></span>**12.1.1.4 Picking into Inventory Case or Pallet**

To pick into an inventory case or pallet:

- **1.** Scan the shipment number. Sterling WMS suggests pick tasks for the scanned shipment number.
- <span id="page-191-1"></span>**2.** Based on the task type configuration, select the appropriate inventory container (case or pallet).
- **3.** Scan the container LPN. If the scanned LPN does not exist, the system creates a new container.
- **4.** Pick inventory into the container. The system suggests next pick task for the shipment, if applicable.
- **5.** If the container is full, close the container.
- <span id="page-191-2"></span>**6.** If you have tasks to complete, the system suggests to scan the container.
- **7.** Repeat steps [2](#page-191-1) through [6](#page-191-2) until all the pick tasks for the shipment is complete.
- **8.** The system suggests to deposit the containers that you picked.

#### **12.1.1.5 Picking Inventory Cases or Pallets**

To pick inventory cases or pallets:

- **1.** Scan the shipment number. Sterling WMS suggests pick tasks for the scanned shipment number.
- **2.** You can either scan the pallet or case to pick, or apply preprinted SCM labels.
- **3.** If you have tasks to complete, the system suggests next pick task for the shipment.
- **4.** Repeat steps [2](#page-190-2) through [3](#page-190-3) until all the pick tasks for the shipment is complete.
- **5.** The system suggests to deposit the containers that you picked.

# **12.1.2 Batch Pick**

Multiple orders or shipments can be grouped into a batch and picked. For more information about pick processes, refer to the *Sterling Warehouse Management System: Concepts Guide*.

Sterling WMS supports the following batch pick process:

- [Picking Shipping Pallets or Cases](#page-192-0)
- [Picking Items into Inventory Container](#page-192-1)
- [Picking Inventory Pallets or Cases](#page-193-0)

#### <span id="page-192-0"></span>**12.1.2.1 Picking Shipping Pallets or Cases**

To pick shipping pallets or cases:

- **1.** Scan the batch number. Sterling WMS suggests pick tasks for the scanned batch number.
- <span id="page-192-2"></span>**2.** You can either scan the pallet or case to pick, or apply preprinted SCM labels.
- <span id="page-192-3"></span>**3.** If you have tasks to complete, the system suggests next pick task for the batch.
- **4.** Repeat steps [2](#page-192-2) through [3](#page-192-3) until all the pick tasks for the batch is complete.
- **5.** The system suggests to deposit the containers that you picked.

**Note:** All cases and pallets that you picked are converted into outbound containers.

#### <span id="page-192-1"></span>**12.1.2.2 Picking Items into Inventory Container**

To pick items into an inventory container:

- **1.** Scan the batch number. Sterling WMS suggests pick tasks for the scanned batch number.
- **2.** Based on the task type configuration, select the appropriate inventory container (case or a pallet).
- **3.** Scan the container LPN. If the scanned LPN does not exist, the system creates a new container.
- **4.** Pick inventory into the container. The system suggests next pick task for the batch, if applicable.
- **5.** If the container is full, close the container.
- **6.** If you have tasks to complete, the system suggests to scan the container.
- **7.** Repeat steps [2](#page-191-1) through [6](#page-191-2) until all pick tasks for the batch is complete.
- **8.** The system suggests to deposit the containers that you picked.

#### <span id="page-193-0"></span>**12.1.2.3 Picking Inventory Pallets or Cases**

To pick inventory pallets or cases:

- **1.** Scan the batch number. Sterling WMS suggests pick tasks for the scanned batch number.
- <span id="page-193-1"></span>**2.** You can either scan the pallet or case to pick, or apply preprinted SCM labels.
- <span id="page-193-2"></span>**3.** If you have tasks to complete, the system suggests next pick task for the batch.
- **4.** Repeat steps [2](#page-193-1) through [3](#page-193-2) until all pick tasks for the batch is complete.
- **5.** The system suggests to deposit the containers that you picked.

**Note:** Inventory pallets or cases picked in one batch can belong to multiple shipments.

# **12.2 Understanding Pick Processes Supported by Sterling WMS for Paper-Based Picking**

This section provides a brief overview of various pick processes supported by Sterling WMS for paper-based picking.

In the paper-based picking, you can perform the following:

- [Picking a Shipment](#page-194-0)
- [Picking Multiple Shipments or a Batch](#page-194-1)
- [Picking and Sorting Multiple Shipments or a Batch](#page-194-2)
- [Picking, Sorting and Packing Multiple Shipments or a Batch](#page-195-0)

# <span id="page-194-0"></span>**12.2.1 Picking a Shipment**

To pick a shipment:

**1.** Collect the Batch Sheet.

The Batch Sheet is printed during the wave release process. The Batch Sheet provides shipment information for a single shipment.

- **2.** Pick items as specified in the Batch Sheet.
- **3.** Deposit items into the suggested location.
- **4.** Confirm batch using the Confirm Batch console.
- **5.** On confirming the batch, Sterling WMS adjusts the location inventory in the system to reflect the physical inventory.

# <span id="page-194-1"></span>**12.2.2 Picking Multiple Shipments or a Batch**

To pick multiple shipments or a batch:

**1.** Collect the Batch Sheet.

The Batch Sheet is printed during the wave release process. Depending on the Task Type and Batch Rule configurations, you can group multiple shipments into one batch.

- **2.** Pick items as specified in the Batch Sheet.
- **3.** Deposit items into the suggested location.
- **4.** Confirm batch using the Confirm Batch console.
- **5.** On confirming the batch, Sterling WMS adjusts the location inventory in the system to reflect the physical inventory.

# <span id="page-194-2"></span>**12.2.3 Picking and Sorting Multiple Shipments or a Batch**

To pick and sort multiple shipments or a batch:

**1.** Collect the Batch Sheet.

The Batch Sheet is printed during the wave release process. Depending on the Task Type and Batch Rule configurations, you can group multiple shipments into one batch. The Batch Sheet provides multiple slot information to perform both pick and sort operations.

- **2.** Pick items using the cart equipment or any material handling equipment with multiple slots.
- **3.** Pick items as specified in the Batch Sheet.
- **4.** Deposit items into the pack location.
- **5.** Confirm batch using the Confirm Batch console.
- **6.** On confirming the batch, Sterling WMS adjusts the location inventory in the system to reflect the physical inventory.

# <span id="page-195-0"></span>**12.2.4 Picking, Sorting and Packing Multiple Shipments or a Batch**

To pick, sort and pack multiple shipments or a batch:

**1.** Collect the Batch Sheet and Container Labels.

The Batch Sheet and Container Labels are printed during the wave release process. Depending on the Task Type and Batch Rule configurations, you can group multiple shipments into one batch. The Batch Sheet provides multiple slot information to perform both pick and sort operations.

- **2.** Use the cart equipment for picking the items or any material handling equipment with multiple slots.
- **3.** Apply the container labels on the cartons. Place the carton on the appropriate equipment slot as specified in the Batch Sheet.
- **4.** Pick items into the container as specified in the Batch Sheet.
- **5.** Deposit container into the location.
- **6.** Confirm batch using the Confirm Batch console.

On confirming the batch, Sterling WMS adjusts the location inventory in the system to reflect the physical inventory.

# **12.3 Pick Strategies**

There are two strategies of performing pick: System-directed and User-directed. This section explains these two pick strategies.

# **12.3.1 System-Directed Pick**

In this strategy, the system drives the pick and provides directions on how to perform the pick.

For system-directed pick using the Mobile Application,

- **1.** From the Menu page, select Outbound Pick and press Enter. The Criteria window appears, which lets you enter the start location. For more information about entering the start location, see [Section 12.3.1.1, "Specifying the Start Location for System-Directed](#page-197-0)  [Pick"](#page-197-0).
- **2.** If you are picking a pallet or case and the system suggests to verify the source location, verify the location. For more information about verifying the source location, see [Section 12.4, "Verifying the Source](#page-201-0)  [Location"](#page-201-0).
- **3.** If you are picking a non-license plated product, or a license plated pallet or case, enter the SKU pick quantity. For more information about entering the quantity of SKU picked, see [Section 12.5, "Picking](#page-203-0)  [From the Source Location".](#page-203-0)
	- If you are picking a non-license plated product by applying the license plate, enter or scan the pre-printed license plate number. For more information about picking non-license plated products by applying license plates, see [Section 12.5.2, "Picking Non-License](#page-215-0)  [Plated Products by Applying License Plates".](#page-215-0)
	- If you are picking a requested serial, enter or scan the suggested serial number. For more information about picking requested serial numbers, see [Section 12.5.3, "Picking Requested Serial](#page-219-0)  [Numbers".](#page-219-0)
- **4.** If the system suggests SKU pick to a pallet, pick the SKU to a pallet. For more information about picking SKUs to a pallet, see [Section 12.5.4, "Picking Products into a Pallet"](#page-222-0).

If the system suggests SKU pick to a case, pick the SKU to a case. For more information about picking SKUs to a case, see [Section 12.5.5, "Picking Products into a Case"](#page-223-0).

**5.** If the system suggests a deposit task, deposit the pallet, case or SKU into the system-suggested location. For more information about depositing the picked products into the target location, see [Section ,](#page-226-0)  ["Depositing Picked Products at the Target Location"](#page-226-0).

# <span id="page-197-0"></span>**12.3.1.1 Specifying the Start Location for System-Directed Pick**

To specify the start location:

- **1.** In Equipment #, enter or scan the equipment you have.
- **2.** In Task List #, enter the batch number, shipment number, or container SCM.
- **3.** In Start Location, enter the current location ID.

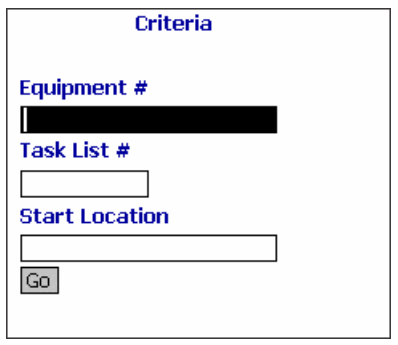

**4.** Choose Go in the GUI mobile terminal. If using CUI mobile terminal, press F3.

*Table 12–1 Criteria Fields*

| <b>Fields</b>         |                                                                           |
|-----------------------|---------------------------------------------------------------------------|
| Equipment $#$         | Enter or scan the equipment ID.                                           |
|                       | The system automatically considers this to<br>suggest tasks.              |
| Task List $#$         | Enter or scan the batch number, shipment<br>number, or container SCM.     |
| <b>Start Location</b> | Enter or scan the start location.                                         |
|                       | The system uses the location entered to suggest<br>the next optimal task. |

*Table 12–2 Criteria Barcode Types*

| <b>Fields</b>         |                |
|-----------------------|----------------|
| Task List $#$         | PickInitiation |
| <b>Start Location</b> | Location       |

For dynamic picking of inventory to a pallet or case, see [Section 10.1.1,](#page-117-0)  ["System-Directed Retrieval or Replenishment"](#page-117-0).

# **12.3.2 User-Directed Pick**

In this strategy, the user drives the pick.

For user-directed picking using the Mobile Application,

- **1.** From the Menu page, select Outbound Pick and press Enter. The Criteria window appears, which lets you enter the start location. For more information about entering the start location, see [Section 12.3.2.1, "Specifying the Start Location for User-Directed](#page-199-0)  [Pick"](#page-199-0).
- **2.** Select the task from the task list. For more information about selecting a task from a user driven task list, see [Section 12.3.2.2,](#page-200-0)  ["Selecting a Task to Perform".](#page-200-0)
- **3.** If you are picking a pallet or case and the system suggests to verify the source location, verify the location. For more information about verifying the source location, see [Section 12.4, "Verifying the Source](#page-201-0)  [Location"](#page-201-0).
- **4.** If you are picking a non-license plated product, or a license plated pallet or case, enter the SKU pick quantity. For more information about entering the quantity of SKU picked, see [Section 12.5.1,](#page-203-1)  ["Picking Non-License Plated Products, License Plated Pallets and](#page-203-1)  [License Plated Cases".](#page-203-1)
	- If you are picking a non-license plated product by applying the license plate, enter or scan the pre-printed license plate number. For more information about picking non-license plated products by applying license plates, see [Section 12.5.2, "Picking Non-License](#page-215-0)  [Plated Products by Applying License Plates".](#page-215-0)
	- If you are picking a requested serial, enter or scan the suggested serial number. For more information about picking requested

serial numbers, see [Section 12.5.3, "Picking Requested Serial](#page-219-0)  [Numbers"](#page-219-0).

**5.** If the system suggests SKU pick to a pallet, pick the SKU to a pallet. For more information about picking SKUs to a pallet, see [Section 12.5.4, "Picking Products into a Pallet".](#page-222-0)

If the system suggests SKU pick to a case, pick the SKU to a case. For more information about picking SKUs to a case, see [Section 12.5.5, "Picking Products into a Case".](#page-223-0)

**6.** If the system suggests a deposit task, deposit the pallet, case or SKU into the system-suggested location. For more information about depositing the picked products into the target location, see [Section ,](#page-226-0)  ["Depositing Picked Products at the Target Location".](#page-226-0)

#### <span id="page-199-0"></span>**12.3.2.1 Specifying the Start Location for User-Directed Pick**

To specify the start location:

- **1.** In Equipment #, enter or scan the equipment you have.
- **2.** In Task List #, enter the batch number, shipment number, or container SCM.
- **3.** In Start Location, enter the current location ID.

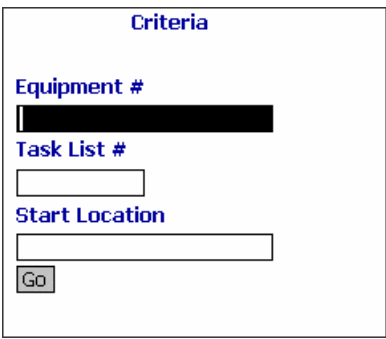

**4.** Choose Go in the GUI mobile terminal. If using CUI mobile terminal, press F3.

*Table 12–3 Criteria Fields*

| <b>Fields</b>         |                                                                           |
|-----------------------|---------------------------------------------------------------------------|
| Equipment $#$         | Enter or scan the equipment ID.                                           |
|                       | The system automatically considers this to<br>suggest tasks.              |
| Task List $#$         | Enter or scan the batch number, shipment<br>number, or container SCM.     |
| <b>Start Location</b> | Enter or scan the start location.                                         |
|                       | The system uses the location entered to suggest<br>the next optimal task. |

*Table 12–4 Criteria Barcode Types*

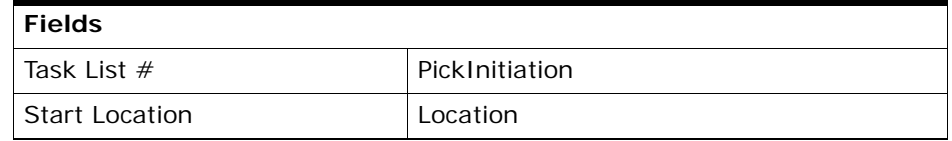

# <span id="page-200-0"></span>**12.3.2.2 Selecting a Task to Perform**

For user-directed tasks, the Mobile Application lets you view a list of tasks and select the appropriate task from the list.

To select a task:

**1.** From the task list, select a task and press Enter. The Location Verification window appears. For more information about verifying the source location, see [Section 12.4, "Verifying the Source Location"](#page-201-0).

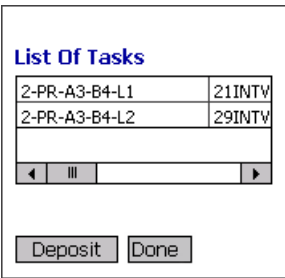

**2.** Choose Deposit in the GUI mobile terminal to deposit pallets, cases, or SKUs, if applicable. if using the CUI mobile terminal, press F8.

**3.** Choose Done in the GUI mobile terminal to view the Menu page. if using the CUI mobile terminal, press F4.

*Table 12–5 Task List Field*

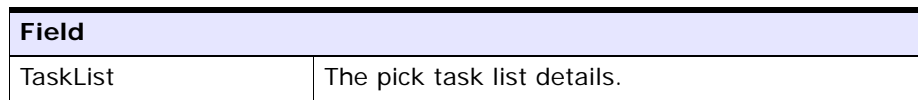

# <span id="page-201-0"></span>**12.4 Verifying the Source Location**

If the task is system-suggested, the Mobile Application lets you view and scan the source location from which you want to pick pallets or cases.

To pick pallets or cases from a location:

- **1.** In Location, enter or scan the source location from which to pick pallets or cases.
- **2.** If the system suggests to pick SKU from a particular LPN, and the LPN you scan is a single SKU LPN, on choosing the Go or Deposit buttons, the system automatically suggests to deposit the SKU. For more information about depositing SKUs into the location, see [Section 12.5.9, "Depositing Non-License Plated Products"](#page-233-0).

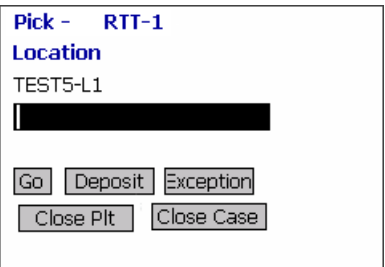

- **3.** Choose Go in the GUI mobile terminal to enter the quantity of SKU that you picked. if using the CUI mobile terminal, press F3. For more information about entering the quantity of SKU picked, see [Section 12.5.1, "Picking Non-License Plated Products, License Plated](#page-203-1)  [Pallets and License Plated Cases"](#page-203-1).
- **4.** Choose Deposit in the GUI mobile terminal to deposit the pallets, cases and SKUs. if using the CUI mobile terminal, press F8.
- For more information about depositing pallets, see Section 12.5.7, ["Depositing License Plated Pallets"](#page-226-1).
- For more information about depositing cases, see Section  $12.5.8$ , ["Depositing License Plated Cases"](#page-229-0).
- For more information about depositing SKUs, see Section 12.5.9, ["Depositing Non-License Plated Products"](#page-233-0).
- **5.** Choose Exception in the GUI mobile terminal to record pick exceptions. if using the CUI mobile terminal, press F4. For more information about recording pick exceptions, see [Section 12.5.6,](#page-225-0)  ["Recording Pick Exceptions".](#page-225-0)
- **6.** Choose Close Plt in the GUI mobile terminal. if using the CUI mobile terminal, press F6. The system suggests to pick next pallet, if available. If not, deposit all pallets that you picked. For more information about picking to pallets, see [Section 12.5.4, "Picking](#page-222-0)  [Products into a Pallet".](#page-222-0)
- **7.** Choose Close Case in the GUI mobile terminal. if using the CUI mobile terminal, press F7. The system suggests to pick the next case, if available. If not, deposit all cases that you picked. For more information about picking SKUs to an inventory case, see [Section 12.5.5, "Picking Products into a Case"](#page-223-0).

*Table 12–6 Pick Location Verification Field*

| <b>Field</b>    |                                  |
|-----------------|----------------------------------|
| Source Location | Enter or scan the pick location. |

*Table 12–7 Pick Location Verification Barcode Type*

| Field           |          |
|-----------------|----------|
| Source Location | Location |

# <span id="page-203-0"></span>**12.5 Picking From the Source Location**

# <span id="page-203-1"></span>**12.5.1 Picking Non-License Plated Products, License Plated Pallets and License Plated Cases**

Once you scan the SKU, you can enter quantity for a pick task in terms of the standard alternate UOM quantities. On entering the quantity breakup, the system automatically displays the total SKU quantity that you picked.

A task may be associated with a suggested LPN, if:

- $\bullet$  The task is a full LPN pick task.
- You cannot split LPNs at the source location.

To pick inventory from the source location:

**1.** In SKU, enter or scan the SKU, pallet LPN or case LPN. The total SKU quantity picked displays.

**Note:** If the SKU, pallet LPN, or Case LPN scanned has inventory information such as tag number, serial number, expiration date, quantity from the barcode translation, you are not prompted to capture the inventory information. Typically, a 2D barcode provides such inventory information on translation.

For example: If a tag-tracked item with lot number "L" has tag information from the barcode translation that the item belongs to lot "L", the Tag Entry window is not displayed.

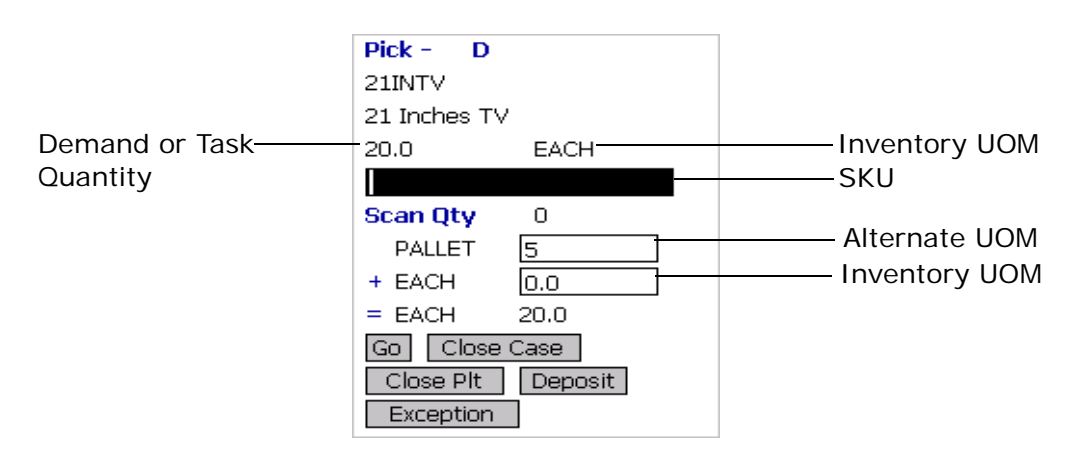

- **2.** If you scan an LPN, and the SKU quantity in that LPN is less-than or equal to the system-suggested SKU pick task quantity, do not enter the SKU quantity.
- **3.** If you scan an LPN, and the SKU quantity in that LPN is greater than the system-suggested SKU pick task quantity:
	- In Alternate UOM, enter or scan the SKU quantity, if applicable.
	- In Inventory UOM, enter or scan the SKU quantity. For example, the basic UOM for a monitor is EACH, ROLL for metal sheets, Cubic Metres for a metal block.
- **4.** If the task has a suggested LPN, and if you scan loose SKU or an LPN of a different quantity, the Info window displays.

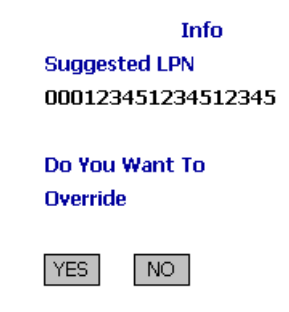

- Choose YES to override the suggested LPN.
- Choose NO to scan another LPN. You are returned to the SKU Quantity Entry window.

When you scan a barcode that translates to SKU quantity greater than the demand or task quantity, the Info window appears based on barcode translation source and TaskType of the task. Choose OK. You are returned to the SKU Quantity Entry window. [Table 12–10](#page-209-0) details the barcode translation source rules.

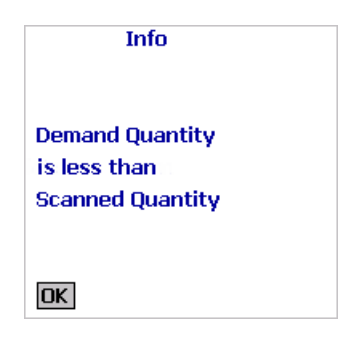

**Note:** If the scanned quantity is greater than the demand quantity, you can break open the LPN and pick the inner boxes. In this case, scan the 1D/2D barcodes of the inner boxes in the SKU field.

**5.** Choose Go in the GUI mobile terminal. If using the CUI mobile terminal, press F3.

If the system detects that the location is empty after picking, a confirmation dialog box appears. Choose Yes if the location is empty after pick. Choose No if the location is not empty after pick.

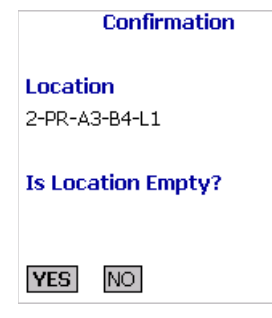

**Note 1:** The Confirmation window appears only when:

- The Zone being picked is configured to "Confirm" Location Empty After Pick".
- The task type being completed is configured to "pick to equipment" and the equipment that the user specifies is modeled as a location.

If picking is not done using an equipment, the inventory move from the pick location is not recorded. Hence, the location's fill code is "not empty" and the Confirmation window does not appear.

**Note 1:** Choosing No in the confirmation dialog box triggers an event that creates a count request.

**Note 2:** When the picked quantity is less than the quantity scanned from the barcode, an event "QTY\_ TRANSLATION\_OVERRIDE" associated with the "BARCODE\_SCAN" transaction is raised.

The XML published by the "QTY\_TRANSLATION\_ OVERRIDE" event is:

<BarCode BarCodeData="" BarCodeType="" BarCodeTranslationSource="" TranslatedQuantity="" QuantityUsed="" EquipmentId="" LocationId="" />.

- If you scan a pallet or case LPN, the system suggests the next pick task, if available. Select the task and verify the location. For more information about verifying the source location, see [Section 12.4, "Verifying the Source Location"](#page-201-0).
- $\bullet$  If you scan a SKU,
	- **–** If the SKU is tag tracked, capture the tag details. For more information about capturing the tag number, see [Section 12.5.1.1, "Capturing the Tag Number"](#page-210-0).
	- **–** If the SKU is time sensitive, capture the expiration date. For more information about capturing the expiration date, see [Section 12.5.1.2, "Capturing the Expiration Date".](#page-211-0)

**–** If the SKU is serial tracked or requires outbound serial tracking, capture the serial number. For more information about capturing the serial number, see [Section 12.5.1.3,](#page-212-0)  ["Capturing the Serial Number"](#page-212-0).

**Note:** If the item scanned has inventory information such as tag number, serial number, expiration date, quantity from the barcode translation, you are not prompted to capture the inventory information.

For example: If a tag tracked item with lot number "L" has tag information from the barcode translation that the item belongs to lot "L", the Tag Entry window is not displayed.

- **6.** Choose Close Case in the GUI mobile terminal to close an open case. if using the CUI mobile terminal, press F7. The system suggests to pick SKUs to an inventory case, if available. For more information about picking a SKU to an inventory case, see [Section 12.5.5,](#page-223-0)  ["Picking Products into a Case".](#page-223-0)
- **7.** Choose Close Plt in the GUI mobile terminal to close an open pallet. if using the CUI mobile terminal, press F6. The system suggests to pick to pallet, if available. For more information about picking pallets, see [Section 12.5.4, "Picking Products into a Pallet"](#page-222-0).
- **8.** Choose Deposit in the GUI mobile terminal to deposit all pallets, cases or SKUs. if using the CUI mobile terminal, press F8.
	- For more information about depositing pallets, see Section 12.5.7, ["Depositing License Plated Pallets"](#page-226-1).
	- For more information about depositing cases, see Section 12.5.8, ["Depositing License Plated Cases"](#page-229-0).
	- For more information about depositing SKUs, see Section 12.5.9, ["Depositing Non-License Plated Products"](#page-233-0).
- **9.** Choose Exception in the GUI mobile terminal to record pick exceptions. if using the CUI mobile terminal, press F4. For more information about recording pick exceptions, see [Section 12.5.6,](#page-225-0)  ["Recording Pick Exceptions".](#page-225-0)

| <b>Fields</b>        |                                                                                                    |
|----------------------|----------------------------------------------------------------------------------------------------|
| <b>SKU</b>           | Enter or scan a SKU, pallet, or case.                                                                                                    |
|                      | If you implement the<br>YCMGetDisplayItemAttributesUE user exit, the<br>user defined item identifier of the item to pick<br>displays. Otherwise, the item identifier of the<br>item to pick displays. |
|                      | For more information on the user exit, refer to<br>the Selling and Fulfillment Foundation:<br>Javadocs.                                                                                               |
| Operational UOM      | An operational UOM corresponding to the item<br>is displayed.                                                                                                    |
|                      | The quantity corresponding to the operation<br>UOM is populated.                                                                                                    |
|                      | The operational UOM is not visible if the task<br>quantity is less than the alternate UOM's<br>conversion quantity or when the alternate<br>UOM is not specified for the SKU.                         |
| <b>Inventory UOM</b> | The inventory UOM for the item is displayed.                                                                                                    |
|                      | The quantity corresponding to the inventory<br>UOM is populated.                                                                                                    |

*Table 12–8 SKU Quantity Entry Fields*

#### *Table 12–9 SKU Quantity Entry Barcode Type*

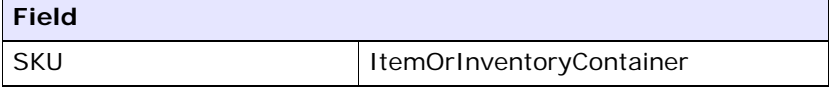

#### <span id="page-209-0"></span>*Table 12–10 Barcode Translation Source Rules*

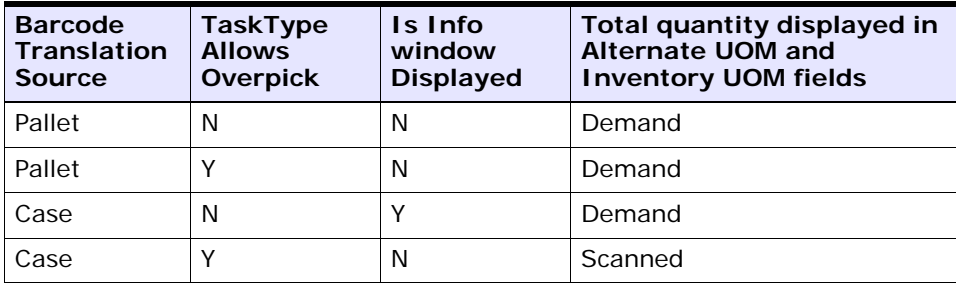

| <b>Barcode</b><br><b>Translation</b><br><b>Source</b> | <b>TaskType</b><br><b>Allows</b><br>Overpick | Is Info<br>window<br><b>Displayed</b> | Total quantity displayed in<br><b>Alternate UOM and</b><br><b>Inventory UOM fields</b> |
|-------------------------------------------------------|----------------------------------------------|---------------------------------------|----------------------------------------------------------------------------------------|
| <b>Others</b>                                         | N                                            |                                       | Demand                                                                                 |
| <b>Others</b>                                         |                                              | N                                     | Scanned                                                                                |

*Table 12–10 Barcode Translation Source Rules*

# <span id="page-210-0"></span>**12.5.1.1 Capturing the Tag Number**

**Note:** You can enter the tag attributes only if the node is configured to capture the tag attributes in all operations performed within the node, or if the buyer on a shipment mandates it as a part of the inbound compliance. For more information about capturing the tag attributes, refer to the *Selling and Fulfillment Foundation: Application Platform Configuration Guide*.

The Mobile Application lets you capture the tag numbers, such as the Lot  $#$  and the Batch  $#$ , for a tag tracked SKU.

To capture the tag number:

**1.** In Lot  $#$ , enter or scan the tag number.

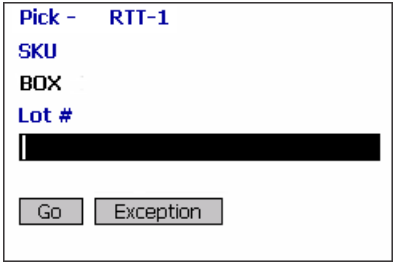

**2.** Choose Go in the GUI mobile terminal. if using the CUI mobile terminal, press F3.

- If the SKU is time sensitive, capture the expiration date. For more information about capturing the expiration date, see [Section 12.5.1.2, "Capturing the Expiration Date".](#page-211-0)
- If the SKU is serial tracked or requires outbound serial tracking, capture the serial number. For more information about capturing the serial number, see [Section 12.5.1.3, "Capturing the Serial](#page-212-0)  [Number".](#page-212-0)
- If the SKU is not time sensitive and not serial tracked, enter the SKU quantity. For more information about entering the quantity of SKU picked, see [Section 12.5.1, "Picking Non-License Plated](#page-203-1)  [Products, License Plated Pallets and License Plated Cases"](#page-203-1).
- **3.** Choose Exception in the GUI mobile terminal to record pick exceptions. if using the CUI mobile terminal, press F4. For more information about recording pick exceptions, see [Section 12.5.6,](#page-225-0)  ["Recording Pick Exceptions"](#page-225-0).

*Table 12–11 Tag Number Entry Fields*

| <b>Fields</b> |                                                 |
|---------------|-------------------------------------------------|
| <b>SKU</b>    | The item is suggested.                          |
| Lot $#$       | The lot number associated with tag tracked SKU. |

#### <span id="page-211-0"></span>**12.5.1.2 Capturing the Expiration Date**

The Mobile Application lets you capture the expiration date for a time sensitive SKU.

To capture the expiration date:

**1.** In Expiration Date, enter or scan the SKU expiration date.

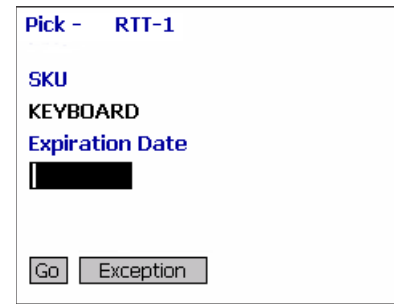

- **2.** Choose Go in the GUI mobile terminal. if using the CUI mobile terminal, press F3.
	- If the SKU is serial tracked, enter or scan the serial number. For more information about capturing the serial number, see [Section 12.5.1.3, "Capturing the Serial Number".](#page-212-0)
	- If the SKU is not tracked by serial number, enter the SKU quantity. For more information about entering the quantity of SKU picked, see [Section 12.5.1, "Picking Non-License Plated Products,](#page-203-1)  [License Plated Pallets and License Plated Cases".](#page-203-1)
- **3.** Choose Exception in the GUI mobile terminal to record pick exceptions. if using the CUI mobile terminal, press F4. For more information about recording pick exceptions, see [Section 12.5.6,](#page-225-0)  ["Recording Pick Exceptions".](#page-225-0)

| <b>Fields</b>          |                                                  |
|------------------------|--------------------------------------------------|
| <b>SKU</b>             | The item corresponding to the case<br>suggested. |
| <b>Expiration Date</b> | Enter or scan the expiration date.               |

*Table 12–12 Expiration Date Versus Ship By Date Fields*

# <span id="page-212-0"></span>**12.5.1.3 Capturing the Serial Number**

The Mobile Application lets you capture the serial number for a serial tracked SKU.

To capture the serial number:

**1.** In Serial #, enter or scan the serial number of the item.

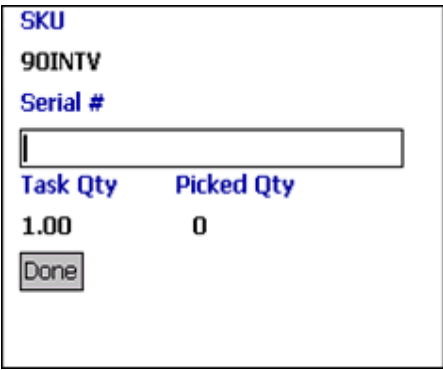

- **2.** Choose Done in the GUI mobile terminal to scan the next serial number. If using the CUI mobile terminal, press F8. For more information about picking to an inventory case, see [Section 12.5.5,](#page-223-0)  ["Picking Products into a Case"](#page-223-0).
- **3.** Choose Exception to record pick exceptions. If using the CUI mobile terminal, press F6. The Exception screen appears. For more information about recording pick exceptions, see [Section 12.5.6,](#page-225-0)  ["Recording Pick Exceptions"](#page-225-0).
- **4.** Choose Serial Range Entry in the GUI mobile terminal to enter the serial range number.

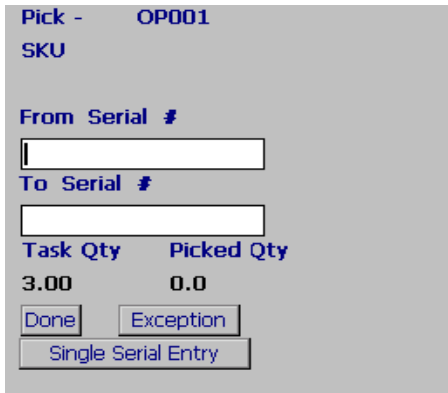

- **5.** Choose Done in the GUI mobile terminal to scan the next serial number. If using the CUI mobile terminal, press F12.
- **6.** Choose Exception to record pick exceptions. If using the CUI mobile terminal, press F6. The Exception screen appears.
- **7.** Choose Single Serial Entry in the GUI mobile terminal to enter the single serial range.

| <b>Fields</b>       |                                                                          |  |  |
|---------------------|--------------------------------------------------------------------------|--|--|
| <b>SKU</b>          | The item corresponding to the case suggested.                            |  |  |
| Serial $#$          | Enter or scan the serial number.                                         |  |  |
| Task Qty            | The total task quantity displays.                                        |  |  |
| Picked Qty          | The picked quantity displays.                                            |  |  |
| Secondary Serial #1 | Enter or scan the component serial number of<br>the item, if applicable. |  |  |
| Secondary Serial #2 | Enter or scan the component serial number of<br>the item, if applicable. |  |  |

*Table 12–13 Serial Number Entry Fields*

*Table 12–14 Capture Serial Range Number Fields*

| <b>Fields</b>   |                                                                                                    |
|-----------------|----------------------------------------------------------------------------------------------------|
| <b>SKU</b>      | If you implement the<br>YCMGetDisplayItemAttributesUE user exit,<br>the user-defined item's identifier displays.<br>Otherwise, the item's identifier displays. |
|                 | For more information about this user exit.<br>see the Selling and Fulfillment Foundation:<br>Javadocs.                                                         |
| From Serial $#$ | Enter or scan the start serial number.                                                                                                    |
| To Serial $#$   | Enter or scan the end serial number.                                                                                                    |
| Task Qty        | The total task quantity displays.                                                                                                    |
| Picked Qty      | The picked quantity displays.                                                                                                    |

**Note:** For a serial tracked or serialized item, if secondary serials are defined and secondary information is not provided, then in such scenario the 'Entry Serial Range' button is not provided in the screen.

# <span id="page-215-0"></span>**12.5.2 Picking Non-License Plated Products by Applying License Plates**

The mobile terminal also lets you pick non-license plated products by applying pre-printed license plated labels on containers and picking into them.

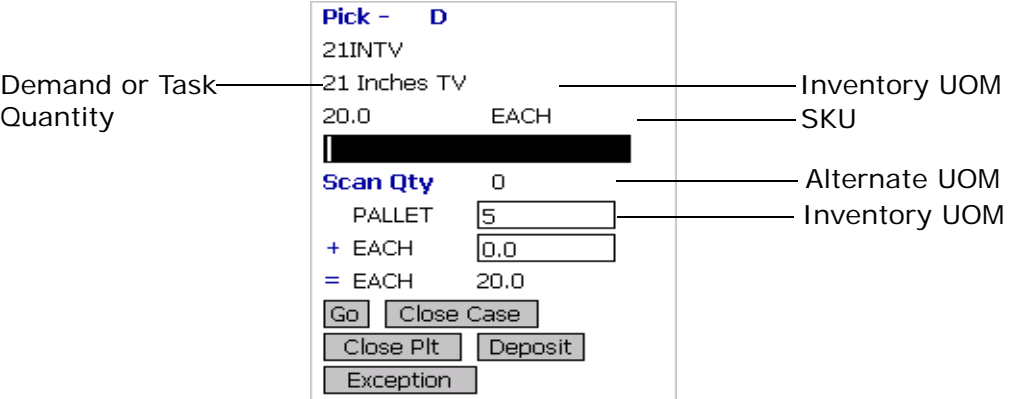

**1.** In SKU, enter or scan the pre-printed license plate label. The system automatically displays the quantity to pick into the container.

> **Note:** You can also scan a 1D or 2D barcode in the SKU field. If a 1D or 2D barcode is captured in the SKU field, the information present as a part of the barcode is not captured again and the relevant screens does not appear.

**2.** If the SKU quantity to be picked is different from the system-suggested SKU pick task quantity:
- In Alternate UOM, enter or scan the SKU quantity, if applicable.
- In Inventory UOM, enter or scan the SKU quantity. For example, the basic UOM for a monitor is EACH, ROLL for metal sheets, Cubic Metres for a metal block.
- **3.** Choose Go in the GUI mobile terminal. if using the CUI mobile terminal, press F3.

If the system detects that the location is empty after picking, a confirmation dialog box displays.

- Choose "YES" if the location is empty after pick.
- Choose "NO" if the location is not empty after pick. The system triggers an event that creates a count request.

The system suggests the next pick task, if available. Select the task and verify the location. For more information about verifying the location, see [Section 12.4, "Verifying the Source Location".](#page-201-0)

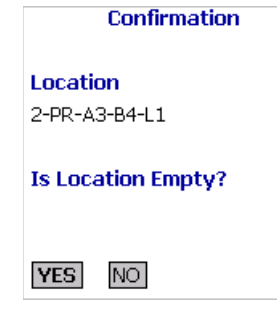

**Note:** The Confirmation window appears only when:

- The zone from where inventory is picked is configured to "Confirm Location Empty After Pick".
- The task type being completed is configured to "pick to equipment" and the equipment that the user specifies is modeled as a location.

If picking is not done using an equipment, the inventory move from the pick location is not recorded. Hence, the location's fill code is "not empty" and the Confirmation window does not appear.

**Note:** When the picked quantity is less than the quantity scanned from the barcode, an event "QTY\_TRANSLATION OVERRIDE" associated with the "BARCODE\_SCAN" transaction is raised.

The XML published by the "QTY\_TRANSLATION\_ OVERRIDE" event is:

```
<BarCode BarCodeData="" BarCodeType="" 
BarCodeTranslationSource="" TranslatedQuantity="" 
QuantityUsed="" EquipmentId="" LocationId="" />.
```
- **4.** Choose Close Case in the GUI mobile terminal to close an open case. if using the CUI mobile terminal, press F7. The system suggests to pick SKUs to an inventory case, if available. For more information about picking a SKU to an inventory case, se[eSection 12.5.5, "Picking](#page-223-0)  [Products into a Case".](#page-223-0)
- **5.** Choose Close Plt in the GUI mobile terminal to close an open pallet. if using the CUI mobile terminal, press F6. The system suggests to pick to pallet, if available. For more information about picking pallets, see [Section 12.5.4, "Picking Products into a Pallet".](#page-222-0)
- **6.** Choose Deposit in the GUI mobile terminal to deposit all pallets or cases. if using the CUI mobile terminal, press F8.
	- For more information about depositing pallets, see Section 12.5.7, ["Depositing License Plated Pallets"](#page-226-0).
- For more information about depositing cases, see Section 12.5.8, ["Depositing License Plated Cases"](#page-229-0).
- **7.** Choose Exception in the GUI mobile terminal to record pick exceptions. if using the CUI mobile terminal, press F4. For more information about recording pick exceptions, see [Section 12.5.6,](#page-225-0)  ["Recording Pick Exceptions".](#page-225-0)

| <b>Fields</b>        |                                                                                                    |
|----------------------|----------------------------------------------------------------------------------------------------|
| <b>SKU</b>           | Enter or scan the pre-printed license plated<br>label for the new license plate.                                                                                              |
|                      | If you implement the<br>YCMGetDisplayItemAttributesUE user exit, the<br>user defined item identifier displays.<br>Otherwise, the item identifier displays.                    |
|                      | For more information about the user exit, see<br>the Selling and Fulfillment Foundation:<br>Javadocs.                                                                         |
| Operational UOM      | An operational UOM corresponding to the item<br>is displayed.                                                                                                    |
|                      | The quantity corresponding to the operation<br>UOM is populated.                                                                                                    |
|                      | The operational UOM is not visible if the task<br>quantity is less than the alternate UOM's<br>conversion quantity or when the alternate<br>UOM is not specified for the SKU. |
| <b>Inventory UOM</b> | The inventory UOM for the item is displayed.                                                                                                    |
|                      | The quantity corresponding to the inventory<br>UOM is populated.                                                                                                    |

*Table 12–15 SKU Quantity Entry Fields*

#### *Table 12–16 SKU Quantity Entry Barcode Type*

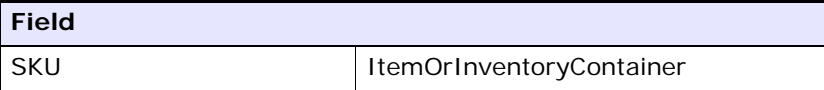

| <b>Barcode</b><br><b>Translation</b><br><b>Source</b> | TaskType<br><b>Allows</b><br><b>Overpick</b> | Is Info<br>window<br><b>Displayed</b> | Total quantity displayed in<br><b>Alternate UOM and</b><br><b>Inventory UOM fields</b> |
|-------------------------------------------------------|----------------------------------------------|---------------------------------------|----------------------------------------------------------------------------------------|
| Pallet                                                | N                                            | N                                     | Demand                                                                                 |
| Pallet                                                | Υ                                            | N                                     | Demand                                                                                 |
| Case                                                  | N                                            | ν                                     | Demand                                                                                 |
| Case                                                  | Υ                                            | N                                     | Scanned                                                                                |
| Others                                                | N                                            | ν                                     | Demand                                                                                 |
| Others                                                | Υ                                            | N                                     | Scanned                                                                                |

*Table 12–17 Barcode Translation Source Rules*

### **12.5.3 Picking Requested Serial Numbers**

You can pick items for shipments that have requested serials in the shipment lines.

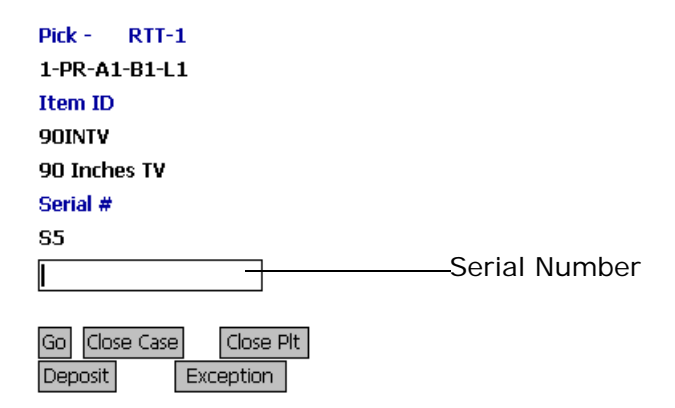

**1.** In Serial Number, enter or scan the suggested serial number or identifier of the LPN.

**Note:** You can also scan a 1D or 2D barcode.

**Note:** If an LPN contains only a single serial-tracked item, scan the identifier of the LPN. The system automatically captures the other details of the item.

**2.** Choose Go in the GUI mobile terminal. If using the CUI mobile terminal, press F3.

If the system detects that the location is empty after picking, a confirmation dialog box displays.

- Choose "YES" if the location is empty after the pick.
- Choose "NO" if the location is not empty after the pick. The system triggers an event that creates a count request.

The system suggests the next serial number to pick, if available.

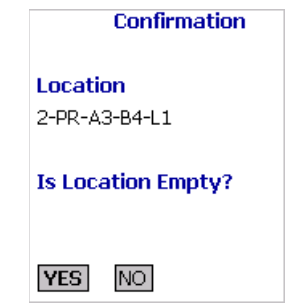

**Note:** The Confirmation window appears only when:

- The zone from where inventory is picked is configured to "Confirm Location Empty After Pick".
- The task type performed is configured to "pick to equipment" and the equipment that the user specifies is modeled as a location.

If picking is not performed using an equipment, the inventory move from the pick location is not recorded. Therefore, the fill code of the location is "not empty" and the Confirmation window does not display.

- **3.** Choose Close Case in the GUI mobile terminal to close an open case. If using the CUI mobile terminal, press F7. The system suggests to pick SKUs into an inventory case, if available. For more information about picking a SKU to an inventory case, see [Section 12.5.5,](#page-223-0)  ["Picking Products into a Case"](#page-223-0).
- **4.** Choose Close Plt in the GUI mobile terminal to close an open pallet. If using the CUI mobile terminal, press F6. The system suggests to pick into pallet, if available. For more information about picking pallets, see [Section 12.5.4, "Picking Products into a Pallet"](#page-222-0).
- **5.** Choose Deposit in the GUI mobile terminal to deposit all pallets or cases. If using the CUI mobile terminal, press F8.
	- For more information about depositing pallets, see Section 12.5.7, ["Depositing License Plated Pallets"](#page-226-0).
	- For more information about depositing cases, see Section 12.5.8, ["Depositing License Plated Cases"](#page-229-0).
- **6.** Choose Exception in the GUI mobile terminal to record pick exceptions. If using the CUI mobile terminal, press F4. For more information about recording pick exceptions, see [Section 12.5.6,](#page-225-0)  ["Recording Pick Exceptions"](#page-225-0).

| <b>Fields</b> |                                                                                                    |
|---------------|----------------------------------------------------------------------------------------------------|
| Serial Number | Enter or scan the suggested serial number<br>or the identifier of the LPN.                                                                                 |
|               | If you implement the<br>YCMGetDisplayItemAttributesUE user exit, the<br>user defined item identifier displays.<br>Otherwise, the item identifier displays. |
|               | For more information about this user exit, see<br>the Selling and Fulfillment Foundation:<br>Javadocs.                                                     |

*Table 12–18 Serial Number Entry Fields*

*Table 12–19 Serial Number Entry Barcode Type*

| <b>Field</b>  |                            |
|---------------|----------------------------|
| Serial Number | SerialOrInventoryContainer |

### <span id="page-222-0"></span>**12.5.4 Picking Products into a Pallet**

The Mobile Application lets you enter or scan the pallet to pick to.

To pick to a pallet:

**1.** In Pallet ID, enter or scan the pallet LPN.

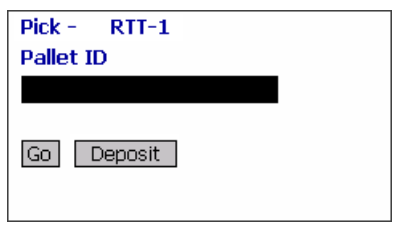

**Note:** You can also scan an equipment that is modelled as a pallet LPN.

**2.** Choose Go or press Tab in the GUI mobile terminal. if using the CUI mobile terminal, press F3.

- If the system suggests to pick into an inventory pallet, in Pallet ID, scan the pallet LPN to pick into the inventory pallet. The Location Verification window appears. For more information about verifying the source location, see [Section 12.4, "Verifying the](#page-201-0)  [Source Location"](#page-201-0).
- If the system suggests to pick into an outbound pallet, in Pallet ID, scan the pallet LPN. The Location Verification window appears. For more information about verifying the source location, see [Section 12.4, "Verifying the Source Location"](#page-201-0).
- **3.** Choose Deposit in the GUI mobile terminal to deposit the pallet. For more information about depositing pallets into a location, see [Section 12.5.7, "Depositing License Plated Pallets".](#page-226-0) if using the CUI mobile terminal, press F8.

*Table 12–20 Pick to Pallet Fields*

| <b>Fields</b> |                               |
|---------------|-------------------------------|
| Pallet ID     | Enter or scan the pallet LPN. |

*Table 12–21 Pick to Pallet Barcode Code Type*

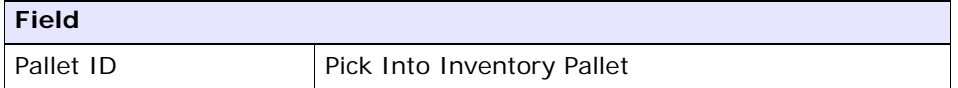

### <span id="page-223-0"></span>**12.5.5 Picking Products into a Case**

To pick a SKU to a case:

**1.** In Case ID, enter or scan the Case LPN.

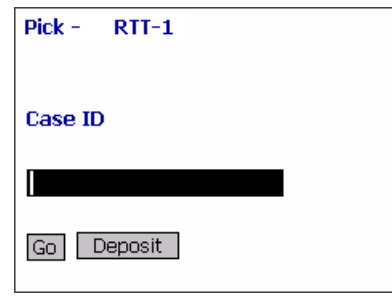

**Note:** You can also scan an equipment that is modelled as case LPN.

- **2.** Choose Go or press Tab in the GUI mobile terminal. if using the CUI mobile terminal, press F3.
	- If the system suggests to pick into an inventory case, in Case ID, scan the case LPN to pick into the inventory pallet. The Location Verification window appears. For more information about verifying the source location, see [Section 12.4, "Verifying the Source](#page-201-0)  [Location"](#page-201-0).
	- If the system suggests to pick into an outbound case, in Case ID, scan the case LPN. The Location Verification window appears. For more information about verifying the source location, see [Section 12.4, "Verifying the Source Location".](#page-201-0)
- **3.** Choose Deposit in the GUI mobile terminal to deposit the SKUs that you picked. if using the CUI mobile terminal, press F8. For more information about depositing SKUs into a location, see [Section 12.5.9, "Depositing Non-License Plated Products"](#page-233-0)
	- If the system suggests pallet deposit task, deposit a pallet. For more information about depositing pallets, see Section 12.5.7, ["Depositing License Plated Pallets"](#page-226-0).
	- If the system suggests case deposit task, deposit a case. For more information about depositing cases, see [Section 12.5.8,](#page-229-0)  ["Depositing License Plated Cases"](#page-229-0).

• If the system suggests SKU deposit task, deposit an SKU. For more information about depositing SKUs, see [Section 12.5.9,](#page-233-0)  ["Depositing Non-License Plated Products".](#page-233-0)

*Table 12–22 SKU Pick to Inventory Case Field*

| <b>Field</b> |                             |
|--------------|-----------------------------|
| l Case ID    | Enter or scan the case LPN. |

*Table 12–23 SKU Pick to Inventory Case Barcode Type*

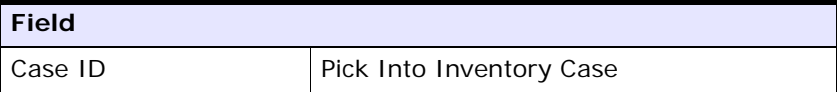

### <span id="page-225-0"></span>**12.5.6 Recording Pick Exceptions**

The Mobile Terminal lets you enter or scan pick exceptions while picking inventory.

To record pick exceptions:

**1.** In Reason Code, enter or scan the reason code for pick exception.

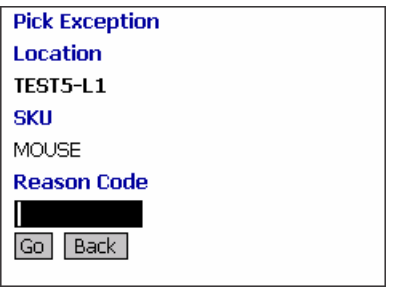

- **2.** Choose Go in the GUI mobile terminal to record pick exceptions. If using CUI mobile terminal, press the F3 key.
- **3.** Choose Back in the GUI mobile terminal. You are returned to the previous window. If using CUI mobile terminal, press the F4 key.

**Note:** You can record skip exceptions to skip a task and move on to the next task.

| <b>Fields</b>   |                                                                                                    |
|-----------------|----------------------------------------------------------------------------------------------------|
| Location        | The location for which the exception is recorded.                                                                                                    |
| Pallet/Case/SKU | The pallet LPN, case LPN, or SKU for which<br>exception is recorded.                                                                                                    |
| Reason Code     | Enter the appropriate reason code for the<br>exception.                                                                                                    |
|                 | The exception reason code entered determines the<br>action to be taken on the exception, such as Mark<br>Target Location as full, Freeze for Putaway and<br>Suggest Alternate Deposit Location |
|                 | <b>Note:</b> If the system cannot suggest an alternate<br>location for deposit exception, deposit in the<br>previously suggested location.                                                     |

*Table 12–24 Pick Exception Fields*

Depositing Picked Products at the Target Location

This section describes how to deposit the picked pallets and cases at the target location.

### <span id="page-226-0"></span>**12.5.7 Depositing License Plated Pallets**

The Mobile Application lets you deposit pallets into the system-suggested location. You can override the system-suggested location and scan location to deposit the cases. A warning message appears. If the system does not suggest any deposit location, scan the location into which you want to deposit the pallets.

To deposit pallets that you picked:

- **1.** In Pallet ID, enter or scan the pallet LPN, if you want to deposit a different pallet from the system-suggested pallet.
- **2.** In Location, enter or scan the deposit location for depositing the pallet.

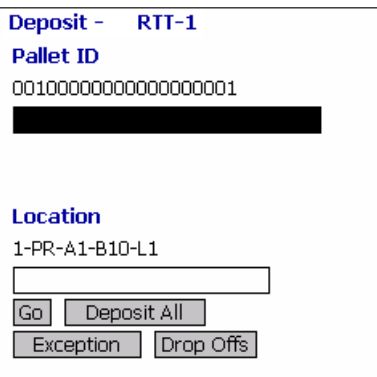

- **3.** Choose Go in the GUI mobile terminal to deposit the pallets. if using the CUI mobile terminal, press F3. On depositing all pallets, the system suggests next pick task, if available.
- **4.** Choose Deposit All in the GUI mobile terminal to deposit all pallets that you picked into the system-suggested location. if using the CUI mobile terminal, press F6.
- **5.** Choose Exception in the GUI mobile terminal to record deposit exceptions. if using the CUI mobile terminal, press F4. For more information about recording deposit exceptions, see [Section 12.5.11,](#page-236-0)  ["Recording Deposit Exceptions".](#page-236-0)
- **6.** Choose Drop Offs in the GUI mobile terminal view a list of system-suggested drop off locations. if using the CUI mobile terminal, press F7. For more information about viewing a list of drop-off locations, see [Section 12.5.10, "Selecting a Drop Off Location to](#page-235-0)  [Deposit".](#page-235-0)

**Note:** The system creates a second step move task only when at least one of the following two conditions are met:

- When the suggested and the actual deposit locations have different location types.
- If the location type of the system-suggested deposit location is "STAGING" and the zone of the actual deposit location is different from the zone of the system-suggested deposit location.

*Table 12–25 Pallet Deposit Instruction Fields*

| <b>Fields</b> |                                                                                                    |
|---------------|----------------------------------------------------------------------------------------------------|
| Pallet ID     | Pallet LPN to deposit is suggested.                                                                                             |
|               | Enter or scan the pallet LPN.                                                                                                   |
|               | If you enter a different pallet LPN, the system<br>allows you to deposit only that pallet LPN which<br>you picked in this trip. |

| <b>Fields</b>     |                                                                                                    |
|-------------------|----------------------------------------------------------------------------------------------------|
| Drop off Location | The optimal drop off location populated by the<br>system.                                                                                                    |
| Location          | The deposit location is displayed.                                                                                                    |
|                   | Enter or scan the drop off location or the target<br>location.                                                                                                    |
|                   | If it is a two-step task, enter or scan the drop off<br>location.                                                                                                    |
|                   | Note 1: If the system suggests the shipment sort<br>location, you can override it by entering or<br>scanning a different location. The system then<br>suggests a new location for the rest of the pick<br>tasks. |
|                   | <b>Note 2:</b> You can override the shipment sort<br>location if any one of the following conditions is<br>met:                                                                                                  |
|                   | When the system-suggested and actual<br>deposit locations have the same location<br>type.                                                                                                    |
|                   | If the location type of the<br>system-suggested deposit location is<br>"STAGING" and the zone of the actual<br>deposit location is the same as the zone of<br>the system-suggested deposit location.             |

*Table 12–25 Pallet Deposit Instruction Fields*

*Table 12–26 Pallet Deposit Barcode Types*

| <b>Fields</b> |                 |
|---------------|-----------------|
| Pallet ID     | InventoryPallet |
| Location      | Location        |

### <span id="page-229-0"></span>**12.5.8 Depositing License Plated Cases**

The Mobile Application lets you deposit cases into the system-suggested location. You can override the system-suggested location and scan the location to deposit the cases. A warning message appears. If the system does not suggest any deposit location, scan the location into which you want to deposit the cases.

To deposit cases that you picked:

- **1.** In Case ID, enter or scan the Case LPN, if applicable.
- **2.** In Location, enter or scan the deposit location for depositing the case.

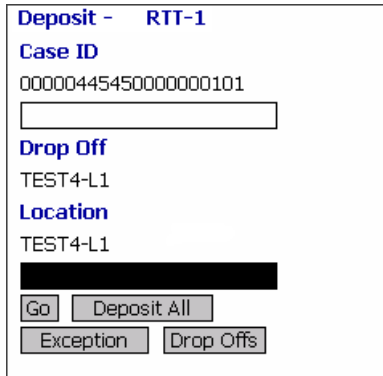

- **3.** Choose Go in the GUI mobile terminal to deposit the case into the location. if using the CUI mobile terminal, press F3. The system suggests next task, if available.
- **4.** Choose Deposit All in the GUI mobile terminal to deposit all cases that you picked into the system-suggested location, or scan a new deposit location. if using the CUI mobile terminal, press F6.
- **5.** Choose Exception in the GUI mobile terminal to record deposit exceptions. if using the CUI mobile terminal, press F4. For more information about recording deposit exceptions, see [Section 12.5.11,](#page-236-0)  ["Recording Deposit Exceptions".](#page-236-0)
- **6.** Choose Drop Offs in the GUI mobile terminal to view a list of system-suggested drop off locations. if using the CUI mobile terminal, press F7. For more information about viewing a list of drop off locations, see [Section 12.5.10, "Selecting a Drop Off Location to](#page-235-0)  [Deposit"](#page-235-0).

**Note:** The system creates a second step move task only when at least one of the following two conditions are met:

- When the suggested and the actual deposit locations have different location types.
- If the location type of the system-suggested deposit location is "STAGING" and the zone of the actual deposit location is different from the zone of the system-suggested deposit location.

*Table 12–27 Case Deposit Instruction Fields*

| <b>Fields</b> |                                                                                                    |
|---------------|----------------------------------------------------------------------------------------------------|
| Case ID       | Case LPN to deposit is suggested.                                                                         |
|               | Enter or scan the case LPN.                                                                               |
|               | If different case LPN is entered, deposit is<br>allowed only if case LPN has been picked in<br>this trip. |

| <b>Fields</b>      |                                                                                                    |
|--------------------|----------------------------------------------------------------------------------------------------|
| Drop-off           | The optimal drop off location populated by the<br>system.                                                                                                    |
|                    | This value is displayed only if task is being<br>completed through a drop-off location.                                                                                                    |
| Location/Container | Enter or scan the location or container.                                                                                                    |
|                    | If you scan the container LPN, the contents are<br>placed into the container LPN.                                                                                                    |
|                    | If the location is scanned, the contents are<br>dropped off into the location.                                                                                                    |
|                    | <b>Note 1:</b> If the system suggests the shipment<br>sort location, you can override it by entering or<br>scanning a different location. The system then<br>suggests a new location for the rest of the pick<br>tasks. |
|                    | <b>Note 2:</b> You can override the shipment sort<br>location if any one of the following conditions is<br>met:                                                                                                    |
|                    | When the system-suggested and<br>actual deposit locations have the same<br>location type.                                                                                                    |
|                    | If the location type of the<br>system-suggested deposit location is<br>"STAGING" and the zone of the actual<br>deposit location is the same as the<br>zone of the system-suggested deposit<br>location.                 |

*Table 12–27 Case Deposit Instruction Fields*

*Table 12–28 Case Deposit Barcode Types*

| <b>Fields</b>      |               |
|--------------------|---------------|
| Case ID            | InventoryCase |
| Location/Container | LocationOr    |
|                    | Inventory     |
|                    | Container     |

### <span id="page-233-0"></span>**12.5.9 Depositing Non-License Plated Products**

The system displays the SKU deposit instructions to view before depositing the SKUs.

To deposit a SKU:

**1.** In SKU, enter or scan the SKU to deposit.

**Note:** You can also scan a 1D/2D barcode in the SKU field. If a 1D/2D barcode is captured in the SKU field, the information present as a part of the barcode is not captured again and the relevant screens does not appear.

**2.** In Location, enter or scan the deposit location.

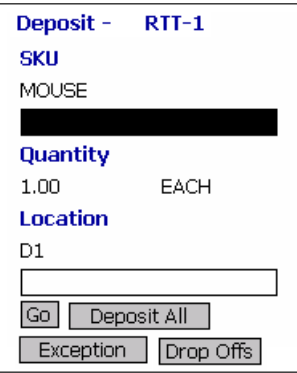

- **3.** Choose Go in the GUI mobile terminal to deposit the SKUs. if using the CUI mobile terminal, press F3. On depositing all SKUs, the system suggests next pick task, if available.
- **4.** Choose Deposit All in the GUI mobile terminal to deposit all SKUs. if using the CUI mobile terminal, press F6.
- **5.** Choose Exception in the GUI mobile terminal to record deposit exceptions. if using the CUI mobile terminal, press F4. For more information about recording deposit exceptions, see [Section 12.5.11,](#page-236-0)  ["Recording Deposit Exceptions".](#page-236-0)

**6.** Choose Drop Offs in the GUI mobile terminal to view a list of system-suggested drop off locations. if using the CUI mobile terminal, press F7. For more information about viewing a list of drop off locations, see [Section 12.5.10, "Selecting a Drop Off Location to](#page-235-0)  [Deposit"](#page-235-0).

**Note:** The system creates a second step move task only when at least one of the following two conditions are met:

- When the suggested and the actual deposit locations have different location types.
- If the location type of the system-suggested deposit location is "STAGING" and the zone of the actual deposit location is different from the zone of the system-suggested deposit location.

| <b>Fields</b> |                                                                                                    |
|---------------|----------------------------------------------------------------------------------------------------|
| <b>SKU</b>    | Enter or scan the item to deposit.                                                                                                    |
|               | If you implement the<br>YCMGetDisplayItemAttributesUE user<br>exit, the user defined item identifier of<br>the item to deposit displays. Otherwise,<br>the item identifier of the item to deposit<br>displays. |
|               | For more information on the user exit,<br>refer to the Selling and Fulfillment<br>Foundation: Javadocs.                                                                                                    |

*Table 12–29 SKU Deposit Instruction Fields*

| <b>Fields</b>      |                                                                                                    |
|--------------------|----------------------------------------------------------------------------------------------------|
| Quantity           | The quantity to deposit in inventory UOM<br>is displayed.                                                                                                    |
| Location/Container | Enter or scan the location or container.                                                                                                    |
|                    | If you scan the container LPN, the<br>contents are placed into the container<br>I PN.                                                                                                    |
|                    | If the location is scanned, the contents<br>are dropped off into the location.                                                                                                    |
|                    | <b>Note 1:</b> If the system suggests the<br>shipment sort location, you can override<br>it by entering or scanning a different<br>location. The system then suggests a<br>new location for the rest of the pick<br>tasks. |
|                    | <b>Note 2:</b> You can override the shipment<br>sort location if any one of the following<br>conditions is met:                                                                                                    |
|                    | When the system-suggested and<br>actual deposit locations have the<br>same location type.                                                                                                    |
|                    | If the location type of the<br>٠<br>system-suggested deposit<br>location is "STAGING" and the<br>zone of the actual deposit<br>location is the same as the zone<br>of the system-suggested deposit<br>location.            |

*Table 12–29 SKU Deposit Instruction Fields*

### <span id="page-235-0"></span>**12.5.10 Selecting a Drop Off Location to Deposit**

The Selling and Fulfillment Foundation enables you to view a list of system-suggested drop off locations to deposit pallets, cases, or SKUs. To return to the previous window, choose Prev View in the GUI mobile terminal. If using CUI mobile terminal, press the F7 key.

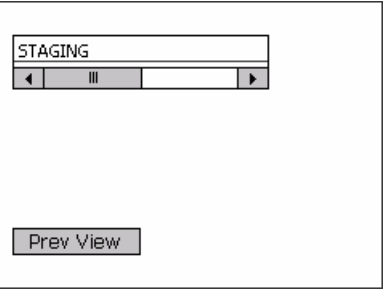

### <span id="page-236-0"></span>**12.5.11 Recording Deposit Exceptions**

The Mobile Terminal lets you record deposit exceptions while depositing pallets, cases, or SKUs into a location.

To record deposit exceptions:

**1.** In Reason Code, enter or scan the reason code for the deposit exception.

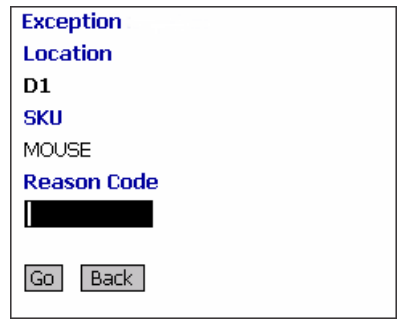

**2.** Choose Go in the GUI mobile terminal to record deposit exceptions. if using the CUI mobile terminal, press the F3 key.

If the reason code is configured to allow partial depositing of the picked inventory, then you can deposit a portion of the picked inventory. For more information about partially depositing the picked inventory, see [Section 12.6, "Partially Depositing License and](#page-237-0)  [Non-License Plated Inventory".](#page-237-0)

**3.** To return to the previous window, choose Back in the GUI mobile terminal. if using the CUI mobile terminal, press the F4 key.

| <b>Fields</b>   |                                                                                                    |
|-----------------|----------------------------------------------------------------------------------------------------|
| Location        | The location for which the deposit exception is<br>recorded.                                                                                                    |
| Pallet/Case/SKU | The pallet LPN, case LPN, or SKU for which the deposit<br>exception is recorded.                                                                                                    |
| Reason Code     | Enter the appropriate reason code for the exception.                                                                                                    |
|                 | The exception reason code entered determines the<br>action to be taken on the exception, such as Mark<br>Target Location as full, Freeze for Putaway and<br>Suggest Alternate Deposit Location |
|                 | <b>Note:</b> If the system cannot suggest an alternate<br>location for deposit exception, deposit in the<br>previously suggested location.                                                     |

*Table 12–30 Deposit Exception Fields*

# <span id="page-237-0"></span>**12.6 Partially Depositing License and Non-License Plated Inventory**

**Note:** You cannot partially deposit outbound containers.

The Mobile Application lets you partially deposit license and non-license plated inventory that you picked.

To partially deposit the picked inventory:

- **1.** In Location, enter or scan the location where you want to partially deposit the inventory that you picked.
- **2.** In Case ID/SKU/Serial#, enter or scan the item you want to deposit.
- **3.** In Quantity, enter the item quantity you want to deposit.

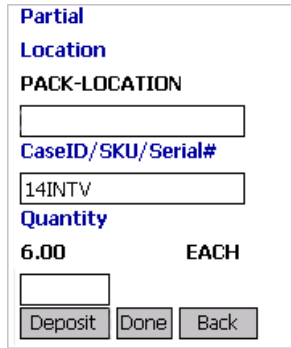

- **4.** Choose Deposit in the GUI mobile terminal to deposit the scanned item. If using the CUI mobile terminal, press the F6 key. Enter or scan the next location to partially deposit the inventory that you picked.
- **5.** Choose Done in the GUI mobile terminal after you finish partially depositing the inventory. The system suggests you to deposit the remaining inventory. If using the CUI mobile terminal, press the F8 key. For more information about depositing SKUs, see [Section 12.5.9,](#page-233-0)  ["Depositing Non-License Plated Products"](#page-233-0).
- **6.** Choose Back in the GUI mobile terminal. If using the CUI mobile terminal, press the F6 key. You return to the previous window.

| <b>Fields</b> |                                                                          |
|---------------|--------------------------------------------------------------------------|
| Location      | Enter or scan the location to partially deposit the<br>picked inventory. |
| <b>SKU</b>    | Enter or scan the item you want to deposit.                              |
| Quantity      | Enter the item quantity you want to deposit.                             |

*Table 12–31 Partial Deposit Fields*

**206 Mobile Application User Guide**

# **13**

# **Performing Ad hoc Moves**

This chapter describes how to perform ad hoc moves using the Mobile Application.

For more information about the Mobile Application Console Framework, see [Chapter 2, "Understanding the Mobile Application Console](#page-36-0)  [Framework".](#page-36-0)

**Note:** The ad hoc move function provided out of the box in Selling and Fulfillment Foundation can be used to move products to STORAGE after RECEIPT. This may be extended to perform ad hoc moves for other purposes by copying the resource rfmanualmoveD1P1 and changing the JSP name as frmMMEquipment.jsp?ActivityCode=<Some other Activity>&ActivityGroupId=<Some other requesting activity Group>. For example, frmMMEquipment.jsp?ActivityCode= STORAGE&ActivityGroupId=VAS (to manually Putaway after performing VAS).

**Note:** The ad hoc move function provided out of the box in Selling and Fulfillment Foundation will look into putaway preferences to find the target location. Selling and Fulfillment Foundation can be extended to drive suggestion of location by a target zone, where it remembers the zone of the deposit location when user does the first deposit and the next set of ad hoc move tasks are created for this zone. This goes on until the user comes out of ad hoc move.

To achieve this, create a new resource by copying the rfmanualmoveD1P1, change the Java Server Page parameter as frmMMEquipment.jsp?SuggestToSpecificZone=Y and then create a new menu to associate the newly created resource.

### **13.1 Moving License Plated Pallets**

The Ad hoc Move screen of Sterling WMS allows you to move single pallets, multiple pallets, or a combination of both using the mobile terminal.

To move pallets using the Mobile Application,

- **1.** From the Menu page, select Ad hoc Move and press Enter. The Ad hoc Move window appears, which lets you enter the equipment used. For more information about entering the equipment, see [Section 13.4,](#page-249-0)  ["Capturing the Equipment".](#page-249-0)
- **2.** Identify the inventory to be moved. For more information about identifying the inventory to be moved, see [Section 13.5, "Identifying](#page-250-0)  [the Inventory to Move".](#page-250-0)
- **3.** If the system suggests a deposit task, deposit the pallet into the system-suggested location. For more information about depositing pallets, see [Section 13.1.1, "Depositing Pallets into the Location"](#page-242-0).

### <span id="page-242-0"></span>**13.1.1 Depositing Pallets into the Location**

The Mobile Application lets you deposit the pallets that you picked into a scanned location or a system-suggested location.

To deposit pallets:

- **1.** In Pallet ID, enter or scan the Pallet LPN, if applicable.
- **2.** In Location, enter or scan the location in which to deposit the pallet.

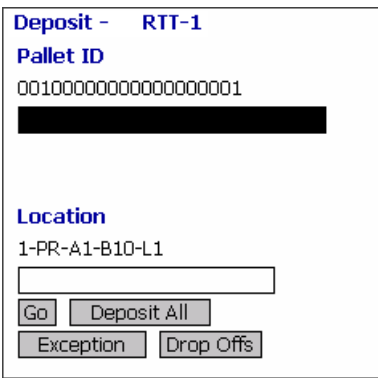

- **3.** Choose Go in the GUI mobile terminal to deposit the pallets. if using the CUI mobile terminal, press F3. Once you deposit all the pallets, the Source screen appears. For more information about identifying the inventory to be moved, see [Section 13.5, "Identifying the](#page-250-0)  [Inventory to Move".](#page-250-0)
- **4.** Choose Deposit All in the GUI mobile terminal to deposit pallets picked into the system-suggested location. if using the CUI mobile terminal, press F6.
- **5.** Choose Exception in the GUI mobile terminal to record deposit exceptions. if using the CUI mobile terminal, press F4. For more information about recording deposit exceptions, see [Section 13.7,](#page-256-0)  ["Recording Deposit Exceptions".](#page-256-0)
- **6.** Choose Drop Offs in the GUI mobile terminal to view a list of system-suggested drop off locations. if using the CUI mobile terminal, press F7. For more information about viewing a list of drop off locations, see [Section 13.8, "Viewing Drop Off Locations".](#page-257-0)

**Note:** The system creates a second step move task only when at least one of the following two conditions are met:

- When the suggested and the actual deposit locations have different location types.
- If the location type of the system-suggested deposit location is "STAGING" and the zone of the actual deposit location is different from the zone of the system-suggested deposit location.

*Table 13–1 Pallet Deposit Entry Fields*

| <b>Fields</b> |                                                                                                    |
|---------------|----------------------------------------------------------------------------------------------------|
| Pallet ID     | Pallet LPN to deposit is suggested.                                                                        |
|               | Enter or scan the pallet LPN.                                                                              |
|               | If different pallet LPN is entered, deposit is allowed<br>only if pallet LPN has been picked in this trip. |
| Location      | The deposit location is displayed.                                                                         |
|               | Enter or scan the location to deposit the pallets.                                                         |

*Table 13–2 Pallet Deposit Barcode Types*

| <b>Fields</b> |                 |
|---------------|-----------------|
| Pallet ID     | InventoryPallet |
| Location      | Location        |

# **13.2 Moving License Plated Cases**

The Mobile Application lets you move cases into the system-suggested or user-suggested location.

To move cases:

- **1.** From the Menu page, select Ad hoc Move and press Enter. The Ad hoc Move window appears, which lets you enter the equipment used. For more information about entering the equipment, see [Section 13.4,](#page-249-0)  ["Capturing the Equipment"](#page-249-0).
- **2.** Identify the inventory to be moved. For more information about identifying the inventory to be moved, see [Section 13.5, "Identifying](#page-250-0)  [the Inventory to Move"](#page-250-0).
- **3.** If the system suggests a deposit task, deposit the case into the system-suggested location. For more information about depositing cases, see [Section 13.1.1, "Depositing Pallets into the Location".](#page-242-0)

### <span id="page-244-0"></span>**13.2.1 Depositing Cases into the Location**

The Mobile Application lets you deposit the cases that you picked into a scanned location or a system-suggested location.

To deposit cases:

- **1.** In Case ID, enter or scan the Case LPN, if applicable.
- **2.** In Location, enter or scan the location in which to deposit the case.

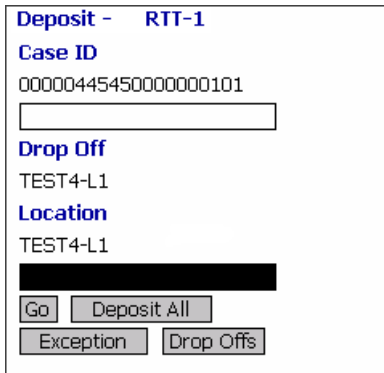

**3.** Choose Go in the GUI mobile terminal to deposit the case into the location. if using the CUI mobile terminal, press F3. Once you deposit all cases, the Source screen appears. For more information about identifying the inventory to be moved, see [Section 13.5, "Identifying](#page-250-0)  [the Inventory to Move"](#page-250-0).

- **4.** Choose Deposit All in the GUI mobile terminal to deposit all cases that you picked into the system-suggested location, or scan a new location for depositing the cases. if using the CUI mobile terminal, press F6.
- **5.** Choose Exception in the GUI mobile terminal to record deposit exceptions. if using the CUI mobile terminal, press F4. For more information about recording deposit exceptions, see [Section 13.7,](#page-256-0)  ["Recording Deposit Exceptions".](#page-256-0)
- **6.** Choose Drop Offs in the GUI mobile terminal to view a list of system-suggested drop off locations. if using the CUI mobile terminal, press F7. For more information about viewing a list of drop off locations, see [Section 13.8, "Viewing Drop Off Locations".](#page-257-0)

**Note:** The system creates a second step move task only when at least one of the following two conditions are met:

- When the suggested and the actual deposit locations have different location types.
- If the location type of the system-suggested deposit location is "STAGING" and the zone of the actual deposit location is different from the zone of the system-suggested deposit location.

| <b>Fields</b> |                                                                                                    |
|---------------|----------------------------------------------------------------------------------------------------|
| Case ID       | Case LPN to deposit is suggested.                                                                         |
|               | Enter or scan the case LPN.                                                                               |
|               | If different case LPN is entered, deposit is<br>allowed only if case LPN has been picked in<br>this trip. |

*Table 13–3 Case Deposit Instruction Fields*

| <b>Fields</b> |                                                                                         |
|---------------|-----------------------------------------------------------------------------------------|
| Drop-off      | The optimal drop off location populated by the<br>system.                               |
|               | This value is displayed only if task is being<br>completed through a drop-off location. |
| Location      | Enter or scan the location or container.                                                |
|               | If the location is scanned, the contents are<br>dropped off into the location.          |
|               | If container LPN is scanned, the contents are<br>placed into the container LPN.         |

*Table 13–3 Case Deposit Instruction Fields*

*Table 13–4 Case Deposit Barcode Types*

| <b>Fields</b> |                              |
|---------------|------------------------------|
| Case ID       | InventoryCase                |
| Location      | LocationOrInventoryContainer |

# **13.3 Moving Non-License Plated Products**

The Mobile Application lets you move SKUs into the system-suggested or user-suggested location.

To move SKUs:

- **1.** From the Menu page, select Ad hoc Move and press Enter. The Ad hoc Move window appears, which lets you enter the equipment used. For more information about entering the equipment, see [Section 13.4,](#page-249-0)  ["Capturing the Equipment"](#page-249-0).
- **2.** Identify the inventory to be moved. For more information about identifying the inventory to be moved, see [Section 13.5, "Identifying](#page-250-0)  [the Inventory to Move"](#page-250-0).

**Note:** The Mobile Application also supports partial picking of SKUs that are a part of a case license plate to another location. In this case, scan the source case LPN and the SKU to pick, enter the quantity of SKU to pick, then enter the deposit location.

**3.** If the system suggests a deposit task, deposit the case into the system-suggested location. For more information about depositing cases, see [Section 13.3.1, "Depositing SKUs into the Location"](#page-247-0).

### <span id="page-247-0"></span>**13.3.1 Depositing SKUs into the Location**

The Mobile Application lets you deposit the SKUs that you picked into a scanned location or a system-suggested location.

To deposit a SKU:

**1.** In SKU, enter or scan the SKU to deposit.

**Note:** If the SKU scanned has inventory information such as tag number, serial number, expiration date, quantity from the barcode translation, you are not prompted to capture the inventory information. Typically, a 2D barcode provides such inventory information on translation.

For example: If a tag-tracked item with lot number "L" has tag information from the barcode translation that the item belongs to lot "L", the Tag Entry window is not displayed.

**Note:** You can enter the tag attributes only if the node that is moving inventory is configured to capture the tag attributes in all node operations performed within the node. For more information about capturing the tag attributes, refer to the *Selling and Fulfillment Foundation: Application Platform Configuration Guide*.

**2.** In Location, enter or scan the location in which to deposit the SKU.

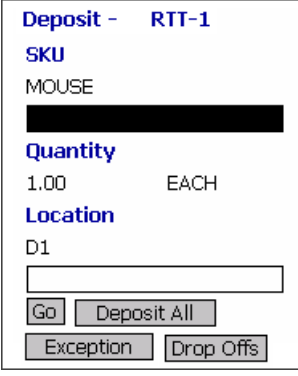

- **3.** Choose Go in the GUI mobile terminal to deposit the SKUs. if using the CUI mobile terminal, press F3. Once you deposit all SKUs, the Source screen appears. For more information about identifying the inventory to be moved, see [Section 13.5, "Identifying the Inventory](#page-250-0)  [to Move"](#page-250-0).
- **4.** Choose Deposit All in the GUI mobile terminal to deposit all SKUs. if using the CUI mobile terminal, press F6.
- **5.** Choose Exception in the GUI mobile terminal to record deposit exceptions. if using the CUI mobile terminal, press F4. For more information about recording deposit exceptions, see [Section 13.7,](#page-256-0)  ["Recording Deposit Exceptions".](#page-256-0)

**Note:** The system creates a second step move task only when at least one of the following two conditions are met:

- When the suggested and the actual deposit locations have different location types.
- If the location type of the system-suggested deposit location is "STAGING" and the zone of the actual deposit location is different from the zone of the system-suggested deposit location.

| <b>Fields</b> |                                                                                 |
|---------------|---------------------------------------------------------------------------------|
| <b>SKU</b>    | The item to deposit is displayed.                                               |
|               | Enter or scan the item to deposit.                                              |
| Quantity      | The quantity to deposit in inventory UOM<br>is displayed.                       |
| Location      | Enter or scan the location or container.                                        |
|               | If the location is scanned, the contents<br>are dropped off into the location.  |
|               | If container LPN is scanned, the contents<br>are placed into the container LPN. |

*Table 13–5 SKU Deposit Instruction Fields*

# <span id="page-249-0"></span>**13.4 Capturing the Equipment**

To capture the equipment that is used for the move:

**1.** In Equipment #, enter or scan the equipment used to move inventory.

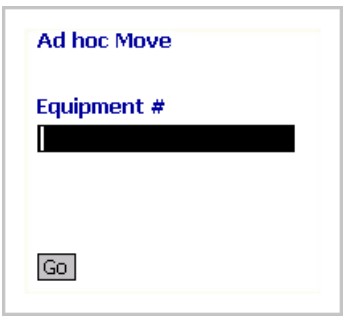

**2.** Choose Go in the GUI mobile terminal to scan inventory you want to move. if using the CUI mobile terminal, press F3. The Source window appears, which lets you enter the source location and inventory to be moved. For more information about identifying the inventory to be moved, see [Section 13.5, "Identifying the Inventory to Move".](#page-250-0)

*Table 13–6 Equipment Entry screen*

| Field         |                                 |
|---------------|---------------------------------|
| Equipment $#$ | Enter or scan the equipment ID. |

# <span id="page-250-0"></span>**13.5 Identifying the Inventory to Move**

The Mobile Application lets you move inventory from the source location or container, and loose SKU or LPN from a pallet.

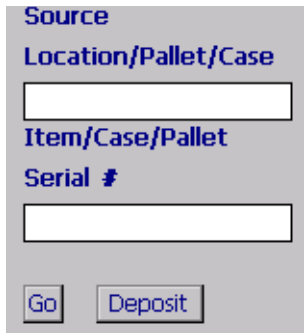

- **1.** In Location/Pallet/Case, enter or scan the source location, pallet, or case from which you want to move inventory.
- **2.** In Item/Case/Pallet/Serial#, enter or scan inventory you want to move.
	- If you scan a case or pallet, the same screen appears with location displayed. Enter or scan the next LPN or item you want to move.
	- If you scan a serial number, the same screen appears with location displayed. Enter or scan next serial, LPN or item you want to move.
	- If you scan an item:
		- **–** If the location contains items that belong to different enterprises or have different UOM, Product Class, Inventory Status, Segment, Segment Type, Ship-By-Date, or Tag Number, the location inventory list appears. Select the item

you want to move from the inventory list. For more information about viewing a list of location inventory, see [Section 13.5.1, "Viewing Location Inventory List".](#page-253-0)

**–** If not, enter or scan the item quantity you want to move. For more information about entering the quantity of SKU to be moved, see [Section 13.6, "Entering SKU Quantity".](#page-254-0)

**Note:** You can also scan a 1D/2D barcode in the Item/Case/Pallet field. If a 1D/2D barcode is captured in the SKU field, the information present as a part of the barcode is not captured again and the relevant screens does not appear.

- **3.** Choose Go in the GUI mobile terminal. if using the CUI mobile terminal, press F3.
- **4.** Choose Deposit in the GUI mobile terminal to deposit pallets, cases or SKUs. if using the CUI mobile terminal, press F8.
	- For more information about depositing pallets, see Section  $13.1.1$ , ["Depositing Pallets into the Location"](#page-242-0).
	- For more information about depositing cases, see Section 13.2.1, ["Depositing Cases into the Location"](#page-244-0).
	- For more information about depositing SKUs, see Section  $13.3.1$ , ["Depositing SKUs into the Location"](#page-247-0).
#### **Troubleshooting Tip:**

Problem

An error message, "No records found for the passed inputs" occurs.

#### Cause

While performing ad hoc moves, the system attempts to suggest a target location and create an ad hoc putaway task. To create this ad hoc task, the system refers to putaway strategy to determine the task type. However, the system does not determine the task type if all locations in the target zone are running full, or if a suitable location is not found to move the inventory.

#### Resolution

Configure the putaway strategy with a blank target zone. The system uses this configuration to determine the task type, and allows you to choose any valid location to move inventory. For more information about configuring putaway strategy, refer to the *Sterling Warehouse Management System: Configuration Guide*.

| <b>Fields</b>        |                                                                                              |
|----------------------|----------------------------------------------------------------------------------------------|
| Location/Pallet/Case | Enter or scan the source location, pallet, or case<br>from which you want to move inventory. |
| Item/Case/Pallet     | Enter or scan the item, case, or pallet you want<br>to move.                                 |

*Table 13–7 Inventory Source Entry Fields*

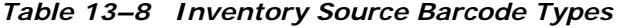

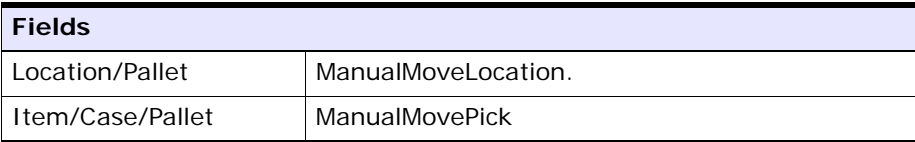

### **13.5.1 Viewing Location Inventory List**

View a list of location inventory. Select the applicable inventory from the list and press the Enter key. The Quantity Entry screen appears. For more information about entering the quantity of SKU to be moved, see [Section 13.6, "Entering SKU Quantity"](#page-254-0).

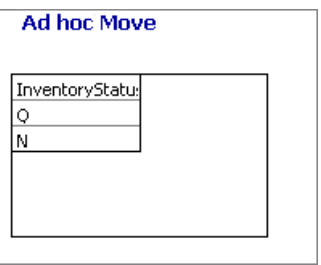

*Table 13–9 Inventory List Fields*

| <b>Fields</b>    |                       |
|------------------|-----------------------|
| Inventory Status | The inventory status. |
| ,,,,,,           | (see note)            |

**Note:** (.....) indicates that distinct inventory attributes are displayed for the scanned criteria.

## <span id="page-254-0"></span>**13.6 Entering SKU Quantity**

To enter the SKU quantity to be moved:

- **1.** In Alternate UOM, enter or scan the item quantity.
- **2.** In Inventory UOM, enter or scan the item quantity. For example, the basic UOM for a monitor is EACH, ROLL for metal sheets, Cubic Metres for a metal block.

**Note:** If the item's quantity information is obtained from the barcode translation, the UOM quantity is automatically displayed.

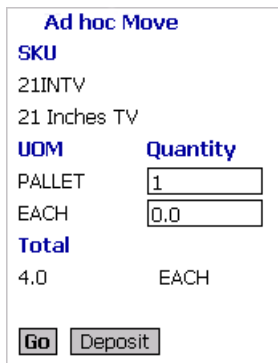

**3.** Choose the Go button in the GUI mobile terminal. if using the CUI mobile terminal, press F3. The Source screen appears, which lets you identify the inventory to be moved. For more information about identifying the inventory to be moved, see [Section 13.5, "Identifying](#page-250-0)  [the Inventory to Move"](#page-250-0).

**Note:** When the picked quantity is less than the quantity scanned from the barcode, an event "QTY\_TRANSLATION OVERRIDE" associated with the "BARCODE\_SCAN" transaction is raised.

The XML published by the "QTY\_TRANSLATION\_ OVERRIDE" event is:

<BarCode BarCodeData="" BarCodeType="" BarCodeTranslationSource="" TranslatedQuantity="" QuantityUsed="" EquipmentId="" LocationId="" />.

- **4.** Choose Deposit in the GUI mobile terminal to deposit the pallets, cases or SKUs picked. if using the CUI mobile terminal, press F8.
	- G For more information about depositing pallets, see Section  $13.1.1$ , ["Depositing Pallets into the Location"](#page-242-0).
	- $\bullet$  For more information about depositing cases, see Section 13.2.1, ["Depositing Cases into the Location"](#page-244-0).
	- For more information about depositing SKUs, see Section  $13.3.1$ , ["Depositing SKUs into the Location"](#page-247-0).

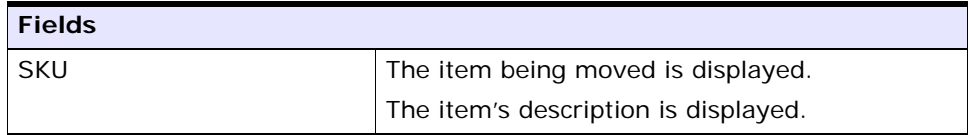

#### *Table 13–10 SKU Quantity Entry Fields*

| <b>Fields</b>        |                                                                                                    |
|----------------------|----------------------------------------------------------------------------------------------------|
| Alternate UOM        | An operational UOM corresponding to the item<br>is displayed.                                                                                                    |
|                      | Quantity corresponding to the operational UOM<br>is populated.                                                                                                    |
|                      | The operational UOM is not visible if task<br>quantity is less than alternate UOM's<br>conversion quantity or when alternate UOM is<br>not specified for the SKU. |
| <b>Inventory UOM</b> | Inventory UOM for the item is displayed.                                                                                                    |
|                      | Quantity corresponding to the inventory UOM<br>is populated.                                                                                                    |

*Table 13–10 SKU Quantity Entry Fields*

## **13.7 Recording Deposit Exceptions**

The Mobile Terminal lets you record deposit exceptions while depositing pallets, cases, or SKUs into a location.

To record deposit exceptions:

**1.** In Reason Code, enter or scan the reason code for the deposit exception.

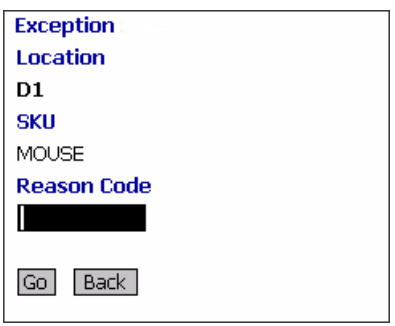

- **2.** Choose Go in the GUI mobile terminal to record deposit exceptions. If using CUI mobile terminal, press the F3 key.
- **3.** To return to the previous window, choose Back in the GUI mobile terminal. If using CUI mobile terminal, press the F4 key.

| <b>Fields</b>   |                                                                                                    |
|-----------------|----------------------------------------------------------------------------------------------------|
| Location        | The location for which the deposit exception is<br>recorded.                                                                                                    |
| Pallet/Case/SKU | The pallet LPN, case LPN, or SKU for which the deposit<br>exception is recorded.                                                                                                    |
| Reason Code     | Enter the appropriate reason code for the exception.                                                                                                    |
|                 | The exception reason code entered determines the<br>action to be taken on the exception, such as Mark<br>Target Location as full, Freeze for Putaway and<br>Suggest Alternate Deposit Location |
|                 | <b>Note:</b> If the system cannot suggest an alternate<br>location for deposit exception, deposit in the<br>previously suggested location.                                                     |

*Table 13–11 Deposit Exception Fields*

## **13.8 Viewing Drop Off Locations**

The Selling and Fulfillment Foundation enables you to view a list of system-suggested drop off locations to deposit pallets, cases, or SKUs. To return to the previous window, choose Prev View in the GUI mobile terminal. If using CUI mobile terminal, press the F7 key.

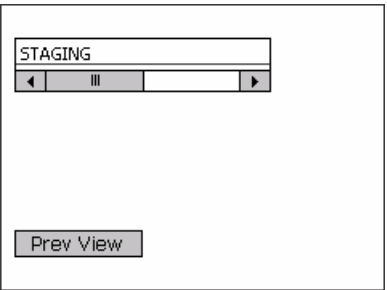

# **14**

## **Building a Case or Pallet**

The pallet build process allows a warehouse to build inventory, shipping, or load pallets required during the outbound process.

The over pack process allows a warehouse to pack cases required during the outbound process. It is possible to build either a shipping or inventory case as a part of this process.

The Mobile Application console allows you to associate a container for a shipment and direct users to place the shipment cartons into the appropriate pallets or cases. A shipment can span multiple containers, which is also supported.

The process for building pallets and over packing is similar. This chapter describes how to build pallets and over pack cases using the Mobile Application.

For more information about the Mobile Application Console Framework, see [Chapter 2, "Understanding the Mobile Application Console](#page-36-0)  [Framework".](#page-36-0)

## **14.1 Choosing an Activity**

The Mobile Application lets you build inventory or shipping containers.

To build cases or pallets:

**1.** From the Menu page, select Over Pack (to build a case) or Container Build (Pallet) (to build a pallet), and press Enter. The Activity List window appears.

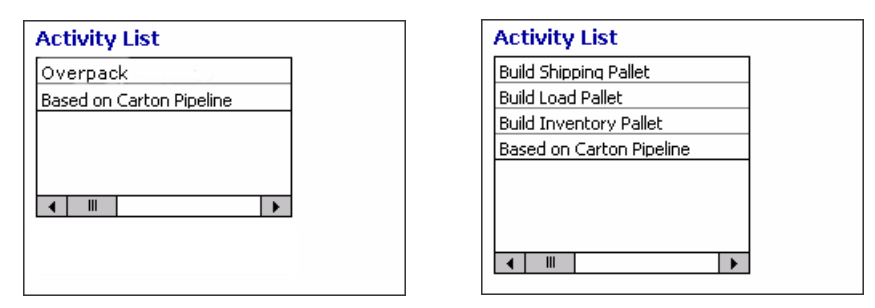

Activity List for Over Packing Cases Activity List for Building Pallets

**2.** Select the appropriate activity and press Enter.

**Note:** If the pipeline is defined for a node, choose Based on Carton Pipeline from the Activity List window while over packing cases or building pallets.

- **3.** Scan the cases to be placed into the containers/locations. For more information about scanning the case LPN, see [Section 14.2, "Entering](#page-259-0)  [the Case LPN to Pack into the Container".](#page-259-0)
- **4.** Scan the container which contains the cases, if applicable. For more information about scanning the container LPN, see [Section 14.3,](#page-260-0)  ["Entering the Container into which Cases are Packed".](#page-260-0)
- **5.** When all the cases have been added to the container, close the container. For more information about closing the container, see [Section 14.4, "Closing the Container"](#page-262-0).

## <span id="page-259-0"></span>**14.2 Entering the Case LPN to Pack into the Container**

The Mobile Application lets you scan the case LPN to add into the container.

To scan a case LPN:

**1.** In Case ID, enter or scan the case LPN to pack.

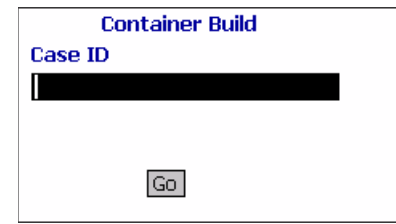

- **2.** Choose Go in the GUI mobile terminal. if using the CUI mobile terminal, press F3.
	- If you have scanned the case LPN, enter the container and the location in which to pack the cases. For more information about building containers in a location, see [Section 14.3, "Entering the](#page-260-0)  [Container into which Cases are Packed"](#page-260-0).
	- If you have not scanned the case LPN or container SCM, the container is closed without building the container. For more information about closing containers, see [Section 14.4, "Closing](#page-262-0)  [the Container".](#page-262-0)

*Table 14–1 Scan Case LPN Field*

| ' Field   |                                              |
|-----------|----------------------------------------------|
| l Case ID | Enter or scan the case LPN or container SCM. |

*Table 14–2 Case LPN Barcode Type*

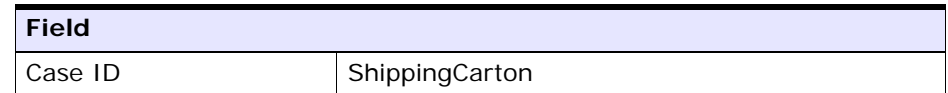

## <span id="page-260-0"></span>**14.3 Entering the Container into which Cases are Packed**

The Mobile Application lets you scan the container which contains the cases.

The outermost container is determined based on the activity being performed and the building preferences associated with the activity. **Note:** If you are building a container, you can only select a pallet as the container in which to pack the case scanned before.

If you are over packing a container, you can only select a case as the container in which to over pack the other case scanned before.

To select a container which contains the cases:

- **1.** In Container SCM, enter or scan the container SCM or number, if applicable.
	- If the container SCM that you scanned matches the system-suggested container SCM, the system automatically adds all scanned cases into a case. The system suggests to scan the next case, if available. For more information about scanning the case LPN, see [Section 14.2, "Entering the Case LPN to Pack into](#page-259-0)  [the Container"](#page-259-0).

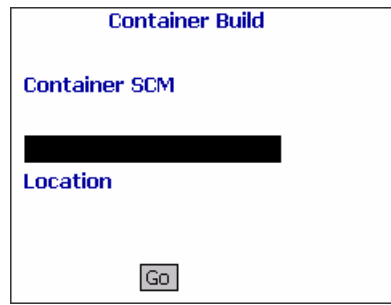

If you do not want to use the system-suggested container SCM, scan a new container SCM for the case. The system automatically captures the location to build the container.

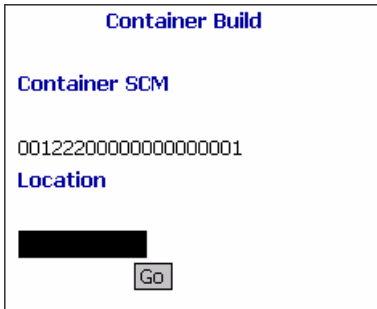

**2.** Choose Go in the GUI mobile terminal. if using the CUI mobile terminal, press F3. The system suggests to scan the next case LPN, if available. For more information about scanning the case LPN, see [Section 14.2, "Entering the Case LPN to Pack into the Container"](#page-259-0).

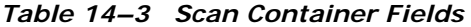

| <b>Fields</b> |                                                                        |
|---------------|------------------------------------------------------------------------|
| Container SCM | The case container SCM as scanned earlier, if<br>applicable.           |
| Location      | The last location is automatically populated by the<br>system.         |
|               | Enter or scan the location where the case<br>container SCM is located. |

*Table 14–4 Scan Container Barcode Types*

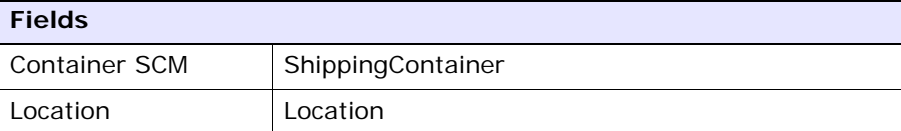

## <span id="page-262-0"></span>**14.4 Closing the Container**

To close a container:

**1.** In Container SCM, enter or scan the case container SCM.

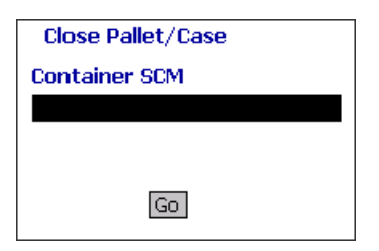

**2.** Choose Go in the GUI mobile terminal to close the container. if using the CUI mobile terminal, press F3.

*Table 14–5 Close Container Entry Field*

| Field         |                                       |
|---------------|---------------------------------------|
| Container SCM | Enter or scan the case container SCM. |

#### *Table 14–6 Close Container Barcode Type*

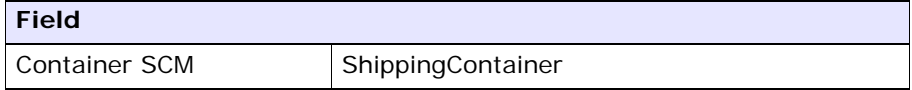

# **15**

## **Undoing Container Build**

Over pack containers may be built during the packing process. If a warehouse wants to build these over pack containers differently, they could remove selected cases from the over pack container.

This chapter describes how to undo container build using the Mobile Application.

For more information about the Mobile Application Console Framework, see [Chapter 2, "Understanding the Mobile Application Console](#page-36-0)  [Framework".](#page-36-0)

## **15.1 Undoing a Container Build**

You can remove cases from an over pack inventory or shipping container.

To remove cases packaged in a container:

**1.** From the Menu page, select Undo Container Build and press Enter. The Undo Container Build window appears.

> **Note:** If you want to log out, choose the Logout button. The Login window appears. For more information about Logging in to the Mobile Terminal, see [Chapter 3, "Logging](#page-40-0)  [in to the Mobile Application"](#page-40-0).

- **2.** In Container SCM, enter or scan the parent Container SCM.
- **3.** In Case ID, enter or scan the CHILD case LPN you want to remove from the container.

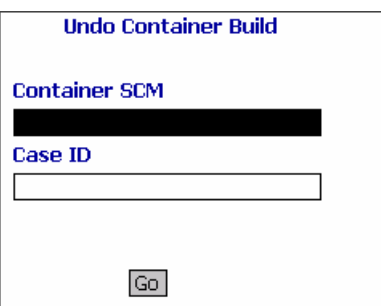

**4.** Choose Go in the GUI mobile terminal to remove the case from the container. if using the CUI mobile terminal, press F3.

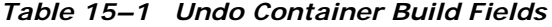

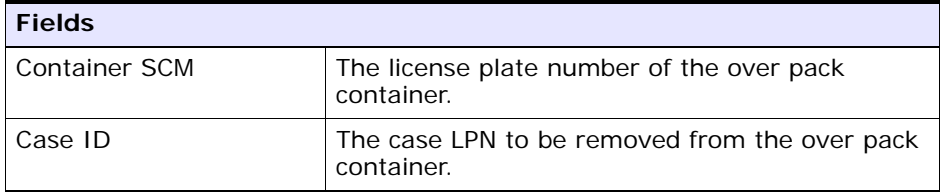

*Table 15–2 Undo Container Build Barcode Type*

| <b>Fields</b> |                   |
|---------------|-------------------|
| Container SCM | ShippingContainer |
| Case ID       | ShippingCarton    |

**Note:** If a parent shipment container has 2 child containers, then to remove both child containers from the parent, the user need not scan the parent container along with the child containers. The user can scan only the parent container in "Container SCM" field without scanning the Case ID.

# **16**

## **Trailer Loading**

Process decisions are seldom as simple as they seem on the surface, and decisions related to loading trucks are no exception. From manually floor loading parcels, to loading reusable containers into trailers with fully automated loading systems, loading decisions must seek to balance productivity, safety, transportation costs, equipment costs, and product protection.

With the diversity of products and services offered today, it is possible that a single operation may need to accommodate parcel carriers, rail cars, truckload (TL) carriers, less-than-truckload (LTL) carriers, overseas containers, and local delivery trucks. Loads may consist of bulk materials, palletized loads, non-palletized unitized loads, parcels, crates, totes, drums, carts, rolls, bundles, and loose oversized items. Loads may require special material handling equipment such as, roll clamps, slip-sheet devices, carton clamps, or drum-handling devices.

Once the cartons are packed, deliver the cartons to shipping for trailer loading.

This chapter describes how to load a container into the trailer using the Mobile Application.

For more information about the Mobile Application Console Framework, see [Chapter 2, "Understanding the Mobile Application Console](#page-36-0)  [Framework".](#page-36-0)

## **16.1 Capturing Load and Trailer Details**

You can associate multiple loads to a trailer.

To capture load and trailer details:

**1.** From the Menu page, select Trailer Load and press Enter. The Trailer Loading window appears.

**Note:** If you want to log out, choose the Logout button. The Login window appears. For more information about Logging in to the Mobile Terminal, see [Chapter 3, "Logging](#page-40-0)  [in to the Mobile Application".](#page-40-0)

- **2.** In Trailer, enter or scan the trailer number.
- **3.** In Load, enter or scan the load number.

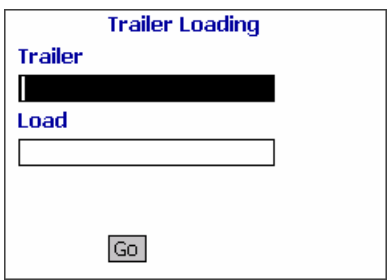

#### **Troubleshooting Tip:**

Problem

An "Invalid Trailer" error message displays.

Cause

You are associating a load that is already associated with another trailer.

Resolution

Close the error message window and scan the trailer number of the trailer into which containers of the load are loaded.

**4.** Choose Go in the GUI mobile terminal. if using the CUI mobile terminal, press F3. You can load a container into the trailer. See [Section 16.2, "Loading a Container into the Trailer"](#page-268-0).

| <b>Fields</b> |                                                  |
|---------------|--------------------------------------------------|
| Trailer       | Enter or scan the trailer number.                |
|               | This field is not mandatory.                     |
| Load          | Enter or scan the load to load into the trailer. |
|               | This field is not mandatory.                     |

*Table 16–1 Load and Trailer Entry Fields*

## <span id="page-268-0"></span>**16.2 Loading a Container into the Trailer**

To load a container into the tailer:

**1.** In Container SCM, enter or scan the container number. The system automatically displays the trailer number.

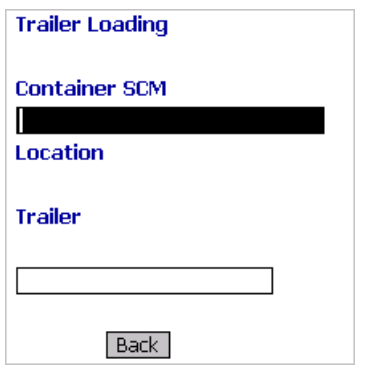

#### **Troubleshooting Tip:**

Problem

An "Container is being loaded into an incorrect Trailer" error message displays.

Cause

You are scanning a trailer number that is associated with a different load.

Resolution

Close the error message window and scan the trailer number associated with the load.

- **2.** Rescan the trailer number associated with the container SCM, if applicable. The system automatically loads the container to the trailer that you scanned.
- **3.** Choose Back in the GUI mobile terminal. You are returned to the previous screen. if using the CUI mobile terminal, press F4. The system suggests to scan the next trailer number or load number.

| <b>Fields</b> |                                                                                                    |
|---------------|----------------------------------------------------------------------------------------------------|
| Container SCM | Scan the container SCM to be loaded onto to<br>the trailer.                                                                                                    |
|               | The container SCM scanned is validated<br>against the load or trailer number scanned<br>earlier for accuracy.                                                                                         |
| Trailer       | The trailer number is automatically populated<br>by the system, if trailer number is marked on<br>the shipment or another container for the<br>shipment has already been scanned into the<br>trailer. |
|               | Enter or scan the trailer number.                                                                                                    |

*Table 16–2 Trailer Loading Fields*

#### *Table 16–3 Trailer Barcode Types*

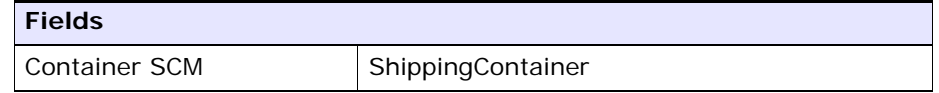

# **17**

## **Requesting Specific Tasks by Type**

This chapter explains how to use the Mobile Application to choose a specific type of task to perform.

For more information about the Mobile Application Console Framework, see [Chapter 2, "Understanding the Mobile Application Console](#page-36-0)  [Framework".](#page-36-0)

## **17.1 Selecting a Task Type**

You can select a specific type of task to perform.

To select a task type:

**1.** From the Menu page, select Request Task By Type and press Enter. The Task Types window displays.

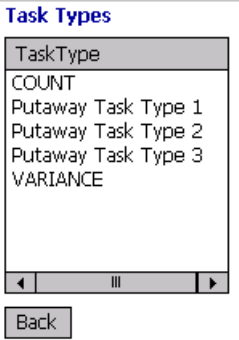

**2.** Select the task type that you want to perform and press Enter.

- **a.** If you select the Putaway Task Type, the Criteria window for putaway displays, where you can enter the additional criteria to perform putaway tasks. For more information about performing putaway tasks, see [Chapter 8, "Performing Putaway".](#page-80-0)
- **b.** If you select the Count Task Type, the Criteria window for count displays, where you can enter the additional criteria to perform count tasks. For more information about performing count tasks, see [Chapter 11, "Performing Count"](#page-156-0).
- **c.** If you select the Retrieval Task Type, the Criteria window for retrieval displays, where you can enter the additional criteria to perform retrieval tasks. For more information about performing retrieval tasks, see [Chapter 10, "Performing Retrieval or](#page-116-0)  [Replenishment"](#page-116-0).
- **d.** If you select the Replenishment Task Type, the Criteria window for replenishment displays, where you can enter the additional criteria to perform replenishment tasks. For more information about performing replenishing tasks, see [Chapter 10, "Performing](#page-116-0)  [Retrieval or Replenishment".](#page-116-0)
- **e.** If you select the Outbound Pick Task Type, the Criteria window for outbound pick displays, where you can enter the additional criteria to perform outbound pick tasks. For more information about performing outbound pick tasks, see [Chapter 12, "Picking](#page-188-0)  [Inventory".](#page-188-0)
- **3.** Choose Back in the GUI mobile terminal. The Menu page displays. if using the CUI mobile terminal, press F10.

# **18**

## **Inquiring About Inventory**

This chapter explains how you can use the mobile terminal to:

- Inquire about inventory that exist in a location.
- Inquire about items packaged into an inventory container.
- Locate specific serial of a serialized item.
- Inquire about inventory availability for an item.
- Inquire about shipment information for an outbound container.

For more information about the Mobile Application Console Framework, see [Chapter 2, "Understanding the Mobile Application Console](#page-36-0)  [Framework".](#page-36-0)

## **18.1 Entering the Inquiry Criteria**

You can enter the inventory inquiry criteria to inquire about inventory that exist in a location, license plated pallets or cases, outbound container, items, or serialized items.

To enter the inquiry criteria:

**1.** From the Menu page, select Inventory Inquiry and press Enter. The Inventory Inquiry screen appears.

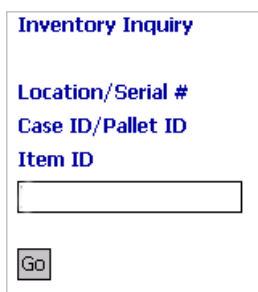

- **2.** Do any of the following:
	- **a.** To inquire about inventory existing in a location, scan a location. For more information about the location inventory inquiry, see [Section 18.1.1, "Inquiring About Existing Inventory in a Location"](#page-275-0).
	- **b.** To inquire about inventory for a serialized item, scan the item's serial number. For more information about inquiring about inventory for a serialized item, see [Section 18.1.2, "Inquiring](#page-280-0)  [About Inventory for Serialized Items".](#page-280-0)
	- **c.** To inquire about inventory for license plated pallets or cases, scan the pallet LPN or case LPN. For more information about inquiring about license plated pallets or cases, see [Section 18.1.3,](#page-280-1)  ["Inquiring About Inventory for License Plated Pallets or Cases".](#page-280-1)
	- **d.** To inquire about the shipment information for an outbound container, scan the outbound container SCM. For more information about inquiring about outbound container, see [Section 18.1.4,](#page-282-0)  ["Inquiring About the Shipment Information for an Outbound](#page-282-0)  [Container".](#page-282-0)
	- **e.** To inquire about inventory for an item, scan the item identifier. For more information about inquiring about item details, see [Section 18.1.5, "Inquiring About Inventory for an Item"](#page-283-0).
- **3.** Choose Go in the GUI mobile terminal. The Menu page appears. If using the CUI mobile terminal, press F3.

### <span id="page-275-0"></span>**18.1.1 Inquiring About Existing Inventory in a Location**

You can inquire about inventory that exist in a specific location.

To inquire about a location's inventory:

**1.** In Location/Serial#/Case ID/Pallet ID/Item ID, scan a location. The Location Inventory screen appears, which provides visibility into all items that exist in a location. The field descriptions are explained in the [Location Inventory](#page-278-0) table.

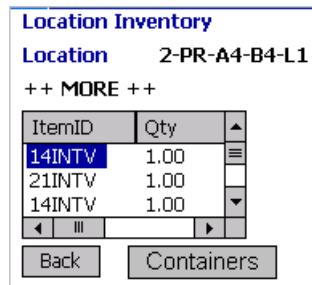

**a.** Select any row from the list of items for which you want to view details. The Item Inv Details screen appears. The field descriptions are explained in the [Item Inventory Details](#page-278-1) table.

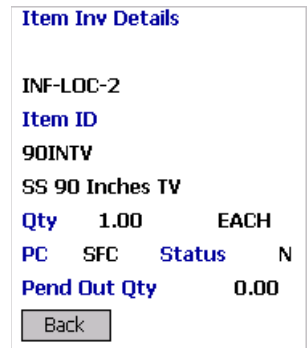

**b.** Choose Containers in the GUI mobile terminal to view the outer most containers existing in the location. If using the CUI mobile terminal, press F8. The Containers screen appears. The field descriptions are explained in the [Container](#page-279-0) table.

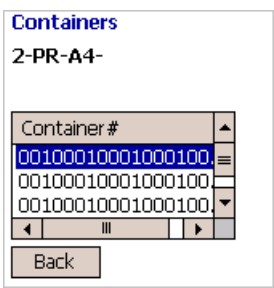

- **c.** Select any container from the list to view details.
- If the container contains only one item, the Item Inv Details screen appears. The field descriptions are explained in the [Item](#page-278-1)  [Inventory Details](#page-278-1) table.
- If the container contains more than one item, the Inventory Container screen appears. The field descriptions are explained in the [Inventory Container](#page-279-1) table.

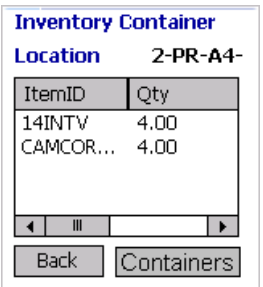

- **–** Select any item from the list, the Item Inv Details screen appears. The field descriptions are explained in the [Item](#page-278-1)  [Inventory Details](#page-278-1) table.
- **–** Choose Containers in the GUI mobile terminal to view the child LPNs. If using the CUI mobile terminal, press F8. The Containers screen appears. The field descriptions are explained in the [Container](#page-279-0) table.

**Note:** A "++ More ++" message displays in both the GUI and CUI mobile terminals only if the location contains more than seven items.

You can view all items that exist in the location in the Location Inventory List window. For more information about viewing all items that exist in a location, see the *Sterling Warehouse Management System: User Guide*.

<span id="page-278-0"></span>**Fields** The location you scanned displays. Item ID The item identifier. Quantity **Number of units of the item on hand.** UOM **The item's unit of measure.** PC The item's product class. Indicates the item's inventory categorization. Orders are placed for an item and product class. Typical examples are IRREGULAR or FD (Factory Defects). **Status** The item's inventory status. The inventory status of an item indicates the inventory sub-classification. Typical values are: ONHAND or HELD.

*Table 18–1 Location Inventory*

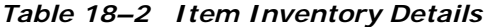

<span id="page-278-1"></span>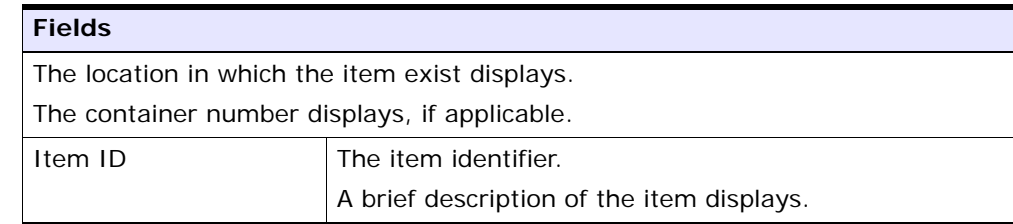

| <b>Fields</b> |                                                                                                    |
|---------------|----------------------------------------------------------------------------------------------------|
| Qty           | Number of units of the item that are on hand.                                                                                                    |
|               | The item's unit of measure displays.                                                                                                    |
| PC.           | The item's product class.                                                                                                    |
|               | Indicates the item's inventory categorization. Orders<br>are placed for an item and product class. Typical<br>examples are IRREGULAR, FD (Factory Defects). |
| <b>Status</b> | The item's inventory status.                                                                                                    |
|               | The inventory status of an item indicates the inventory<br>sub-classification. Typical values are: ONHAND or<br>HELD.                                       |
| Pend Out Qty  | Number of units of the item that have open tasks.                                                                                                    |

*Table 18–2 Item Inventory Details*

#### *Table 18–3 Container*

<span id="page-279-0"></span>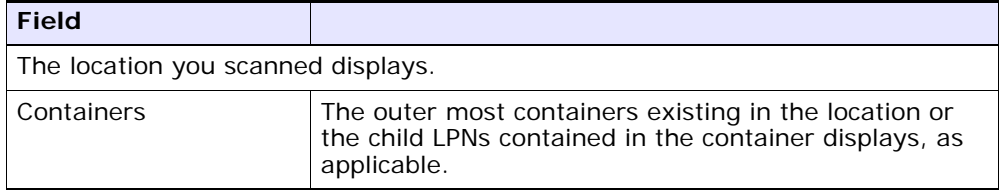

*Table 18–4 Inventory Container*

<span id="page-279-1"></span>

| <b>Fields</b>                                       |                                               |
|-----------------------------------------------------|-----------------------------------------------|
| The container number that you selected displays.    |                                               |
| The location in which the container exist displays. |                                               |
| Item ID                                             | The item identifier.                          |
|                                                     | A brief description of the item is displayed. |
|                                                     | Number of units of the item that are on hand. |

| <b>Fields</b> |                                                                                                    |
|---------------|----------------------------------------------------------------------------------------------------|
| <b>PC</b>     | The item's product class.                                                                                                    |
|               | Indicates the item's inventory categorization. Orders<br>are placed for an item and product class. Typical<br>examples are IRREGULAR or FD (Factory Defects). |
| <b>Status</b> | The item's inventory status.                                                                                                    |
|               | The inventory status of an item indicates the inventory<br>sub-classification. Typical values are: ONHAND or<br>HFI D.                                        |

*Table 18–4 Inventory Container*

### <span id="page-280-0"></span>**18.1.2 Inquiring About Inventory for Serialized Items**

You can inquire about inventory for serialized items.

To inquire about inventory for a serialized item:

- **1.** In Location/Serial#/Case ID/Pallet ID/Item ID, scan the serial number. The Item Inv Details screen appears. The field descriptions are explained in the [Item Inventory Details](#page-278-1) table.
- **2.** Choose Back in the GUI mobile terminal. The Inventory Inquiry screen appears. If using the CUI mobile terminal, press F4.

### <span id="page-280-1"></span>**18.1.3 Inquiring About Inventory for License Plated Pallets or Cases**

You can inquire about existing inventory in a license plated pallets or cases.

To inquire about existing inventory in a license plated pallet or case:

- **1.** In Location/Serial#/Case ID/Pallet ID/Item ID, scan the pallet ID or case ID.
	- **a.** If you scan a container that contains a single item, the Inventory Container screen appears. The field descriptions are explained in the [Inventory Container](#page-279-1) table.
	- **b.** If you scan a container that contains multiple items, the Inventory Container screen appears. The field descriptions are explained in the [Multiple SKU, Inventory Container](#page-281-0) table. Select any row from the list of items for which you want to view the details. The Item

Inv Details screen appears. The field descriptions are explained in the [Item Inventory Details](#page-278-1) table.

**c.** If you scan a container that contains multiple cases, the Inventory Container screen appears. To view the child containers, choose Containers in the GUI mobile terminal. If using the CUI mobile terminal, press F8. The field descriptions are explained in the [Multiple Cases, Inventory Container](#page-281-1) table. Select any row from the list of items for which you want to view the details. The Item Inv Details screen appears. The field descriptions are explained in the [Item Inventory Details](#page-278-1) table.

| <b>Fields</b>                     |                                                                                                    |  |
|-----------------------------------|----------------------------------------------------------------------------------------------------|--|
| The location identifier displays. |                                                                                                    |  |
| Item ID                           | The item identifier.                                                                                                    |  |
| Quantity                          | Number of units of the item on hand.                                                                                                    |  |
| <b>UOM</b>                        | The item's unit of measure.                                                                                                    |  |
| <b>PC</b>                         | The item's product class.                                                                                                    |  |
|                                   | Indicates the item's inventory categorization. Orders<br>are placed for an item and product class. Typical<br>examples are IRREGULAR or FD (Factory Defects). |  |
| <b>Status</b>                     | The item's inventory status.                                                                                                    |  |
|                                   | The inventory status of an item indicates the inventory<br>sub-classification. Typical values are ONHAND or<br>HELD.                                          |  |

<span id="page-281-0"></span>*Table 18–5 Multiple SKU, Inventory Container*

<span id="page-281-1"></span>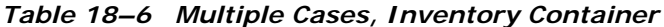

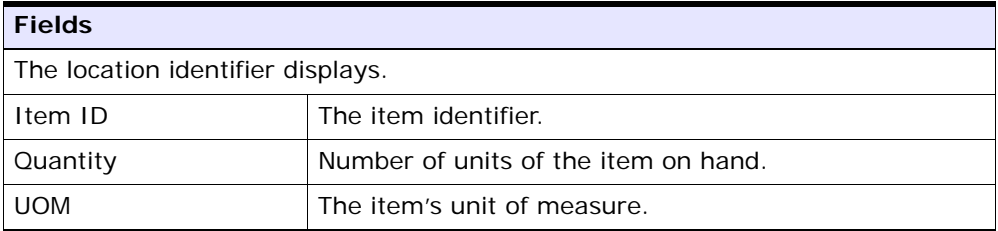

| <b>Fields</b> |                                                                                                    |
|---------------|----------------------------------------------------------------------------------------------------|
| <b>PC</b>     | The item's product class.                                                                                                    |
|               | Indicates the item's inventory categorization. Orders<br>are placed for an item and product class. Typical<br>examples are IRREGULAR or FD (Factory Defects). |
| <b>Status</b> | The item's inventory status.                                                                                                    |
|               | The inventory status of an item indicates the inventory<br>sub-classification. Typical values are ONHAND or<br>HELD.                                          |

*Table 18–6 Multiple Cases, Inventory Container*

### <span id="page-282-0"></span>**18.1.4 Inquiring About the Shipment Information for an Outbound Container**

You can inquire about the shipment information for an outbound container.

To inquire about the shipment information for an outbound container:

**1.** In Location/Serial#/Case ID/Pallet ID/Item ID, scan the outbound container SCM. The Outbound Container screen appears. The field descriptions are explained in the [Outbound Container](#page-283-1) table.

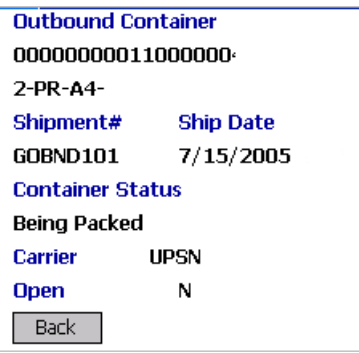

**2.** Choose Back in the GUI mobile terminal. The Inventory Inquiry screen appears. If using the CUI mobile terminal, press F4.

| <b>Fields</b>                                                |                                                                                       |  |
|--------------------------------------------------------------|---------------------------------------------------------------------------------------|--|
| The container SCM displays.                                  |                                                                                       |  |
| The location in which the outbound container exist displays. |                                                                                       |  |
| Shipment#                                                    | The shipment number associated with the outbound<br>container.                        |  |
| Ship Date                                                    | The date the container must ship.                                                     |  |
| <b>Container Status</b>                                      | The current status of the container.                                                  |  |
| Carrier                                                      | The carrier service used to ship the container.                                       |  |
| Open Tasks                                                   | Indicates whether there are any open tasks associated<br>with the outbound container. |  |

<span id="page-283-1"></span>*Table 18–7 Outbound Container*

### <span id="page-283-0"></span>**18.1.5 Inquiring About Inventory for an Item**

You can inquire about inventory for any item.

To inquire about inventory for an item:

**1.** In Location/Serial#/Case ID/Pallet ID/Item ID, scan the item identifier. The Item Inventory screen appears.

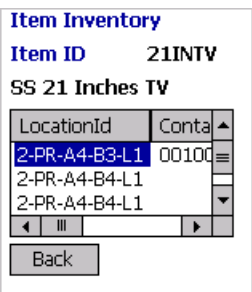

**a.** If the item exist in multiple locations, the Item Inventory screen appears. The field descriptions are explained in the [Item](#page-284-0)  [Inventory](#page-284-0) table. Select any row from the list locations for which you want to view the details. The Item Inv Details screen

appears. The field descriptions are explained in the [Item](#page-278-1)  [Inventory Details](#page-278-1) table.

- **b.** If the item exist in a single location, and has the same product class or unit of measure, the Item Inv Details screen appears. The field descriptions are explained in the [Item Inventory Details](#page-278-1) table.
- **2.** Choose Back in the GUI mobile terminal. The Inventory Inquiry screen appears. If using the CUI mobile terminal, press F4.

<span id="page-284-0"></span>

| <b>Fields</b> |                                                                                                    |
|---------------|----------------------------------------------------------------------------------------------------|
| Item ID       | The item identifier.                                                                                                    |
|               | A brief description of the item.                                                                                                    |
| Location      | The location where the item exist.                                                                                                    |
| Qty           | Number of units of the item on hand.                                                                                                    |
| <b>UOM</b>    | The item's unit of measure.                                                                                                    |
| <b>PC</b>     | The item's product class.                                                                                                    |
|               | Indicates the item's inventory categorization. Orders<br>are placed for an item and product class. Typical<br>examples are IRREGULAR or FD (Factory Defects). |
| <b>Status</b> | The item's inventory status.                                                                                                    |
|               | The inventory status of an item indicates the inventory<br>sub-classification. Typical values are ONHAND or<br>HFI D.                                         |

*Table 18–8 Item Inventory*

**Note:** A "++ More ++" message displays in both the GUI and CUI mobile terminals only if more than seven items exist in a location.

You can view all items that exist in the location in the Location Inventory List window. For more information about viewing all items that exist in a location, see the *Sterling Warehouse Management System: User Guide*.

# **19**

## **Performing Force Moves**

This chapter describes how to move products that are already allocated against another task using the Mobile Application.

For more information about the Mobile Application Console Framework, see [Chapter 2, "Understanding the Mobile Application Console](#page-36-0)  [Framework".](#page-36-0)

When you move products that are already allocated, the system automatically cancels the corresponding putaway task for those products.

To move the allocated products into a location, from the Menu page, select Force Move and press Enter. The Force Move window appears, which lets you enter the equipment used.

For more information about moving and depositing inventory into a location using the Mobile Application, see [Chapter 13, "Performing Ad hoc](#page-240-0)  [Moves"](#page-240-0).

**254 Mobile Application User Guide**
# **20**

# **Performing Manual Count**

This chapter explains how you can use the Mobile Application to perform a manual count for inventory present in a location, case or pallet.

For more information about the Mobile Application Console Framework, see [Chapter 2, "Understanding the Mobile Application Console](#page-36-0)  [Framework".](#page-36-0)

To perform a manual count task:

**1.** From the Menu page, select Manual Count and press Enter. The Manual Count screen appears.

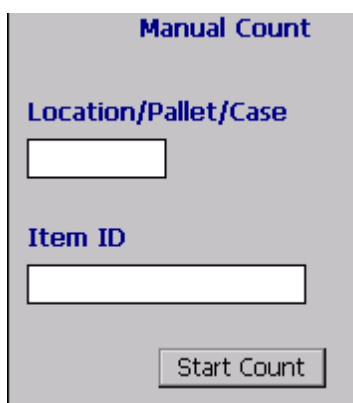

- **2.** In Location/Pallet/Case, enter or scan the location, pallet, or case.
- **3.** In Item ID, enter or scan the item's identifier, if applicable.
- **4.** Choose Start Count in the GUI mobile terminal to count a location, pallet or case. If using the CUI mobile terminal, press F3.

| <b>Fields</b>        |                                                |  |
|----------------------|------------------------------------------------|--|
| Location/Pallet/Case | Enter the location or pallet or case to count. |  |
| Item ID              | Enter the item's identifier.                   |  |

*Table 20–1 Location and Item ID Entry Fields*

#### *Table 20–2 Location and Item ID Barcode Types*

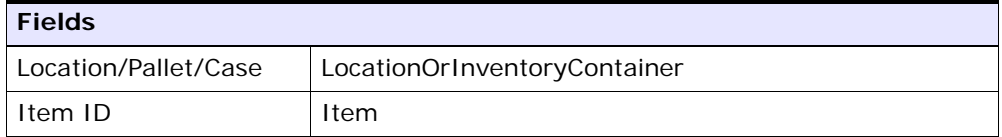

**5.** If the count operation is at the item level, select or enter the enterprise to which the item belongs. The Pallet/Case entry screen appears.

For more information about selecting an enterprise for the count operation, see [Section 11.3.3.1, "Entering an Enterprise".](#page-164-0)

**6.** In Pallet/Case, scan or enter the pallet or case LPN.

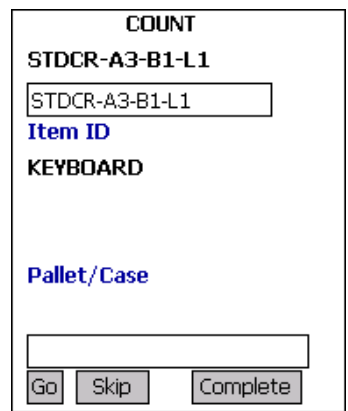

| <b>Fields</b>         |                                                                                                    |  |
|-----------------------|----------------------------------------------------------------------------------------------------|--|
| Location              | The system displays the location to count, if<br>applicable.                                                                                   |  |
|                       | Enter the location you want to count, if applicable.                                                                                           |  |
| Item ID/Item Category | The item's identifier or item categories to be counted.<br>A maximum of three item categories may be displayed<br>based on the task suggested. |  |
| Pallet/Case           | The pallet or case LPN expected to be counted<br>populates, if applicable.                                                                     |  |
|                       | Enter the pallet or case LPN at the location, if<br>applicable.                                                                                |  |

*Table 20–3 Count Task Entry Fields*

*Table 20–4 Count Task Barcode Types*

| <b>Fields</b> |              |  |
|---------------|--------------|--|
| Location      | Location     |  |
| Pallet/Case   | CaseOrPallet |  |

**7.** The Case/Item Entry screen appears. Enter the count task details. For more information about recording count task details, see [Section 11.3.3.2, "Entering Count Task Details"](#page-165-0).

**258 Mobile Application User Guide**

# **21**

## **Inducting a Tote**

This chapter explains how you can use the mobile terminal to induct a tote and associate it with a container, shipment, or a batch.

For more information about the Mobile Application Console Framework, see [Chapter 2, "Understanding the Mobile Application Console](#page-36-0)  [Framework".](#page-36-0)

**Note:** To extend the induct tote functionality, in the Applications Manager, copy and save the rfinducttoteD1 resource. In the Java Server Page field, /rf/wms/inducttote/frmInductToteCriteria.jsp?MandateTask Reference=<Value> displays. Set the value of the MandateTaskReference attribute.

For more information about setting the attribute value, see [Table 21–2.](#page-294-0)

You can induct a tote by associating the tote identifier with a batch number, carton number, or shipment number.

To induct a tote:

- **1.** From the Menu page, select Induct Tote and press Enter. The Induct Tote screen appears.
- **2.** In Tote ID, scan the tote's identifier.

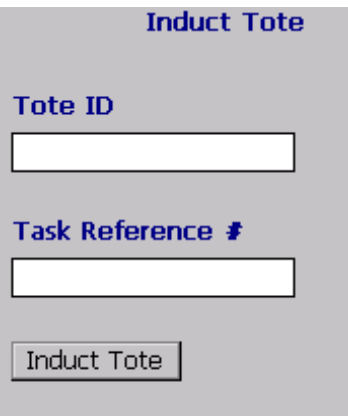

- **3.** In Task Reference #:
	- If you are inducting a batch, scan the batch number.
	- If you are inducting a carton, scan the carton SCM.
	- If you are inducting a shipment, scan the shipment number.
- **4.** Choose Induct Tote to associate the tote identifier to the task reference number.

To view the last tote that was inducted, with the appropriate task reference number, press F7.

| <b>Fields</b>      |                                                                                                    |  |  |
|--------------------|----------------------------------------------------------------------------------------------------|--|--|
| Tote ID            | Enter the tote's identifier.                                                                                          |  |  |
| Task Reference $#$ | Enter the reference number to associate the tote to a<br>batch number, carton SCM, or shipment number.                |  |  |
|                    | If you do not specify the task reference number, the<br>system automatically selects the next open task<br>reference. |  |  |
|                    | The next open task is suggested based on three<br>criteria:                                                           |  |  |
|                    | User Skills - Tasks that a user can do.                                                                               |  |  |
|                    | Primary Task Reference - Batch, Shipment or<br>Carton Number.                                                         |  |  |
|                    | Status of all tasks for the PrimaryTask Reference -<br>٠<br>Open.                                                     |  |  |

*Table 21–1 Induct Tote Information Entry Field*

*Table 21–2 Induct Tote Attribute*

<span id="page-294-0"></span>

| <b>MandateTaskReference</b> | <b>Behavior</b>                                     |
|-----------------------------|-----------------------------------------------------|
|                             | Scanning the task reference number is<br>mandatory. |
|                             | Scanning task reference number is not<br>mandatory. |

**262 Mobile Application User Guide**

# **22**

## **Sorting Inventory**

Warehouses often sort inventory before performing putaway tasks.

This chapter explains how to sort inventory to be put away using the Mobile Application.

For more information about the Mobile Application Console Framework, see [Chapter 2, "Understanding the Mobile Application Console](#page-36-0)  [Framework".](#page-36-0)

**Note:** You can extend the sort inventory functionality to different activity groups such as INSPECTION and INVENTORY\_SORTING. To extend the sort inventory functionality, copy and save the rfsortinventoryD1 resource and change the JSP name to /rf/wms/sortinventory/frmSortInventoryStart.jsp?ActivityC ode=<Some other Activity>&ActivityGroupId=<Some other requesting activity Group>. For example, frmMMEquipment.jsp?ActivityCode= QC&ActivityGroupId=INVENTORY\_SORTING.

## **22.1 Specifying the Sort Station**

You can specify the sort station where you want to sort inventory.

To specify the sort station:

**1.** From the Menu page, select Sort Inventory and press Enter. The Sorting screen appears.

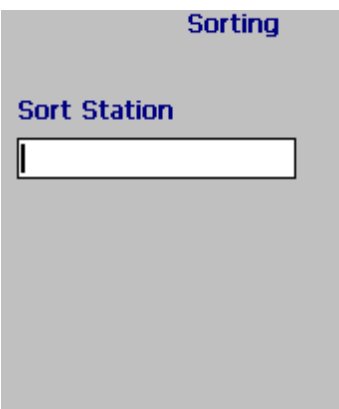

- **2.** In Sort Station, enter or scan the station's identifier. Ensure that the sort station is modelled as a station with multiple physical and logical locations.
- **3.** Press Tab in the GUI or CUI mobile terminal.
	- If open containers are present at the sort station, the Confirmation screen appears. For more information about closing open containers, see [Section 22.2, "Closing Open Containers"](#page-297-0).
	- If there are no open containers, the Scan Inventory screen appears. For more information about scanning inventory, see [Section 22.3, "Entering Inventory Information"](#page-298-0).

*Table 22–1 Sorting*

| <b>Fields</b> |                                                                          |
|---------------|--------------------------------------------------------------------------|
| Sort Station  | Enter the sort station's identifier where you want to<br>sort inventory. |

## <span id="page-297-0"></span>**22.2 Closing Open Containers**

If the system detects that open containers are present at the sort station, confirm if you want to close all open containers.

In the Confirmation screen, choose YES or press Enter, if you want to close all open containers present at the sort station. Otherwise, choose NO.

The Scan Inventory screen appears. See [Section 22.3, "Entering](#page-298-0)  [Inventory Information"](#page-298-0).

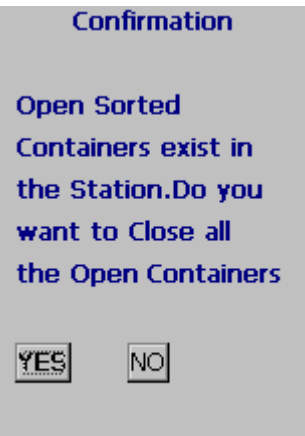

## <span id="page-298-0"></span>**22.3 Entering Inventory Information**

You enter or scan the inventory information and quantity for loose inventory that you want to putaway.

To enter or scan the inventory information:

**1.** In Item/Case, enter or scan the item's identifier, case or pallet LPN.

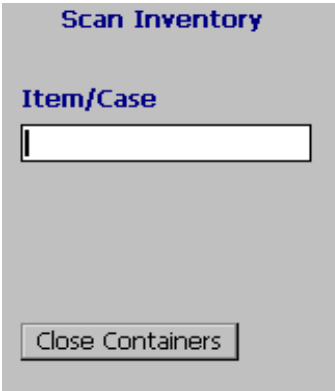

**2.** Choose Close Containers to close any open containers that are present at the sort station.

- **3.** Press the Tab key in the GUI or CUI mobile terminal.
	- If you scan loose SKU, in the Scan Inventory screen, enter the SKU quantity you want to sort. The Scan Item screen appears. You can scan the pallet and location details. For more information about pallet and location information, see [Section 22.4, "Sorting](#page-300-0)  [for Multiple Activities"](#page-300-0).

**Note:** All locations that are associated with the sort station must have the same in-staging location. This in-staging location is considered as the source location for loose SKUs, when sorting inventory before putaway.

- If the case or pallet you scanned requires splitting, the Scan Item screen appears. Scan the items present in the case. For information about sorting items, see [Section 22.4, "Sorting for](#page-300-0)  [Multiple Activities".](#page-300-0)
- If the case or pallet you scanned does not require splitting, the Scan Container screen appears. Scan the pallet and location details. For more information about scanning pallet and location details, see [Section 22.5, "Sorting into Case, Pallet, or Location".](#page-301-0)

**Note:** There is no provision to scan the equipment ID in the Sort Inventory screen as the sorting of inventory does not need the Equipment. So the system cannot suggest the sorting tasks if the equipment type is mandated in the task type configured for the putaway strategy from Receiving Dock to Bulk Zone or QC Zone. But if Equipment Type has to be used in the putaway execution, then it can be mandated for the Task Type configured from Sort Zone to Bulk Zone or QC Zone.

| <b>Fields</b> |                                                                                                    |
|---------------|----------------------------------------------------------------------------------------------------|
| Item/Case     | Enter the item's identifier (such as UPC code, or serial<br>number), pallet identifier, or case identifier of the<br>item. |

*Table 22–2 Scan Inventory*

### <span id="page-300-0"></span>**22.4 Sorting for Multiple Activities**

If the inventory is sorted for multiple activities:

**1.** In the Item/Serial field, enter or scan the item's identifier or serial number of the item present in the case you want to putaway.

**Note:** If an item is serial-tracked, the system accepts only serial number and not the identifier of the item.

**Note:** If a scanned item can be deposited more optimally later, the Previous Scan field is updated with the scanned item.

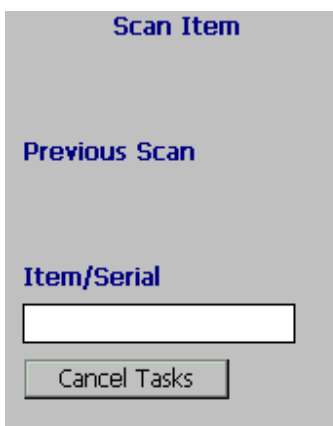

- **2.** Chose Cancel Task, if you want to cancel all tasks that are suggested to the user.
- **3.** Press Tab in the GUI or CUI mobile terminal.

*Table 22–3 Scan Item*

| <b>Fields</b> |                                                         |
|---------------|---------------------------------------------------------|
| l Item/Serial | Enter or scan the serial number or the item identifier. |

### <span id="page-301-0"></span>**22.5 Sorting into Case, Pallet, or Location**

Specify the pallet, case, or location into which you want to sort inventory.

To sort inventory:

**1.** In Scan New Pallet, enter the new pallet or case LPN only if pallets or cases are not present at the sort location.

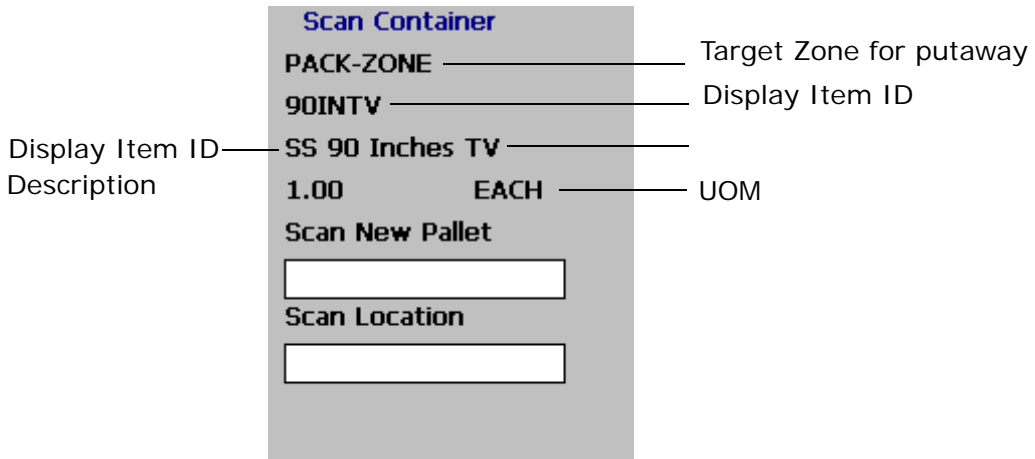

- **2.** In Scan Location, enter the sort location, if applicable.
- **3.** Press the Tab key in the GUI or CUI mobile terminal.
	- If the case you scanned in the Scan Inventory screen has contents that need to be put away individually, the Scan Item screen appears. For more information about entering the item information, see [Section 22.4, "Sorting for Multiple Activities".](#page-300-0)
	- If the remaining inventory present in the case or pallet needs to be put away to the same target zone, the Scan Container screen appears. Scan the container number and sort location.

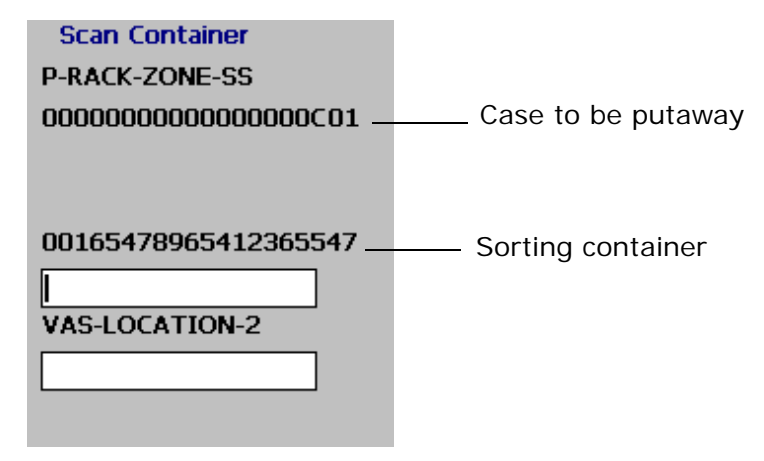

**4.** If the pallet or case suggested for sorting is full, scan a new pallet or case.

*Table 22–4 Scan Container*

| <b>Fields</b>          |                                                                                                    |  |
|------------------------|----------------------------------------------------------------------------------------------------|--|
| <b>Scan New Pallet</b> | The system displays the suggested pallet or case LPN,<br>if applicable.                                                                                     |  |
|                        | Enter the pallet or case LPN into where the quantity is<br>sorted.                                                                                          |  |
| Sort Location          | The system displays the suggested sort location, if<br>applicable.                                                                                          |  |
|                        | Enter the sort location, if applicable.                                                                                                    |  |
| Zone                   | Target Zone for putaway.                                                                                                    |  |
| Display Item ID        | Enter the item's identifier, or serial number.                                                                                                    |  |
|                        | If you implement the YCMGetDisplayItemAttributesUE<br>user exit, the user-defined item's identifier displays.<br>Otherwise, the item's identifier displays. |  |
|                        | For more information on this user exit, refer to the<br>Selling and Fulfillment Foundation: Javadocs.                                                       |  |

| <b>Fields</b>                  |                                                                                                    |  |
|--------------------------------|----------------------------------------------------------------------------------------------------|--|
| Display Item ID<br>Description | If you implement the YCMGetDisplayItemAttributesUE<br>user exit, the user-defined item's description displays.<br>Otherwise, the item's description displays. |  |
|                                | For more information on this user exit, refer to the<br>Selling and Fulfillment Foundation: Javadocs.                                                         |  |
| UOM                            | The unit of measure of the item.                                                                                                    |  |

*Table 22–4 Scan Container*

# **23**

# **Inducting a Cart**

You can associate a cart that is used for picking inventory to a batch number. This process is called inducting a cart.

This chapter explains how you can use the Mobile Application to induct a cart and associate it with a batch.

For more information about the Mobile Application Console Framework, see [Chapter 2, "Understanding the Mobile Application Console](#page-36-0)  [Framework".](#page-36-0)

**Note:** You can extend the induct cart functionality provided by Selling and Fulfillment Foundation. To extend the induct cart functionality, copy and save the rfinductcartD1 resource. In the Java Server Page field, the following displays:

frmInductCartCriteria.jsp?MandateBatch=<Value>&StartPi ck=<Value>&ShowDepositScreen=<Value>.

Set the value of the MandateBatch, StartPick, and ShowDepositScreen attributes. By default, the value of ShowDepositScreen is "Y". The Deposit screen displays after you pick inventory into a cart. If you set the value of ShowDepositScreen to "N", the Deposit screen does not display. For more information about depositing inventory, see [Chapter 25, "Picking Inventory into a Cart".](#page-312-0)

For more information about setting the other attributes, see [Table 23–2.](#page-306-0)

The process for inducting a cart is based on certain attributes. For a list of defined attributes, see [Table 23–2](#page-306-0).

You can induct a cart by associating the cart identifier with a batch number.

To induct a cart:

- **1.** From the Menu page, select Induct Cart and press Enter. The Induct Cart screen appears.
- **2.** In Cart ID, scan the tote identifier.

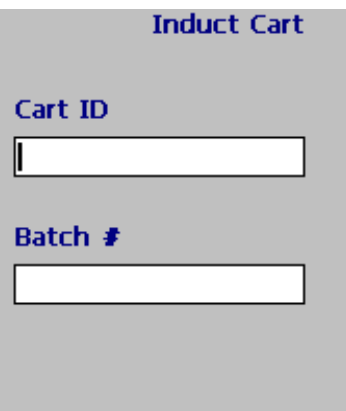

- **3.** In Batch #, enter or scan the batch number, if applicable.
- **4.** Press Tab in the GUI or CUI mobile terminal to associate the cart identifier to the batch number.
	- If your system administrator has set the value of the StartPick attribute to "Y", you can start picking inventory for the cart. For more information about picking inventory, see [Chapter 25,](#page-312-0)  ["Picking Inventory into a Cart"](#page-312-0).
	- Otherwise, the Induct Cart screen reappears. Scan the next cart's identifier.

| <b>Fields</b> |                                                                            |
|---------------|----------------------------------------------------------------------------|
| Cart ID       | Enter the cart's identifier.                                               |
| Batch $#$     | Enter the batch number to associate the cart to a<br>batch, if applicable. |

*Table 23–1 Induct Cart Fields*

#### *Table 23–2 Induct Cart Attributes*

<span id="page-306-0"></span>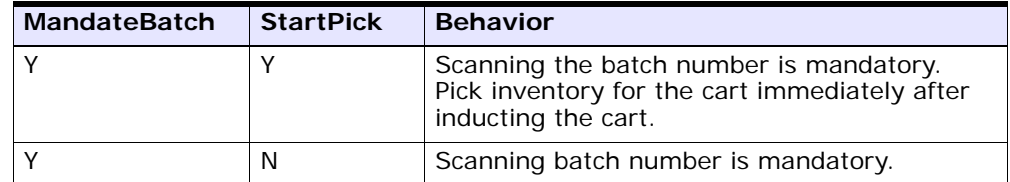

| <b>MandateBatch</b> | <b>StartPick</b> | <b>Behavior</b>                                                                                                    |
|---------------------|------------------|----------------------------------------------------------------------------------------------------|
|                     |                  | Scanning batch number is not allowed.<br>Automatically induct the cart to the next<br>available batch and start picking inventory for<br>the cart immediately after inducting the cart. |
|                     | N                | Scanning batch number is not allowed.<br>Automatically induct the cart to the next<br>available batch.                                                                                  |

*Table 23–2 Induct Cart Attributes*

# **24**

## **Manually Building a Cart**

This chapter explains how you can use the Mobile Application to build a cart.

For more information about the Mobile Application Console Framework, see [Chapter 2, "Understanding the Mobile Application Console](#page-36-0)  [Framework".](#page-36-0)

**Note:** You can extend the build cart functionality provided by Selling and Fulfillment Foundation. To extend the build cart functionality, in the Applications Manager, copy and save the rfcartbuildD1 resource. In the Java Server Page field, the following displays:

/rf/wms/cart/frmCartBuildCriteria.jsp?MandateZone=<Valu e>&ShowDepositScreen=<Value>.

Set the value of the MandateZone and ShowDepositScreen attributes. By default, the value of the ShowDepositScreen and MandateZone attributes is "Y". If you set the value of ShowDepositScreen to "N", the Deposit screen does not display after you pick inventory into a cart. For more information about depositing inventory, see [Chapter 25,](#page-312-0)  ["Picking Inventory into a Cart".](#page-312-0)

For more information about setting the value of the MandateZone attribute, see [Table 24–3.](#page-311-0)

### **24.1 Entering Criteria to Build a Cart**

You can manually build a cart by associating cart locations to a set of totes, cartons, or shipments. You can associate each cart location to one or more totes, cartons, or shipments.

To manually build a cart:

- **1.** From the Menu page, select Cart Build and press Enter. The Criteria screen appears.
- **2.** In Cart ID, enter or scan the cart's identifier.

Make sure that the cart identifier is modelled as an equipment with a single physical location in the Applications Manager. For more information about modelling a cart as an equipment, refer to the *Sterling Warehouse Management System: Configuration Guide*.

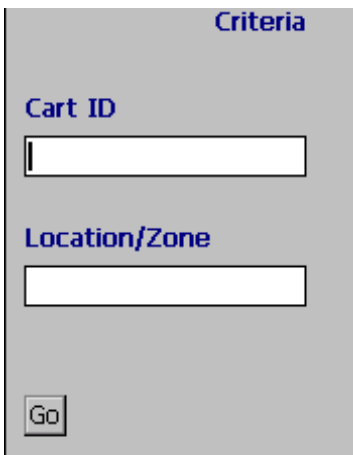

**3.** In Location/Zone, enter or scan the zone from where you want to pick inventory, if applicable.

If you scan the location identifier or location barcode, the system internally identifies the zone.

**4.** Choose Go or press Tab in the GUI mobile terminal. If using the CUI mobile terminal, press F3. The Build Cart screen appears. See [Section 24.2, "Building the Cart"](#page-310-0).

*Table 24–1 The Cart and Location Entry Fields*

| <b>Fields</b> |                                                          |
|---------------|----------------------------------------------------------|
| Cart ID       | Enter the cart's identifier.                             |
| Location/Zone | Enter the location identifier, location barcode or zone. |

## <span id="page-310-0"></span>**24.2 Building the Cart**

<span id="page-310-1"></span>To associate the shipment, carton, or tote to the cart location:

**1.** In Task Reference #, enter the task reference number.

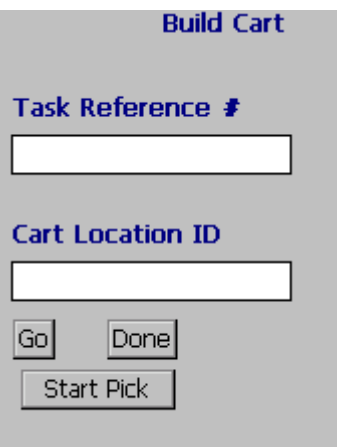

- **2.** In Cart Location ID, enter the cart location's identifier.
- **3.** Choose Go or press Tab in the GUI mobile terminal to continue building the cart. If using the CUI mobile terminal, press F3.
- **4.** Choose Done in the GUI mobile terminal to indicate the completion of the cart build task. If using the CUI mobile terminal, press F8.
- **5.** Choose Start Pick to perform cart manifest picking for the cart that you have already built. If using the CUI mobile terminal, press F9.

*Table 24–2 The Task Reference and Cart Location Entry Fields*

| <b>Fields</b>    |                                                              |
|------------------|--------------------------------------------------------------|
| Task Reference # | Enter the tote identifier, carton SCM or shipment<br>number. |
| Cart Location ID | Enter the cart location's identifier.                        |

#### <span id="page-311-0"></span>*Table 24–3 Build Cart Attribute*

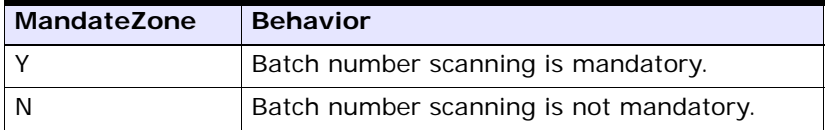

# <span id="page-312-0"></span>**25**

## **Picking Inventory into a Cart**

This chapter explains how to pick inventory into a cart using the Mobile Application.

For more information about the Mobile Application Console Framework, see [Chapter 2, "Understanding the Mobile Application Console](#page-36-0)  [Framework".](#page-36-0)

**Note:** You can extend the cart pick functionality provided by Selling and Fulfillment Foundation. To extend the cart pick functionality, in the Applications Manager, copy and save the rfcartpickD1 resource. In the Java Server Page field, the following displays:

/rf/wms/cart/frmCartPickCriteria.jsp?ShowDepositScreen= <Value>.

Set the value for the ShowDepositScreen attribute. By default, this value is "Y". The Deposit screen displays after you pick inventory into a cart. If you set the value of ShowDepositScreen to "N", the Deposit screen does not display.

For more information about setting the attribute value, see [Table 25–13](#page-329-0).

### **25.1 Entering the Cart Identifier**

To enter the identifier of the cart:

**1.** From the Menu page, select Cart Pick and press Enter. The Criteria screen appears.

**2.** In Cart ID, enter or scan the cart's identifier.

Make sure that the cart is modeled as an equipment with a single physical location and multiple logical locations. For more information about modeling a cart as an equipment, see the *Sterling Warehouse Management System: Configuration Guide*.

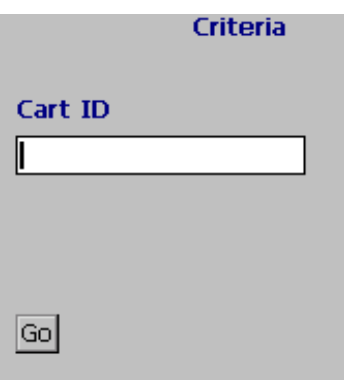

**3.** Choose Go in the GUI mobile terminal. If using the CUI mobile terminal, press F3. The Cart Pick screen appears.

*Table 25–1 The Criteria Field*

| <b>Fields</b> |                              |
|---------------|------------------------------|
| Cart ID       | Enter the cart's identifier. |

### **25.2 Entering the Item Details**

To enter the item details:

**1.** In Location, enter or scan the location where inventory is present, if applicable.

**Note:** You are forced to scan the inventory location only if the Force Location Scan on Visit box is checked in the Applications Manager. For more information about this check box, see the *Sterling Warehouse Management System: Configuration Guide*.

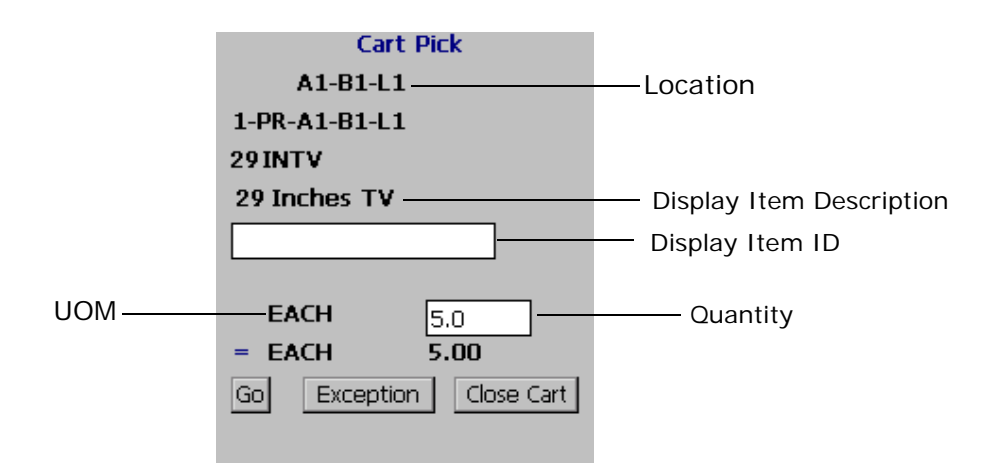

- **2.** In Item ID, you can either enter or scan a barcode and/or any additional item inventory attributes.
- **3.** Choose Go, in the GUI mobile terminal. If using the CUI mobile terminal, press F3. The Sort screen appears. For more information about sorting inventory into the cart, see [Section 25.4, "Sorting](#page-316-0)  [Inventory"](#page-316-0).
- **4.** Choose Exception to record pick exceptions. If using the CUI mobile terminal, press F6. The Exception screen appears. For more information about recording pick exceptions, see [Section 25.3,](#page-315-0)  ["Recording Pick Exceptions".](#page-315-0)
- **5.** Choose Close Cart in the GUI mobile terminal, if you do not want to pick any more inventory for the cart. If using the CUI mobile terminal, press F4.

| <b>Fields</b>               |                                                                                                    |
|-----------------------------|----------------------------------------------------------------------------------------------------|
| Location                    | The system displays suggested location.                                                                                                    |
|                             | Enter the inventory location, if applicable.                                                                                                    |
| Display Item ID             | Enter the item's identifier or serial number.                                                                                                    |
|                             | If you implement the YCMGetDisplayItemAttributesUE<br>user exit, the user defined item's identifier displays.<br>Otherwise, the item's identifier displays.   |
|                             | For more information on the user exit, refer to the<br>Selling and Fulfillment Foundation: Javadocs.                                                          |
| Display Item<br>Description | If you implement the YCMGetDisplayItemAttributesUE<br>user exit, the user defined item's description displays.<br>Otherwise, the item's description displays. |
|                             | For more information on the user exit, refer to the<br>Selling and Fulfillment Foundation: Javadocs.                                                          |
| <b>UOM</b>                  | An alternate UOM and/or the inventory UOM<br>corresponding to the item populates, if applicable.                                                              |
| Quantity                    | The task quantity displays in terms of UOM or<br>alternate UOM, if applicable.                                                                                |
|                             | Enter the quantity, if applicable.                                                                                                    |

*Table 25–2 Cart Pick Fields*

## <span id="page-315-0"></span>**25.3 Recording Pick Exceptions**

The Mobile Terminal lets you enter or scan pick exceptions while picking inventory.

To record pick exceptions:

**1.** In Reason Code, enter or scan the reason code for pick exception.

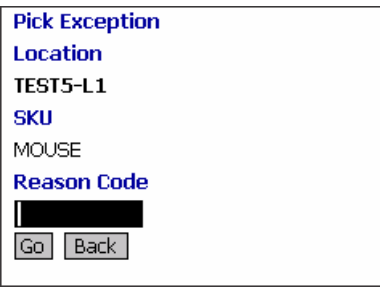

- **2.** Choose Go in the GUI mobile terminal to record pick exceptions. If using CUI mobile terminal, press the F3 key.
- **3.** Choose Back in the GUI mobile terminal. You are returned to the previous window. If using CUI mobile terminal, press the F4 key.

**Note:** You can record skip exceptions to skip a task and move on to the next task.

*Table 25–3 Pick Exception Fields*

| <b>Field</b> |                                                                                                    |
|--------------|----------------------------------------------------------------------------------------------------|
| Location     | The location for which the exception is recorded.                                                                                                    |
| <b>SKU</b>   | The pallet LPN, case LPN, or SKU for which exception<br>is recorded.                                                                                                    |
| Reason Code  | Enter the appropriate reason code for the exception.<br>The exception reason code entered determines the<br>action to be taken on the exception, such as Mark<br>Target Location as full, Freeze for Putaway and<br>Suggest Alternate Deposit Location. |

## <span id="page-316-0"></span>**25.4 Sorting Inventory**

Warehouses may pick for multiple shipping cartons or shipments in one trip and sort them as they pick. Each cart location or a container placed at a cart location may be used to sort these picked inventory for the respective shipping references.

The containers used for sorting in a cart may be:

- <sup>Q</sup> A shipping container (identified by a container SCM).
- <sup>Q</sup> A tote (identified by a tote ID) may be pre-inducted to a shipping reference such as Container SCM, Shipment, or batch.
- A tote (identified by a tote ID) associated with the shipping carton as a part of the picking process.

**Note:** When building a cart, you can associate a cart location to one or more shipping references. For more information about manually building the cart, see [Section 24.2, "Building the Cart".](#page-310-1) When picking inventory, you can scan either the reference or cart location (if it is associated with only one reference).

To sort the picked inventory into a tote, case, or equipment:

- **1.** If you are sorting for a shipping container and not using the actual shipping box for sorting, you may use a tote that is not yet inducted for any reference.
	- **a.** Scan the identifier of the tote.
	- **b.** Scan the system suggested cart location.

This implicitly associates the tote with the shipping container that is already associated with the cart location.

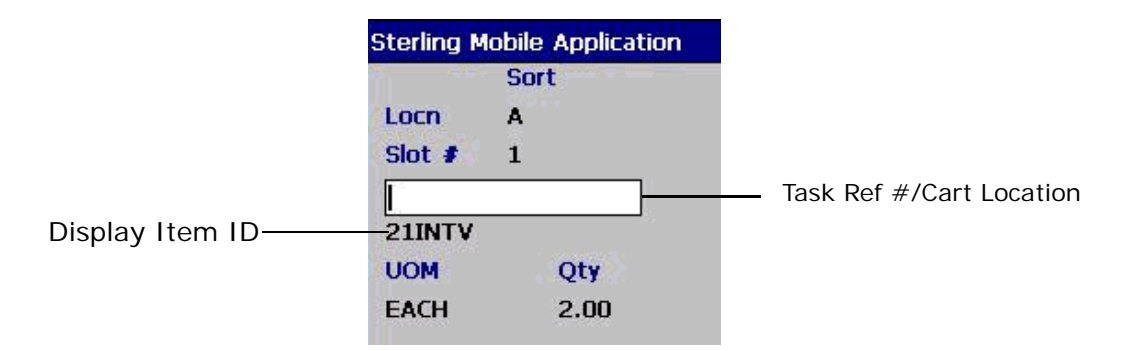

**Note:** The cart locations are associated with shipping containers either as a part of batching performed on Sterling Warehouse Management System or manual cart build process.

- **2.** If you are sorting into totes that are pre-inducted for a shipping reference or into cart locations directly, scan the relevant tote, task reference number, or cart location.
	- If the SKU is tag-tracked, the Tag Entry screen displays where you can capture the tag number. For more information about capturing the tag number, see [Section 25.4.1, "Capturing the Tag Number"](#page-320-0).
	- If the SKU is time-sensitive, the Expiration Date Entry screen displays where you can capture the expiration date. For more information about capturing the expiration date, see [Section 25.4.2, "Capturing the Expiration Date"](#page-321-0).
	- If the SKU is serial-tracked or requires outbound serial tracking, the Serial Number Entry screen displays where you can capture the serial number. For more information about capturing the serial number, see [Section 25.4.3, "Capturing Serial Numbers".](#page-322-0)

**Note:** If the barcode scanned has inventory information, such as, tag number, serial number, expiration date, or quantity from the barcode translation, the system does not prompt you to capture the inventory information again while picking. For example, if a tag-tracked item with lot number "L" has tag information from the barcode translation indicating that the item belongs to lot "L", the Tag Entry screen does not display.

**3.** If the system detects that the location is empty after picking, a confirmation dialog box displays. Choose YES if the location is empty after picking. Choose NO if the location is not empty after picking.

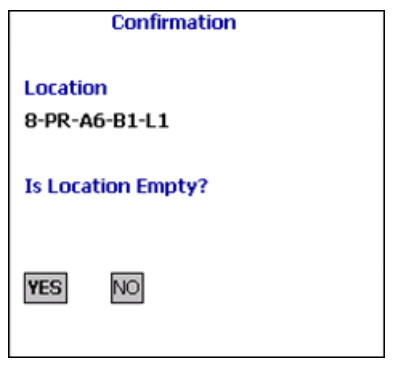

**Note 1:** The Confirmation window displays only when the zone from where the inventory is picked is configured to "Confirm Location Empty After Pick."

**Note 2:** If you click NO in the Confirmation dialog box, an event triggers that creates a count request.

*Table 25–4 Sort Fields*

| <b>Fields</b>               |                                                                                                    |
|-----------------------------|----------------------------------------------------------------------------------------------------|
| Locn                        | The location identifier of the cart displays.                                                                                                    |
| Slot $#$                    | The slot number of the location in the cart displays.                                                                                                    |
| Task Ref #/Cart<br>Location | Enter the identifier of the tote, container SCM,<br>shipment number, or cart location.                                                                         |
| Display Item ID             | If you implement the YCMGetDisplayItemAttributesUE<br>user exit, the user-defined item identifier displays.<br>Otherwise, the identifier of the item displays. |
|                             | For more information about the user exit, see the<br>Selling and Fulfillment Foundation: Javadocs.                                                             |
| <b>UOM</b>                  | The unit of measure of the item displays.                                                                                                    |
| Qty                         | The quantity to pick displays.                                                                                                    |

### <span id="page-320-0"></span>**25.4.1 Capturing the Tag Number**

The Selling and Fulfillment Foundation lets you capture the tag numbers, such as Lot  $#$ , Batch  $#$ , and Revision  $#$  for a tag-tracked item.

To capture the tag number:

**1.** In Lot #, enter or scan the tag number.

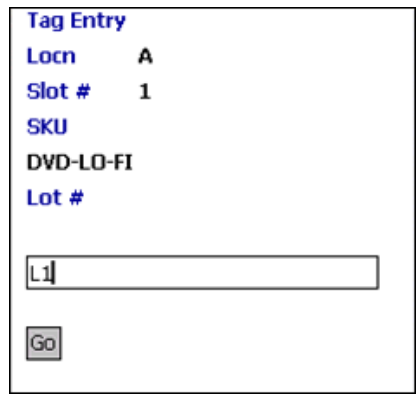

- **2.** Choose Go in the GUI mobile terminal. If using the CUI mobile terminal, press F3. The Quantity Confirmation screen displays. For more information about confirming the quantity of SKU to pick into the cart, see [Section 25.5, "Confirming the Item Quantity"](#page-324-0).
- If the SKU is time-sensitive, capture the expiration date. For more information about capturing the expiration date, see [Section 25.4.2,](#page-321-0)  ["Capturing the Expiration Date".](#page-321-0)
- If the SKU is serial-tracked or requires outbound serial tracking, capture the serial number. For more information about capturing the serial number, see [Section 25.4.3, "Capturing Serial Numbers"](#page-322-0).

*Table 25–5 Tag Number Entry fields*

| <b>Fields</b> |                                                       |
|---------------|-------------------------------------------------------|
| Locn          | The location identifier of the cart displays.         |
| Slot $#$      | The slot number of the location in the cart displays. |

| <b>Fields</b> |                                                                                                    |
|---------------|----------------------------------------------------------------------------------------------------|
| <b>SKU</b>    | If you implement the YCMGetDisplayItemAttributesUE<br>user exit, the user-defined item's identifier displays.<br>Otherwise, the item's identifier displays. |
|               | For more information about this user exit, see the<br>Selling and Fulfillment Foundation: Javadocs.                                                         |
| $\int$ ot $#$ | The lot number associated with the tag-tracked SKU.                                                                                                    |

*Table 25–5 Tag Number Entry fields*

#### <span id="page-321-0"></span>**25.4.2 Capturing the Expiration Date**

The Selling and Fulfillment Foundation enables you to capture the expiration date for a time-sensitive SKU.

To capture the expiration date:

**1.** In Expiration Date, enter or scan the SKU's expiration date.

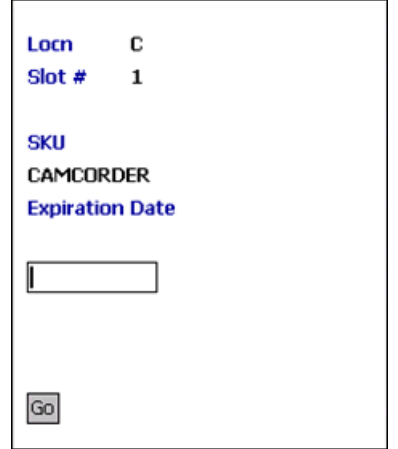

**2.** Choose Go in the GUI mobile terminal. If using the CUI mobile terminal, press F3. The Quantity Confirmation screen displays. For more information about confirming the quantity of SKU to pick into the cart, see [Section 25.5, "Confirming the Item Quantity"](#page-324-0).

• If the SKU is serial-tracked, capture the serial number. For more information about capturing the serial number, see [Section 25.4.3,](#page-322-0)  ["Capturing Serial Numbers".](#page-322-0)

| <b>Fields</b>          |                                                                                                    |
|------------------------|----------------------------------------------------------------------------------------------------|
| Locn                   | The location identifier of the cart displays.                                                                                                    |
| Slot $#$               | The slot number of the location in the cart displays.                                                                                                    |
| <b>SKU</b>             | If you implement the YCMGetDisplayItemAttributesUE<br>user exit, the user-defined item's identifier displays.<br>Otherwise, the item's identifier displays. |
|                        | For more information about this user exit, see the<br>Selling and Fulfillment Foundation: Javadocs.                                                         |
| <b>Expiration Date</b> | Enter or scan the expiration date.                                                                                                    |

*Table 25–6 Expiration Date Entry Fields*

#### <span id="page-322-0"></span>**25.4.3 Capturing Serial Numbers**

The Selling and Fulfillment Foundation enables you to capture the serial number for a serial-tracked SKU:

**1.** In Serial #, enter or scan the serial number.

If secondary serial numbers exist for the item, capture the secondary serial numbers. For more information about capturing the secondary serial numbers, see [Section 25.4.3.1, "Capturing Secondary Serial](#page-323-0)  [Numbers".](#page-323-0)

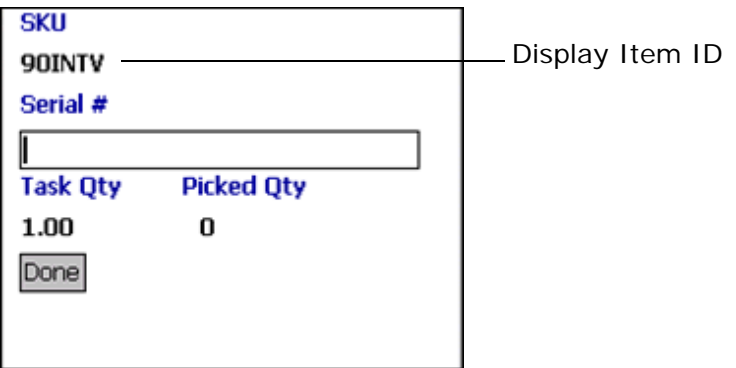

**2.** Choose Done in the GUI mobile terminal to scan the next serial number. If using the CUI mobile terminal, press F12.

| <b>Fields</b> |                                                                                                    |
|---------------|----------------------------------------------------------------------------------------------------|
| <b>SKU</b>    | If you implement the<br>YCMGetDisplayItemAttributesUE user exit,<br>the user-defined item's identifier displays.<br>Otherwise, the item's identifier displays. |
|               | For more information about this user exit.<br>see the Selling and Fulfillment Foundation:<br>Javadocs.                                                         |
| Serial $#$    | Enter or scan the serial number.                                                                                                    |
| Task Qty      | The total task quantity displays.                                                                                                    |
| Picked Qty    | The picked quantity displays.                                                                                                    |

*Table 25–7 Capture Serial Number Fields*

**Note:** For a serial tracked or serialized item, if secondary serials are defined and secondary information is not provided, then in such scenario the 'Entry Serial Range' button is not provided in the screen.

#### <span id="page-323-0"></span>**25.4.3.1 Capturing Secondary Serial Numbers**

To capture an item's secondary serial number:

**1.** In Secondary Serial #, enter or scan the component serial number of the item, if applicable.
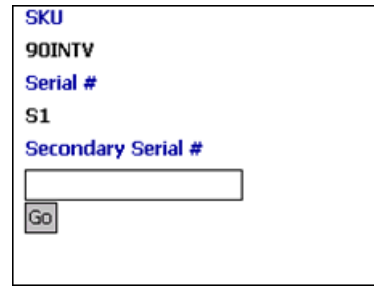

**2.** Choose Go in the GUI mobile terminal. If using the CUI mobile terminal, press F3. The system suggests that you scan the next secondary serial number, if applicable. If not, capture the next serial number, if available. For more information about capturing the serial number, see [Section 25.4.3, "Capturing Serial Numbers".](#page-322-0)

| <b>Fields</b>      |                                                                                                    |
|--------------------|----------------------------------------------------------------------------------------------------|
| SKU                | If you implement the YCMGetDisplayItemAttributesUE<br>user exit, the user-defined item's identifier displays.<br>Otherwise, the item's identifier displays. |
|                    | For more information about this user exit, see the<br>Selling and Fulfillment Foundation: Javadocs.                                                         |
| Serial $#$         | The item's serial number displays.                                                                                                    |
| Secondary Serial # | Enter or scan the secondary serial number.                                                                                                    |

*Table 25–8 Secondary Serial Number Entry Fields*

## **25.5 Confirming the Item Quantity**

The Selling and Fulfillment Foundation enables you to confirm the quantity of SKU to be picked into a cart if the item is tag-tracked or time-sensitive.

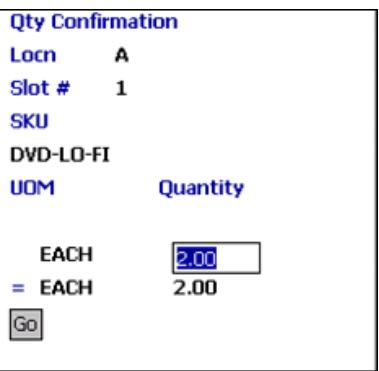

- **1.** If the SKU quantity to be picked is different from the system-suggested SKU pick task quantity:
	- In Operational UOM, enter or scan the SKU quantity in terms of the operational UOM, if applicable.
	- In Inventory UOM, enter or scan the SKU quantity in terms of the inventory UOM. For example, the basic UOM for a monitor is Each, for metal sheets, it is Roll, and for a metal block, it is Cubic Metres.
- <span id="page-325-0"></span>**2.** Choose Go in the GUI Mobile Terminal. If using the CUI mobile terminal, press F3. The system suggests the next pick task, if available. If there are no pick tasks available, any one of the following screens display:
	- The Short-Picked Containers screen displays. For more information about viewing containers that are short-picked, see [Section 25.6, "Viewing Short-Picked Container Details"](#page-326-0)
	- The Deposit screen displays. For more information about depositing picked products at the target location, see [Section 25.7, "Depositing Picked Products at the Target Location"](#page-327-0)

| <b>Fields</b> |                                                       |
|---------------|-------------------------------------------------------|
| Locn          | The location identifier of the cart displays.         |
| Slot $#$      | The slot number of the location in the cart displays. |

*Table 25–9 Item Quantity Confirmation Fields*

| <b>Fields</b>        |                                                                                                    |
|----------------------|----------------------------------------------------------------------------------------------------|
| <b>SKU</b>           | If you implement the YCMGetDisplayItemAttributesUE<br>user exit, the user-defined item identifier displays.<br>Otherwise, the identifier of the item displays. |
|                      | For more information about this user exit, see the<br>Selling and Fulfillment Foundation: Javadocs.                                                            |
| Operational UOM      | An operational UOM corresponding to the item<br>displays.                                                                                                    |
|                      | The quantity corresponding to the operational UOM<br>populates.                                                                                                |
|                      | The operational UOM is not visible if the operational<br>UOM for the SKU does not exist.                                                                       |
| <b>Inventory UOM</b> | The inventory UOM for the item displays.                                                                                                    |
|                      | The quantity corresponding to the inventory UOM<br>populates.                                                                                                  |

*Table 25–9 Item Quantity Confirmation Fields*

## <span id="page-326-0"></span>**25.6 Viewing Short-Picked Container Details**

If the Deposit screen does not display after you pick inventory into a cart, the Selling and Fulfillment Foundation allows you to view the details of the short-picked containers. The Short-Picked Container Details screen allows you identify the containers that are short-picked so that you can put them aside assigning an identification mark to enable other users to identify them later.

The Selling and Fulfillment Foundation enables you to view the details of short-picked containers only when the ShowDepositScreen attribute is set to "N" in the Java Server Page field of rfcartpickD1, rfcartbuildD1 and rfinductcartD1 resources in the Applications Manager.

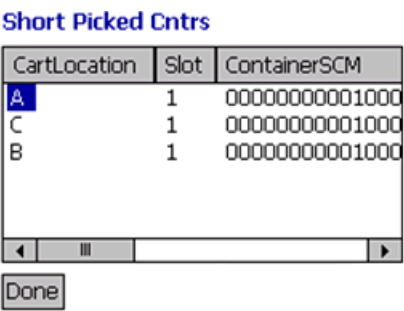

Choose Done in the GUI mobile terminal. If using the CUI mobile terminal, press F3.

*Table 25–10 Short-Picked Container Details Fields* 

| <b>Fields</b> |                                               |
|---------------|-----------------------------------------------|
| CartLocation  | The location identifier of the cart displays. |
| Slot          | The slot number of the cart displays.         |
| ContainerSCM  | The container SCM displays.                   |

## <span id="page-327-0"></span>**25.7 Depositing Picked Products at the Target Location**

The Selling and Fulfillment Foundation enables you to deposit cases at the location suggested by the system. You can override the system-suggested location and scan the location where you want to deposit the items. If the system does not suggest any deposit location, scan the location where you want to deposit the items.

To deposit the cases that you picked:

- **1.** In Case ID, enter or scan the Case LPN, if applicable.
- **2.** In Location, enter or scan the location where you want to deposit the case.

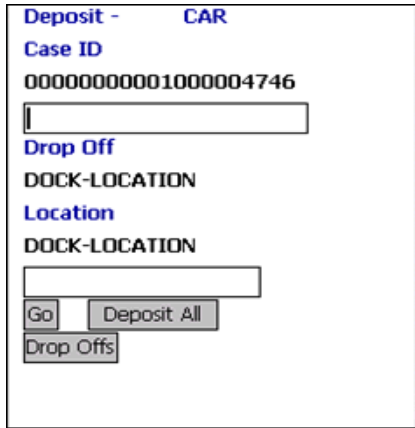

- **3.** Choose Go in the GUI mobile terminal to deposit the case at the location. If using the CUI mobile terminal, press F3. The system suggests the next task, if available.
- **4.** Choose Deposit All in the GUI mobile terminal to deposit all cases that you picked at the system-suggested location or scan a new deposit location. If using the CUI mobile terminal, press F6.
- **5.** Choose Drop Offs in the GUI mobile terminal to view a list of system-suggested drop off locations. If using the CUI mobile terminal, press F7. For more information about viewing a list of drop off locations, see [Section 25.8, "Selecting a Drop Off Location to](#page-330-0)  [Deposit"](#page-330-0).

**Note:** The system creates a second-step move task if any one of the following conditions are met:

- When the system-suggested and the actual deposit locations have different location types.
- If the location type of the system-suggested deposit location is "STAGING" and the zone of the actual deposit location is different from the zone of the system-suggested deposit location.

*Table 25–11 Deposit Instruction Fields*

| <b>Fields</b> |                                                                                                    |
|---------------|----------------------------------------------------------------------------------------------------|
| Case ID       | The Case LPN to deposit is suggested.                                                                                                  |
|               | Enter or scan the Case LPN.                                                                                                    |
|               | If you enter a different Case LPN, the system allows<br>you to deposit it only if the Case LPN has been picked<br>in the current trip. |
| Drop Off      | The optimal drop off location populated by the system.                                                                                 |
|               | This value displays only if you complete the task<br>through a drop-off location.                                                      |
| Location      | Enter or scan the location.                                                                                                    |

#### *Table 25–12 Deposit Barcode Types*

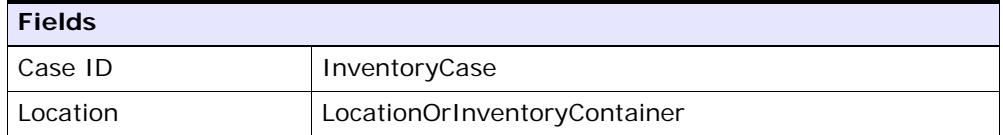

#### *Table 25–13 Cart Pick Attributes*

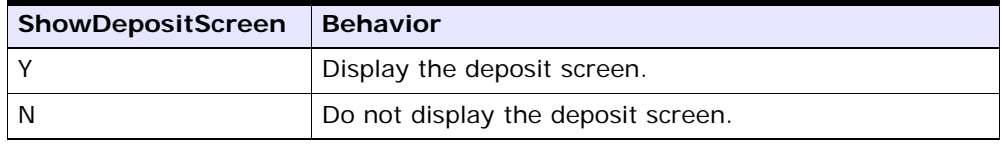

## <span id="page-330-0"></span>**25.8 Selecting a Drop Off Location to Deposit**

The Selling and Fulfillment Foundation enables you to view a list of system-suggested drop off locations to deposit pallets, cases, or SKUs. To return to the previous window, choose Prev View in the GUI mobile terminal. If using CUI mobile terminal, press the F7 key.

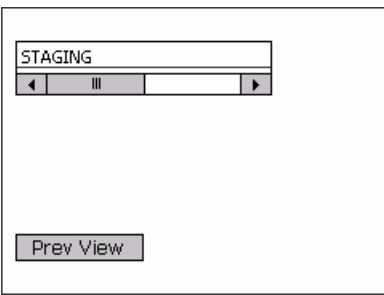

**298 Mobile Application User Guide**

# <span id="page-332-1"></span>**26**

# **Sorting Outbound Containers**

<span id="page-332-0"></span>The outbound sorting process allows a warehouse to sort outbound containers into various sort locations. You can sort cases and pallets directly onto a location as a part of this process.

This chapter describes how to sort outbound containers using the Mobile Application.

For more information about the Mobile Application Console Framework, see [Chapter 2, "Understanding the Mobile Application Console](#page-36-0)  [Framework".](#page-36-0)

**Note:** You can extend the Outbound Container Sort functionality to perform an extended activity by specifying the transaction corresponding to the activity. When associating a transaction to the Outbound Sorting menu, the status of a container changes according to the transaction.

To extend the outbound container sort functionality, copy and save the rfobsortingD1 resource and change the JSP name to

/rf/wms/obsorting/frmInitiateContainerScan.jsp?Tra nsactionId=<Transaction Id corresponding to the activity>.

## **26.1 Specifying the Shipping Carton to Sort**

The Mobile Application enables you to sort shipping containers into the appropriate sort locations.

To sort outbound containers:

**1.** From the Menu page, select Outbound Sorting and press Enter. The Pick window displays.

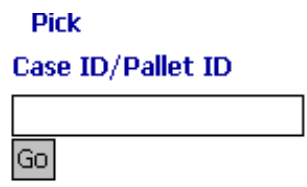

- **2.** In Case ID/Pallet ID, enter or scan the container SCM of the outbound container you want to sort.
- **3.** Choose Go in the GUI mobile terminal. If using the CUI mobile terminal, press F3. The Sort window displays. For more information about entering the sort location, see [Section 26.2, "Specifying the](#page-333-0)  [Sort Location"](#page-333-0).

*Table 26–1 Scan Container Fields*

| <b>Fields</b>       |                                                                                |
|---------------------|--------------------------------------------------------------------------------|
| l Case or Pallet ID | Enter or scan the container SCM of the outbound<br>container you want to sort. |

*Table 26–2 Scan Container Barcode Types*

<span id="page-333-1"></span>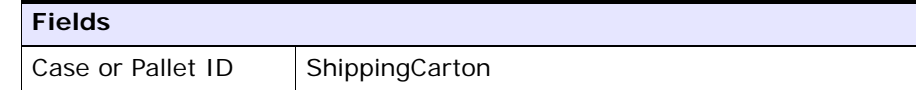

## <span id="page-333-0"></span>**26.2 Specifying the Sort Location**

The Mobile Application allows you to scan the location where you want to sort the outbound container.

To scan the sort location:

**1.** In Location, enter or scan the sort location.

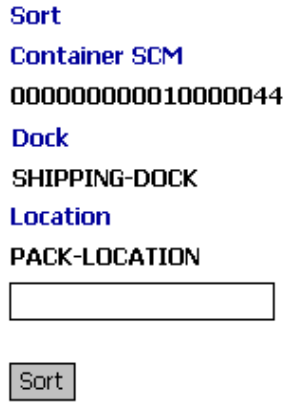

**2.** Choose Sort in the GUI mobile terminal. If using the CUI mobile terminal, press F3.

*Table 26–3 Location Entry Fields*

| <b>Field</b>  |                                                                                                    |
|---------------|----------------------------------------------------------------------------------------------------|
| Container SCM | The container SCM of the LPN you want to sort<br>displays.                                                                                                    |
| Dock          | Displays the shipping dock location if the<br>container you scanned is a load container and if<br>the load has a dock location associated with it.                                          |
| Location      | Enter or scan the sort location.                                                                                                    |
|               | After you sort a shipment container at a<br>location, the system suggests the same<br>location for all containers belonging to the<br>shipment until you manually override the<br>location. |

#### *Table 26–4 Location Barcode Type*

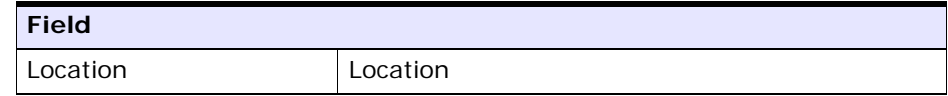

**A**

# **Configuring the Mobile Application**

Selling and Fulfillment Foundation provide the ability to configure mobile screen parameters to meet specific implementation requirements.

Each menu on the Mobile Application screen has a Resource ID associated with it. You can create a new resource and associate it with the menu. For more information about creating a new resource and adding a menu entry, see the *Selling and Fulfillment Foundation: Customization Guide*.

You can create an XML file and use it to configure the Mobile Application screens that has the same Resource ID, at both field level and form level. [Figure A–1](#page-336-0) describes the format of a sample XML file.

#### <span id="page-336-0"></span>*Figure A–1 Sample XML File*

```
<MobileConsoleOverride>
    <ResourceOverrides>
       <ResourceOverride ResourceId="ordrfreceive">
          <FormOverrides>
             <FormOverride name="frmReceiveIntoLocation">
                 <Fields>
                    <Field name="txtLocationId" 
defaultvalue="DOCKLOCATION" validate="always"/> 
                </Fields>
             </FormOverride>
             <FormOverride name="frmReceivingCriteria" 
defaultfocusfield="txtShipmentNo" 
overridefocusfield="txtPONo">
                 <Fields>
                   <Field name="lblShipRef" subtype="Hidden" /> 
                 </Fields>
```

```
 </FormOverride>
          </FormOverrides>
       </ResourceOverride>
       <ResourceOverride ResourceId="fsrfputaway">
          <FormOverrides>
              <FormOverride name="frmPutawayEquipment">
                 <Fields>
                    <Field name="txtEquipmentId" 
mandatory="true" /> 
                 </Fields>
              </FormOverride>
              <FormOverride name="frmSKUPickInstruction">
                 <Fields>
                    <Field name="txtItemId" 
defaultbinding="xml:/TaskList/Task/Inventory/@ItemId" 
validate="always"/> 
                 </Fields>
              </FormOverride>
          </FormOverrides>
       </ResourceOverride>
       <ResourceOverride ResourceId="nerfmanualmove">
          <FormOverrides>
              <FormOverride name="frmEquipment" 
onloadaction="F3" /> 
              <FormOverride name="frmSource" 
defaultfocusfield="txtLocationId" overridefocusfield="txtInv">
                 <Fields>
                    <Field name="txtInv" executeaction="F8"/> 
                 </Fields>
              </FormOverride>
          </FormOverrides>
       </ResourceOverride>
    </ResourceOverrides>
</MobileConsoleOverride>
```
## **A.1 Configuring the Mobile Application Screens**

<span id="page-337-0"></span>This section explains how to configure Mobile Application screens. To configure a Mobile Application screen:

**1.** Identify the Resource ID and Form Name by pressing the F1 key.

**2.** In <INSTALL\_

DIR>/repository/xapi/template/merged/mobilescreens/<Resourc eId> folder, identify the HTML file for the Form Name.

- **3.** Identify the fields you want to override.
- **4.** Create an XML file in the <INSTALL\_ DIR>/repository/xapi/template/merged/mobilescreens/override s folder to configure the fields by changing the value of the attributes.

For more information about the XML format, see [Figure A–1.](#page-336-0)

- **5.** Run <INSTALL DIR>/bin/deployer.sh -t resourcejar. This puts the xmls that are in the <INSTALL\_ DIR>/repository/xapi/template/merged/mobilescreens/override s folder to resources.jar.
- **6.** Rebuild and redeploy the EAR.

## **A.1.1 New attributes**

Selling and Fulfillment Foundation have introduced the following new attributes to the field element:

mandatory

<span id="page-338-1"></span>You can mandate a field by setting the value of the attribute to "true" in the XML file. When you configure a field as mandatory, the functional keys, other than F1, F4, F7, and F10 do not let you proceed further.

For example, you can mandate scanning the equipment number when performing the pick process.

**Note:** The error message "Entry is mandatory" is thrown if you try to skip a field whose mandatory attribute is set to "true".

defaultvalue

<span id="page-338-0"></span>You can default the value of a field on the screen by configuring this attribute at the field level in the XML file.

For example, if a warehouse has only one location where it receives inventory, the Location ID can be defaulted so that the user do not have to scan or enter this field every time when receiving inventory.

**Note:** When configuring the "defaultvalue" attribute, if the "validate" attribute in that field is set to "true", you must ensure that it is set to "always".

defaultbinding

<span id="page-339-0"></span>You can default the value of a field with the value of some other field by assigning the "defaultbinding" to the "inputbinding" attribute of the other field.

For example, in the Pick screen, you can default the item ID field with the suggested item ID by setting the "defaultbinding" attribute of the item ID field to the "inputbinding" attribute of the suggested item ID.

**Note:** When configuring the "defaultbinding" attribute, if the "validate" attribute in that field is set to "true", you must ensure that it is set to "always".

executeaction

<span id="page-339-1"></span>You can press the Tab key and emulate the action of a button available on the screen without pressing the button or using the corresponding functional key by configuring this attribute in the XML file.

<span id="page-339-2"></span>For example, you can emulate the F3 action without pressing this key or choosing Go by setting the value of this attribute to "F3".

<sup>Q</sup> onloadaction

You can skip a screen and move to the next one using an action available on the current screen by configuring this attribute at the form level.

For example, you can skip the Equipment Entry screen, where you are asked to enter or scan the Equipment  $#$ , and move to the next screen without choosing the Go button or pressing F3 by setting the value of this attribute to "F3".

• defaultfocusfield, overridefocusfield

<span id="page-340-1"></span><span id="page-340-0"></span>You can default the cursor to point to a particular field from the default field by configuring these attributes at the form level.

For example, when performing ad hoc move, in the pick screen, you can default the cursor to point to the Item/Case/Pallet field instead of Location/Pallet/Case field by setting the value of "defaultfocusfield" to "txtLocationId" and "overridefocusfield" to "txtInv".

**Note:** You cannot configure the following screens for a single menu item. Any modifications made to these screens are not for a specific menu item, Therefore, it is visible in any pick-related screens. All these screens belong to the rftask resourceId.

- frmTaskCriteria
- frmRetrievalCriteria
- frmPartialDepositInstruction
- frmSKUPickingInstructions
- frmDepositException
- frmPickException
- frmTaskExpirationDate
- frmTaskLotEntry
- frmTaskSerialEntry
- frmTaskSecondarySerialEntry
- frmConfirmEmptyLocation
- frmWaitingForTasks
- frmNoOpenTasks
- frmTaskInvalidTag

## **A.1.2 Associating Resource ID with a Process**

Users may want to define different screen behaviours for any task-based process followed in the implementation. In such situations, users can create a new Resource ID and associate it with the task type in the Task Type wizard.

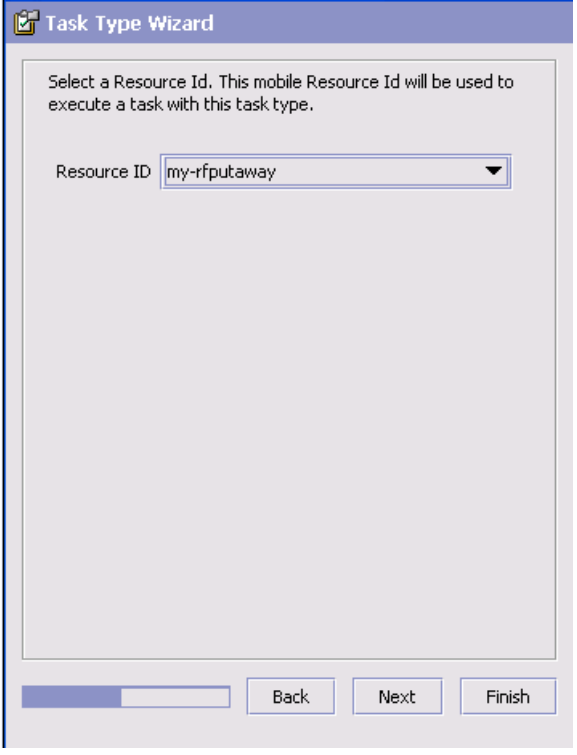

The Mobile application loads the Resource ID specified in the task type wizard when performing tasks of this type. The user can configure the UI for this Resource ID and get a different screen behavior.

## **A.2 Use cases**

The following are some examples that depict the current behavior of the Mobile Application screens, requirements, and configuration needed to achieve these requirements.

#### *Example A–1 Pick and Deposit*

**Requirement** — When picking a pallet, scan the pallet LPN and go to the Deposit screen. In the Deposit screen, the LPN that you scanned at the time of picking is defaulted and the system asks you to scan the deposit location.

**Current behavior** — To pick and deposit a pallet, scan the pallet LPN at the time of picking and click the Deposit button or press F8 key to go to the Deposit screen. In the Deposit screen, you need to scan the suggested LPN and suggested deposit location. Click the Enter button or Go button or press the F3 key to deposit the pallet.

#### **Configurations**

To configure the Pick screen to meet the above requirement:

- **1.** From the Menu page, select Putaway and press Enter.
- **2.** In the Equipment Entry screen, scan the Equipment # and press Enter.
- **3.** In the Case Pick screen, press F1 to identify the Resource ID ("rfputaway") and Form Name ("frmCasePickInstruction").
- **4.** From the <INSTALL\_ DIR>/repository/xapi/template/merged/mobilescreens/rfputawa y folder, identify the form by selecting the frmCasePickInstruction.html file.
- **5.** Identify the field you want to override ("txtCaseId").
- **6.** Identify the field attributes to overrides and create a field level override XML file in the following format.

```
 <FormOverride name="frmCasePickInstruction">
    <Fields>
       <Field name="txtCaseId" executeaction="F8"/>
    </Fields>
 <FormOverrides>
```
With this configuration, after you scan an LPN, the Deposit button or F8 action invokes.

**Note:** If you scan an invalid data in the text field, an error is thrown and the Deposit button or F8 action does not invoke.

- **7.** In the Deposit screen, press F1 to identify the Resource ID ("rfputaway") and Form Name ("frmCaseDepositInstruction").
- **8.** From the <INSTALL\_ DIR>/repository/xapi/template/merged/mobilescreens/rfputawa  $y$  folder, identify the form by selecting the frmCaseDepositInstruction.html file.
- **9.** Identify the fields you want to override ("txtCaseId" and "txtLocationId")
- **10.** Identify the field ("txtSuggestedCaseId") whose value you want to default in the txtCaseId field.
- **11.** Copy the value of inputbinding ("xml:/DepositLocation/@LabelAll").
- **12.** Use the mobileConsoleOverrides.xml file and write an element in the following format:

```
 <FormOverride Name="frmCaseDepositInstruction">
          <Fields>
             <Field Name="txtCaseId" 
defaultbinding="xml:/DepositLocation/@LabelAll"/> 
validate="always" />
          </Field>
             <Field Name="txtLocationId" executeaction="F3" /> 
validate="always"/>
          </Fields>
       </FormOverride>.
```
**Note:** Since the txtCaseId and txtLocationId fields have "validate" set to "true", you must set the value "always" in mobileConsoleOverrides.xml.

With this configuration, whatever Case ID is suggested in the Deposit screen is defaulted in the text field. Whenever, you scan a valid location, the Deposit button or F3 action invokes.

**13.** Create an override XML file with the above elements in the <INSTALL DIR>/repository/xapi/template/merged/mobilescreens/override s folder. The XML file is in the following format:

```
<MobileConsoleOverride>
    <ResourceOverrides>
       <ResourceOverride ResourceId="rfputaway" >
          <FormOverrides>
              <FormOverride Name="frmCasePickInstruction">
                 <Fields>
                    <Field Name="txtCaseId" executeaction="F8"/>
                    </Field>
                 </Fields>
             </FormOverride>
              <FormOverride Name="frmCaseDepositInstruction">
                 <Fields>
                    <Field Name="txtCaseId" 
defaultbinding="xml:/DepositLocation/@LabelAll"/> 
validate="always"/>
                       </Field>
                  <Field Name="txtLocationId" 
executeaction="F3"/>
                       </Field>
                    </Fields>
                 </FormOverride>
              </FormOverrides>
          </ResourceOverride>
       </ResourceOverrides>
    </MobileConsoleOverride>
```
#### *Example A–2 Defaulting Dock Location*

**Requirement —** While performing receiving, the location is defaulted in the Receive screen and you are not asked to scan it every time you perform a receiving task.

**Current Behavior** — The system asks you to scan the location where you want to receive the shipment after you scan or enter the receiving criteria.

#### **Configurations**

To configure the Receive screen to meet the above requirement:

- **1.** From the Menu page, select Receipt and press Enter.
- **2.** In the Receive screen, select Purchase Order as document type and press Enter.
- **3.** Press F1 to identify the Resource ID ("rfreceive") and Form Name ("frmReceiveIntoLocation").
- **4.** From the <INSTALL\_ DIR>/repository/xapi/template/merged/mobilescreens/rfreceiv e folder, identify the form by selecting the frmReceiveIntoLocation.html file.
- **5.** Identify the field you want to override ("txtLocationId").
- **6.** Use the override XML file located in the <INSTALL\_ DIR>/repository/xapi/template/merged/mobilescreens/override s folder and write an element in the following format:

```
<MobileConsoleOverride>
    <ResourceOverrides>
       <ResourceOverride ResourceId="rfreceive" >
          <FormOverrides>
             <FormOverride Name="frmReceiveIntoLocation">
                <Fields>
                 <Field Name="txtLocationId" 
defaultvalue="DOCK-LOCATION" validate="always"/>
                </Fields>
             </FormOverride>
          </FormOverrides>
       </ResourceOverride>
    </ResourceOverrides>
</MobileConsoleOverride>
```
With this configuration, the location defaults in the Receive screen.

#### *Example A–3 Changing Cursor Position*

**Requirements** — When performing an ad hoc move, in the Source screen, the cursor points to the Item/Case/Pallet field instead of Location/Pallet/Case field.

**Current Behavior** — The cursor position is defaulted to point to the Location/Pallet/Case field.

#### **Configurations**

To configure the Ad hoc Move screen to meet the above requirement:

- **1.** From the Menu page, select Ad Hoc Move and press Enter.
- **2.** Scan the Equipment # and choose the Go button or press the F3 key.
- **3.** In the Source screen, scan the source location and Item ID.
- **4.** Press F1 to identify the Resource ID ("rfmanualmove") and Form Name ("frmSource").
- **5.** From the <INSTALL\_ DIR>/repository/xapi/template/merged/mobilescreens/rfmanual move folder, identify the form by selecting the frmSource.html file.
- **6.** Identify the fields you want to override ("txtLocationID" and "txtInv").
- **7.** Use the override XML file located in the  $\leq$ INSTALL DIR>/repository/xapi/template/merged/mobilescreens/override s folder and write an element in the following format:

```
<MobileConsoleOverride>
    <ResourceOverrides>
       <ResourceOverride ResourceId="rfmanualmove" >
          <FormOverrides>
             <FormOverride name="frmSource" 
defaultfocusfield="txtLocationId" overridefocusfield="txtInv">
                 <Fields>
                    <Field name="txtInv" executeaction="F8"/>
                 </Fields>
             </FormOverride>
          </FormOverrides>
```
 </ResourceOverride> </ResourceOverrides> </MobileConsoleOverride>

With this configuration, after you scan the Serial #, the Deposit button or the F8 action invokes.

#### *Example A–4 Skipping a Screen*

**Requirement —** When performing an ad hoc move, you want to skip the Equipment Entry screen and go directly to the Source screen without clicking the Go button or pressing the F3 key.

**Current Behavior** — After selecting Ad hoc Move, the system asks you to scan the Equipment # after which you click the Go button or press the F3 key to go to the Source screen.

#### **Configurations**

To configure the Ad Hoc Move screen to meet the above requirement:

- **1.** From the Menu page, select Ad hoc Move and press Enter.
- **2.** Press F1 to identify the Resource ID ("rfmanualmove"), Form Name ("frmEquipment") and the action you want to emulate (F3).
- **3.** Use the override XML file located in the <INSTALL DIR>/repository/xapi/template/merged/mobilescreens/override s folder and write an element in the following format:

```
</MobileConsoleOverride>
    </ResourceOverrides>
       <ResourceOverride ResourceId="rfmanualmove" >
          <FormOverrides>
             <FormOverride name="frmEquipment" 
onloadaction="F3"/>
          </FormOverrides>
       </ResourceOverride>
    </ResourceOverrides>
</MobileConsoleOverride>
```
With this configuration, you go directly to the Source screen after selecting Ad hoc Move from the menu.

# **B**

## **Menu-Level Customization of the Mobile Application**

There are occasions when a warehouse needs to set up different menu options for the Mobile Application to specify resource-level parameters for different behaviors. For example, a new Pack Shipment menu is created to enable automatic recording of item details in the container being packed or a new Ad hoc move menu is created for a particular activity code and activity group.

When customizing the Mobile Application, the JSPs and HTMLs are mostly changed. Therefore, a new resource ID for the new customized version is created. All the JSP and HTML files corresponding to the factory shipped resource IDs are copied into new directories corresponding to the new resource ID. These newly created directories are at the same level as the old directories from which the JSP and HTML files are copied. The HTML files are modified by replacing the occurrence of <resourceId>.ppc with <new resourceId>.ppc. The new resource ID is then associated with a new menu item.

## **B.1 Menu-Level Customization**

<span id="page-348-0"></span>When performing menu-level customizations, the JSP and HTML files are not modified. The Sterling Warehouse Management System enables you to create a new menu for the Mobile Application and associate it with a new resource ID, without making copies of the JSP and HTML files.

The following sections explain how to avoid copying the JSP and HTML files when performing menu-level customizations.

## **26.2.1 Avoiding Copying of HTML Files**

To avoid copying of HTML files:

**1.** Save the factory-shipped resource with a new ID by adding a prefix that ends with a hypen (-) to the old resource ID.

For example, to create a new Ad hoc move, save the resource "manualmove" with a prefix "1-". The new resource ID is "1-manualmove".

**2.** Create a new menu and associate the new resource ID with it.

This ensures that the newly created resource also accesses the same HTML files accessed by the factory-shipped resource.

## **26.2.2 Avoiding Copying of JSP Files**

To avoid copying of JSP files:

- **1.** Save the factory-shipped resource with a new ID.
- **2.** In the resource details, the JavaServerPage parameter appears. Remove "/extn" from the JavaServerPage parameter.
- **3.** Create a new menu and associate the new resource ID with it.

This ensures that the newly created resource also accesses the same JSP files accessed by the factory-shipped resource.

## **Index**

## **A**

ad hoc moves[, 207](#page-240-0) capturing equipment[, 216](#page-249-0) entering SKU quantity[, 221](#page-254-0) identifying inventory[, 217](#page-250-0) viewing location inventory list[, 220](#page-253-0) license plated cases[, 210](#page-243-0) depositing[, 211](#page-244-0) license plated pallets[, 208](#page-241-0) depositing[, 209](#page-242-0) non-license plated products[, 213](#page-246-0) depositing[, 214](#page-247-0) recording deposit exceptions[, 223](#page-256-0) viewing drop off locations[, 224](#page-257-0) Alternate UOM field[, 223](#page-256-1)

## **B**

barcode handling capabilities[, 4](#page-37-0) barcode translation source rules picking non-license plated products by applying license plates[, 186](#page-219-0) picking non-license plated products, license plated pallets and license plated cases[, 176](#page-209-0) batch sheet[, 161](#page-194-0) Batch  $#$  field[, 31](#page-64-0) [BOL # field. See also BOL.](#page-46-0) BOL (Bill of Lading)[, 13](#page-46-1) building a case or pallet[, 225](#page-258-0) choosing activity[, 225](#page-258-1) closing container[, 229](#page-262-0)

entering case LPN to pack[, 226,](#page-259-0) [300](#page-333-1) building pallets and over packing[, 225](#page-258-0)

## **C**

Carrier field[, 13](#page-46-2) cart pick quantity confirmation screen[, 287](#page-320-0) short-picked containers screen[, 292](#page-325-0) sort screen[, 281](#page-314-0) Cases  $#$  field[, 141](#page-174-0) Character User Interface mobile terminal[, 3](#page-36-1) Character User interface (CUI)[, 3](#page-36-1) [Container SCM field. See also SCM.](#page-262-1) Container  $#$  field[, 15](#page-48-0) Count Quantity field[, 154](#page-187-0) counting[, 123](#page-156-0) choosing a count task[, 124](#page-157-0) viewing accepted count tasks[, 126](#page-159-0) viewing assigned count tasks[, 125](#page-158-0) viewing count tasks to complete[, 127](#page-160-0) count strategies[, 123](#page-156-1) system-directed count tasks[, 124](#page-157-1) user-directed count tasks[, 124](#page-157-2) performing a count task[, 127](#page-160-1) completing or accepting count[, 139](#page-172-0) entering count task details[, 132](#page-165-0) entering enterprise[, 131,](#page-164-0) [134,](#page-167-0) [135](#page-168-0) entering inventory UOM[, 136](#page-169-0) entering item quantity[, 137](#page-170-0) system driven[, 127](#page-160-2) user-driven[, 130](#page-163-0) verifying variances[, 139](#page-172-0)

viewing variances for category/classification count[, 140](#page-173-0) viewing variances for item/UOM-level count[, 139](#page-172-1) rejecting count tasks[, 141](#page-174-1) resolving variance[, 142](#page-175-0) accepting variance tasks[, 142](#page-175-1) completing or re-executing variance tasks[, 153](#page-186-0) entering inventory attributes[, 151](#page-184-0) entering quantity counted[, 152](#page-185-0) entering secondary serial number[, 150](#page-183-0) entering serial number[, 147](#page-180-0) entering ship-by-date information[, 145](#page-178-0) entering tag attribute[, 146](#page-179-0) validating inventory variance at a granular level[, 143](#page-176-0) customization menu level[, 315](#page-348-0)

## **D**

Defaultbinding new attributes

[defining, 306](#page-339-0) Defaultfocusfield new attributes defining[, 307](#page-340-0) **Defaultvalue** new attributes defining[, 305](#page-338-0) Demand For field[, 28](#page-61-0) Disposition Code field[, 37](#page-70-0) Distinct Items # field[, 141](#page-174-2) Drop off Location field[, 53](#page-86-0) Drop-off field[, 60](#page-93-0)

## **E**

Enterprise field[, 14](#page-47-0) environment variable INSTALL\_DIR[, xxxi](#page-30-0) INSTALL\_DIR\_OLD[, xxxi](#page-30-1) Executeaction

new attributes defining[, 306](#page-339-1) Expiration Date field[, 33](#page-66-0)

## **F**

field level data validation[, 4](#page-37-1) force moves[, 253](#page-286-0) cancelling putaway task[, 253](#page-286-1) function key[, 3](#page-36-2) Character User Interface mobile terminal[, 3](#page-36-3) contextual help[, 4](#page-37-2) F1[, 4](#page-37-2)

## **G**

Graphical User Interface mobile terminal[, 3](#page-36-4) Graphical User Interface (GUI)[, 3](#page-36-4)

## **I**

INSTALL\_DIR[, xxxi](#page-30-0) INSTALL\_DIR\_OLD[, xxxi](#page-30-1) Instruction field[, 29](#page-62-0) inventory inquiry inquiring inventory at a location[, 242](#page-275-0) inquiring inventory for an item[, 250](#page-283-0) inquiring inventory for inventory containers[, 247](#page-280-0) inquiring inventory for outbound containers[, 249](#page-282-0) inquiring inventory for serialized items[, 247](#page-280-1) Inventory Status field[, 152](#page-185-1) [Inventory UOM field. See also UOM.](#page-70-1) Item ID/Case ID field[, 27](#page-60-0) Item ID/Item Category field[, 131](#page-164-1)

## **L**

Load field[, 235](#page-268-0) Load  $#$  field[, 13](#page-46-3) Location field[, 15](#page-48-1) Location/Container field[, 60](#page-93-1) logging in Character User Interface mobile terminal[, 9](#page-42-0) Graphical User Interface mobile terminal[, 7](#page-40-0) Lot Attribute 1 field[, 32](#page-65-0) Lot  $#$  field[, 31](#page-64-1) LPN (License Plate Number)[, 226](#page-259-1)

### **M**

Mandatory new attributes defining[, 305](#page-338-1) MHE (Material Handling Equipment)[, 47](#page-80-0) mobile application configuring[, 304](#page-337-0) Mobile Application console framework[, 3](#page-36-5)

## **N**

Node field[, 132,](#page-165-1) [135,](#page-168-1) [136](#page-169-1)

## **O**

Onloadaction new attributes defining[, 306](#page-339-2) [Operational UOM field. See also UOM.](#page-70-2) Order  $#$  field[, 14](#page-47-1) outbound sorting process[, 299](#page-332-0) sort cases and pallets[, 299](#page-332-1) over pack process[, 225](#page-258-2) Overridefocusfield new attributes defining[, 307](#page-340-1)

### **P**

pallet build process[, 225](#page-258-3) Pallet ID field[, 23](#page-56-0) Pallet/Case field[, 131](#page-164-2) Pallet/Case/SKU field[, 75,](#page-108-0) [112,](#page-145-0) [193](#page-226-0) Password field[, 8](#page-41-0) performing putaway tasks[, 79](#page-112-0) performing system-directed tasks[, 43](#page-76-0) entering the criteria[, 43](#page-76-1) pick strategies[, 162](#page-195-0) system-directed[, 163](#page-196-0) user-directed pick[, 165](#page-198-0) PIcking Cart Pick[, 279](#page-312-0) Picking Cart ID[, 280](#page-313-0) picked quantity[, 290](#page-323-0) Serial #[, 290](#page-323-1) picking[, 155](#page-188-0) batch pick[, 158](#page-191-0) into inventory container[, 159](#page-192-0) inventory pallets or cases[, 160](#page-193-0) shipping pallets or cases[, 159](#page-192-1) depositing picked products[, 193](#page-226-1) license plated cases[, 196](#page-229-0) license plated pallets[, 193](#page-226-2) non-license plated products[, 200](#page-233-0) recording deposit exceptions[, 203](#page-236-0) selecting a drop off location[, 202](#page-235-0) from source location[, 170](#page-203-0) into a case[, 190](#page-223-0) into a pallet[, 189](#page-222-0) multiple shipments or batch[, 161](#page-194-1) non-license plated products by applying license plates[, 182](#page-215-0) non-license plated products, license plated pallets and license plated cases[, 170](#page-203-1) capturing expiration date[, 178](#page-211-0) capturing serial number[, 179](#page-212-0) capturing tag number[, 177](#page-210-0) order pick[, 156](#page-189-0) into inventory case or pallet[, 158](#page-191-1) into inventory or pallet[, 157](#page-190-0) into system-suggested carton[, 156](#page-189-1) into user-suggested container[, 156](#page-189-2) inventory case or pallet[, 158](#page-191-2) label driven[, 156](#page-189-1) shipment driven[, 156](#page-189-2) shipping pallets or cases[, 157](#page-190-0) recording exceptions[, 192](#page-225-0)

shipment[, 161](#page-194-2) sorting and packing multiple shipments or batch[, 162](#page-195-1) sorting multiple shipments or batch[, 161](#page-194-3) pre-receiving[, 11](#page-44-0) containers[, 15](#page-48-2) identifying the shipment or order[, 11](#page-44-1) capturing the order number and enterprise[, 14](#page-47-2) selecting the shipments[, 13](#page-46-4) Product Class field[, 152](#page-185-2) putaway[, 47](#page-80-1) license plated cases[, 54](#page-87-0) depositing cases[, 58](#page-91-0) picking cases[, 57](#page-90-0) specifying the start location[, 54](#page-87-1) verifying the case pick location[, 56](#page-89-0) license plated pallets[, 47](#page-80-2) depositing pallets[, 51](#page-84-0) picking pallets[, 50](#page-83-0) specifying the start location[, 48](#page-81-0) verifying the pick location[, 49](#page-82-0) non-license plated SKUs[, 61](#page-94-0) capturing expiration dates[, 68](#page-101-0) capturing serial numbers[, 69](#page-102-0) capturing SKU pick quantity[, 70](#page-103-0) capturing tag attributes[, 67](#page-100-0) capturing tag numbers[, 65](#page-98-0) depositing SKUs[, 71](#page-104-0) picking SKUs[, 63](#page-96-0) specifying the start location[, 61](#page-94-1) verifying the SKU pick location.[, 62](#page-95-0) partially depositing inventory[, 77,](#page-110-0) [121,](#page-154-0) [204](#page-237-0) recording deposit exceptions[, 75,](#page-108-1) [76](#page-109-0) recording pick exceptions[, 74](#page-107-0) viewing drop-off locations[, 75](#page-108-1)

## **Q**

Quantity Entry screen[, 152](#page-185-3) Quantity field[, 73](#page-106-0)

## **R**

Reason Code field[, 75,](#page-108-2) [112,](#page-145-1) [193,](#page-226-3) [283](#page-316-0)

receiving[, 17](#page-50-0) identifying the shipment capturing the shipment's enterprise[, 20](#page-53-0) selecting the shipments[, 20](#page-53-1) identifying the shipment to receive[, 17](#page-50-1) into a location or pallet[, 21](#page-54-0) SKUs and cases capturing expiration dates[, 32](#page-65-1) capturing secondary serial number[, 35](#page-68-0) capturing serial number[, 33](#page-66-1) capturing SKU received quantity[, 36](#page-69-0) capturing tag attributes[, 31](#page-64-2) capturing tag numbers[, 30](#page-63-0) closing a pallet[, 38](#page-71-0) identifying the case or SKU[, 24](#page-57-0) viewing activity demand for a case or SKU[, 27](#page-60-1) viewing item receive instructions[, 28](#page-61-1) replenishing[, 83](#page-116-0) depositing picked products at the target location[, 112](#page-145-2) license plated cases[, 115](#page-148-0) license plated pallets[, 112](#page-145-3) non-license plated products[, 117](#page-150-0) selecting a drop-off location[, 119](#page-152-0) picking from the source location[, 92](#page-125-0) capturing expiration dates[, 99](#page-132-0) capturing serial numbers[, 100](#page-133-0) capturing tag numbers[, 98](#page-131-0) non-license plated products by applying license plates[, 101](#page-134-0) non-license plated products, license plated pallets and license plated cases[, 92](#page-125-1) products into a case[, 109](#page-142-0) products into a pallet[, 108](#page-141-0) recording deposit exceptions[, 119](#page-152-1) strategies[, 84](#page-117-0) system-directed[, 84](#page-117-1) user-directed[, 87](#page-120-0) verifying the source location[, 90](#page-123-0) retrieving[, 83](#page-116-0) depositing picked products at the target location[, 112](#page-145-2) license plated cases[, 115](#page-148-0)

license plated pallets[, 112](#page-145-3) non-license plated products[, 117](#page-150-0) selecting a drop-off location[, 119](#page-152-0) picking from the source location[, 92](#page-125-0) capturing expiration dates[, 99](#page-132-0) capturing serial numbers[, 100](#page-133-0) capturing tag numbers[, 98](#page-131-0) non-license plated products by applying license plates[, 101](#page-134-0) non-license plated products, license plated pallets and license plated cases[, 92](#page-125-1) products into a case[, 109](#page-142-0) products into a pallet[, 108](#page-141-0) recording deposit exceptions[, 119](#page-152-1) strategies[, 84](#page-117-0) system-directed[, 84](#page-117-1) user-directed[, 87](#page-120-0) verifying the source location[, 90](#page-123-0) Revision  $#$  field[, 31](#page-64-3)

selecting a task by type[, 239](#page-272-0) Total Item Count field[, 141](#page-174-3) Total Quantity field[, 38](#page-71-1) Trailer field[, 235](#page-268-1) trailer loading[, 233](#page-266-0) capturing details[, 233](#page-266-1) loading container[, 235](#page-268-2) Trailer  $#$  field[, 13](#page-46-5)

### **U**

undoing container build[, 231](#page-264-0) removing cases[, 231](#page-264-1) UOM field[, 140](#page-173-2) UOM (Unit of Measure)[, 138](#page-171-0) User ID[, 8](#page-41-2)

## **V**

Vendor field[, 20](#page-53-4)

## **S**

[SCAC field. See also SCAC](#page-53-2) [SCAC \(Standard Carrier Alpha Code\)](#page-53-2) SCM (Shipment Container Marker)[, 229](#page-262-2) Secondary Serial  $# 1$  field[, 36](#page-69-1) Select Sterling Host[, 8](#page-41-1) Seller field[, 19](#page-52-0) Serial  $#$  field[, 34](#page-67-0) Shipment field[, 14,](#page-47-3) [20](#page-53-3) SKU (Stock Keeping Unit) field[, 27](#page-60-2) source location picking[, 170](#page-203-0) verifying[, 168](#page-201-0) Source Location field[, 92](#page-125-2) supported mobile terminal pick processes[, 155](#page-188-1) supported paper-based pick processes[, 160](#page-193-1) System Quantity field[, 140,](#page-173-1) [154](#page-187-1)

## **T**

Task List # field[, 86,](#page-119-0) [89,](#page-122-0) [164,](#page-197-0) [167](#page-200-0) Tasks Type